BA01126F/14/FR/04.18 71521463 2018-04-12 01.01.zz (Firmware de l'appareil)

# Manuel de mise en service Micropilot FMR53, FMR54 PROFIBUS PA

Radar à émission libre

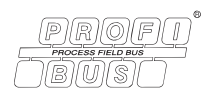

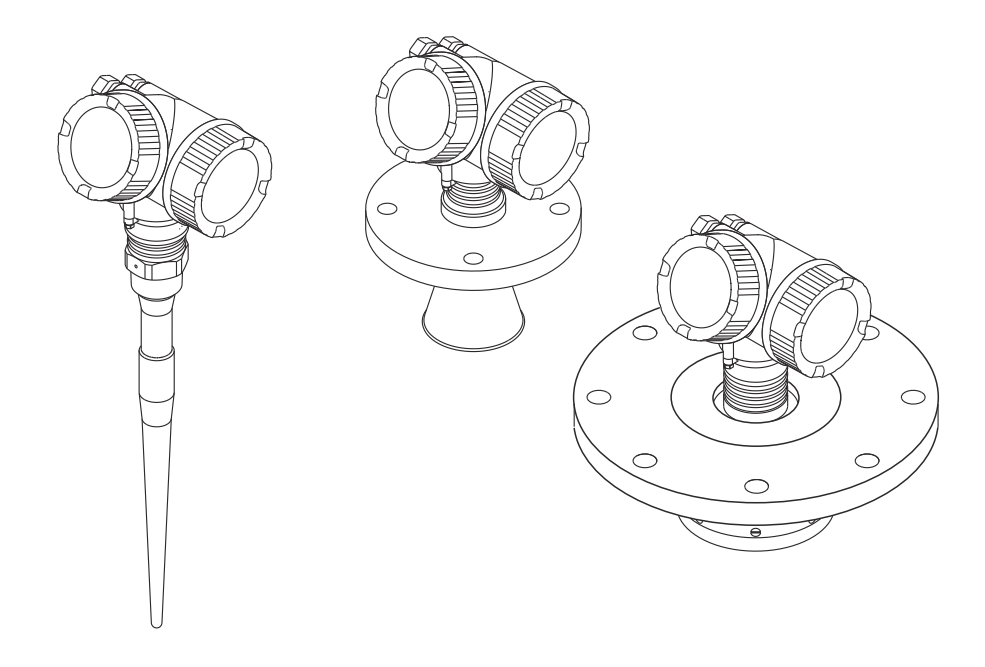

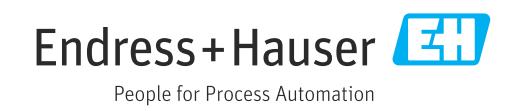

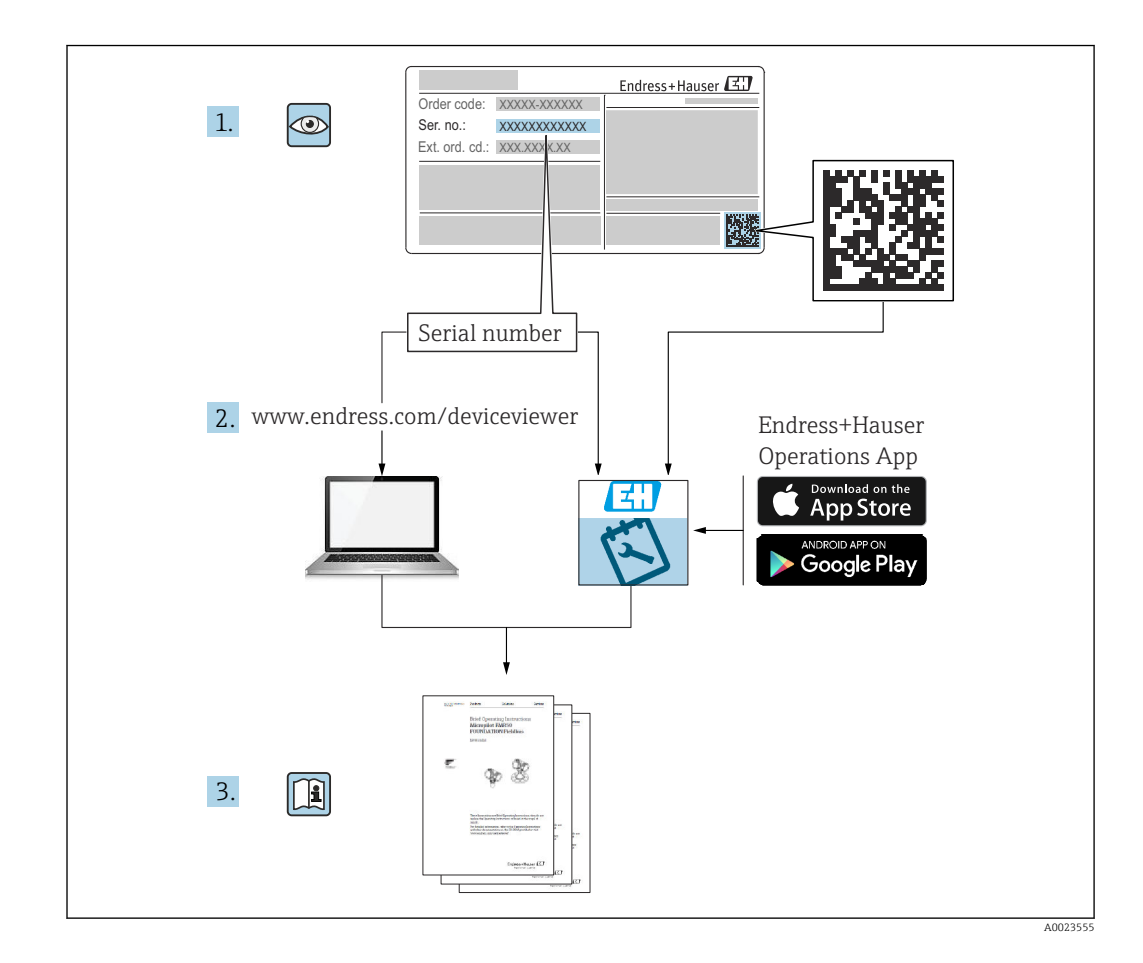

## Sommaire

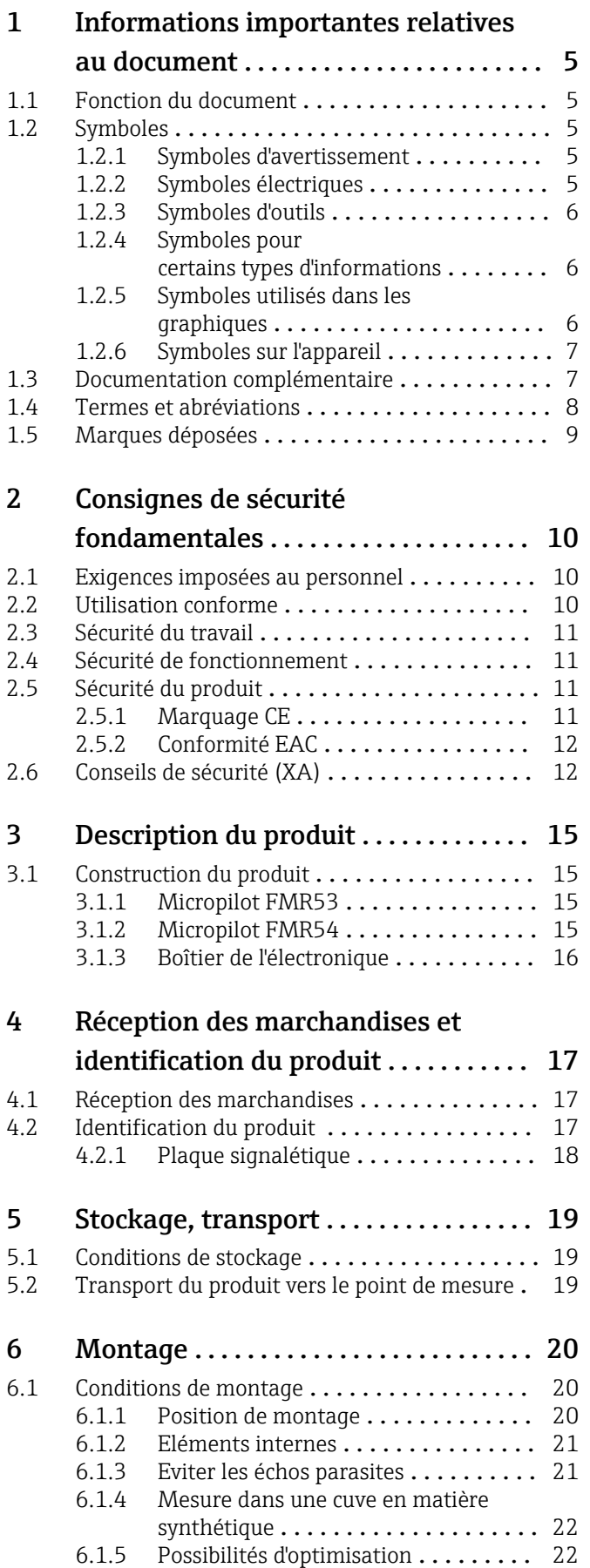

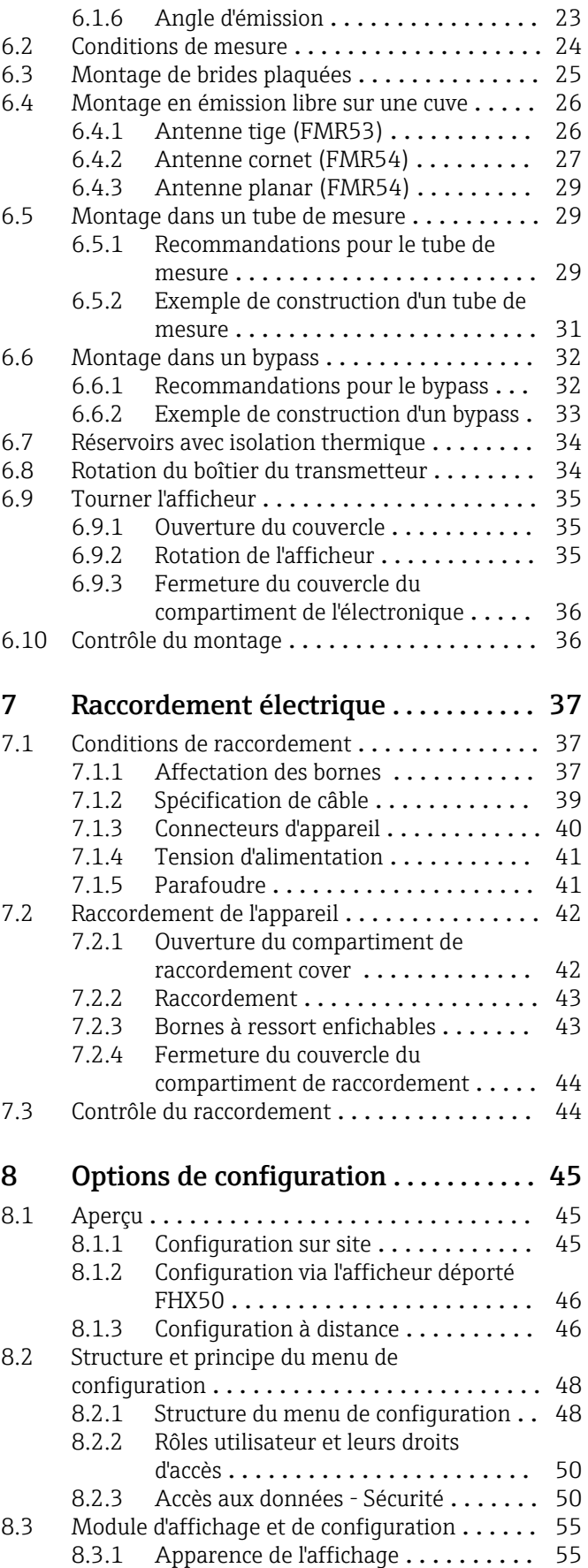

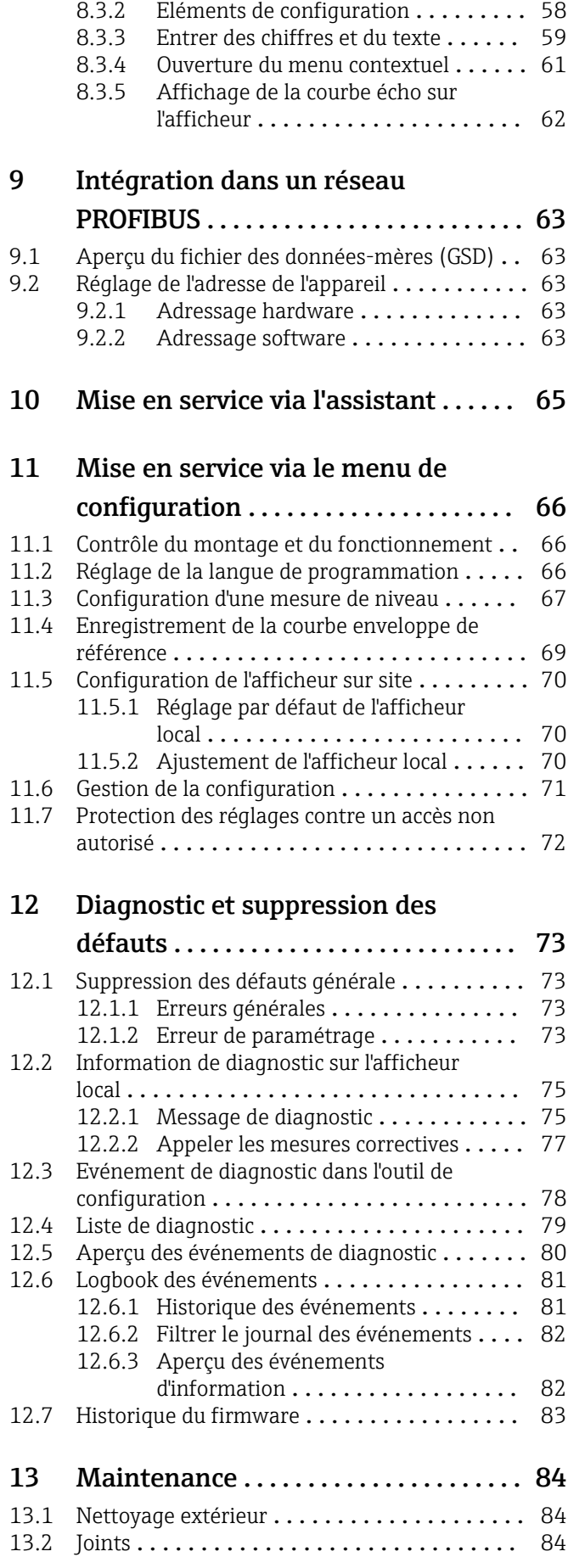

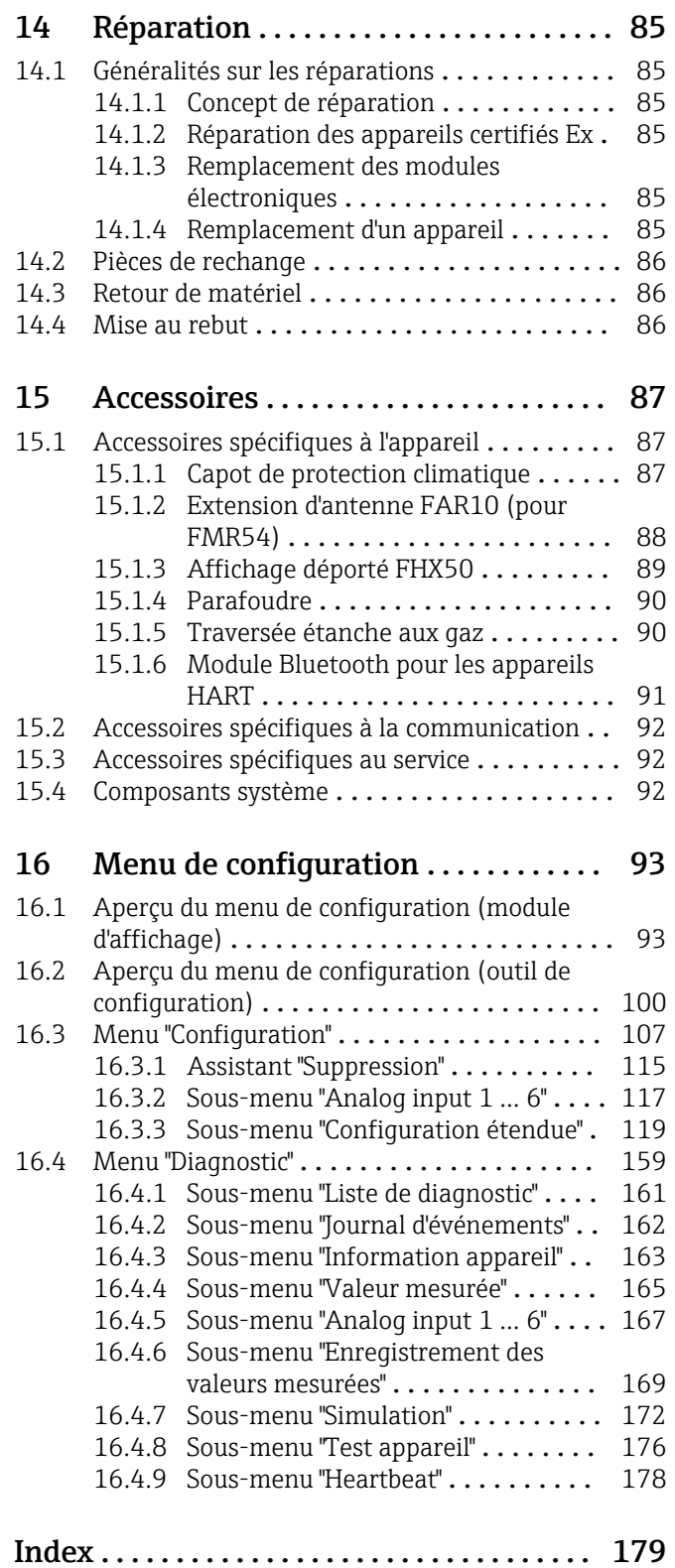

## <span id="page-4-0"></span>1 Informations importantes relatives au document

## 1.1 Fonction du document

Le présent manuel de mise en service contient toutes les informations nécessaires aux différentes phases du cycle de vie de l'appareil : de l'identification du produit, de la réception des marchandises et du stockage au dépannage, à la maintenance et à la mise au rebut en passant par le montage, le raccordement, la configuration et la mise en service.

## 1.2 Symboles

### 1.2.1 Symboles d'avertissement

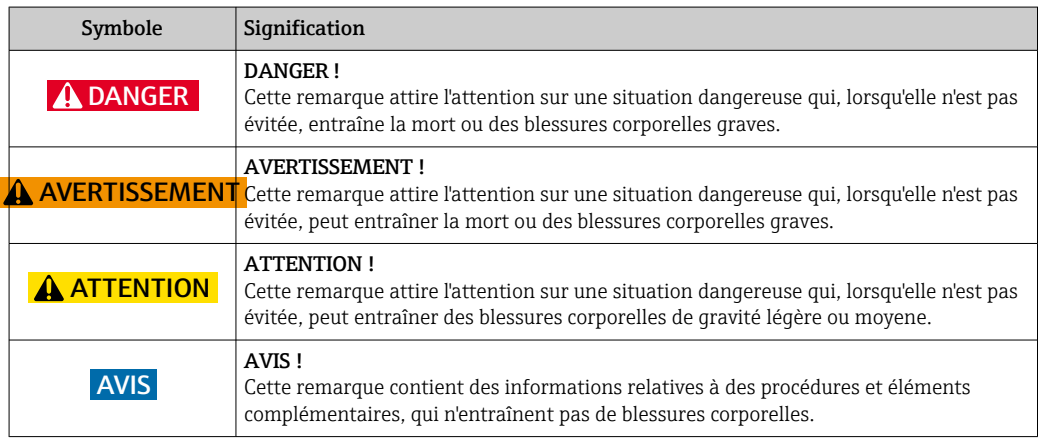

### 1.2.2 Symboles électriques

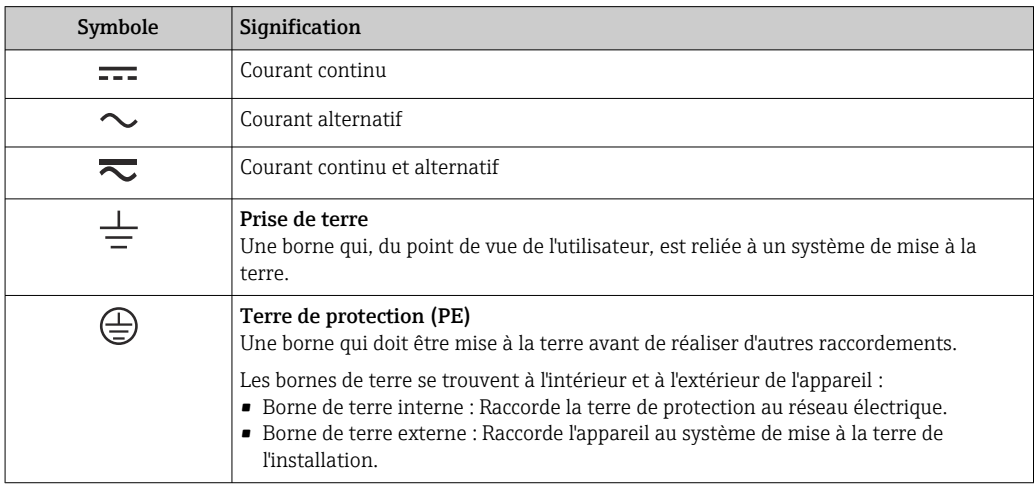

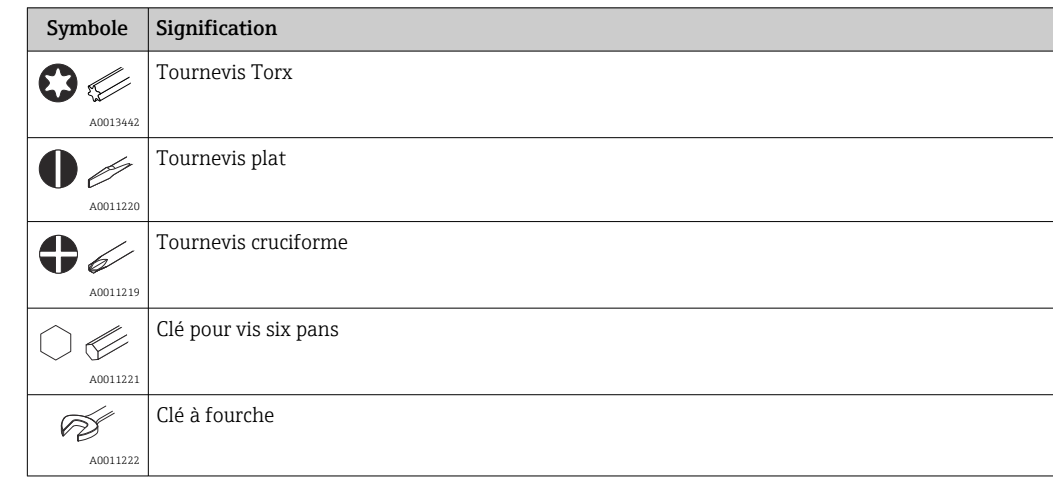

### <span id="page-5-0"></span>1.2.3 Symboles d'outils

## 1.2.4 Symboles pour certains types d'informations

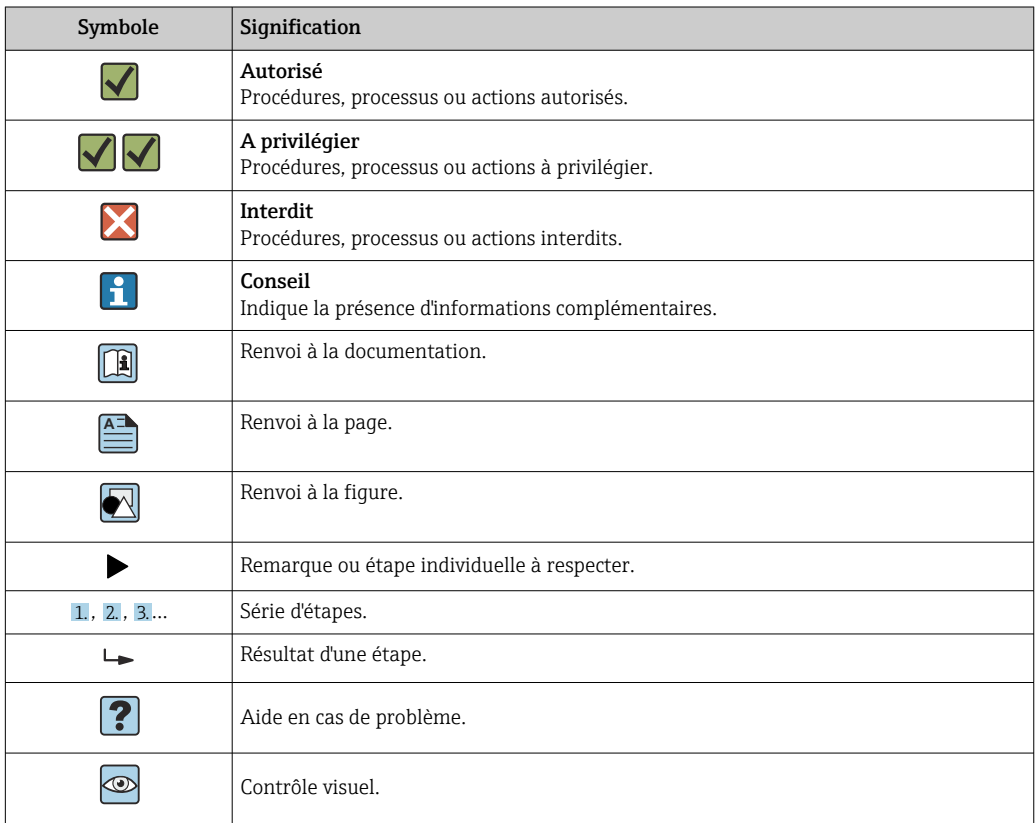

## 1.2.5 Symboles utilisés dans les graphiques

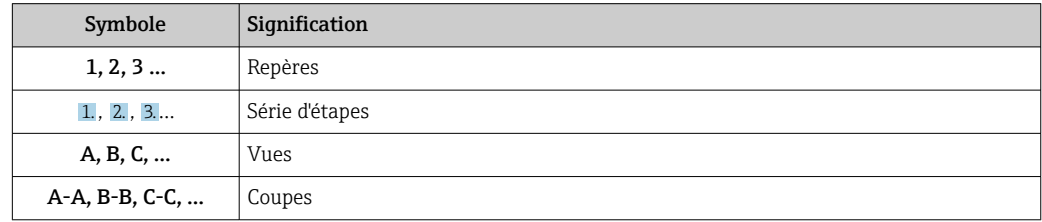

<span id="page-6-0"></span>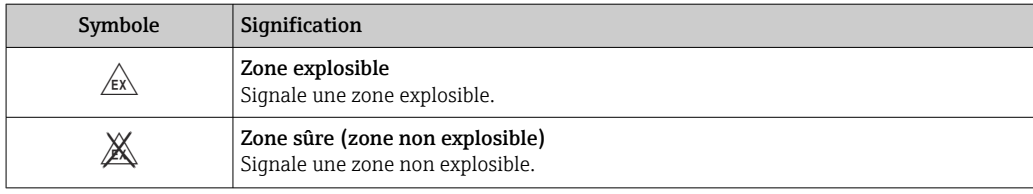

### 1.2.6 Symboles sur l'appareil

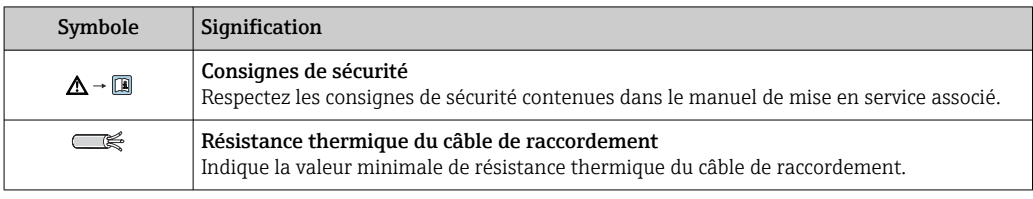

## 1.3 Documentation complémentaire

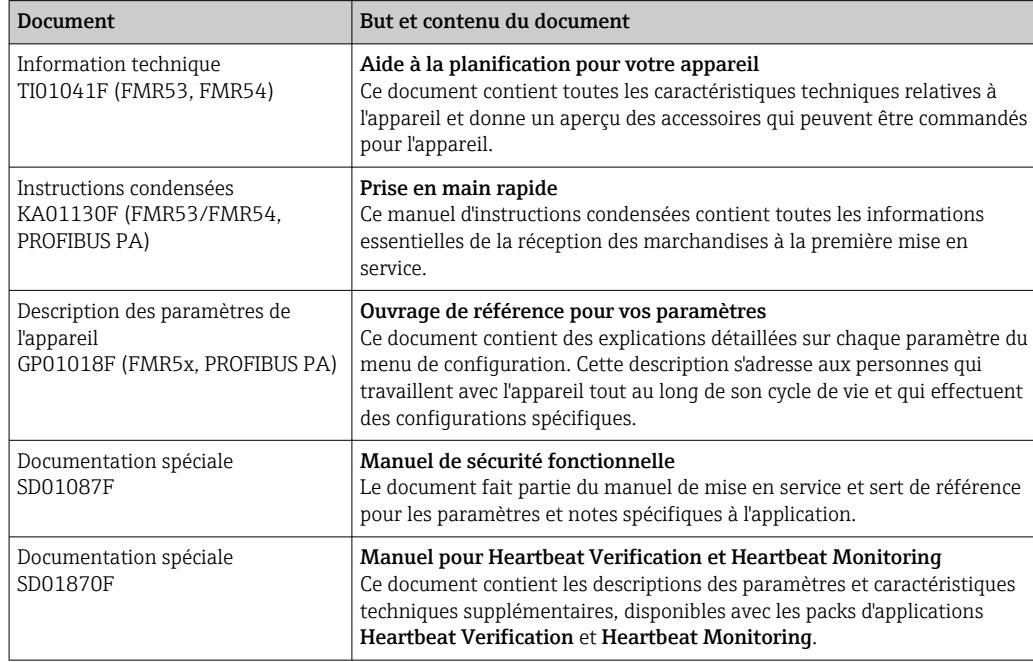

Vous trouverez un aperçu de l'étendue de la documentation technique correspondant à **H** l'appareil dans :

- Le *W@M Device Viewer* : Entrer le numéro de série figurant sur la plaque signalétique [\(www.endress.com/deviceviewer](http://www.endress.com/deviceviewer))
- L'*Endress+Hauser Operations App* : Entrer le numéro de série figurant sur la plaque signalétique ou scanner le code matriciel 2D (QR code) sur la plaque signalétique.

## <span id="page-7-0"></span>1.4 Termes et abréviations

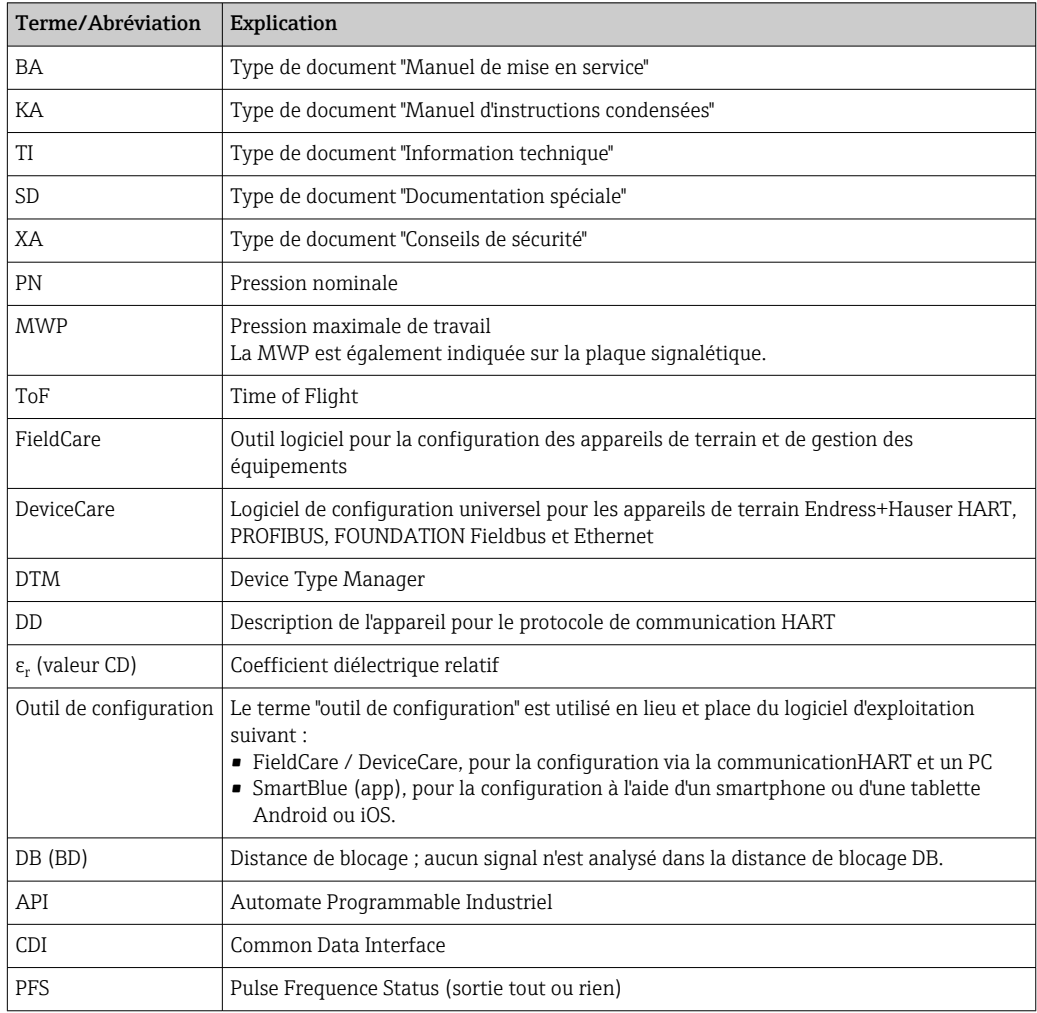

## <span id="page-8-0"></span>1.5 Marques déposées

### **PROFIBUS®**

Marque déposée par la PROFIBUS Nutzerorganisation e.V., Karlsruhe, Allemagne

### Bluetooth®

La marque et les logos Bluetooth® sont la propriété de Bluetooth SIG, Inc. et toute utilisation de ces marques par Endress+Hauser fait l'objet d'une licence. Les autres marques déposées et marques commerciales appartiennent à leurs propriétaires respectifs.

### Apple®

Apple, le logo Apple logo, iPhone, et iPod touch sont des marques déposées par Apple Inc., enregistrées aux Etats-Unis et dans d'autres pays. App Store est une marque de service d'Apple Inc.

#### Android®

Android, Google Play et le logo Google Play sont des marques déposées par Google Inc.

### KALREZ®, VITON®

Marque déposée par la société DuPont Performance Elastomers L.L.C., Wilmington, USA

### TEFLON®

Marque déposée par la société E.I. DuPont de Nemours & Co., Wilmington, USA

#### TRI CLAMP®

Marque déposée par la société Alfa Laval Inc., Kenosha, USA

## <span id="page-9-0"></span>2 Consignes de sécurité fondamentales

## 2.1 Exigences imposées au personnel

Le personnel chargé de l'installation, la mise en service, le diagnostic et la maintenance doit remplir les conditions suivantes :

- ‣ Le personnel qualifié et formé doit disposer d'une qualification qui correspond à cette fonction et à cette tâche.
- ‣ Etre habilité par le propriétaire / l'exploitant de l'installation.
- ‣ Etre familiarisé avec les réglementations nationales.
- ‣ Avant de commencer le travail, avoir lu et compris les instructions du présent manuel et de la documentation complémentaire ainsi que les certificats (selon l'application).
- ‣ Suivre les instructions et respecter les conditions de base.

Le personnel d'exploitation doit remplir les conditions suivantes :

- ‣ Etre formé et habilité par le propriétaire / l'exploitant de l'installation conformément aux exigences liées à la tâche.
- ‣ Suivre les instructions du présent manuel.

## 2.2 Utilisation conforme

### Domaine d'application et produits mesurés

L'appareil de mesure décrit dans le présent document est destiné à la mesure de niveau continue et sans contact dans les liquides, pâtes et boues. Avec une fréquence de travail d'env. 6 GHz, une puissance d'impulsion émise maximale de 12,03 mW et une puissance moyenne de 0,024 mW, le fonctionnement de l'appareil est totalement sans danger pour les hommes et les animaux.

Dans le respect des limites indiquées dans les "Caractéristiques techniques" et des conditions de base figurant dans les instructions et la documentation complémentaire, l'appareil peut uniquement être utilisé pour les mesures suivantes :

- ‣ Grandeurs de process mesurées : niveau, distance, intensité du signal
- ‣ Grandeurs de process calculées : volume ou masse dans des cuves de n'importe quelle forme ; débit de déversoirs ou canaux (calculés par linéarisation à partir du niveau)

Afin de garantir un état irréprochable de l'appareil pendant la durée de service :

- ‣ Utiliser l'appareil uniquement pour des produits contre lesquels les matériaux en contact avec le process sont suffisamment résistants.
- ‣ Respecter les limites figurant dans les "Caractéristiques techniques".

### Utilisation non conforme

Le fabricant décline toute responsabilité en cas de dommages résultant d'une mauvaise utilisation ou d'une utilisation non conforme.

Vérification en présence de cas limites :

‣ Dans le cas de produits à mesurer et de produits de nettoyage spéciaux : Endress +Hauser se tient à votre disposition pour vous aider à déterminer la résistance à la corrosion des matériaux en contact avec le produit, mais décline cependant toute garantie ou responsabilité.

### Risques résiduels

Le boîtier de l'électronique et les modules intégrés, tels que l'afficheur, le module électronique principal et le module électronique E/S, peuvent chauffer jusqu'à 80 °C (176 °F) en cours de fonctionnement par transfert de chaleur du process ainsi que par dissipation d'énergie de l'électronique. En service, le capteur peut prendre une température proche de la température du produit à mesurer.

Risque de brûlure en cas de contact avec les surfaces !

‣ En cas de température élevée du produit : prévoir une protection contre les contacts accidentels, afin d'éviter les brûlures.

### <span id="page-10-0"></span>2.3 Sécurité du travail

Lors des travaux sur et avec l'appareil :

‣ Porter un équipement de protection individuelle conforme aux prescriptions nationales.

## 2.4 Sécurité de fonctionnement

Risque de blessure !

- ‣ N'utiliser l'appareil que dans un état technique parfait et sûr.
- ‣ L'exploitant est responsable du fonctionnement sans défaut de l'appareil.

### Transformations de l'appareil

Les transformations arbitraires effectuées sur l'appareil ne sont pas autorisées et peuvent entraîner des dangers imprévisibles :

‣ Si des transformations sont malgré tout nécessaires : consulter au préalable le fabricant.

#### Réparation

Afin de garantir la sécurité de fonctionnement :

- ‣ N'effectuer la réparation de l'appareil que dans la mesure où elle est expressément autorisée.
- $\blacktriangleright$  Respecter les prescriptions nationales relatives à la réparation d'un appareil électrique.
- ‣ Utiliser exclusivement des pièces de rechange d'origine et des accessoires du fabricant.

#### Zone soumise à agrément

Afin d'éviter la mise en danger de personnes ou de l'installation en cas d'utilisation de l'appareil dans la zone soumise à agrément (par ex. protection antidéflagrante, sécurité des appareils sous pression) :

- ‣ Vérifier à l'aide de la plaque signalétique si l'appareil commandé peut être utilisé pour l'usage prévu dans la zone soumise à agrément.
- ‣ Respecter les consignes figurant dans la documentation complémentaire séparée, qui fait partie intégrante du présent manuel.

## 2.5 Sécurité du produit

Le présent appareil a été construit et testé d'après l'état actuel de la technique et les bonnes pratiques d'ingénierie, et a quitté nos locaux en parfait état. Il satisfait aux exigences générales de sécurité et aux exigences légales.

### AVIS

#### Perte de l'indice de protection si l'appareil est ouvert dans un environnement humide

‣ Si l'appareil est ouvert dans un environnement humide, l'indice de protection figurant sur la plaque signalétique n'est plus valable. Cela peut également compromettre la sécurité de fonctionnement de l'appareil.

### 2.5.1 Marquage CE

Le système de mesure satisfait aux exigences légales des directives CE en vigueur. Celles-ci sont listées dans la déclaration de conformité CE correspondante avec les normes appliquées.

Par l'apposition du marquage CE, Endress+Hauser atteste que l'appareil a passé les tests avec succès.

### <span id="page-11-0"></span>2.5.2 Conformité EAC

Le système de mesure satisfait aux exigences légales des directives EAC en vigueur. Cellesci sont listées dans la déclaration de conformité EAC correspondante avec les normes appliquées.

Par l'apposition du marquage EAC, Endress+Hauser atteste que l'appareil a passé les tests avec succès.

## 2.6 Conseils de sécurité (XA)

Selon l'agrément, les Conseils de sécurité (XA) suivants sont fournis avec l'appareil. Ils font partie intégrante du manuel de mise en service.

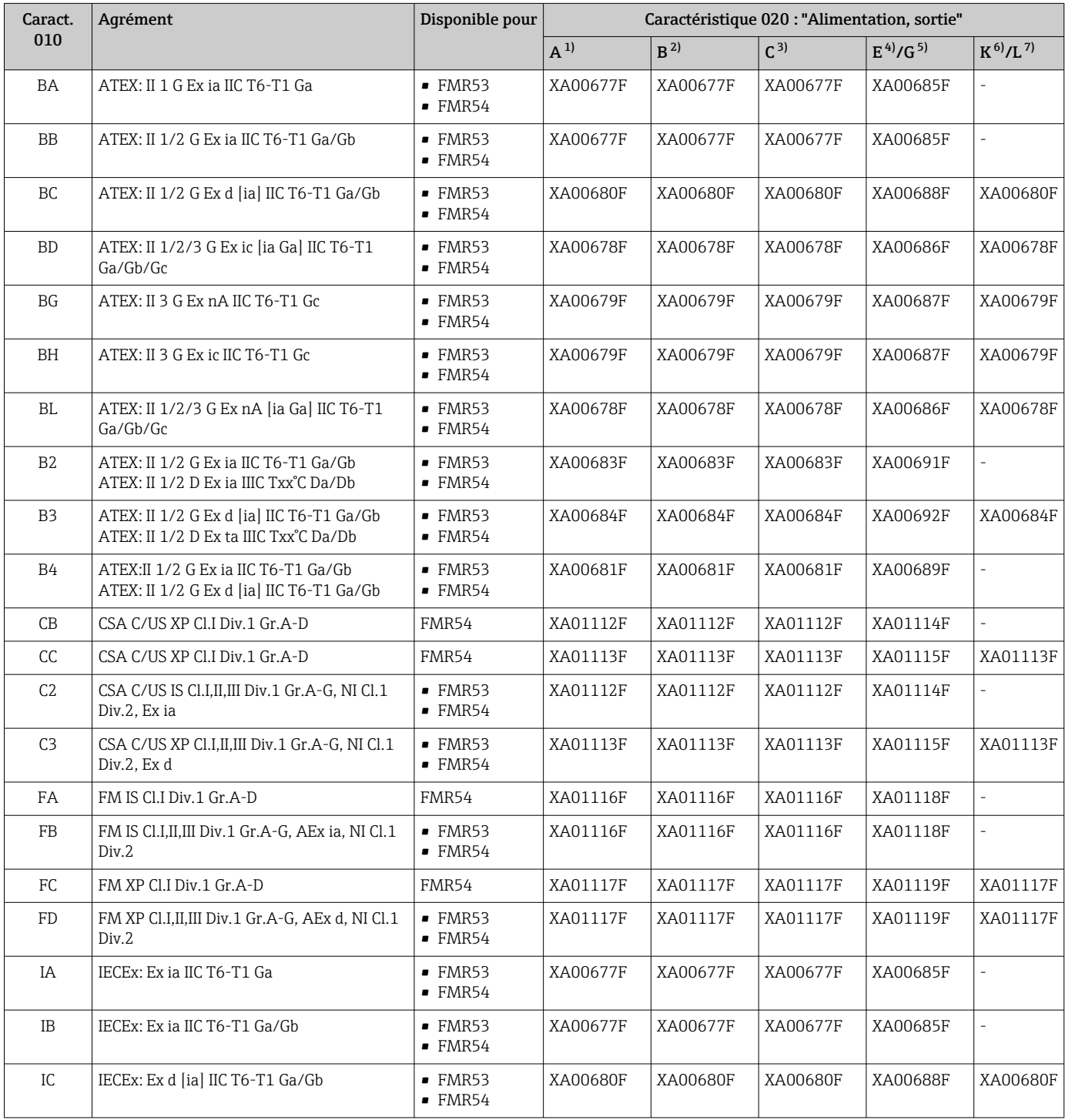

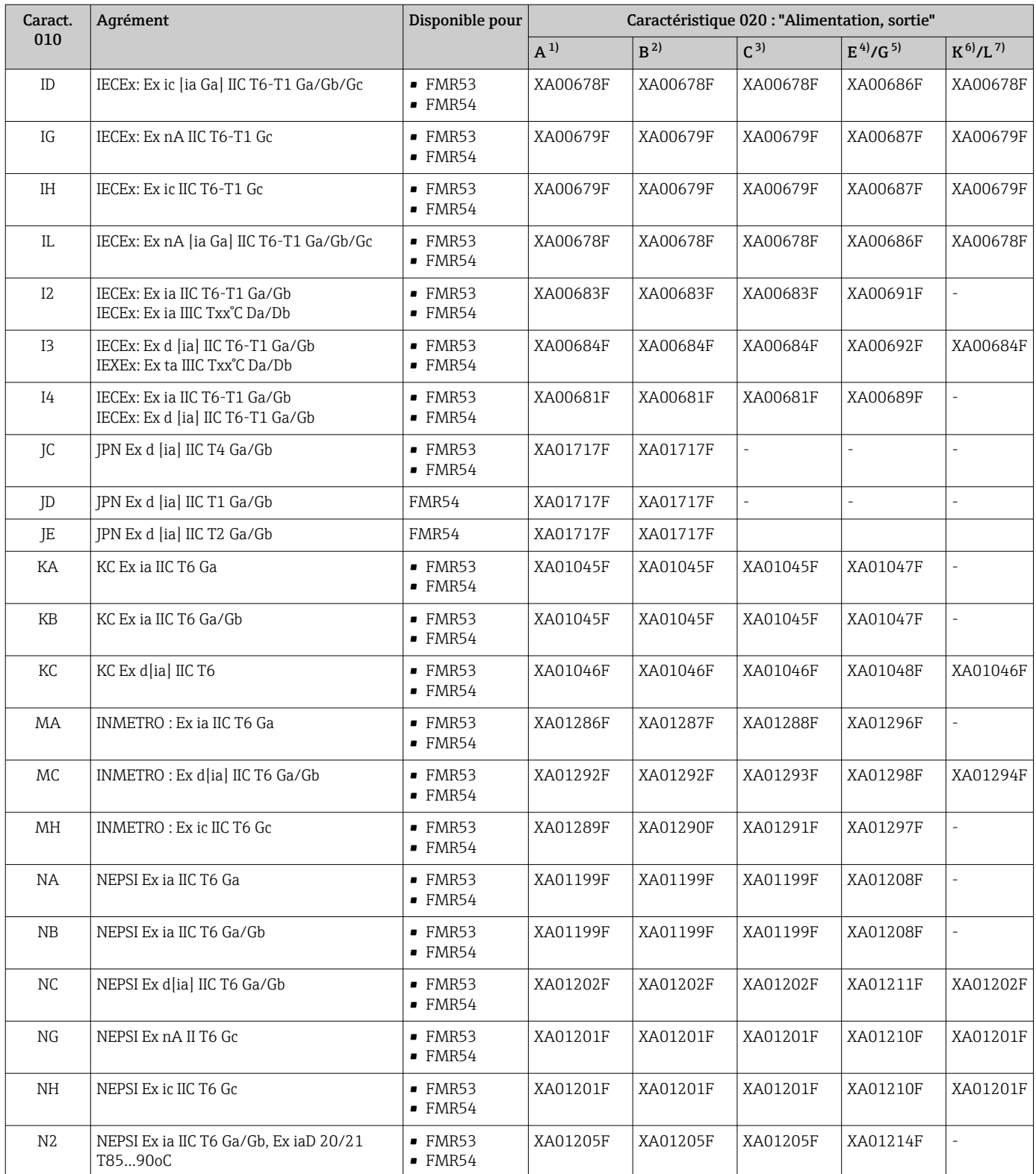

<span id="page-13-0"></span>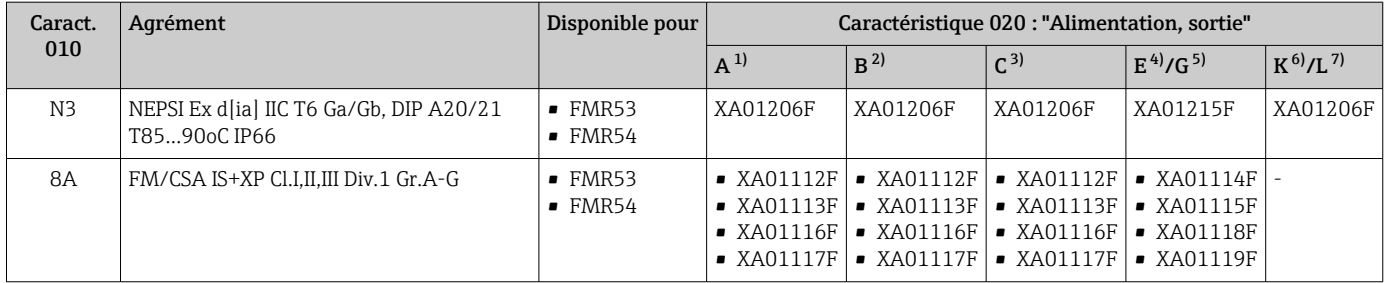

1) 2 fils ; 4-20mA HART<br>2) 2 fils : 4-20mA HART

- 2) 2 fils ; 4-20mA HART ; sortie de commutation
- 3) 2 fils ; 4-20mA HART, 4-20mA
- 4) 2 fils ; FOUNDATION Fieldbus, sortie de commutation<br>5) 2 fils ; PROFIBUS PA, sortie de commutation
- 5) 2 fils ; PROFIBUS PA, sortie de commutation
- 6) 4 fils 90-253VAC ; 4-20mA HART
- 7) 4 fils 10,4-48VDC ; 4-20mA HART

Les Conseils de sécurité (XA) applicables à l'appareil sont indiqués sur sa plaque signalétique.

Si l'appareil est préparé pour l'afficheur séparé FHX50 (structure de commande : caractéristique 030 "Affichage, configuration", version L ou M), le marquage Ex de certains certificats change selon le tableau suivant<sup>1)</sup>:

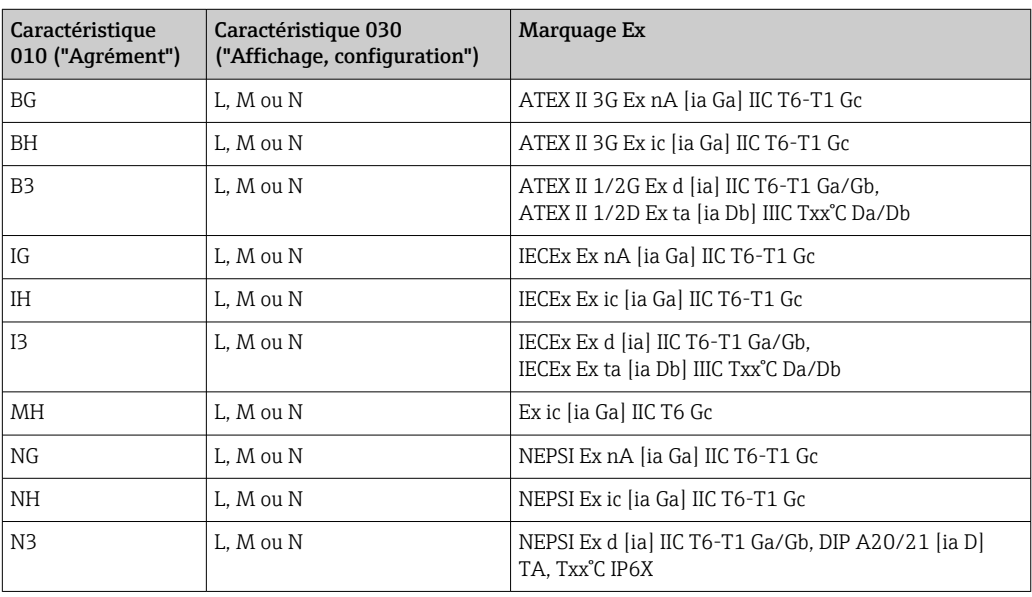

<sup>1)</sup> Pour les certificats qui ne sont pas mentionnés dans ce tableau, le marquage Ex n'est pas affecté par le FHX50.

## <span id="page-14-0"></span>3 Description du produit

### 3.1 Construction du produit

### 3.1.1 Micropilot FMR53

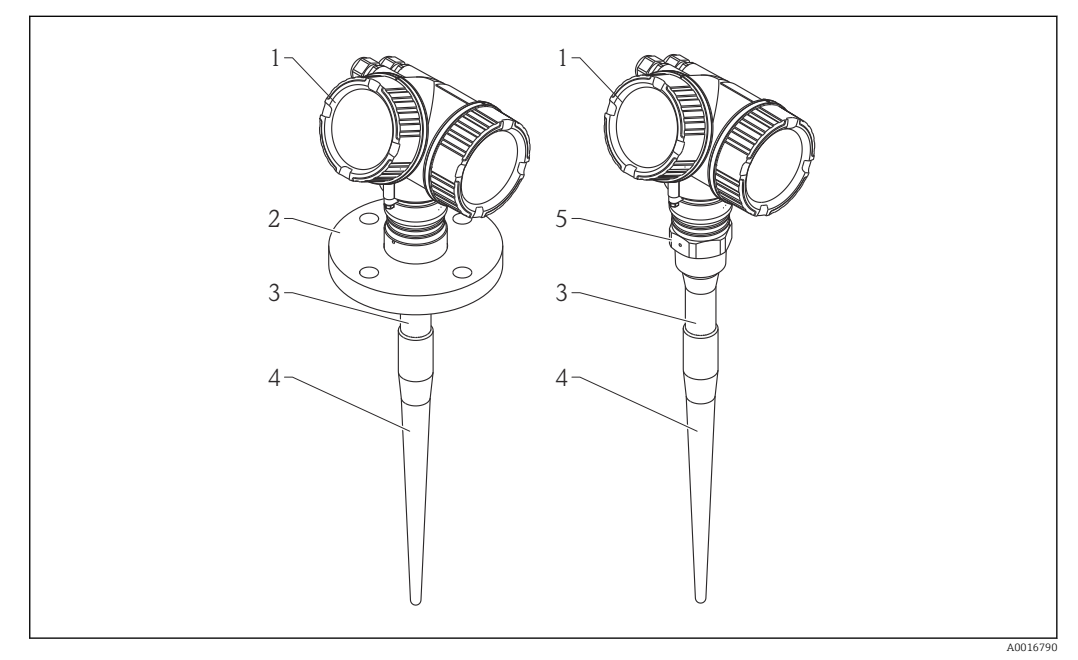

- *1 Construction du Micropilot FMR53 (6 GHz)*
- *1 Boîtier de l'électronique*
- *2 Bride*
- *3 Longueur inactive*
- *4 Partie active de l'antenne*
- *5 Raccord process (raccord fileté)*

### 3.1.2 Micropilot FMR54

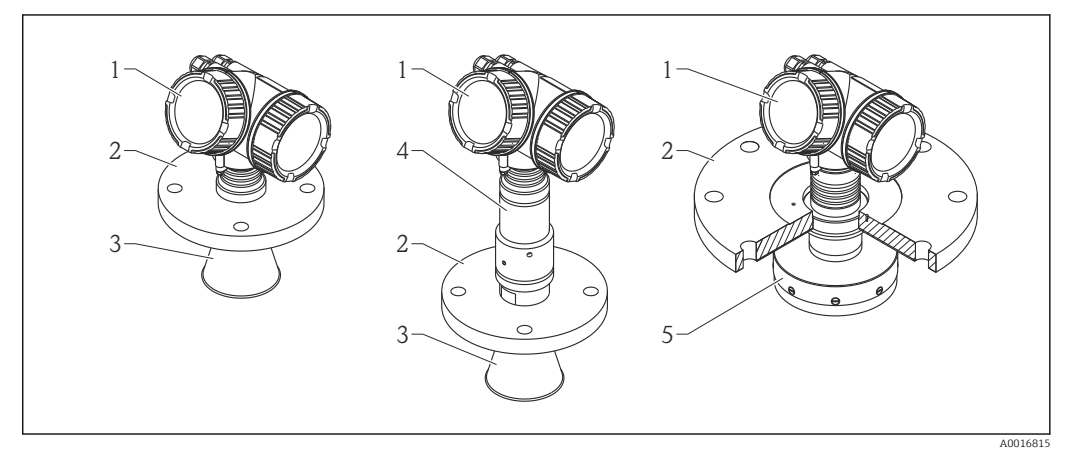

- *2 Construction du Micropilot FMR54 (6 GHz)*
- *1 Boîtier de l'électronique*
- *2 Bride*
- 
- *3 Antenne cornet 4 Raccord haute température de l'antenne*
- *5 Antenne planar*

<span id="page-15-0"></span>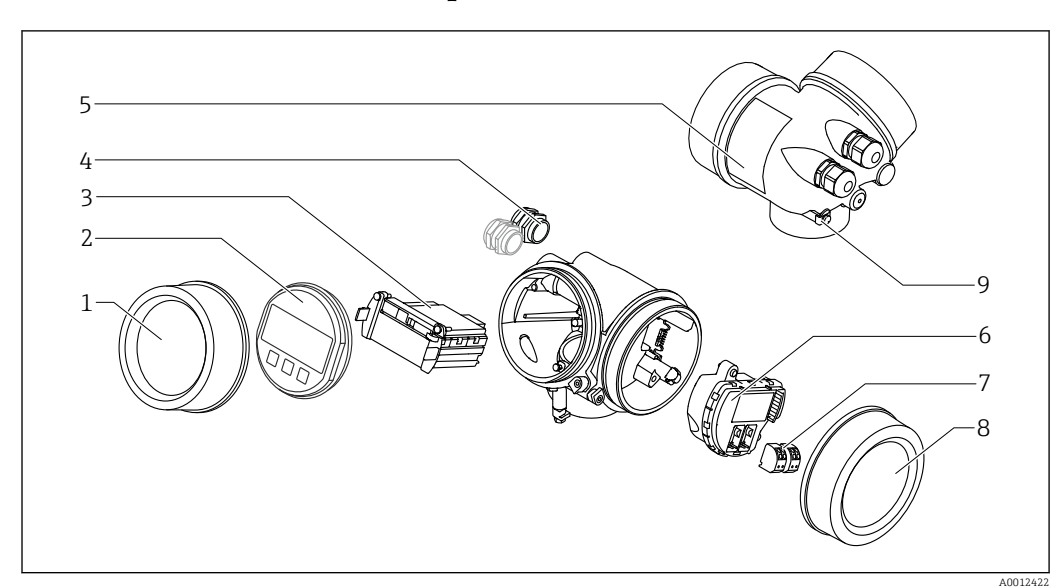

3.1.3 Boîtier de l'électronique

 *3 Construction du boîtier de l'électronique*

- *Couvercle du compartiment de l'électronique*
- 
- *Module d'affichage Module électronique principal*
- *Presse-étoupe (1 ou 2, selon la version de l'appareil)*
- *Plaque signalétique*
- *Module électronique E/S*
- *Bornes de raccordement (bornes à ressort enfichables)*
- *Couvercle du compartiment de raccordement*
- *Borne de terre*

## <span id="page-16-0"></span>4 Réception des marchandises et identification du produit

## 4.1 Réception des marchandises

À la réception des marchandises, contrôlez les points suivants :

- Les références de commande sur le bordereau de livraison et sur l'autocollant du produit sont-elles identiques ?
- Le matériel est-il intact ?
- Les indications de la plaque signalétique correspondent-elles aux informations de commande figurant sur le bordereau de livraison ?
- Le DVD avec le logiciel d'exploitation est-il fourni ?

Le cas échéant (voir plaque signalétique) : Les Conseils de sécurité (XA) sont-ils disponibles ?

Si l'une de ces conditions n'est pas remplie, adressez-vous à votre agence Endress +Hauser.

## 4.2 Identification du produit

Les options suivantes sont disponibles pour l'identification de l'appareil de mesure :

- Indications sur la plaque signalétique
- Référence de commande étendue (Extended order code) avec énumération des caractéristiques de l'appareil sur le bordereau de livraison
- Entrer le numéro de série figurant sur la plaque signalétique dans *W@M Device Viewer* ( [www.endress.com/deviceviewer](http://www.endress.com/deviceviewer) ) : Toutes les informations relatives à l'appareil sont affichées.
- Entrer le numéro de série figurant sur la plaque signalétique dans l'application *Endress +Hauser Operations App* ou avec l'application *Endress+Hauser Operations App* scanner le code matriciel 2-D (QR-Code) figurant sur la plaque signalétique : toutes les indications relatives à l'appareil sont affichées.

Vous trouverez un aperçu de l'étendue de la documentation technique correspondant à l'appareil dans :

- Le *W@M Device Viewer* : Entrer le numéro de série figurant sur la plaque signalétique [\(www.endress.com/deviceviewer](http://www.endress.com/deviceviewer))
- L'*Endress+Hauser Operations App* : Entrer le numéro de série figurant sur la plaque signalétique ou scanner le code matriciel 2D (QR code) sur la plaque signalétique.

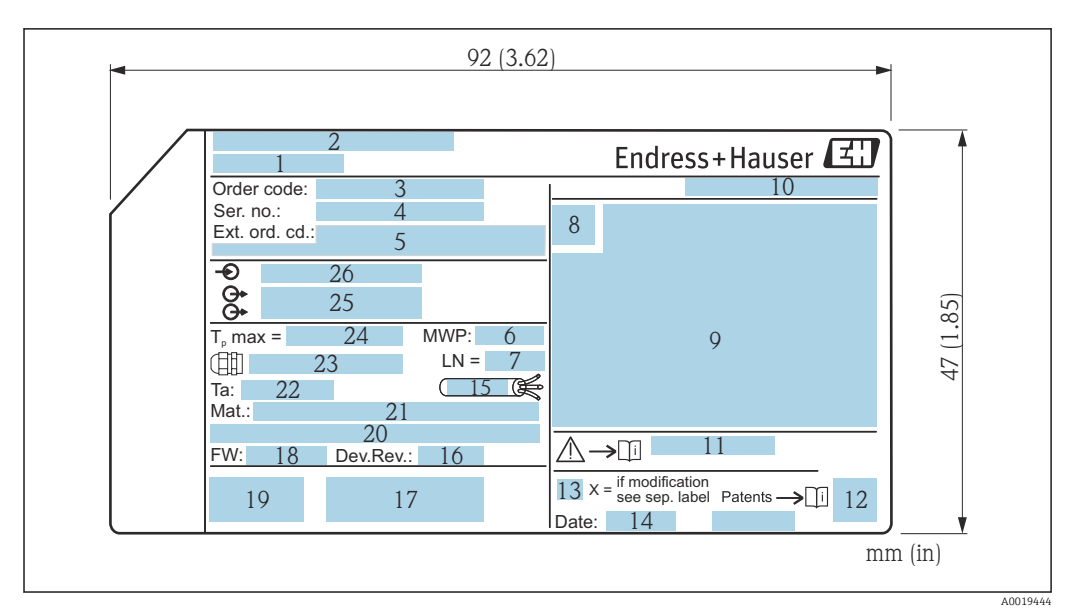

### <span id="page-17-0"></span>4.2.1 Plaque signalétique

 *4 Plaque signalétique du Micropilot*

- *Nom de l'appareil*
- *Adresse du fabricant*
- *Référence de commande (Order code)*
- *Numéro de série (Ser. no.)*
- *Référence de commande étendue (Ext. ord. cd.)*
- *Pression de process*
- *Longueur de l'antenne (pour FMR51 avec extension d'antenne variable), longueur de référence*
- *Symbole du certificat*
- *Données relatives au certificat et à l'agrément*
- *Indice de protection : par ex. IP, NEMA*
- *Numéro de la documentation Conseils de sécurité : par ex. XA, ZD, ZE*
- *Code matriciel*
- *Marque de modification*
- *Date de fabrication : année-mois Résistance thermique du câble*
- *Révision de l'appareil*
- *Informations additionnelles sur la version d'appareil (certificats, agréments, mode de communication) : par ex. SIL, PROFIBUS*
- *Version du firmware (FW)*
- *Marquage CE, C-Tick*
- *Profibus PA : version profil ; FOUNDATION Fieldbus : Device ID*
- *Matériaux en contact avec le process*
- *Température ambiante admissible (T<sup>a</sup> )*
- *Taille du filetage des presse-étoupe*
- *Température de process maximale*
- *Sorties signal*
- *Tension de fonctionnement*
- Jusqu'à 33 caractères de la référence étendue peuvent figurer sur la plaque  $| \cdot |$ signalétique. Si la référence de commande étendue dépasse 33 caractères, les autres caractères ne peuvent pas être indiqués. Il est toutefois possible de visualiser l'ensemble de la référence de commande étendue dans le menu de configuration de l'appareil : paramètre Référence de commande 1 … 3

## <span id="page-18-0"></span>5 Stockage, transport

## 5.1 Conditions de stockage

- Température de stockage admissible : –40 … +80 °C (–40 … +176 °F)
- Utiliser l'emballage d'origine.

## 5.2 Transport du produit vers le point de mesure

### AVIS

### Le boîtier ou l'antenne cornet peut être endommagé ou se détacher. Risque de blessure !

- ‣ Transporter l'appareil de mesure vers le point de mesure dans son emballage d'origine ou au raccord process.
- ‣ Ne pas fixer de système de levage (sangles, oeillets, etc.) au boîtier de l'électronique ou à l'antenne cornet mais au raccord process. Pour ce faire, tenir compte du centre de gravité de l'appareil afin d'éviter tout basculement involontaire.
- ‣ Respecter les conseils de sécurité et les conditions de transport pour les appareils de plus de 18 kg (39.6 lbs) (IEC61010).

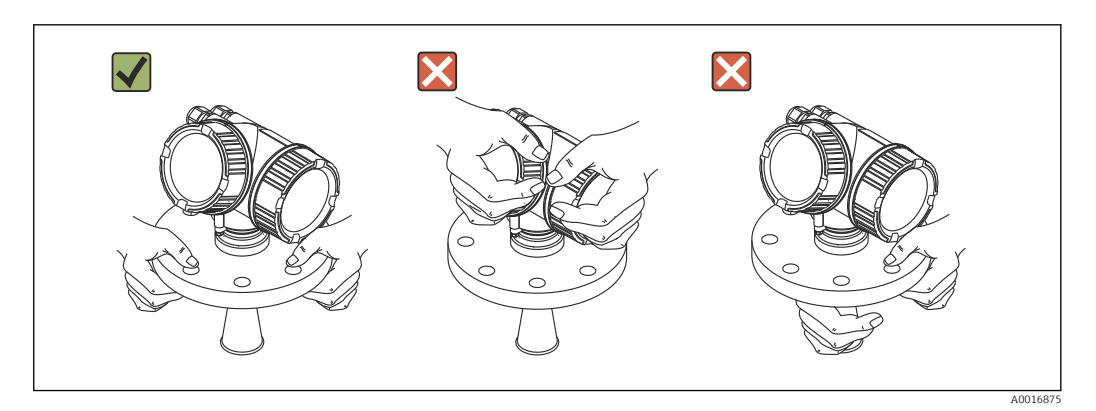

## <span id="page-19-0"></span>6 Montage

## 6.1 Conditions de montage

### 6.1.1 Position de montage

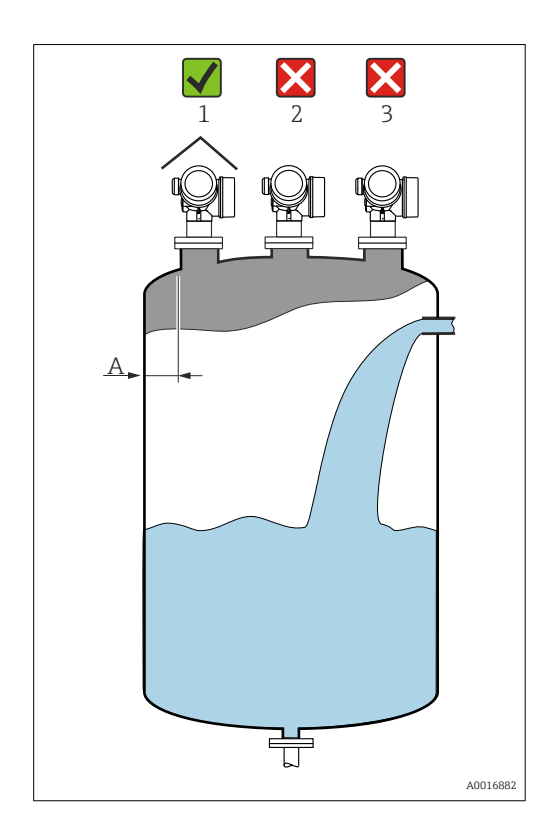

- Distance A recommandée entre la paroi et le bord du piquage : ~ 1/6 du diamètre de la cuve. En aucun cas, l'appareil ne doit être monté à moins de 30 cm (11,8 in) de la paroi de la cuve.
- Pas au milieu (2), cela favorise les doubles réflexions.
- Pas au-dessus des veines de remplissage (3).
- Pour protéger le transmetteur contre la pluie et l'exposition directe au soleil, il est conseillé d'utiliser un capot de protection contre les intempéries (1).

### <span id="page-20-0"></span>6.1.2 Eléments internes

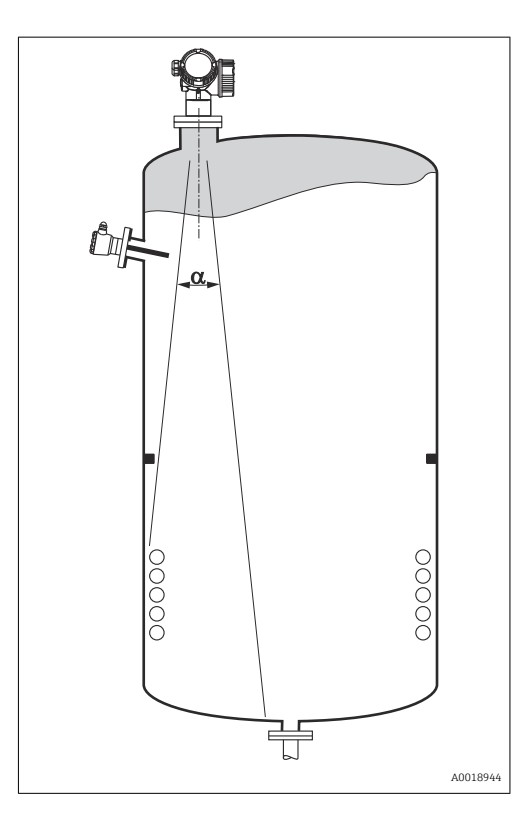

Eviter que des éléments internes (fins de course, sondes de température, renforts, anneaux à vide, serpentins de chauffage, déflecteurs, etc.) ne se trouvent dans le faisceau d'ondes. Tenir compte de l'angle d'émission →  $\triangleq$  23.

## 6.1.3 Eviter les échos parasites

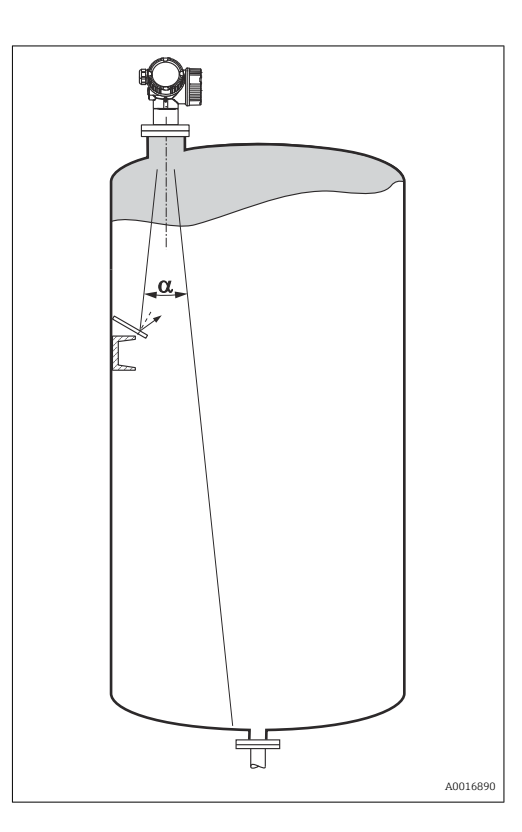

Des plaques métalliques inclinées diffusent les signaux radar et permettent ainsi d'éviter les échos parasites.

### <span id="page-21-0"></span>6.1.4 Mesure dans une cuve en matière synthétique

Si la paroi extérieure de la cuve est en matériau non conducteur (par ex. plastique renforcé de fibre de verre), les micro-ondes peuvent également être réfléchies par des éléments parasites externes (par ex. conduites métalliques (1), échelles (2), grilles (3)…). C'est pourquoi il faut proscrire tout élément parasite de ce type dans le faisceau d'émission. Pour plus d'informations, adressez-vous à Endress+Hauser.

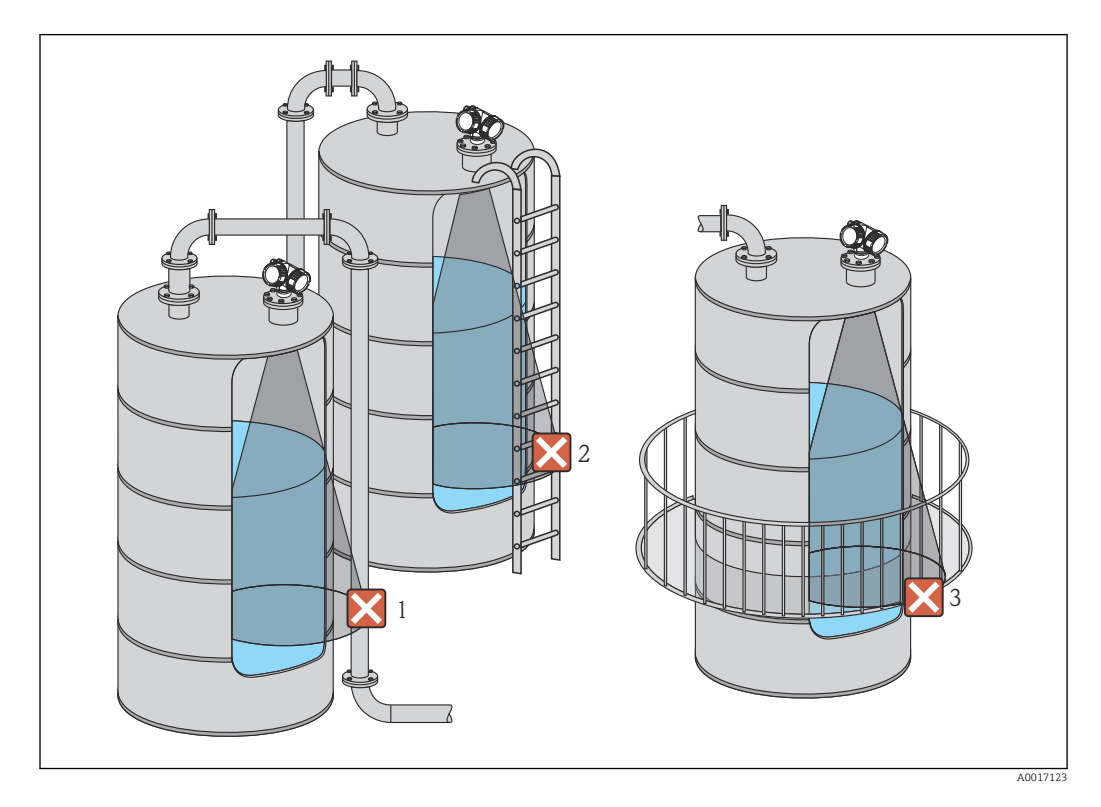

### 6.1.5 Possibilités d'optimisation

• Taille de l'antenne

Plus l'antenne est grande, plus l'angle d'émission α est petit et les échos parasites moins nombreux →  $\triangleq$  23.

- Suppression des échos parasites La suppression électronique des échos parasites permet d'optimiser la mesure. Voir le paramètre **Confirmation distance** ( $\rightarrow \Box$  112) pour plus de détails.
- Orientation de l'antenne Tenir compte du repère sur la bride ou le raccord fileté . • Tube de mesure
- Un tube de mesure peut être utilisé pour éviter les interférences →  $\triangleq$  29.
- Plaques métalliques inclinées Elles diffusent les signaux radar et peuvent ainsi éviter les échos parasites.

### 6.1.6 Angle d'émission

<span id="page-22-0"></span>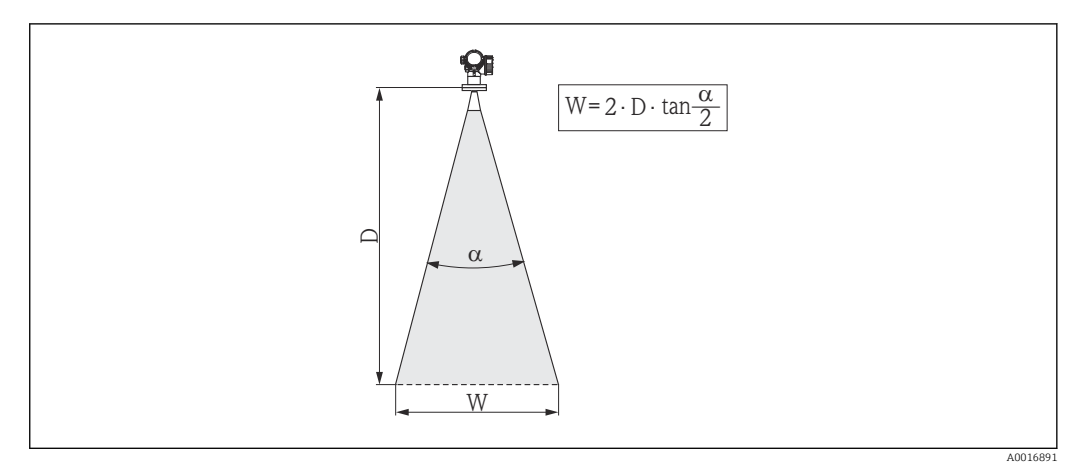

 *5 Relation entre l'angle d'émission α, la distance D et la largeur de faisceau W*

L'angle d'émission est l'angle α, pour lequel la puissance des ondes radar est encore au moins égale à la moitié de la puissance maximale (amplitude 3 dB). Des micro-ondes sont également émises à l'extérieur du faisceau et peuvent être réfléchies par des éléments parasites.

Diamètre du faisceau W en fonction de l'angle d'émission α et de la distance D :

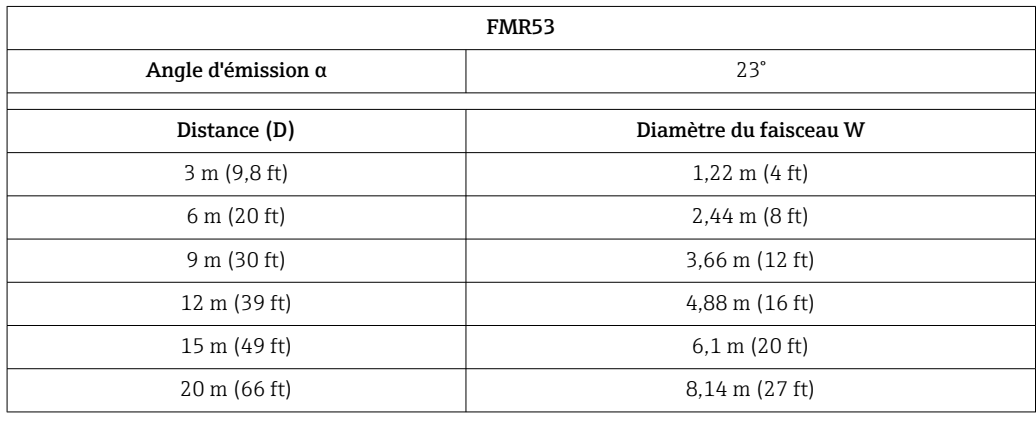

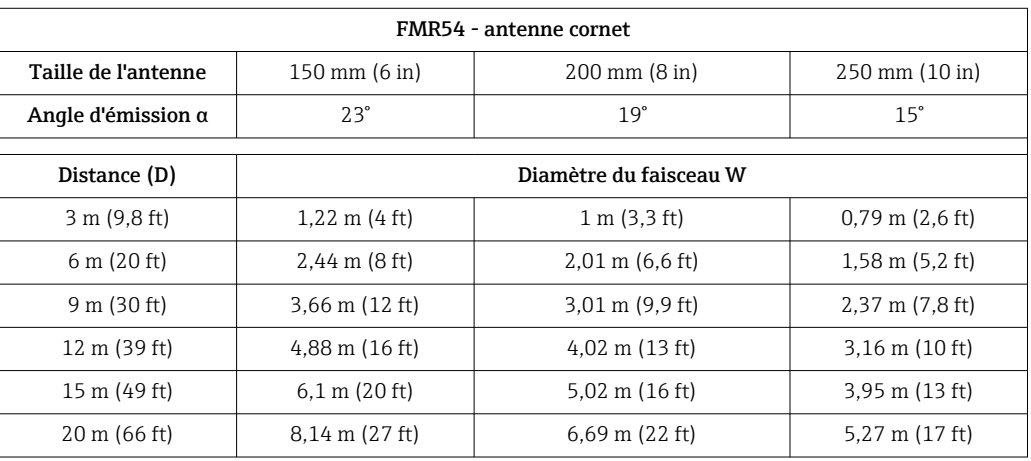

## <span id="page-23-0"></span>6.2 Conditions de mesure

- Pour les produits à surface agitée, avec formation de bulles ou ayant tendance à former de la mousse, utiliser de préférence le FMR53 ou le FMR54. Selon les propriétés de la mousse, les micro-ondes peuvent être absorbées par celle-ci ou réfléchies par sa surface. Les mesures sont possibles sous certaines conditions. Pour les FMR50, FMR51 et FMR52, l'option supplémentaire "Advanced dynamics" est recommandée dans ce cas-là (caractéristique 540 : "Packs application", option EM).
- En cas d'importante formation de vapeur ou de condensats, la gamme de mesure max. des FMR50, FMR51 et FMR52 peut être réduite en fonction de la densité, de la température et de la composition de la vapeur  $\rightarrow$  utiliser le FMR53 ou FMR54.
- Pour la mesure de gaz absorbants tels que l'ammoniac NH<sub>3</sub> ou certains fluorocarbures<sup>2)</sup>, utiliser un Levelflex ou un Micropilot FMR54 dans un tube de mesure.
- La gamme de mesure commence là où le faisceau entre en contact avec le fond de la cuve. En dessous de ce point, les niveaux ne peuvent pas être déterminés, notamment pour les fonds bombés ou les trémies coniques.
- Dans les applications avec tube de mesure, les ondes électromagnétiques ne se propagent pas totalement à l'extérieur du tube. Dans la zone C, il faut s'attendre à une précision réduite. Si cela n'est pas acceptable, nous recommandons de fixer le point zéro à une distance C (voir figure) au-dessus de l'extrémité du tube dans de telles applications.
- Dans le cas de produits à faible CD ( $\varepsilon_r$  = 1,5 ... 4)<sup>3)</sup>, le fond de la cuve peut être visible à travers le produit lorsque le niveau est faible (petite hauteur C). Dans cette zone, il faut s'attendre à une précision réduite. Si cela n'est pas acceptable, nous recommandons de fixer le point zéro à une distance C (voir figure) au-dessus du fond de la cuve dans ces applications.
- Avec les FMR51, FMR53 et FMR54, la mesure n'est en principe possible que jusqu'à l'extrémité de l'antenne, cependant pour cause de corrosion et de dépôt, il est conseillé d'avoir le niveau max. à au moins A (voir figure) de l'extrémité de l'antenne.
- Pour le FMR54 avec antenne planar, notamment en cas de produits ayant un faible coefficient diélectrique, le niveau max. doit être à au moins A : 1 m (3,28 ft) de la bride.
- La plus petite gamme de mesure possible B (voir figure) dépend du type d'antenne.
- La hauteur de la cuve doit être d'au moins H (voir tableau).

<sup>2)</sup> Les composés concernés sont par exemple R134a, R227, Dymel 152a.

<sup>3)</sup> Les coefficients diélectriques de nombreux produits utilisés couramment dans l'industrie sont résumés dans la documentation CP01076F et dans la "DC Values App" d'Endress+Hauser (disponible pour Android et iOS).

<span id="page-24-0"></span>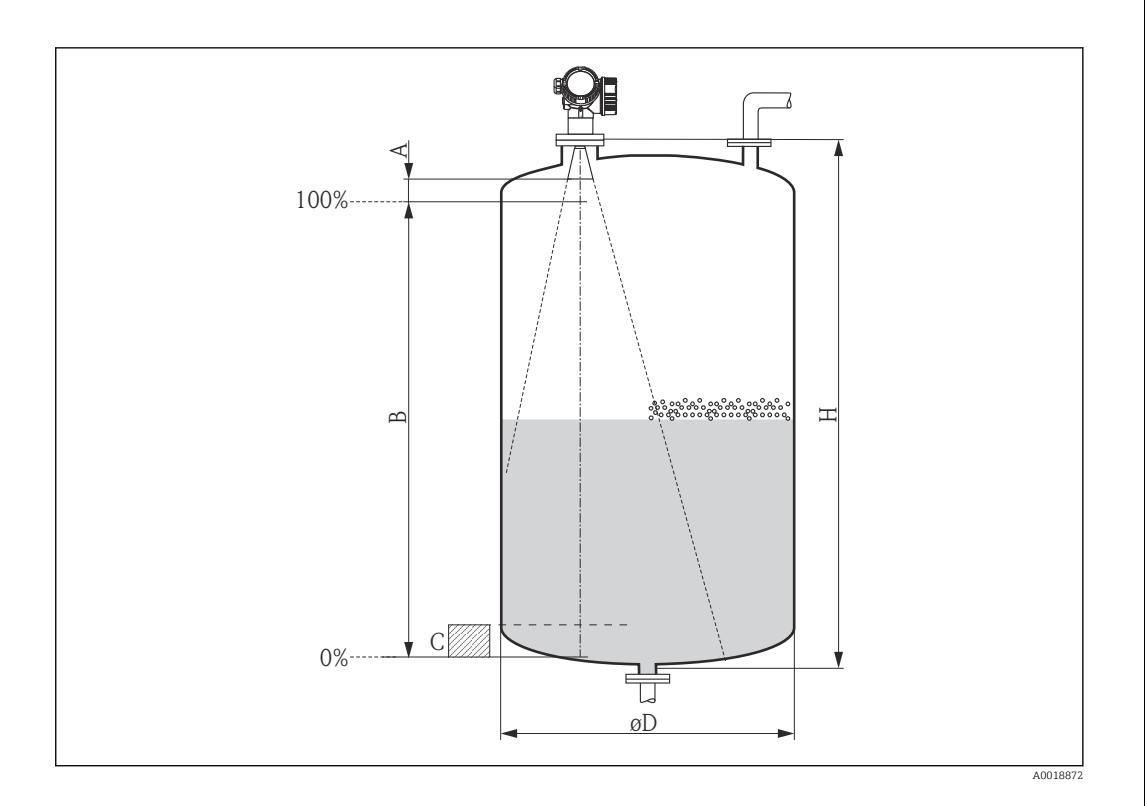

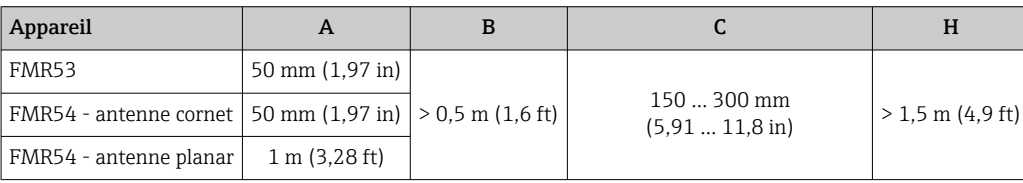

## 6.3 Montage de brides plaquées

Pour les brides plaquées du FMR53, respectez les instructions suivantes :

- Utiliser autant de vis de bride que de trous dans la bride.
- Serrer les vis avec le couple de serrage requis (voir tableau).
- Resserrer les vis après 24 heures ou après le premier cycle de température.
- Le cas échéant, selon la pression et la température de process, contrôler et resserrer les vis à intervalles réguliers.

Généralement, le placage PTFE de la bride sert aussi de joint entre le piquage et la bride de l'appareil.

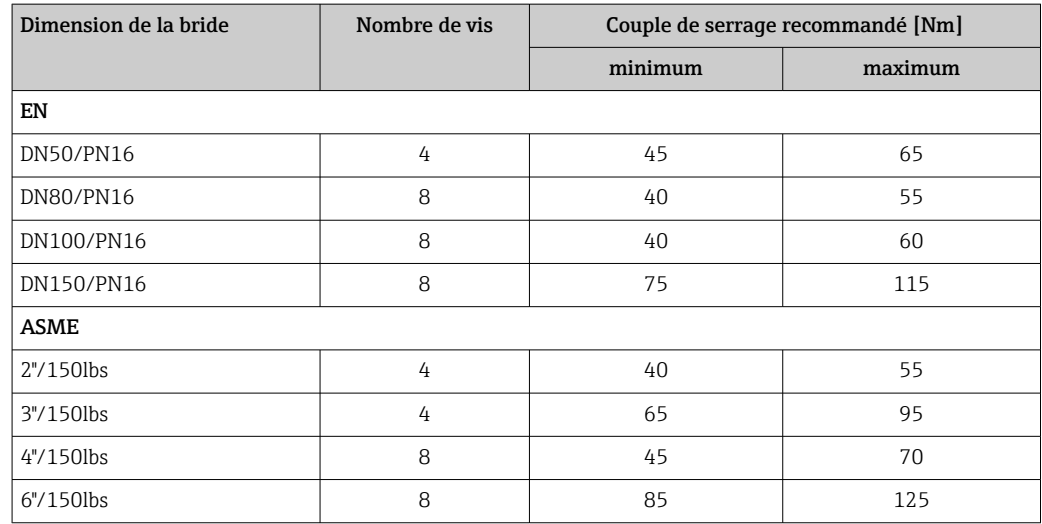

<span id="page-25-0"></span>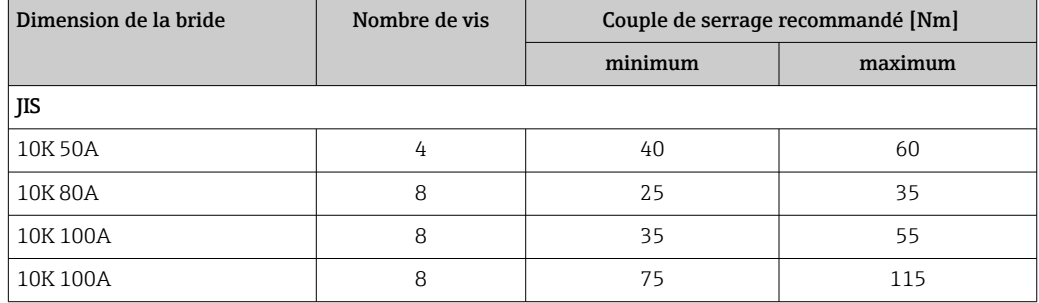

## 6.4 Montage en émission libre sur une cuve

### 6.4.1 Antenne tige (FMR53)

### **Orientation**

- Orienter l'antenne perpendiculairement à la surface du produit.
- Un repère sur la bride (situé entre deux trous de la bride) ou la traversée facilite l'orientation. Ce repère doit être orienté autant que faire se peut vers la paroi de la cuve.

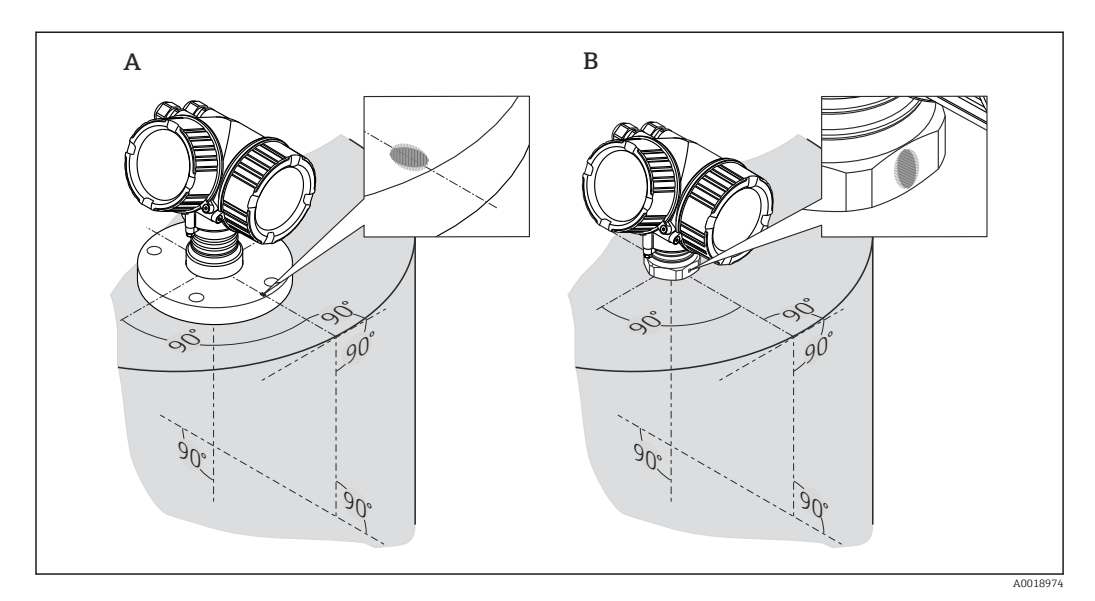

Selon la version de l'appareil, le repère peut être un cercle ou deux traits parallèles.

### Montage sur un piquage

<span id="page-26-0"></span>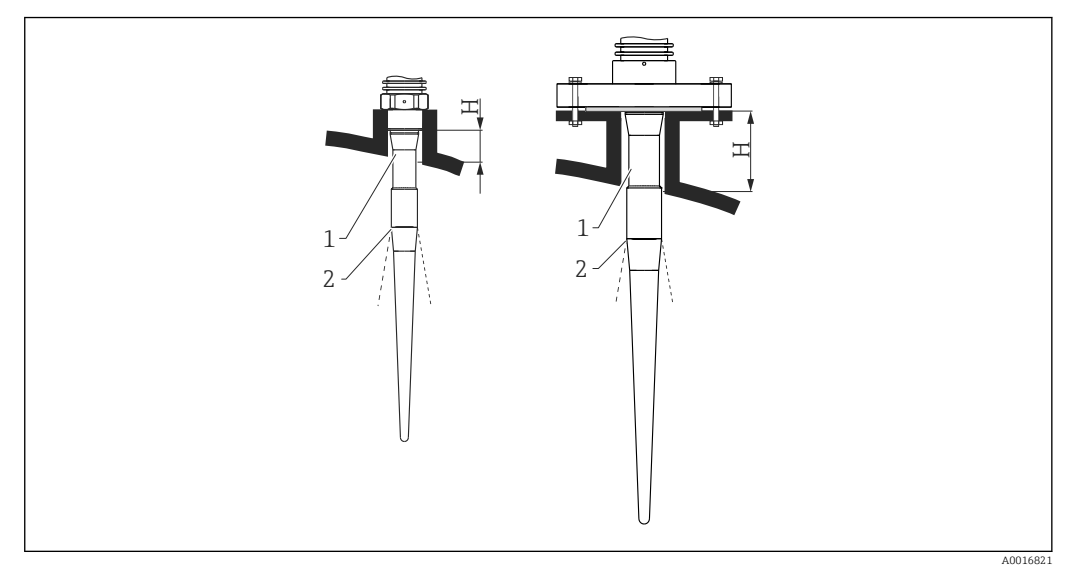

 *6 Hauteur du piquage pour l'antenne tige (FMR53)*

- *1 Longueur inactive de l'antenne*
- *2 Sortie de faisceau à partir de ce point*

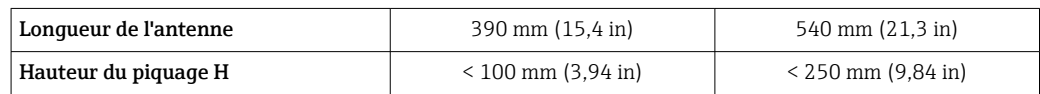

La partie inactive (1) de l'antenne tige doit être plus longue que le piquage.

- Pour des brides avec revêtement PTFE : Respecter les instructions de montage des brides revêtues  $\rightarrow$   $\blacksquare$  25.
	- Généralement, le placage PTFE de la bride sert aussi de joint entre le piquage et la bride de l'appareil.

#### Raccord fileté

- Ne visser qu'à la tête hexagonale.
- Outil : clé hexagonale 55 mm
- Couple de serrage admissible max. :
	- Raccord fileté PVDF : 35 Nm (26 lbf ft)
	- Raccord fileté 316L : 60 Nm (44 lbf ft)

### 6.4.2 Antenne cornet (FMR54)

### **Orientation**

- Orienter l'antenne perpendiculairement à la surface du produit.
- Un repère sur la bride (situé entre deux trous de la bride) facilite l'orientation. Ce repère doit être orienté autant que faire se peut vers la paroi de la cuve.

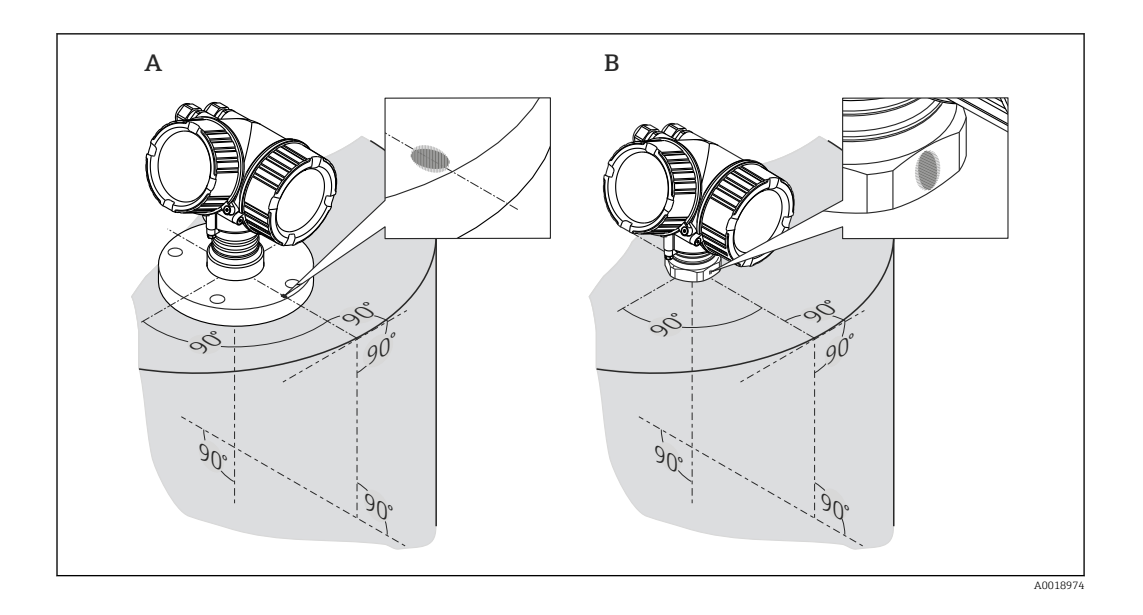

Selon la version de l'appareil, le repère peut être un cercle ou deux traits parallèles.  $| \cdot |$ 

### Montage sur un piquage

L'antenne cornet doit dépasser du piquage ; choisir éventuellement une variante avec extension d'antenne  $100 ... 400$  mm  $(4 ... 16)$  in  $4^9$ .

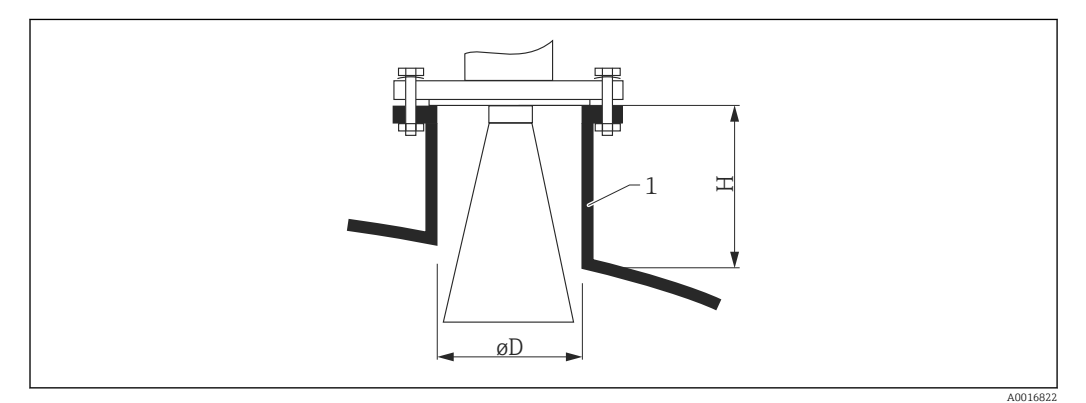

 *7 Hauteur et diamètre de piquage pour l'antenne cornet (FMR54)*

*1 Piquage de montage*

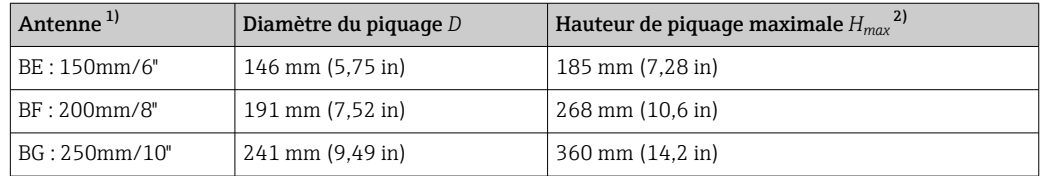

1) Caractéristique 070 de la structure du produit ; les versions d'antenne BC (cornet 80mm/3") et BD (cornet 100mm/4") ne sont pas adaptées au montage en émission libre sur une cuve. Il ne peut être utilisé qu'en bypass ou tube de mesure.

2) valable pour des antennes sans extension d'antenne

<sup>4)</sup> Voir à ce propos la structure de commande : caractéristique 610 "Accessoire monté", options OM, ON, OR, OS.

#### <span id="page-28-0"></span>Mesure de l'extérieur à travers des parois en matière synthétique

- **•** Coefficient diélectrique du produit :  $\varepsilon_r > 10$
- Dans la mesure du possible, utiliser une antenne 250 mm (10 in).
- La distance entre le bord de l'antenne et la cuve doit être d'env. 100 mm (4 in).
- Eviter si possible des positions de montage favorisant la formation de condensats ou de dépôts entre l'antenne et la cuve.
- Dans le cas d'installations en extérieur, s'assurer que la zone entre l'antenne et la cuve est protégée contre les intempéries.
- Eviter tout élément interne entre l'antenne et la paroi de la cuve, qui peut réfléchir le signal.

*Epaisseur adéquate du plafond de la cuve*

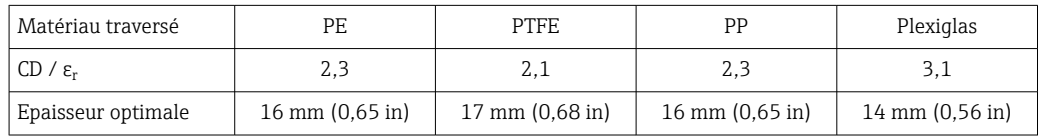

### 6.4.3 Antenne planar (FMR54)

L'antenne planar est adaptée uniquement à des applications avec tube de mesure , et ne peut pas être utilisée en émission libre dans une cuve.

## 6.5 Montage dans un tube de mesure

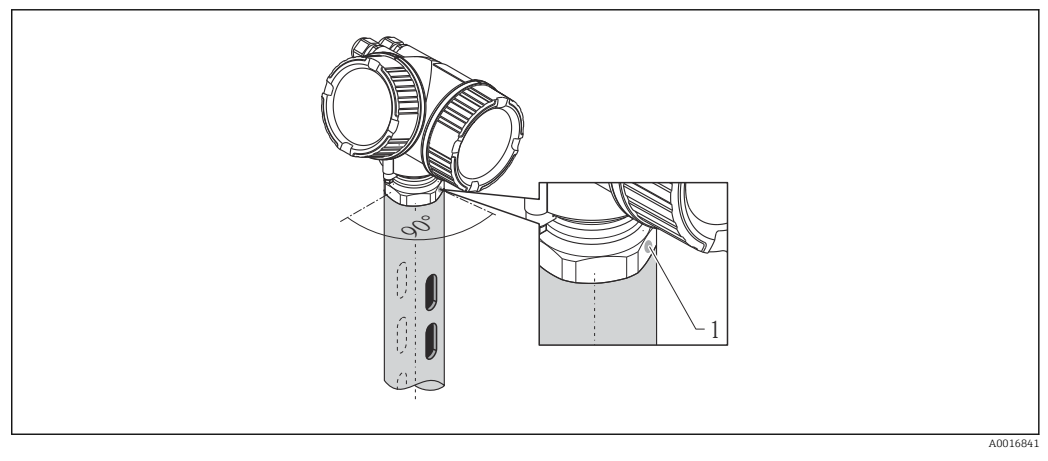

 *8 Montage dans un tube de mesure*

- *1 Repère pour l'orientation de l'antenne*
- Pour l'antenne cornet : aligner le repère sur l'axe des lumières.
- Il n'est pas nécessaire d'orienter l'antenne planar.
- Il est possible d'effectuer des mesures à travers une vanne à boule ouverte à passage intégral.
- Après le montage, le boîtier peut être tourné de 350° pour faciliter l'accès à l'afficheur et au compartiment de raccordement  $\rightarrow \blacksquare$  34.

### 6.5.1 Recommandations pour le tube de mesure

- Métal (pas de revêtement en émail ; plastique sur demande).
- Diamètre constant.
- Diamètre du tube de mesure pas plus grand que le diamètre de l'antenne.
- La différence de diamètre entre l'antenne cornet et le diamètre intérieur du tube de mesure doit être la plus petite possible.
- Soudure plate et le long de l'axe des lumières.
- Décalage des trous 180° (pas 90°).
- Largeur des fentes ou diamètre des trous max. 1/10 du diamètre du tube, ébavurés. La longueur et le nombre n'ont aucune influence sur la mesure.
- Choisir la plus grande antenne cornet possible. Pour des tailles intermédiaires (par ex. 180 mm (7 in)), utiliser la taille directement supérieure et l'adapter mécaniquement (dans le cas des antennes cornets)
- Les fentes apparaissant par ex. lors de l'utilisation d'une vanne d'arrêt ou lors du raccordement de tubes individuels ne doivent pas être supérieures à max. 1 mm (0,04 in).
- **•** L'intérieur du tube de mesure doit être lisse (rugosité moyenne  $R_z \leq 6.3 \mu m$  (248  $\mu$ in)). Utiliser un tube métallique extrudé ou soudé en parallèle. Il est possible de prolonger le tube avec des brides à souder à collerette ou des manchons. Fixer la bride et le tube à l'intérieur en ligne et ajuster.
- Ne pas souder par la paroi du tube. La paroi intérieure du tube de mesure doit rester lisse. En cas de soudure accidentelle à travers le tube, la soudure et toute irrégularité à l'intérieur doivent être soigneusement éliminées et lissées. Faute de quoi, de puissants échos parasites seront générés et le produit aura tendance à colmater.
- Dans le cas de largeurs nominales inférieures, les brides doivent être soudées au tube afin de permettre une orientation correcte (repères alignés aux fentes).
- Les performances du Micropilot FMR54 avec antenne planar sont indépendantes de l'orientation et de la forme des tubes de mesure standard. Une orientation particulière n'est pas nécessaire. Il faut toutefois veiller à ce que l'antenne planar soit montée perpendiculairement à l'axe du tube de mesure.

<span id="page-30-0"></span>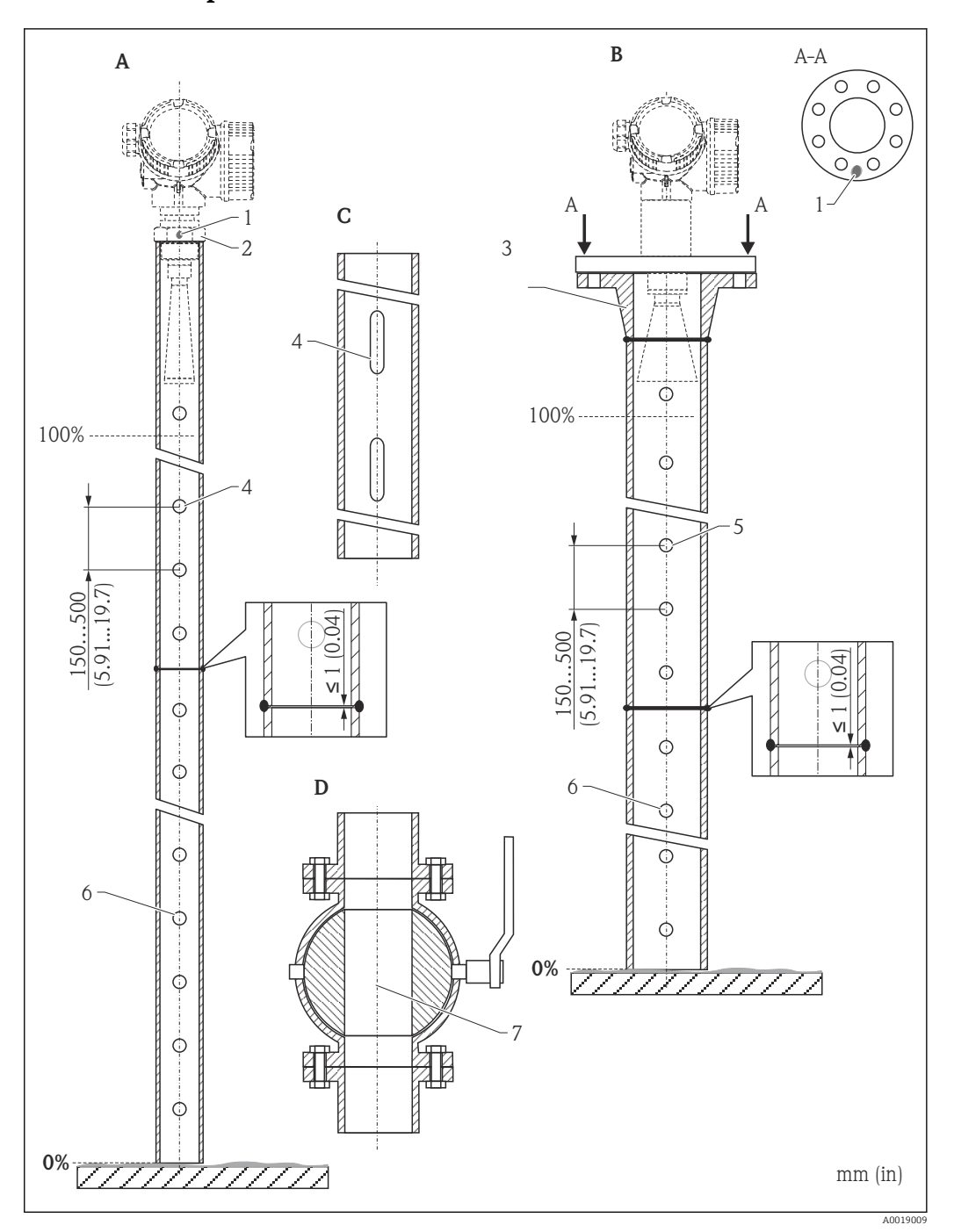

### 6.5.2 Exemple de construction d'un tube de mesure

- *A Micropilot FMR50/FMR51 : cornet 40 mm (1½")*
- *B Micropilot FMR50/FMR51/FMR52/FMR54 : cornet 80 mm (3")*
- *C Tube de mesure avec axe des lumières*
- *D Vanne à boule à passage intégral*
- *1 Repère pour l'alignement axial*
- *2 Raccord fileté*
- *3 Par ex. bride à collerette à souder DIN2633*
- *4 du trou max. 1/10 du tube de mesure*
- *5 du trou max. 1/10 du tube de mesure ; d'un seul côté ou des deux*
- *6 Trous ébavurés*
- *7 Le diamètre d'ouverture de la vanne à boule doit toujours correspondre au diamètre du tube ; éviter les arêtes et les étranglements.*

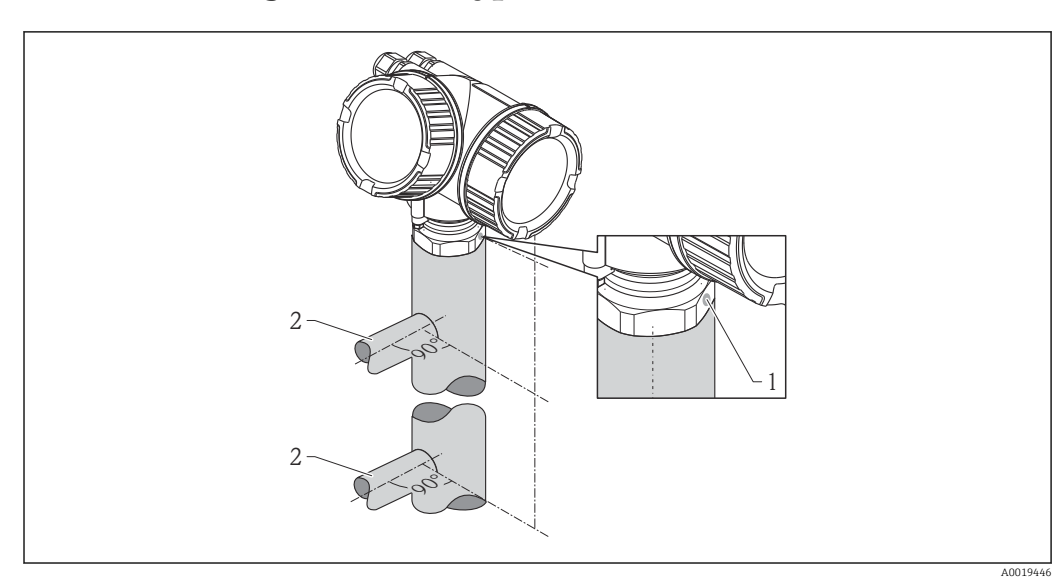

### <span id="page-31-0"></span>6.6 Montage dans un bypass

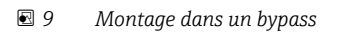

- *1 Repère pour l'orientation de l'antenne*
- *2 Raccords de cuve*
- Orienter le repère perpendiculairement (90°) aux raccords de la cuve.
- Il est possible d'effectuer des mesures à travers une vanne à boule ouverte à passage intégral.
- Après le montage, le boîtier peut être tourné de 350° pour faciliter l'accès à l'afficheur et au compartiment de raccordement  $\rightarrow \blacksquare$  34.

### 6.6.1 Recommandations pour le bypass

- Métal (pas de revêtement plastique ou émail).
- Diamètre constant.
- Choisir la plus grande antenne cornet possible. Pour des tailles intermédiaires (par ex. 95 mm (3,5 in)), utiliser la taille directement supérieure et l'adapter mécaniquement (dans le cas des antennes cornets).
- La différence de diamètre entre l'antenne cornet et le diamètre intérieur du bypass doit être la plus petite possible.
- Les fentes apparaissant par ex. lors de l'utilisation d'une vanne d'arrêt ou lors du raccordement de tubes individuels ne doivent pas être supérieures à max. 1 mm (0,04 in).
- Dans la zone des raccords de cuve ( $\sim \pm 20$  cm (7,87 in)), il faut s'attendre à une précision de mesure réduite.

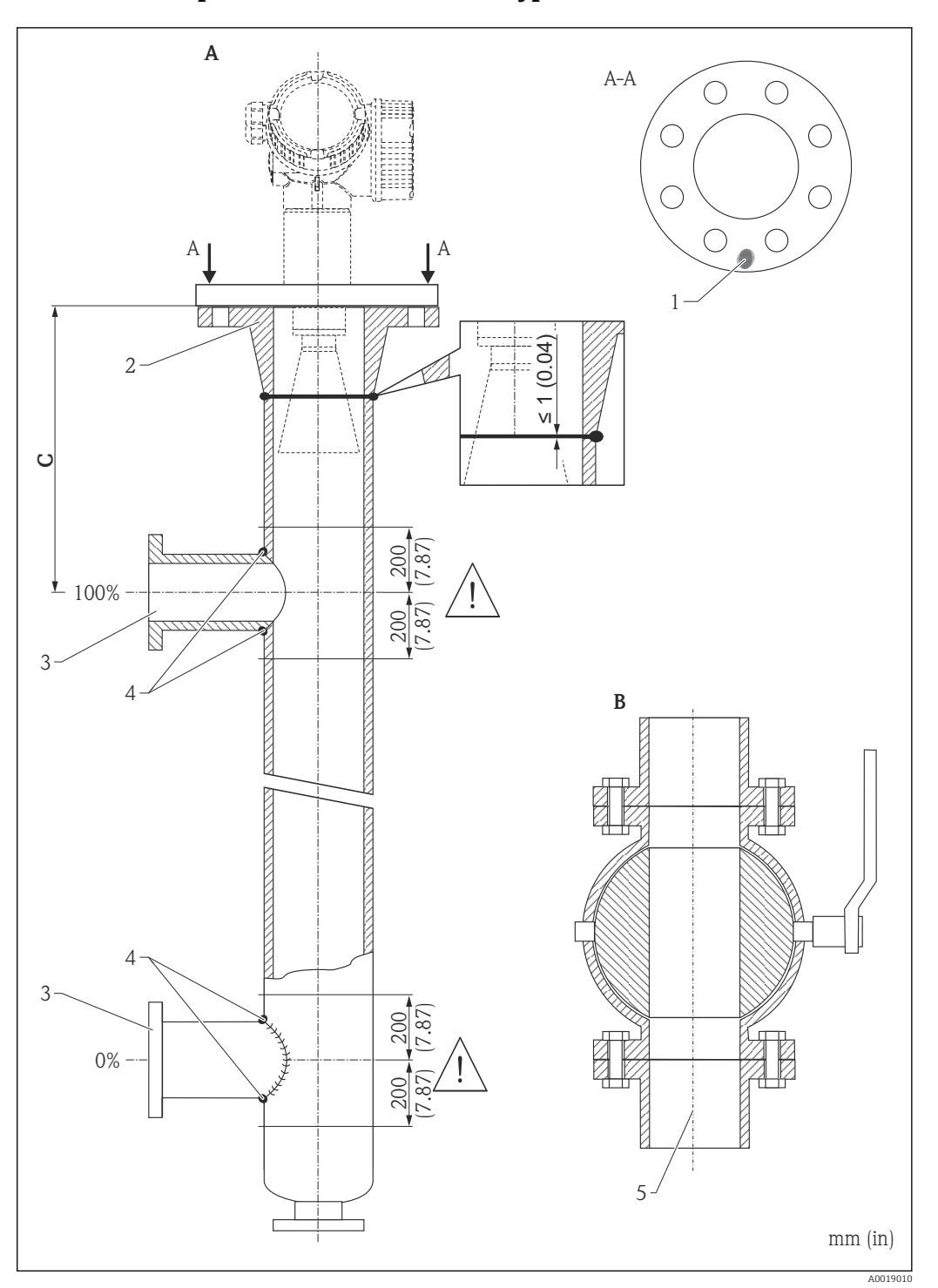

### <span id="page-32-0"></span>6.6.2 Exemple de construction d'un bypass

- *A Micropilot FMR50/FMR51/FMR52/FMR54 : cornet 80 mm (3")*
- *B Vanne à boule à passage intégral*
- *C Distance minimale avec le tube de raccordement du haut : 400 mm (15,7 in)*
- *1 Repère pour l'alignement axial*
- *2 Par ex. bride à collerette à souder DIN2633*
- *3 Diamètre des tubes de raccordement aussi petit que possible*
- *4 Ne pas souder à travers la paroi du tube ; la paroi intérieure du tube doit rester lisse.*
	- *5 Le diamètre d'ouverture de la vanne à boule doit toujours correspondre au diamètre du tube. Eviter les arêtes et les étranglements.*

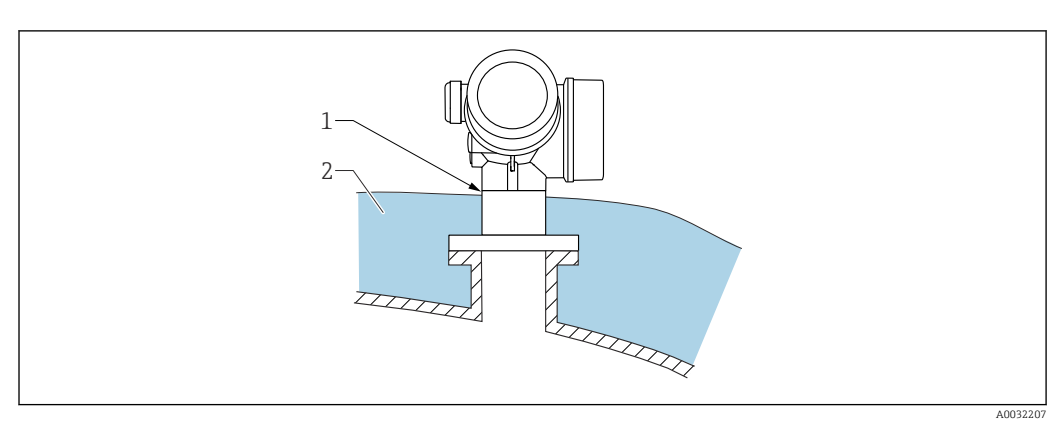

## <span id="page-33-0"></span>6.7 Réservoirs avec isolation thermique

En cas de températures de process élevées, il faut inclure l'appareil dans l'isolation usuelle du réservoir (2) pour éviter l'échauffement de l'électronique par rayonnement thermique ou convection. L'isolation ne doit pas dépasser le col du boîtier (1).

## 6.8 Rotation du boîtier du transmetteur

Pour faciliter l'accès au compartiment de raccordement ou à l'afficheur, le boîtier du transmetteur peut être tourné :

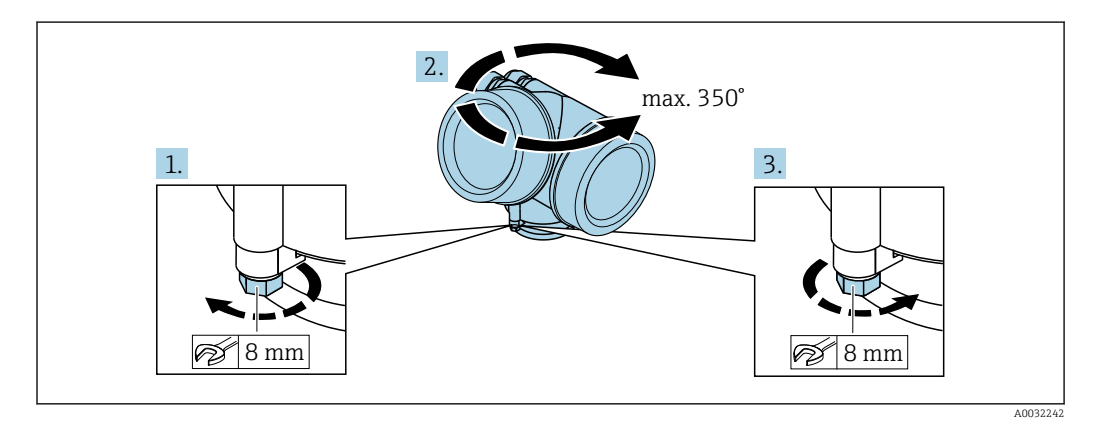

- 1. Desserrer la vis de fixation avec la clé à molette.
- 2. Tourner le boîtier dans la direction souhaitée.
- 3. Serrer la vis de fixation (1,5 Nm pour un boîtier en plastique ; 2,5 Nm pour un boîtier en aluminium ou en inox).

## <span id="page-34-0"></span>6.9 Tourner l'afficheur

### 6.9.1 Ouverture du couvercle

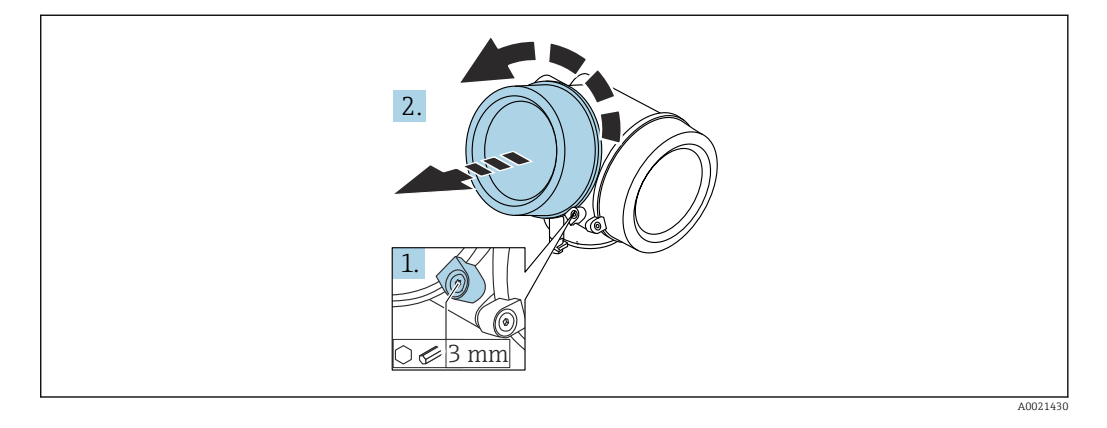

1. Dévisser la vis de la griffe de sécurité du couvercle du compartiment de l'électronique à l'aide d'une clé pour vis six pans (3 mm) et pivoter la griffe de 90 ° dans le sens inverse des aiguilles d'une montre.

2. Dévisser le couvercle et vérifier le joint, le remplacer si nécessaire.

### 6.9.2 Rotation de l'afficheur

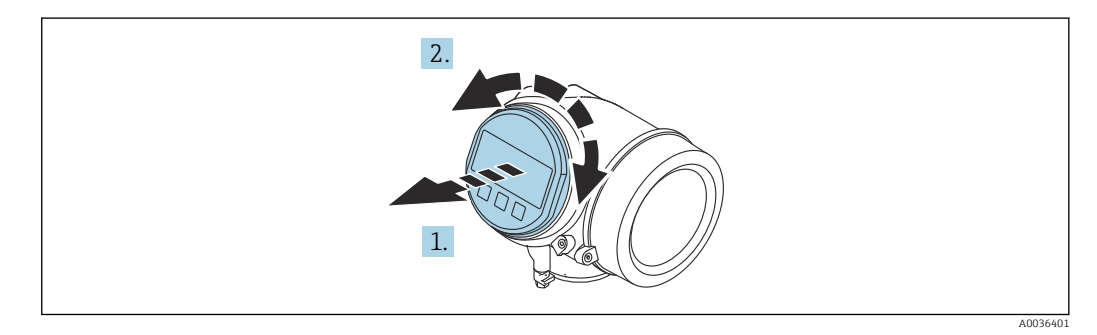

- 1. Retirer l'afficheur en tournant légèrement.
- 2. Tourner le module d'affichage dans la position souhaitée : max.  $8 \times 45$   $^{\circ}$  dans chaque direction.
- 3. Poser le câble de bobine dans l'espace entre le boîtier et le module électronique principal, puis enficher le module d'affichage sur le compartiment de l'électronique jusqu'à ce qu'il s'enclenche.

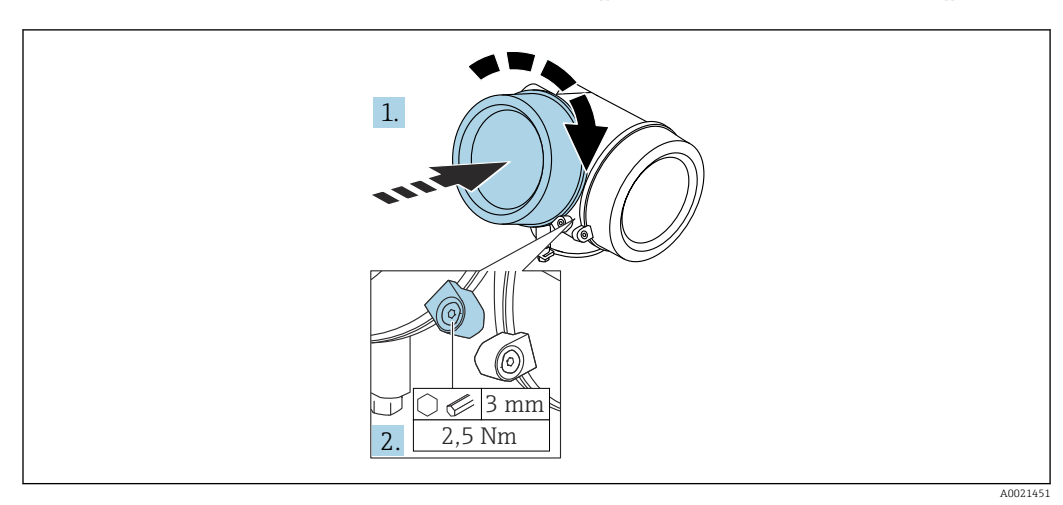

### <span id="page-35-0"></span>6.9.3 Fermeture du couvercle du compartiment de l'électronique

- 1. Revisser fermement le couvercle du compartiment de l'électronique.
- 2. Pivoter la griffe de sécurité de 90° dans le sens des aiguilles d'une montre et la serrer avec 2,5 Nm à l'aide de la clé pour vis six pans (3 mm).

## 6.10 Contrôle du montage

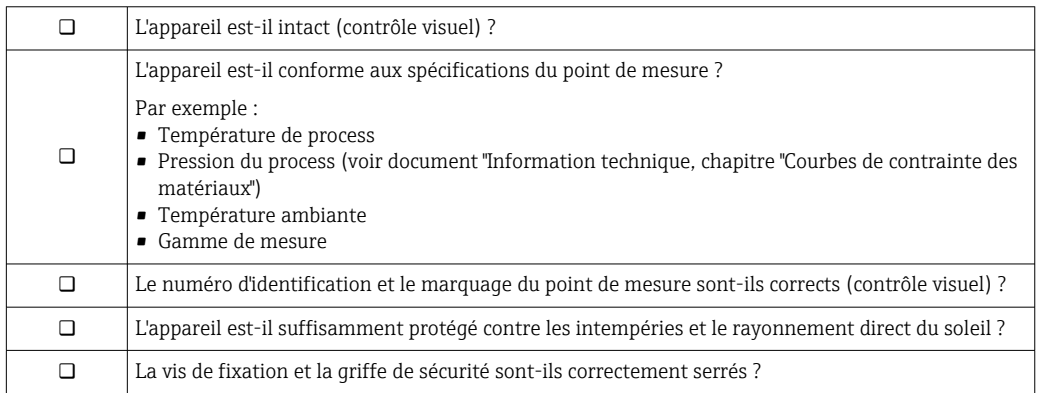
## 7 Raccordement électrique

7.1 Conditions de raccordement

### 7.1.1 Affectation des bornes

Occupation des bornes 4 fils : 4-20mA HART (90 ... 253  $V_{AC}$ )

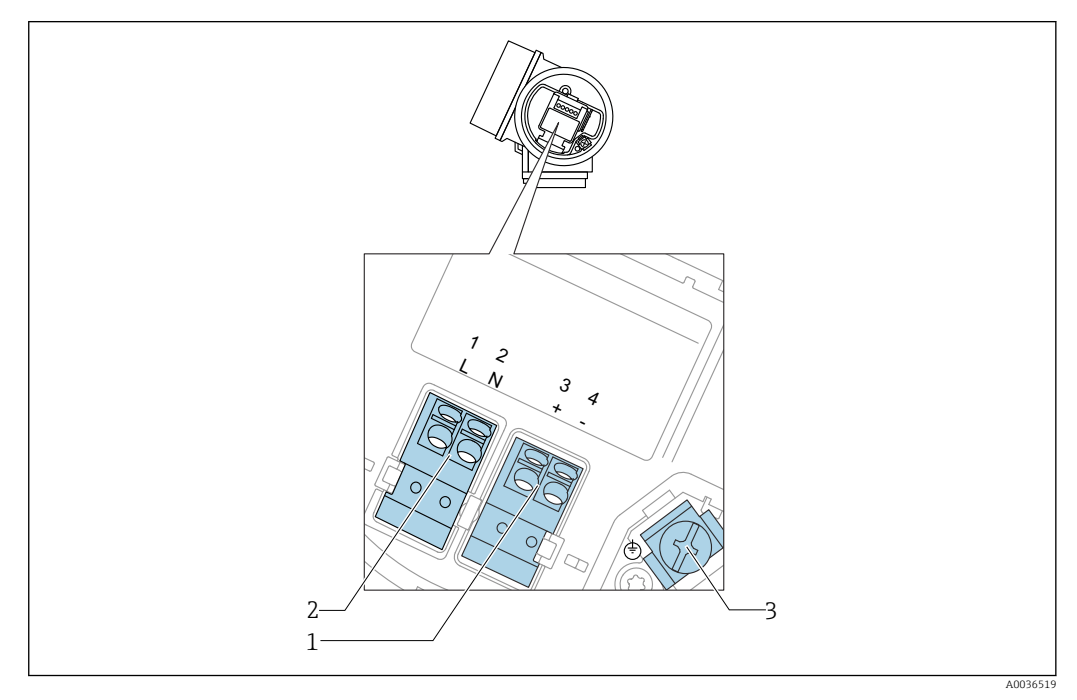

 *10 Occupation des bornes 4 fils : 4-20mA HART (90 … 253 VAC)*

- *1 Raccordement 4-20 mA HART (actif) : bornes 3 et 4*
- *2 Raccordement alimentation : bornes 1 et 2*
- *3 Borne pour le blindage du câble*

### **A**ATTENTION

Pour assurer la sécurité électrique :

- ‣ Ne pas déconnecter le fil de terre.
- ‣ Avant de débrancher le fil de terre, débrancher l'appareil de l'alimentation.

Avant de raccorder l'alimentation, raccorder le fil de terre à la borne de terre interne (3). Si nécessaire, raccorder la ligne d'équipotentialité à la borne de terre externe.

Pour assurer la compatibilité électromagnétique (CEM) : Ne pas relier l'appareil à la terre exclusivement par le fil de terre du câble d'alimentation. Au lieu de cela, la mise à la terre fonctionnelle doit se faire également via le raccord process (bride ou raccord fileté) ou via la borne de terre externe.

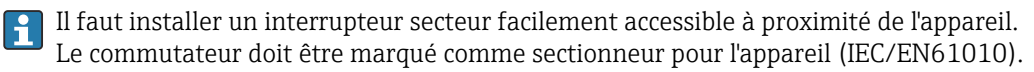

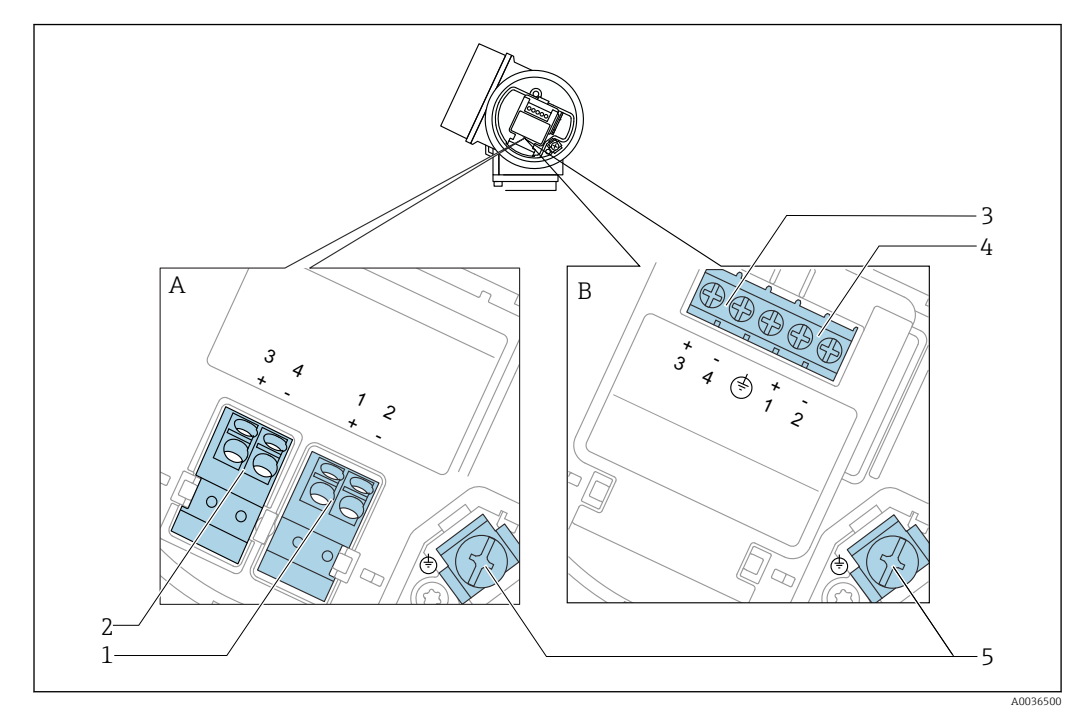

#### Occupation des bornes PROFIBUS PA / FOUNDATION Fieldbus

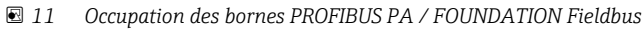

- *A Sans protection intégrée contre les surtensions*
- *B Avec protection intégrée contre les surtensions*
- *1 Raccordement PROFIBUS PA / FOUNDATION Fieldbus : bornes 1 et 2, sans protection contre les surtensions intégrée*
- *2 Raccordement sortie tout ou rien (collecteur ouvert) : bornes 3 et 4, sans protection contre les surtensions intégrée*
- *3 Raccordement sortie tout ou rien (collecteur ouvert) : bornes 3 et 4, avec protection contre les surtensions intégrée*
- *4 Raccordement PROFIBUS PA / FOUNDATION Fieldbus : bornes 1 et 2, avec protection contre les surtensions intégrée*
- *5 Borne pour le blindage du câble*

### Schéma de principe PROFIBUS PA / FOUNDATION Fieldbus

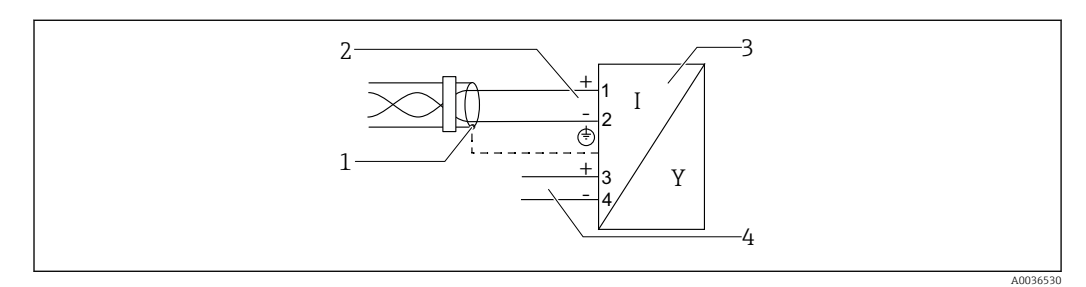

 *12 Schéma de principe PROFIBUS PA / FOUNDATION Fieldbus*

- *1 Blindage de câble ; respecter la spécification de câble*
- *2 Raccordement PROFIBUS PA / FOUNDATION Fieldbus*
- *3 Appareil de mesure*
- *4 Sortie tout ou rien (collecteur ouvert)*

#### Exemples de raccordement de la sortie tout ou rien

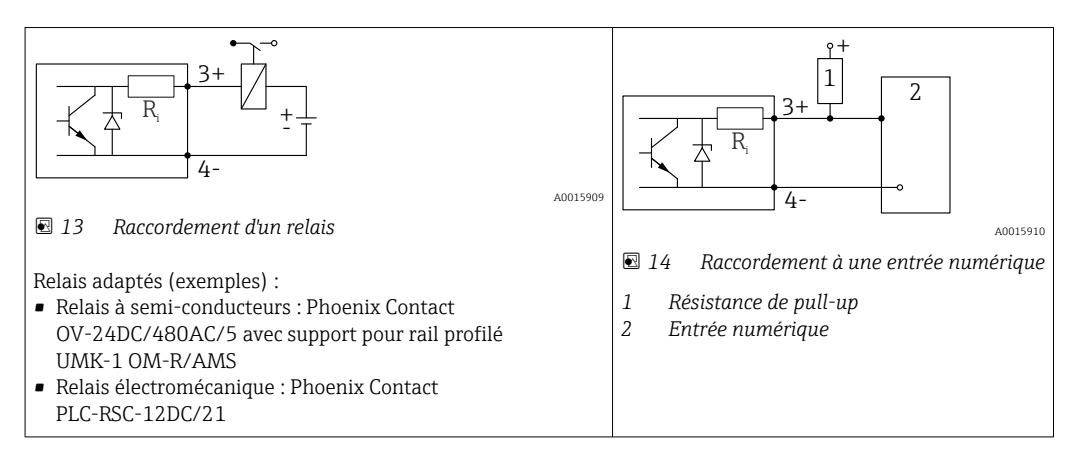

Pour une immunité aux interférences optimale, il est recommandé de raccorder une résistance externe (résistance interne du relais ou résistance de pull-up) < 1000 Ω.

## 7.1.2 Spécification de câble

- Appareils sans protection intégrée contre les surtensions Bornes à ressort enfichables pour sections de fil 0,5 … 2,5 mm<sup>2</sup> (20 … 14 AWG)
- Appareil avec protection intégrée contre les surtensions Bornes à visser pour sections de fil 0,2 … 2,5 mm<sup>2</sup> (24 … 14 AWG)
- Pour une température ambiante T<sub>U</sub>≥60 °C (140 °F) : utiliser un câble pour des températures  $T_{II}$  +20 K.

### PROFIBUS

Utiliser une paire torsadée blindée, de préférence de type A.

Pour plus d'informations sur les spécifications de câble, voir le manuel de mise en service BA00034S "PROFIBUS DP/PA : Guidelines for planning and commissioning", la Directive PNO 2.092 "PROFIBUS PA User and Installation Guideline" et la norme IEC 61158-2 (MBP).

## 7.1.3 Connecteurs d'appareil

Pour les versions avec connecteur d'appareil (M12 ou 7/8"), il n'est pas nécessaire d'ouvrir le boîtier pour raccorder le câble de signal.

*Occupation des bornes pour le connecteur M12*

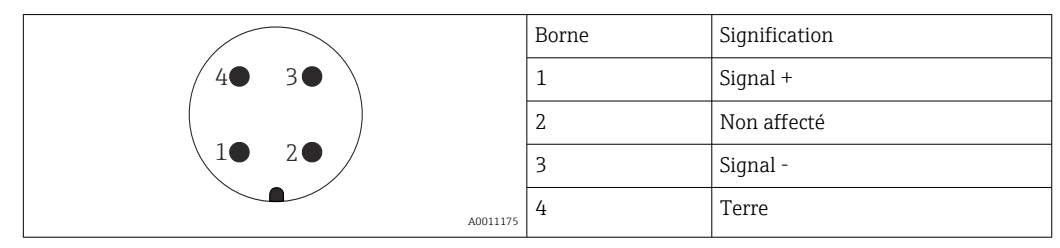

*Occupation des bornes pour le connecteur 7/8"*

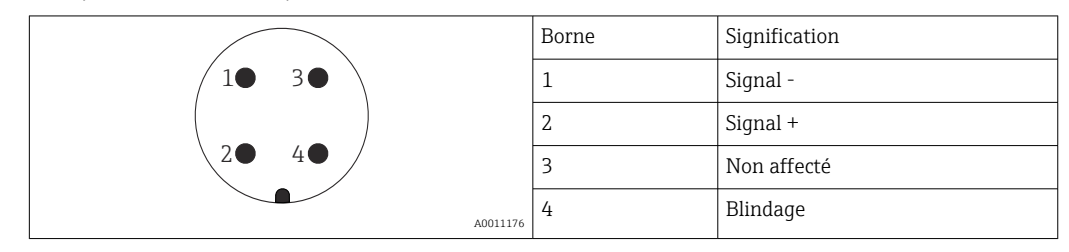

### 7.1.4 Tension d'alimentation

#### PROFIBUS PA, FOUNDATION Fieldbus

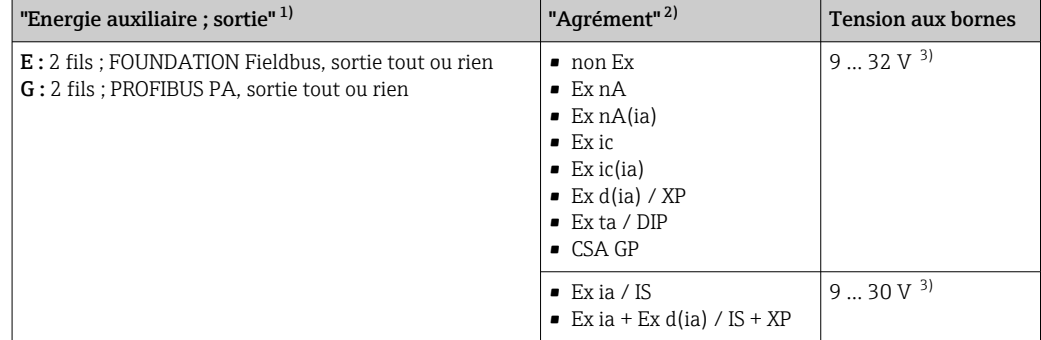

1) Caractéristique 020 de la structure de commande

2) Caractéristique 010 de la structure de commande<br>3) Des tensions d'entrée jusqu'à 35 V n'endommagen

Des tensions d'entrée jusqu'à 35 V n'endommagent pas l'appareil.

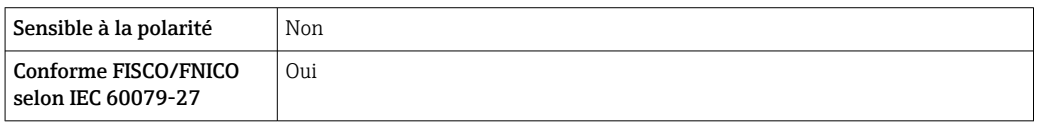

### 7.1.5 Parafoudre

Si l'appareil doit être utilisé pour la mesure de niveau de liquides inflammables, qui nécessite une protection contre les surtensions selon DIN EN 60079-14, standard d'essai 60060-1 (10 kA, impulsion 8/20 μs), il faut installer un module de protection contre les surtensions.

#### Module de protection contre les surtensions intégré

Il existe un parafoudre intégré pour les appareils 2 fils HART ainsi que pour PROFIBUS PA et FOUNDATION Fieldbus.

Structure du produit : Caractéristique 610 "Accessoire monté", option NA "Protection contre les surtensions".

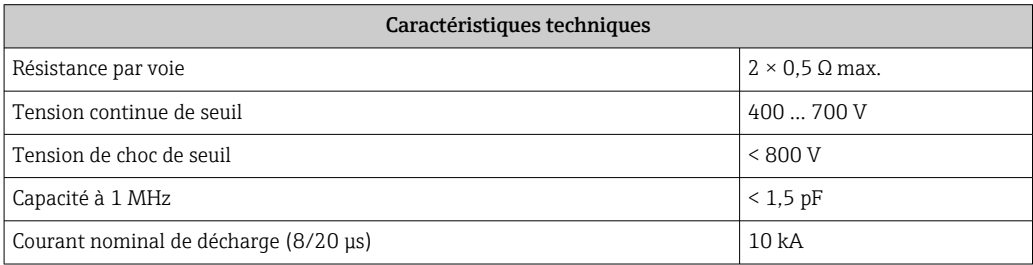

#### Module de protection contre les surtensions externe

Les parafoudres Endress+Hauser HAW562 et HAW569, par exemple, sont adaptés pour la protection externe contre les surtensions.

## 7.2 Raccordement de l'appareil

## **A** AVERTISSEMENT

### Risque d'explosion !

- ‣ Respecter les normes nationales en vigueur.
- ‣ Respecter les spécifications des Conseils de sécurité (XA).
- ‣ N'utiliser que les presse-étoupe spécifiés.
- ‣ Veiller à ce que l'alimentation électrique corresponde aux indications figurant sur la plaque signalétique.
- ‣ Mettre l'appareil hors tension avant d'effectuer le câblage.
- ‣ Raccorder la ligne d'équipotentialité à la borne de terre extérieure avant de mettre sous tension.

### Outils/accessoires nécessaires :

- Pour les appareils avec un verrou de couvercle : clé pour vis six pans AF3
- Pince à dénuder
- Si vous utilisez des câbles toronnés : une extrémité préconfectionnée pour chaque fil devant être raccordé.

## 7.2.1 Ouverture du compartiment de raccordement cover

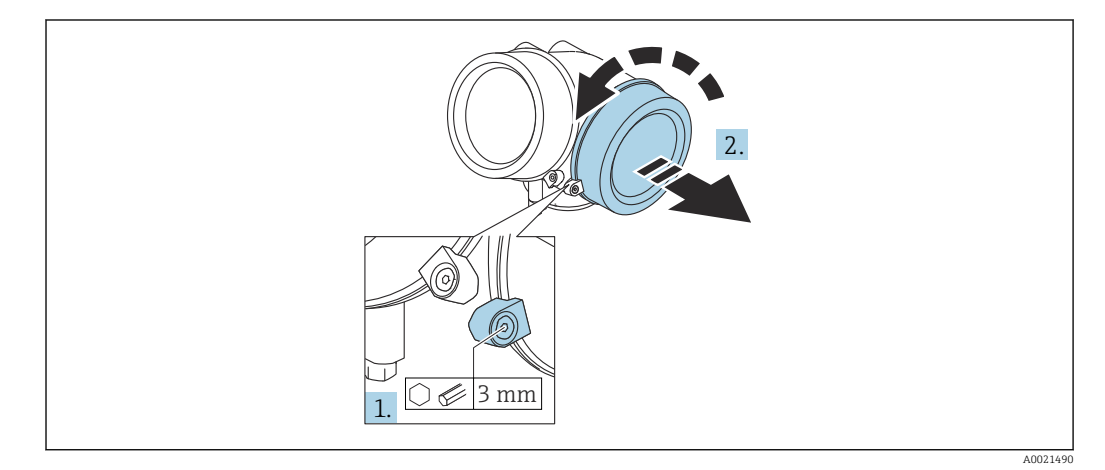

- 1. Dévisser la vis de la griffe de sécurité du couvercle du compartiment de raccordement à l'aide d'une clé pour vis six pans (3 mm) et pivoter la griffe de 90 ° dans le sens des aiguilles d'une montre.
- 2. Dévisser ensuite le couvercle du compartiment de raccordement et vérifier le joint, le remplacer si nécessaire.

### 7.2.2 Raccordement

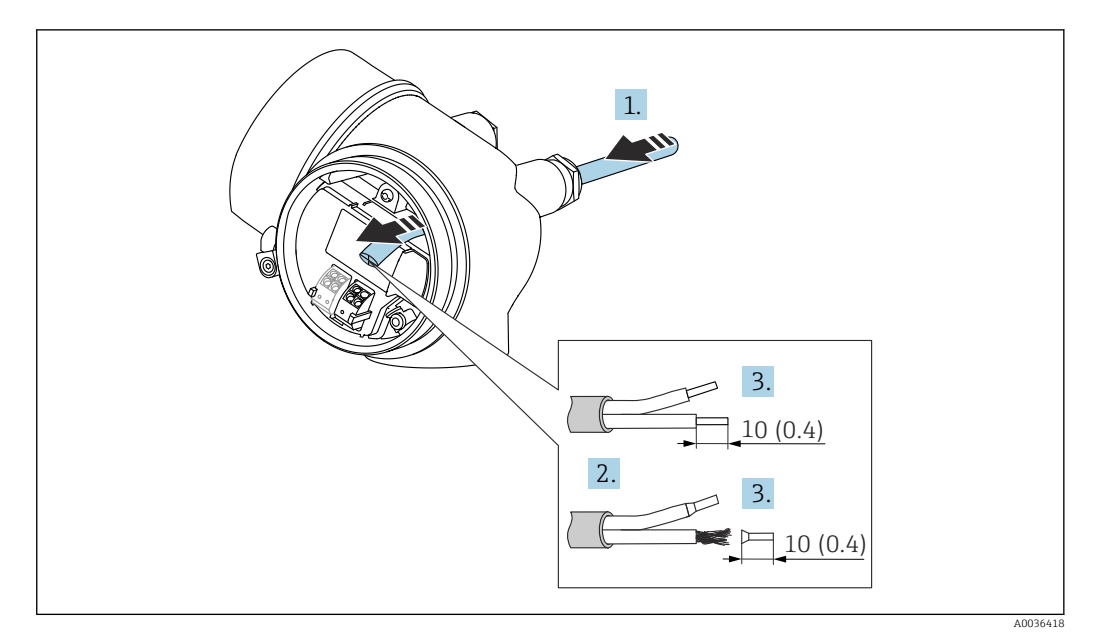

 *15 Dimensions : mm (in)*

┶

- 1. Passer le câble à travers l'entrée de câble. Ne pas retirer la bague d'étanchéité de l'entrée de câble, afin de garantir l'étanchéité.
- 2. Retirer la gaine de câble.
- 3. Dénuder les extrémités de câble sur une longueur de 10 mm (0,4 in). Dans le cas de fils toronnés, sertir en plus des embouts.
- 4. Serrer fermement les presse-étoupe.
- 5. Raccorder le câble conformément à l'occupation des bornes.

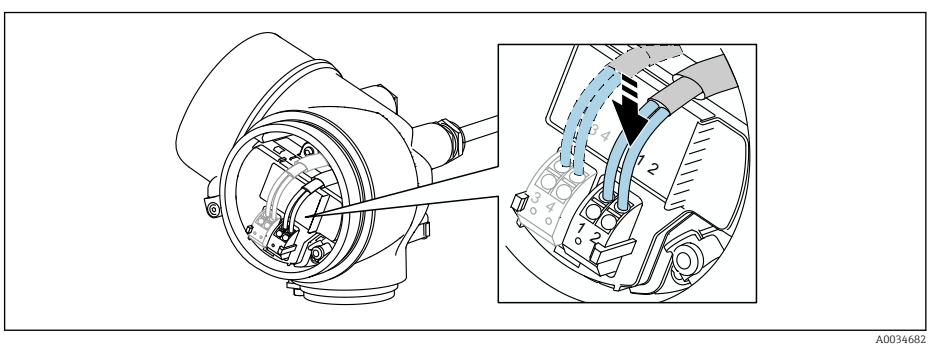

6. En cas d'utilisation de câbles blindés : Raccorder le blindage du câble à la borne de terre.

### 7.2.3 Bornes à ressort enfichables

Dans le cas d'appareils sans protection contre les surtensions intégrée, le raccordement électrique se fait par l'intermédiaire de bornes à ressort enfichables. Des âmes rigides ou des âmes flexibles avec extrémités préconfectionnées peuvent être introduites directement dans la borne sans utiliser le levier, et créer automatiquement un contact.

<span id="page-43-0"></span>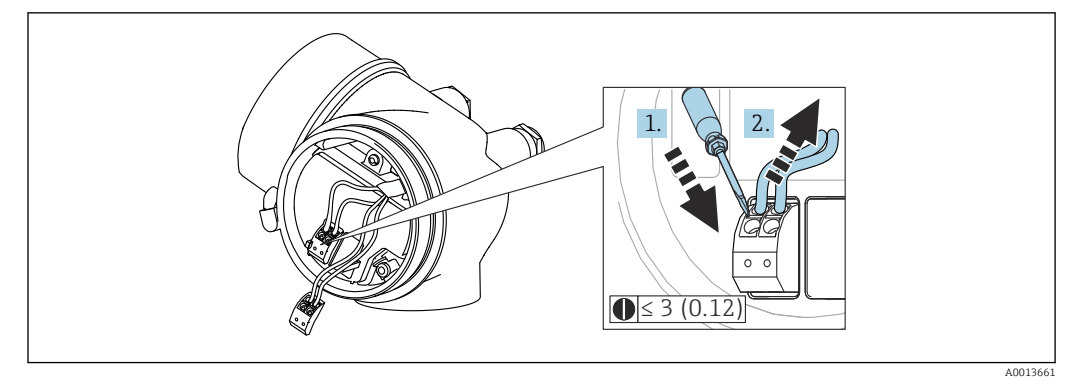

 *16 Dimensions : mm (in)*

Pour retirer les câbles de la borne :

1. A l'aide d'un tournevis plat ≤ 3 mm, appuyer sur la fente entre les deux trous de borne 2. tout en tirant simultanément l'extrémité du câble hors de la borne.

## 7.2.4 Fermeture du couvercle du compartiment de raccordement

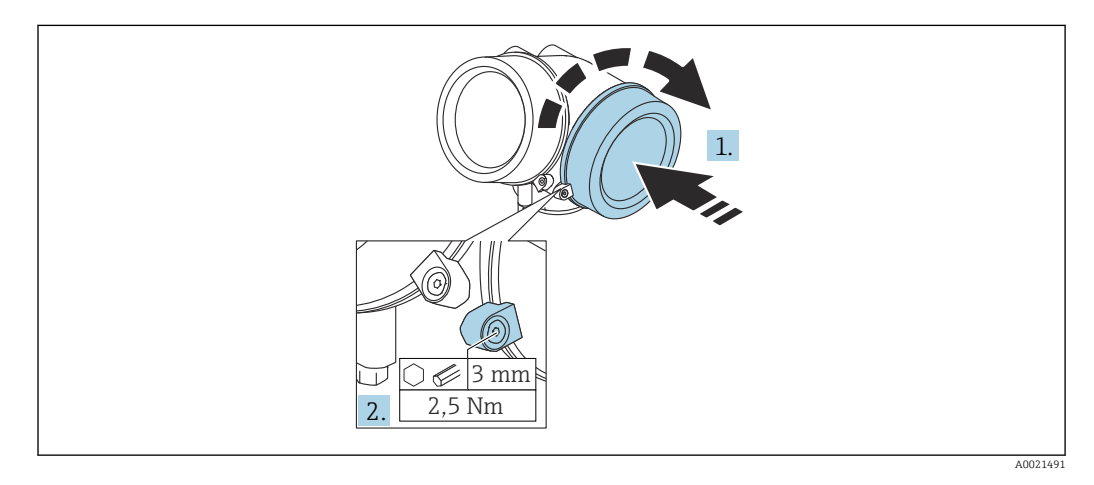

1. Revisser fermement le couvercle du compartiment de raccordement.

2. Pivoter la griffe de sécurité de 90 ° dans le sens inverse des aiguilles d'une montre et la serrer avec 2,5 Nm (1,84 lbf ft) à l'aide de la clé pour vis six pans (3 mm).

## 7.3 Contrôle du raccordement

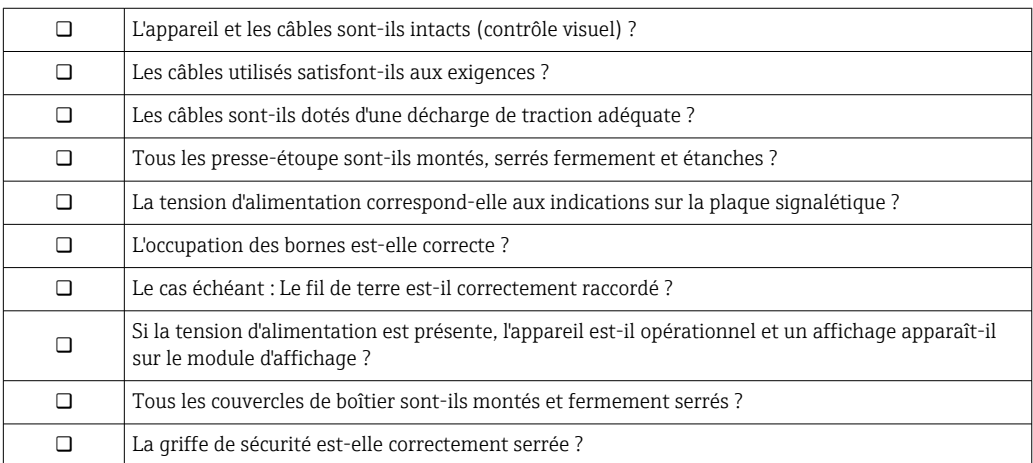

# 8 Options de configuration

# 8.1 Aperçu

## 8.1.1 Configuration sur site

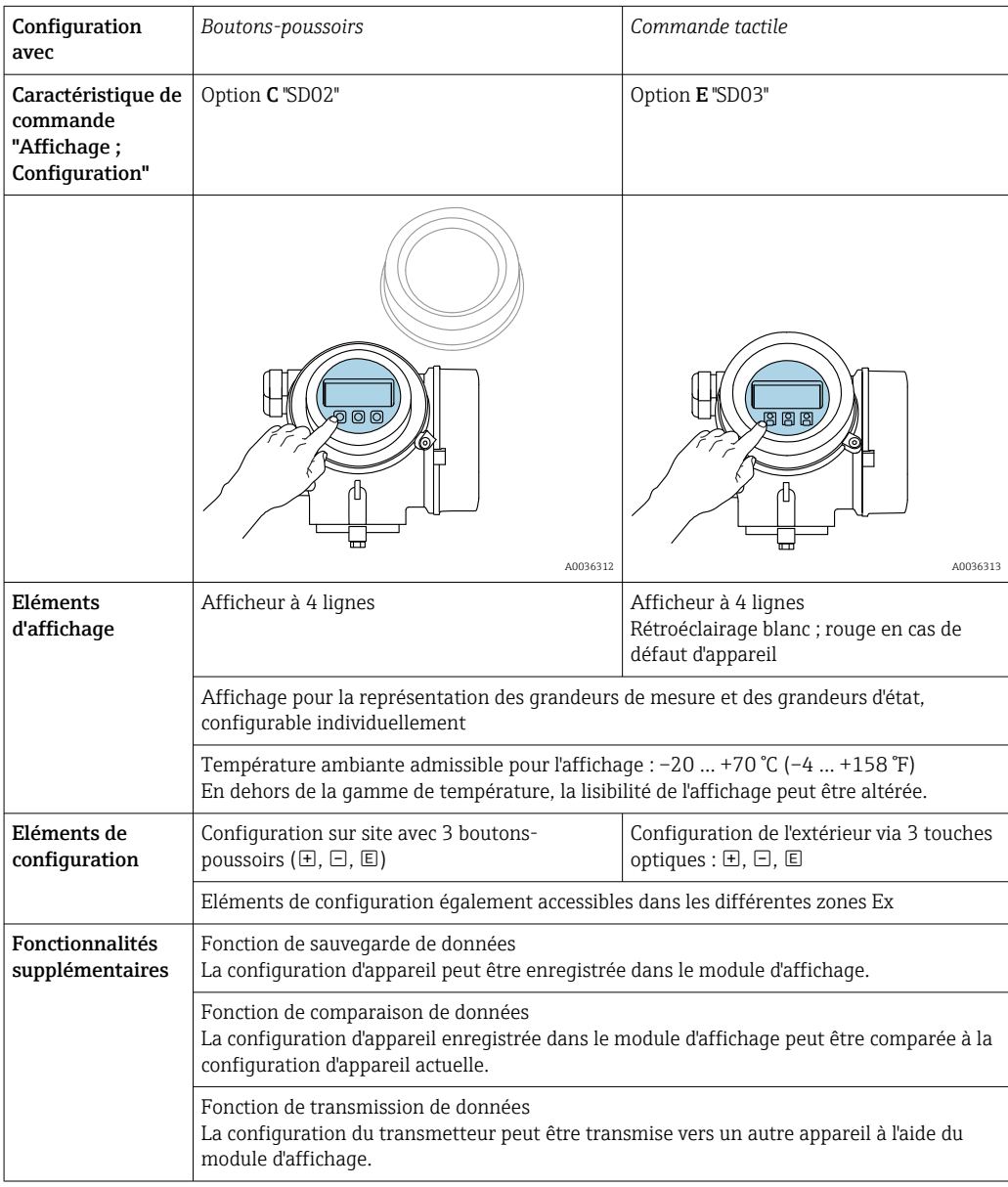

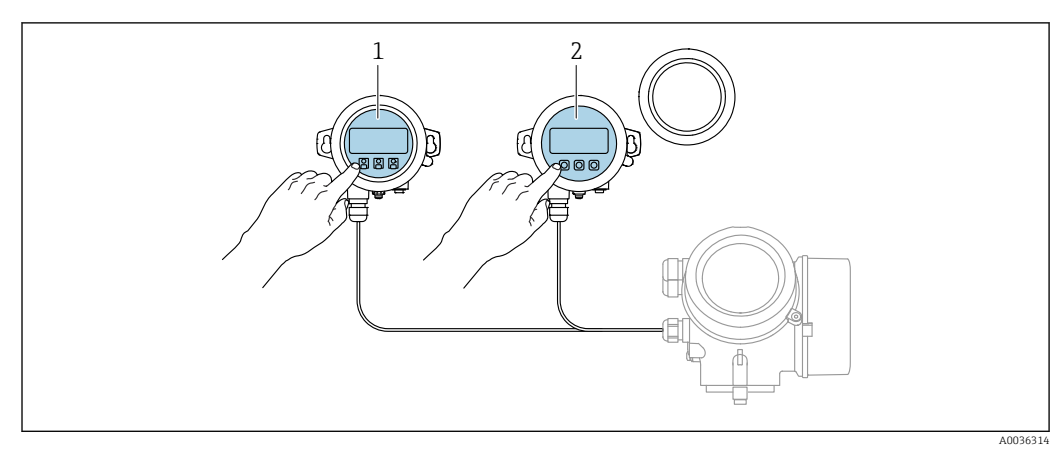

### <span id="page-45-0"></span>8.1.2 Configuration via l'afficheur déporté FHX50

 *17 Possibilités de configuration via FHX50*

*1 Afficheur SD03, touches optiques ; configuration possible via le verre du couvercle 2 Afficheur SD02, touches ; le couvercle doit être ouvert pour la configuration*

## 8.1.3 Configuration à distance

### Via protocole PROFIBUS PA

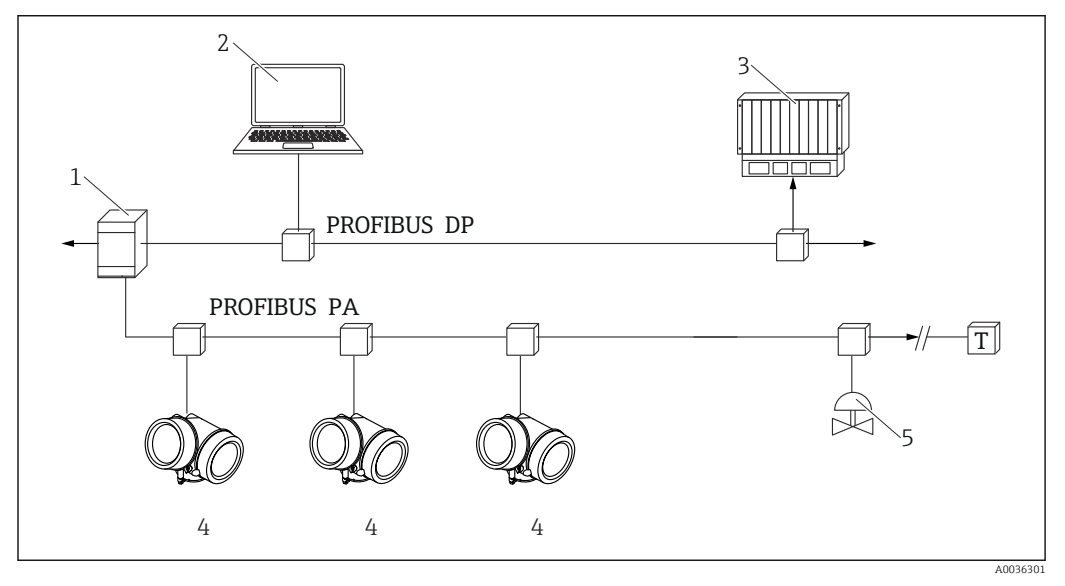

 *18 Options de configuration à distance via protocole PROFIBUS PA*

- 
- *1 Coupleur de segments 2 Ordinateur avec Profiboard/Proficard et outil de configuration (par ex. DeviceCare/FieldCare)*
- *3 API (automate programmable industriel)*
- *4 Transmetteur*
- *5 Autres fonctions (vannes, etc.)*

### DeviceCare/FieldCare via interface service (CDI)

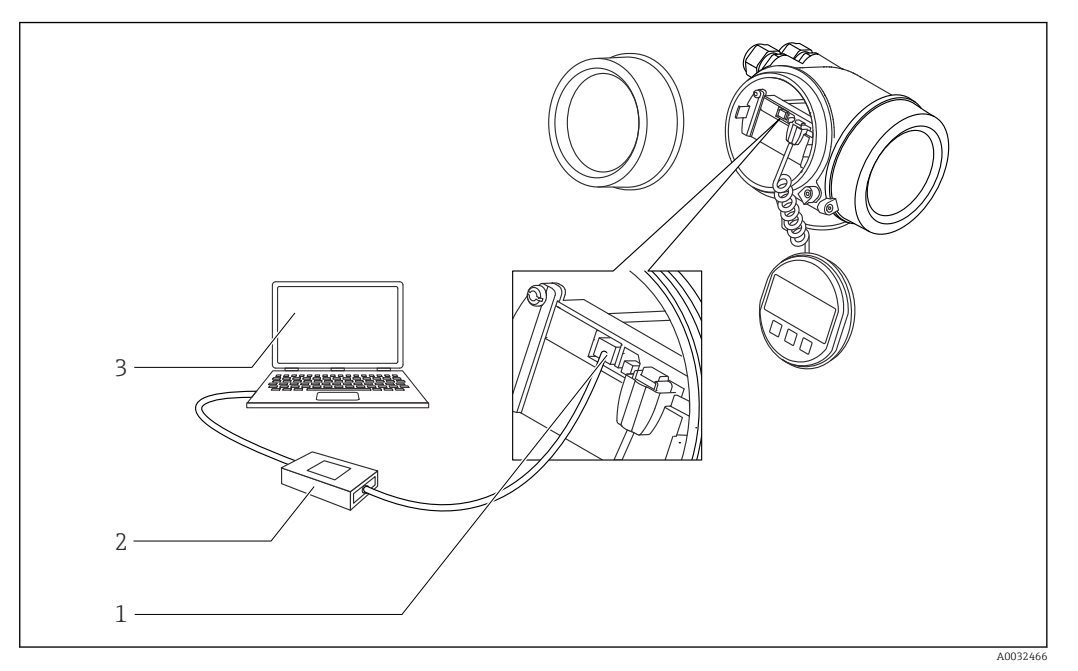

 *19 DeviceCare/FieldCare via interface service (CDI)*

- *1 Interface service (CDI) de l'appareil (= Endress+Hauser Common Data Interface)*
- *2 Commubox FXA291*
- *3 Ordinateur avec outil de configuration DeviceCare/FieldCare*

# 8.2 Structure et principe du menu de configuration

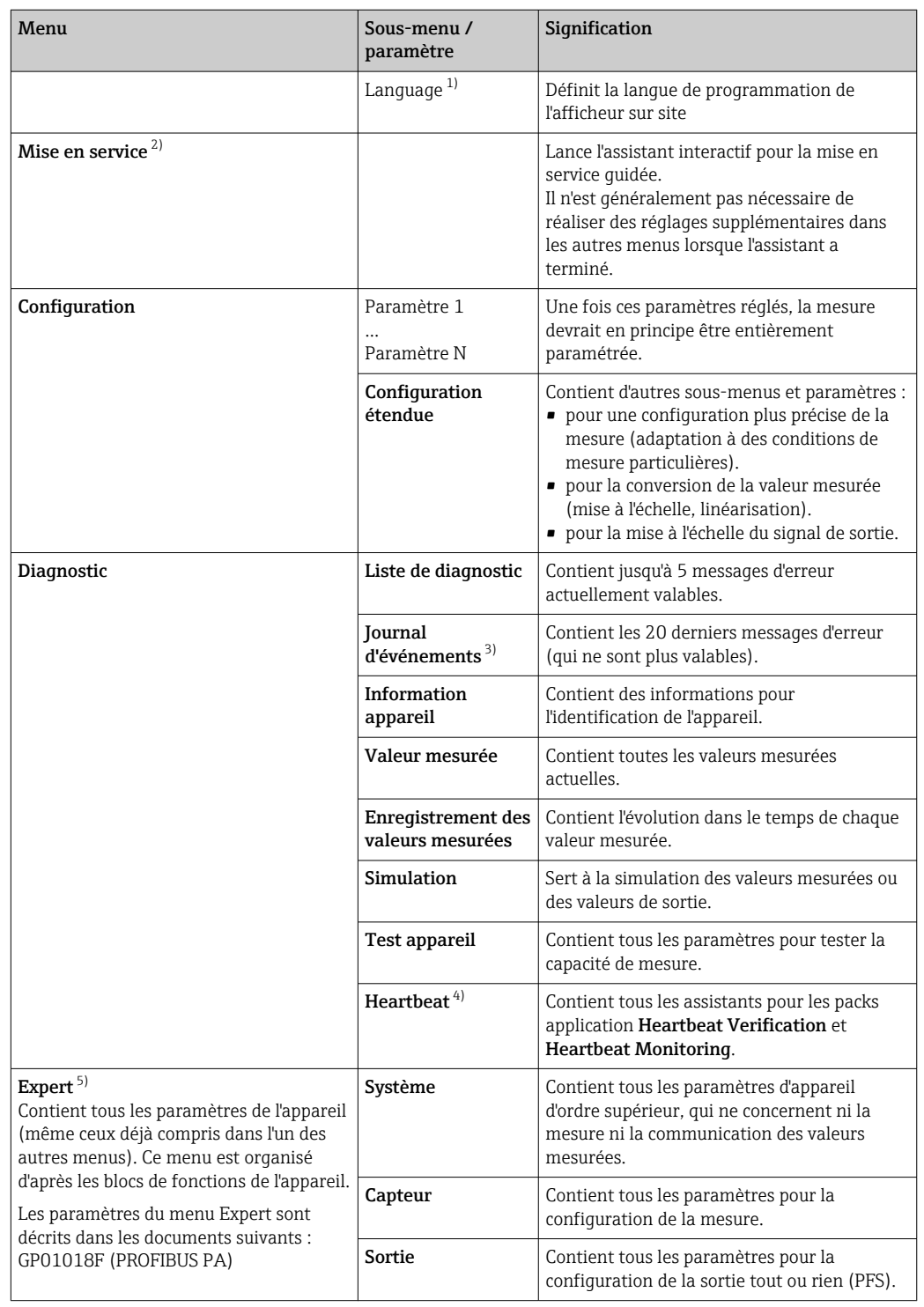

## 8.2.1 Structure du menu de configuration

<span id="page-48-0"></span>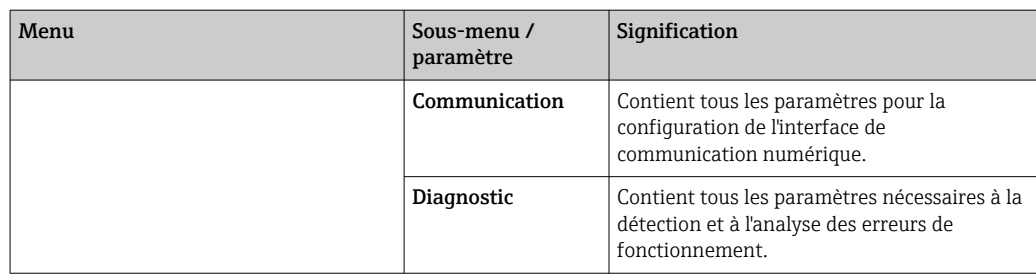

1) Dans le cas de la configuration via les outils de configuration (par ex. FieldCare), le paramètre "Language" se trouve sous "Configuration → Configuration étendue → Affichage"

2) Uniquement en cas de configuration via un système FDT/DTM

3) disponible uniquement pour la configuration sur site<br>4) disponible uniquement en cas de configuration Devic

4) disponible uniquement en cas de configuration DeviceCare ou FieldCare<br>5) Un code d'accès est demandé pour entrer dans le menu "Expert". Si aucur

5) Un code d'accès est demandé pour entrer dans le menu "Expert". Si aucun code d'accès spécifique au client n'a été défini, il faut entrer "0000".

### <span id="page-49-0"></span>8.2.2 Rôles utilisateur et leurs droits d'accès

Les deux rôles utilisateur Opérateur et Maintenance ont un accès en écriture aux paramètres différent lorsqu'un code d'accès spécifique à l'appareil a été défini. Celui-ci protège la configuration de l'appareil via l'afficheur local contre les accès non autorisés  $\rightarrow$   $\blacksquare$  50.

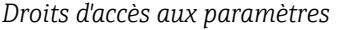

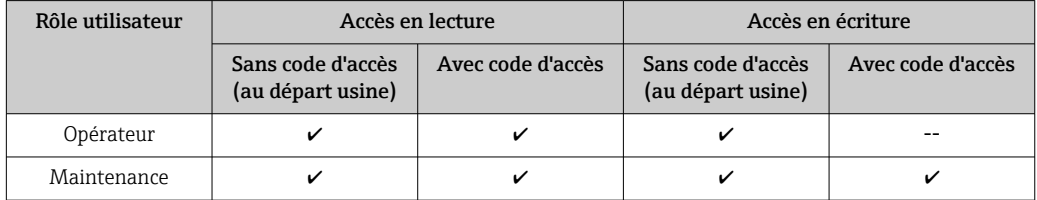

En cas d'entrée d'un code d'accès erroné, l'utilisateur reçoit les droits d'accès du rôle Opérateur.

Le rôle d'utilisateur avec lequel l'utilisateur est actuellement connecté, est indiqué par le paramètre Droits d'accès via afficheur (pour la configuration via l'afficheur) ou paramètre Droits d'accès via logiciel (pour la configuration via l'outil de configuration).

### 8.2.3 Accès aux données - Sécurité

### Protection en écriture via code d'accès

A l'aide du code d'accès spécifique à l'appareil, les paramètres pour la configuration de l'appareil de mesure sont protégés en écriture et leurs valeurs ne sont plus modifiables via la configuration locale.

### Définir le code d'accès via l'afficheur local

- 1. Aller à : Configuration → Configuration étendue → Administration → Définir code d'accès → Définir code d'accès
- 2. Définir un code numérique de 4 chiffres max. comme code d'accès.
- 3. Répéter le même code dans le paramètre Confirmer le code d'accès.
	- Le symbole  $\textcircled{a}$  apparaît devant tous les paramètres protégés en écriture.

### Définir le code d'accès via l'outil de configuration (par ex. FieldCare)

- 1. Aller à : Configuration → Configuration étendue → Administration → Définir code d'accès
- 2. Définir un code numérique de 4 chiffres max. comme code d'accès.
	- ← La protection en écriture est active.

#### Paramètres toujours modifiables

Certains paramètres, qui n'influencent pas la mesure, sont exclus de la protection en écriture. Malgré le code d'accès défini, ils peuvent toujours être modifiés, même si les autres paramètres sont verrouillés.

L'appareil reverrouille automatiquement les paramètres protégés en écriture si aucune touche n'est actionnée pendant 10 minutes dans la vue navigation et édition. Lorsque s'opère un retour dans l'affichage opérationnel à partir de la vue navigation et édition, l'appareil verrouille automatiquement après 60 s les paramètres protégés en écriture.

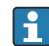

- Si l'accès en écriture est activé via le code d'accès, il ne peut être de nouveau désactivé que par ce code  $\rightarrow \Box$  51.
	- Dans les documents "Description des paramètres d'appareil", chaque paramètre protégé en écriture est caractérisé avec le symbole  $\mathbf{\mathfrak{A}}$ .

#### <span id="page-50-0"></span>Annuler la protection en écriture via le code d'accès

Lorsque le symbole <sup>a</sup> apparaît sur l'afficheur local, devant un paramètre, cela signifie que ce dernier est protégé en écriture par un code d'accès spécifique à l'appareil et que sa valeur n'est actuellement pas modifiable via l'afficheur local →  $\triangleq$  50.

La protection en écriture de la configuration sur site peut être désactivée en entrant le code d'accès spécifique à l'appareil.

1. Après avoir appuyé sur  $\mathbb E$ , on est invité à entrer le code d'accès.

2. Entrer le code d'accès.

 $\rightarrow$  Le symbole  $\circled{a}$  placé devant les paramètres disparaît ; tous les paramètres précédemment protégés en écriture sont à nouveau déverrouillés.

#### Désactiver la fonction de protection en écriture à l'aide du code d'accès

#### Via afficheur local

1. Aller à : Configuration → Configuration étendue → Administration → Définir code d'accès → Définir code d'accès

2. Entrer 0000.

3. Répéter 0000 dans le paramètre Confirmer le code d'accès.

 La fonction de protection en écriture est désactivée. Les paramètres peuvent être modifiés sans entrer de code d'accès.

#### Via un outil de configuration (par ex. FieldCare)

1. Aller à : Configuration → Configuration étendue → Administration → Définir code d'accès

2. Entrer 0000.

 La fonction de protection en écriture est désactivée. Les paramètres peuvent être modifiés sans entrer de code d'accès.

#### Protection en écriture via commutateur de verrouillage

Contrairement à la protection en écriture des paramètres via un code d'accès spécifique à l'utilisateur, cela permet de verrouiller l'accès en écriture à l'ensemble du menu de configuration - à l'exception du paramètre "Affichage contraste".

Les valeurs des paramètres sont à présent en lecture seule et ne peuvent plus être modifiées (à l'exception du paramètre "Affichage contraste") :

- Via afficheur local
- Via protocole PROFIBUS PA

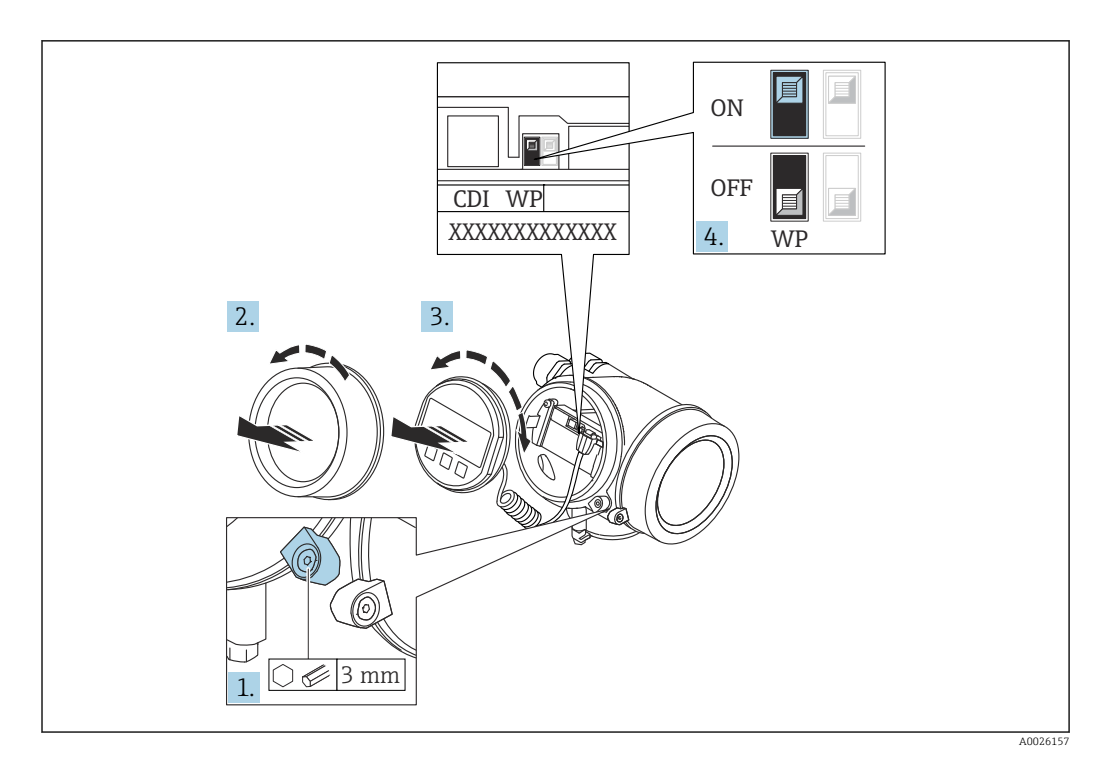

- 1. Desserrer le crampon de sécurité.
- 2. Dévisser le couvercle du compartiment de l'électronique.
- 3. Retirer l'afficheur en tournant légèrement. Afin de faciliter l'accès au commutateur de verrouillage, enficher le module d'affichage sur le bord du compartiment de l'électronique.

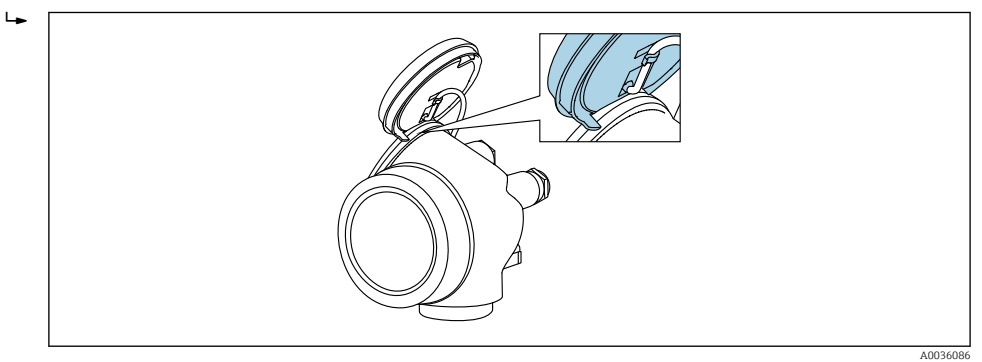

- 4. Mettre le commutateur de protection en écriture (WP) sur le module électronique principal sur ON permet d'activer la protection en écriture du hardware. Mettre le commutateur de protection en écriture (WP) sur le module électronique principal sur OFF (réglage par défaut) permet de désactiver la protection en écriture du hardware.
	- Si la protection en écriture du hardware est activée : L'option Protection en écriture hardware est affichée dans le paramètre État verrouillage. De plus, sur l'afficheur local, le symbole <sup>a</sup> apparaît devant les paramètres dans l'en-tête de l'affichage opérationnel et dans la vue de navigation.

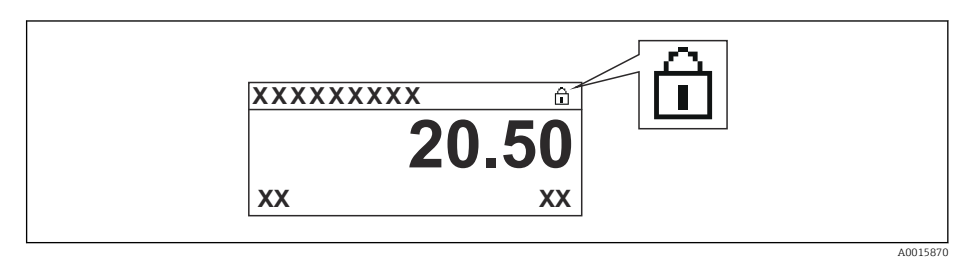

Si la protection en écriture du hardware est désactivée : aucune option n'est affichée dans le paramètre État verrouillage. Sur l'afficheur local, le symbole  $\circledB$ disparaît devant les paramètres dans l'en-tête de l'affichage opérationnel et dans la vue de navigation.

5. Poser le câble dans l'espace entre le boîtier et le module électronique principal, puis enficher le module d'affichage dans la direction souhaitée sur le compartiment de l'électronique, jusqu'à ce qu'il s'enclenche.

6. Remonter le transmetteur dans l'ordre inverse.

### Activer et désactiver le verrouillage des touches

Le verrouillage des touches permet de verrouiller l'accès à l'intégralité du menu de configuration via la configuration locale. Une navigation au sein du menu de configuration ou une modification des valeurs de paramètres individuels n'est ainsi plus possible. Seules les valeurs de l'affichage opérationnel peuvent êtres lues.

Le verrouillage des touches est activé et désactivé via le menu contextuel.

*Activer le verrouillage des touches*

## Pour l'affichage SD03 uniquement

- Le verrouillage des touches est activé automatiquement :
- Si aucune commande n'a été réalisée sur l'appareil pendant > 1 minute.
- Après chaque redémarrage de l'appareil.

### Pour activer automatiquement le verrouillage des touches :

1. L'appareil se trouve dans l'affichage des valeurs mesurées.

- Appuyer sur  $\Box$  pendant au moins 2 secondes.
- $\rightarrow$  Un menu contextuel apparaît.
- 2. Dans le menu contextuel, sélectionner l'option Verrouillage touche actif.
	- Le verrouillage des touches est activé.

Si l'utilisateur essaie d'accéder au menu de configuration pendant que le verrouillage H des touches est activé, le message "Verrouillage des touches activé" apparaît.

*Désactiver le verrouillage des touches*

1. Le verrouillage des touches est activé.

Appuyer sur  $\mathbb E$  pendant au moins 2 secondes.

- $\rightarrow$  Un menu contextuel apparaît.
- 2. Dans le menu contextuel, sélectionner l'option Verrouillage touche inactif.
	- ← Le verrouillage des touches est désactivé.

### Technologie sans fil Bluetooth®

### La transmission de signal sécurisée via la technologie sans fil Bluetooth® utilise une méthode cryptographique testée par le Fraunhofer Institute

- Sans l'app SmartBlue, l'appareil n'est pas visible via la technologie sans fil *Bluetooth*®
- Une seule connexion point-à-point entre un capteur et un smartphone/tablette est établie

## 8.3 Module d'affichage et de configuration

### 8.3.1 Apparence de l'affichage

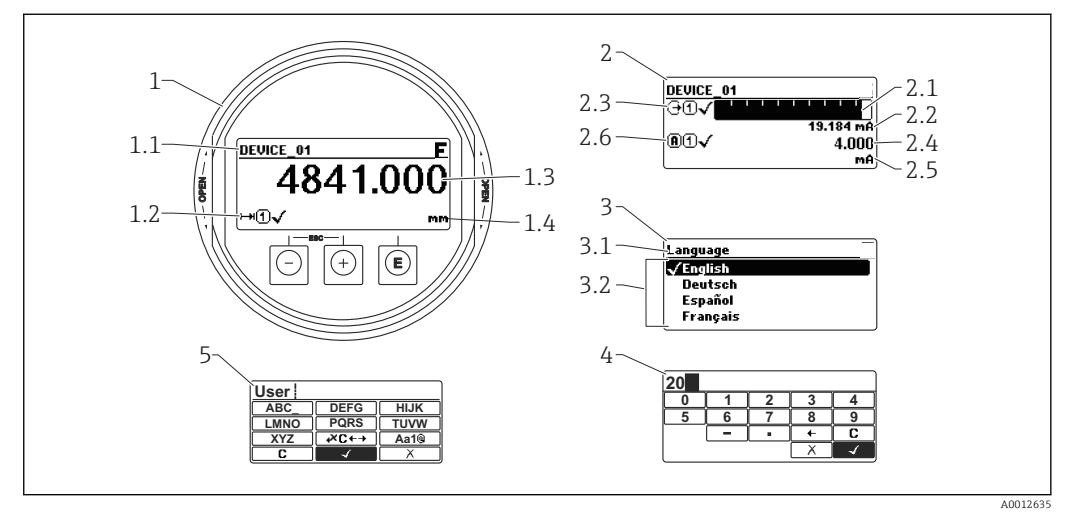

 *20 Apparence du module d'affichage et de configuration pour la configuration sur site*

- *1 Affichage de la valeur mesurée (1 valeur)*
- *1.1 En-tête avec tag et symbole d'erreur (en cas d'erreur)*
- *1.2 Symboles de la valeur mesurée*
- *1.3 Valeur mesurée*
- *1.4 Unité*
- *2 Affichage de la valeur mesurée (bargraph + 1 valeur)*
- *2.1 Bargraph de la valeur mesurée 1*
- *2.2 Valeur mesurée 1 (avec unité)*
- *2.3 Symboles de la valeur mesurée 1*
- *2.4 Valeur mesurée 2*
- *2.5 Unité pour valeur mesurée 2*
- *2.6 Symboles de la valeur mesurée 2*
- *3 Représentation d'un paramètre (ici : paramètre avec liste de sélection)*
- *3.1 En-tête avec nom du paramètre et symbole d'erreur (en cas d'erreur)*
- *3.2 Liste de sélection ; indique la valeur actuelle du paramètre.*
- *4 Matrice d'entrée pour les nombres*
- *5 Matrice d'entrée pour le texte, les nombres et les caractères spéciaux*

### Symboles d'affichage pour les sous-menus

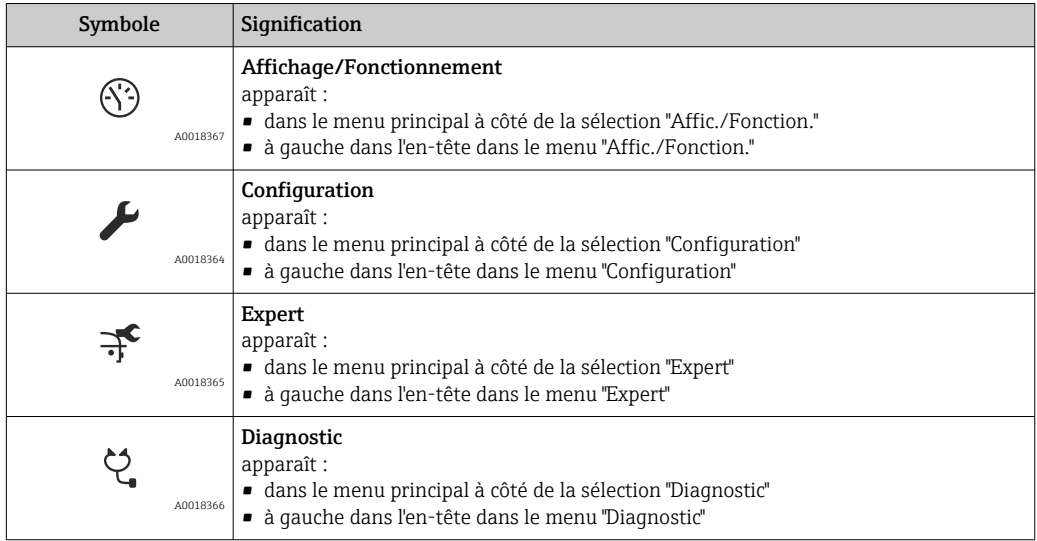

## Signaux d'état

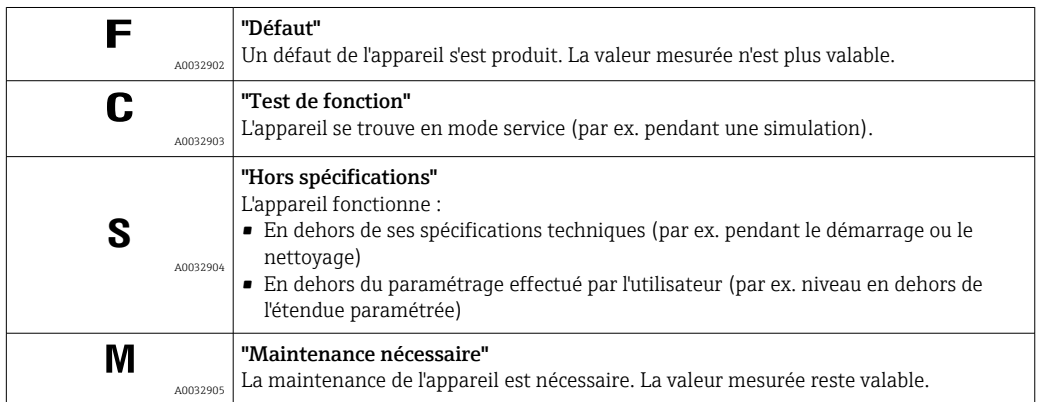

### Symboles d'affichage pour l'état de verrouillage

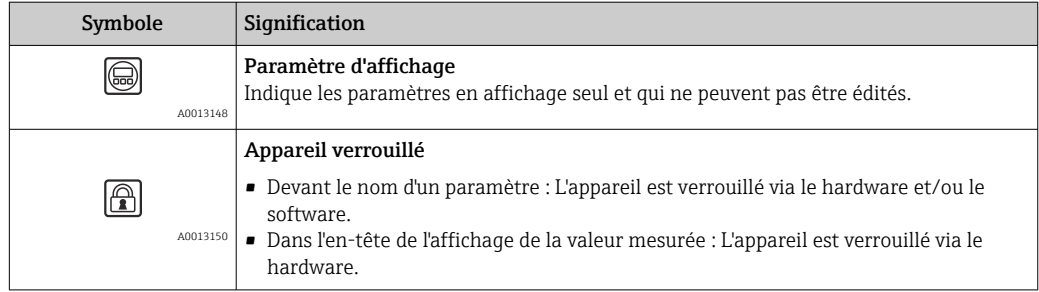

### Symboles de la valeur mesurée

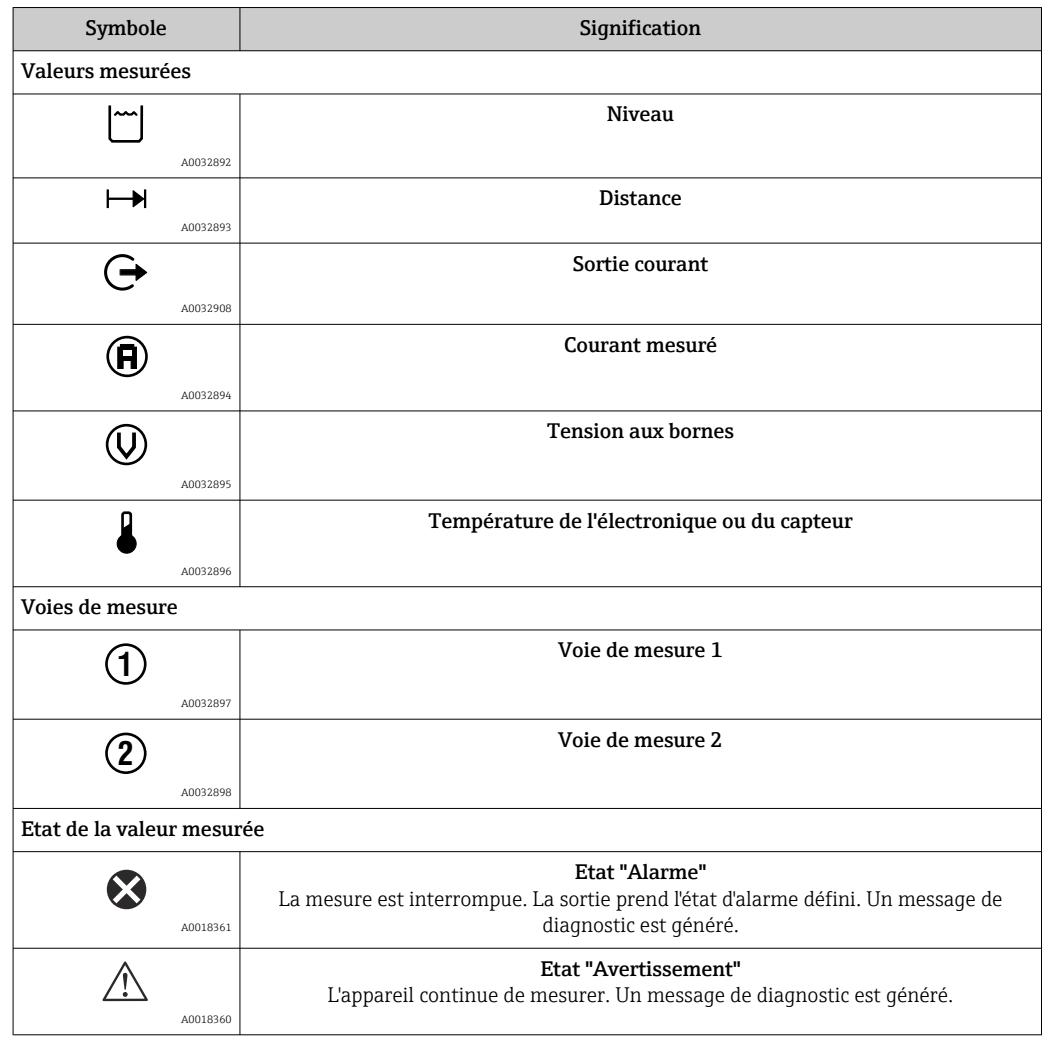

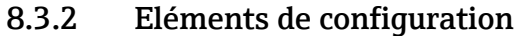

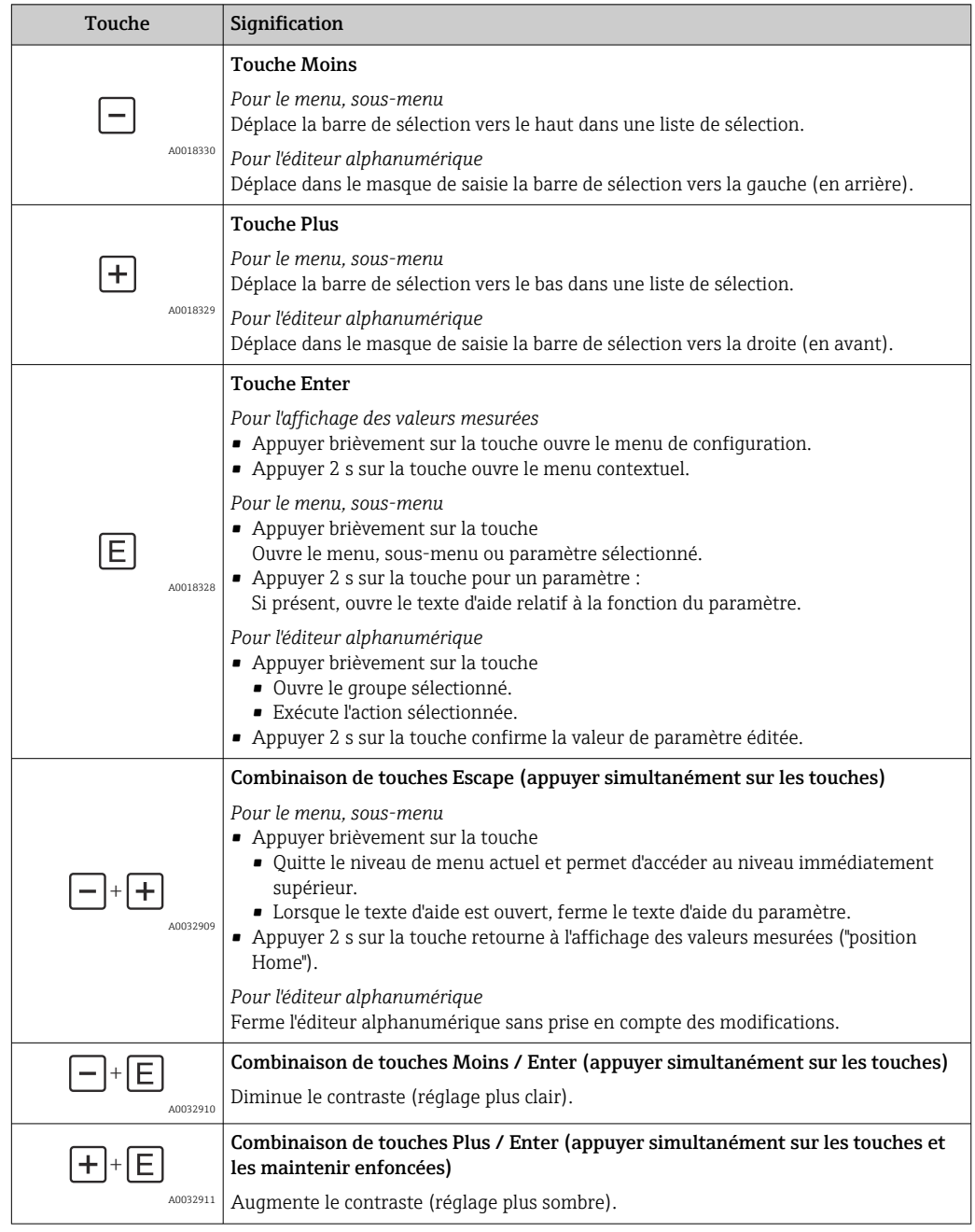

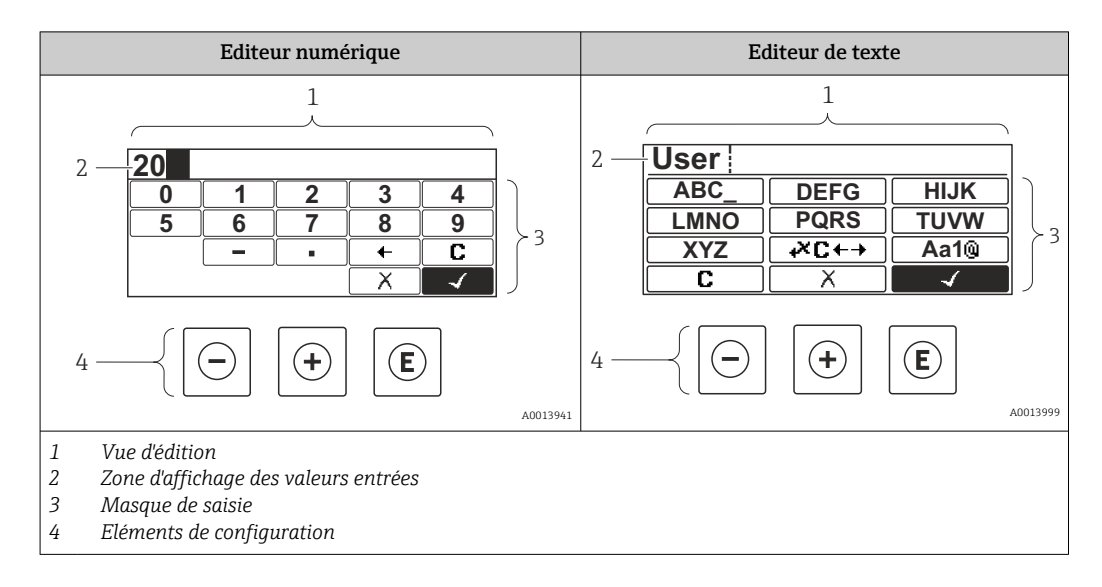

### 8.3.3 Entrer des chiffres et du texte

### Masque de saisie

Les symboles d'entrée et de configuration suivants sont disponibles dans le masque de saisie de l'éditeur alphanumérique :

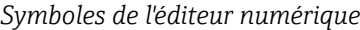

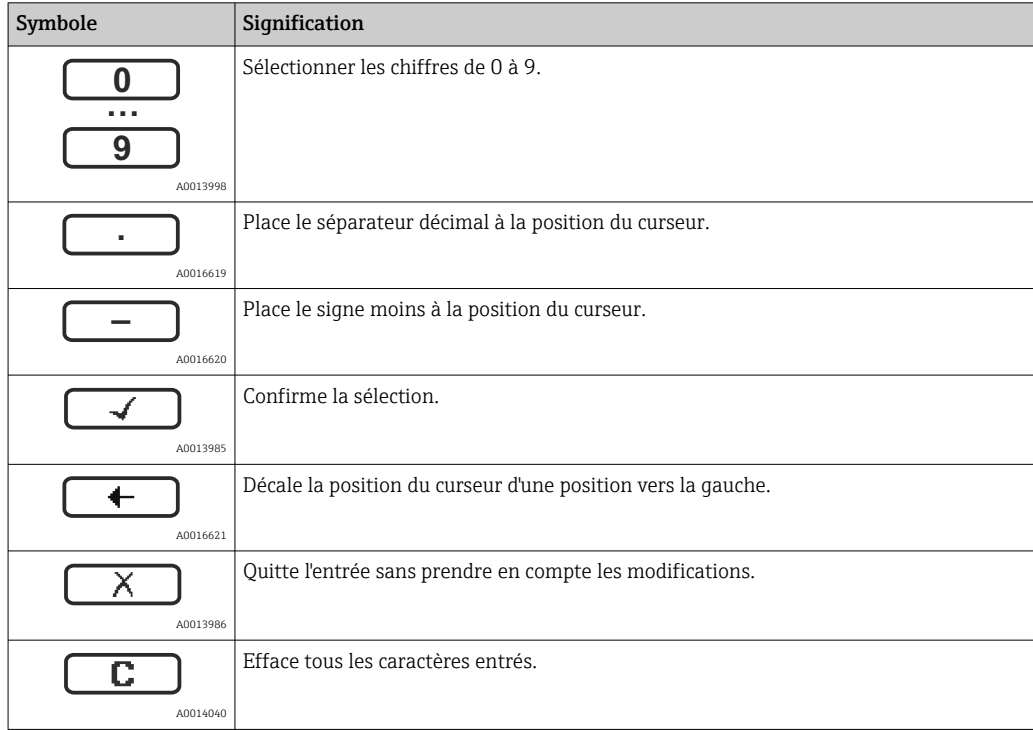

### *Editeur de texte*

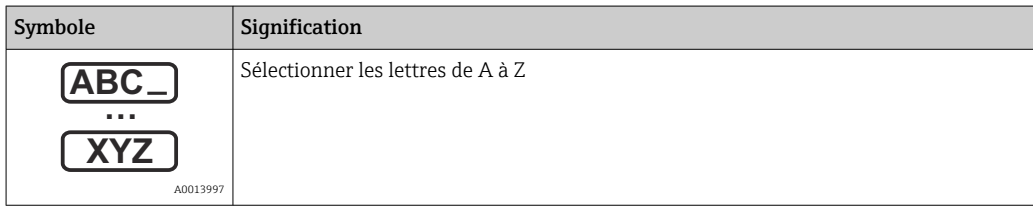

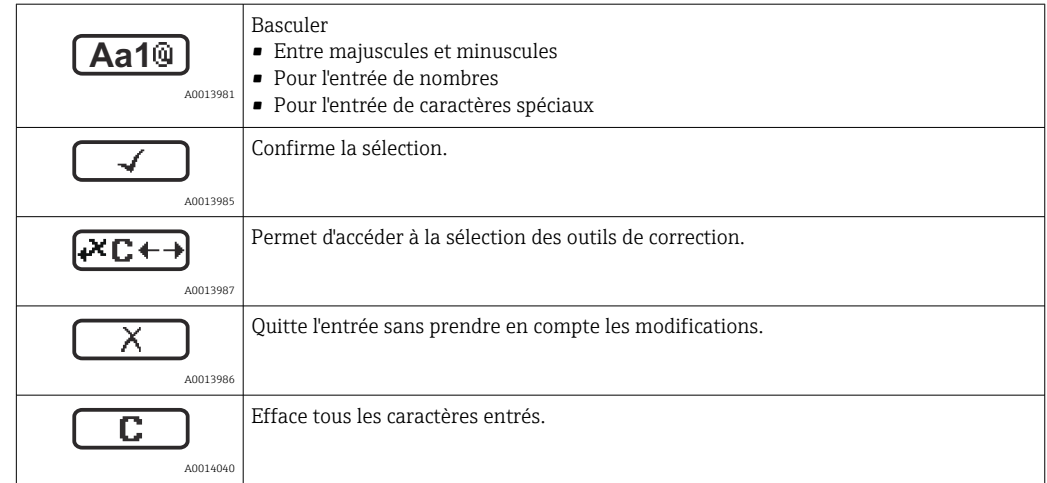

#### *Symboles de correction de texte sous*

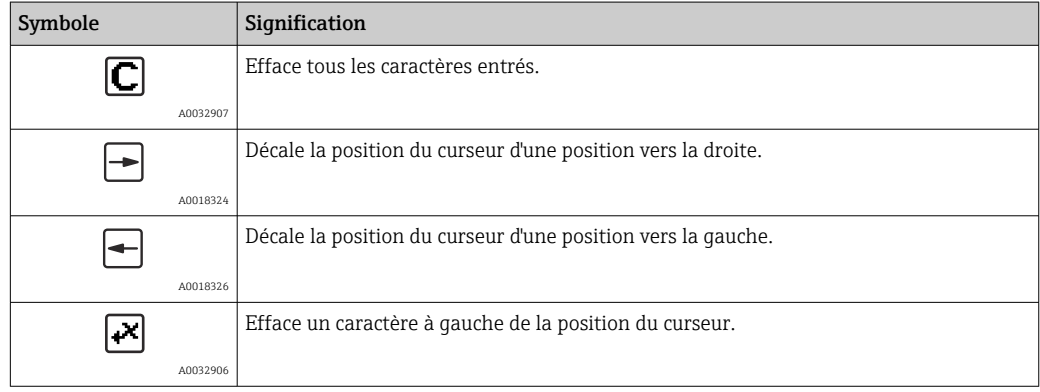

### 8.3.4 Ouverture du menu contextuel

A l'aide du menu contextuel, l'utilisateur peut appeler rapidement et directement à partir de l'affichage opérationnel les menus suivants :

- Configuration
- Sauv.donné.affi.
- Courbe envel.
- Ver. touche actif

#### Appeler et fermer le menu contextuel

L'utilisateur se trouve dans l'affichage opérationnel.

- 1. Appuyer sur  $\Box$  pendant 2 s.
	- Le menu contextuel s'ouvre.

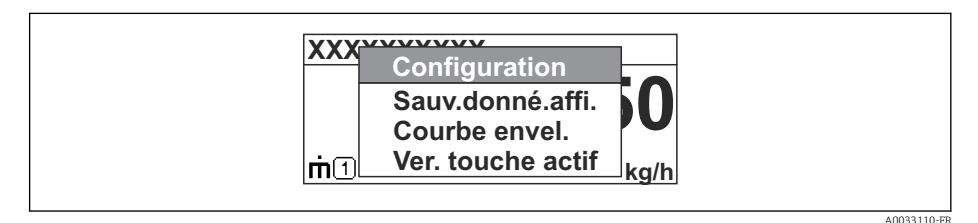

- 2. Appuyer simultanément sur  $\Box$  +  $\boxplus$ .
	- Le menu contextuel est fermé et l'affichage opérationnel apparaît.

### Appeler le menu via le menu contextuel

- 1. Ouvrir le menu contextuel.
- 2. Appuyer sur  $\boxplus$  pour naviquer vers le menu souhaité.
- 3. Appuyer sur  $\Box$  pour confirmer la sélection.

Le menu sélectionné s'ouvre.

## 8.3.5 Affichage de la courbe écho sur l'afficheur

Pour évaluer le signal de mesure, la courbe écho et la courbe de mapping, si un mapping a été réalisé, sont représentées sur l'afficheur :

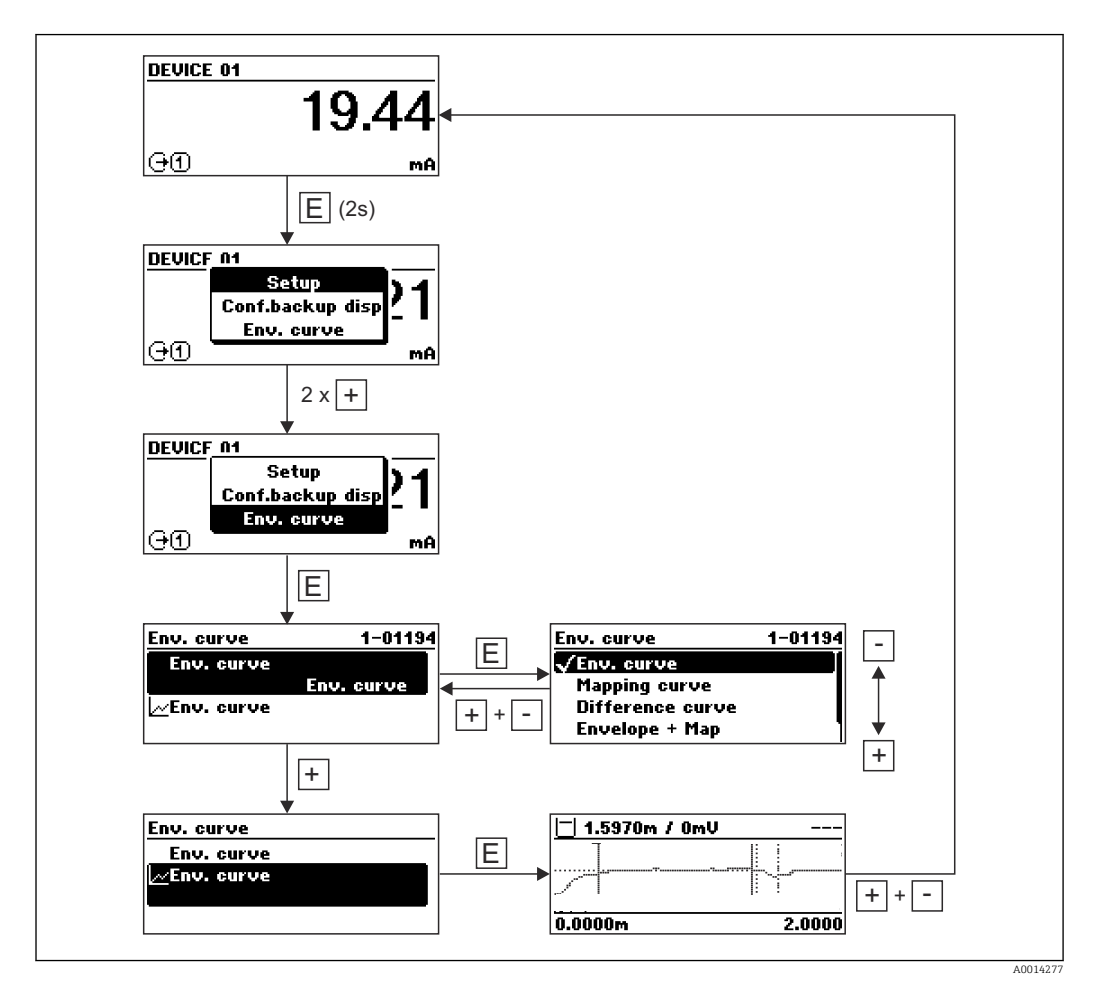

# 9 Intégration dans un réseau PROFIBUS

## 9.1 Aperçu du fichier des données-mères (GSD)

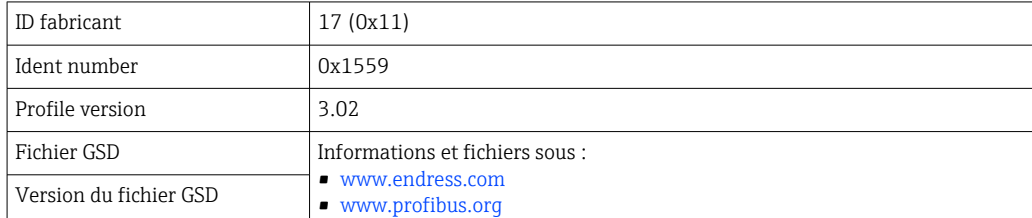

## 9.2 Réglage de l'adresse de l'appareil

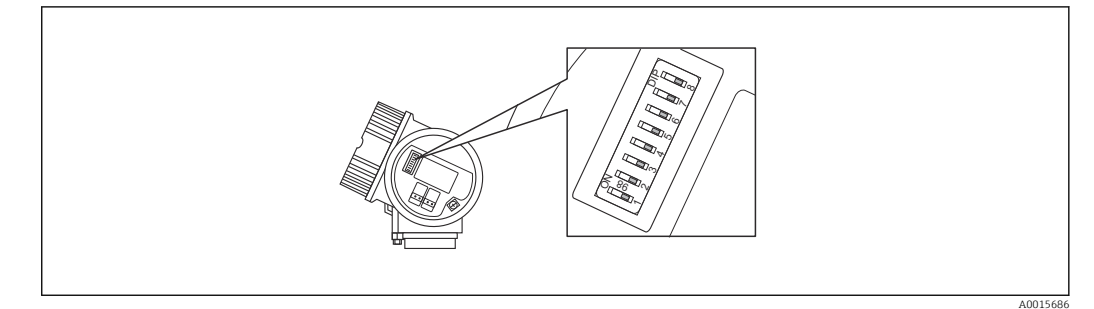

 *21 Commutateur d'adresses dans le compartiment de raccordement*

## 9.2.1 Adressage hardware

1. Régler le commutateur 8 en position "OFF".

2. Régler l'adresse avec les commutateurs 1 à 7 selon le tableau ci-dessous.

Le changement d'adresse est effectif après 10 secondes. L'appareil redémarre automatiquement.

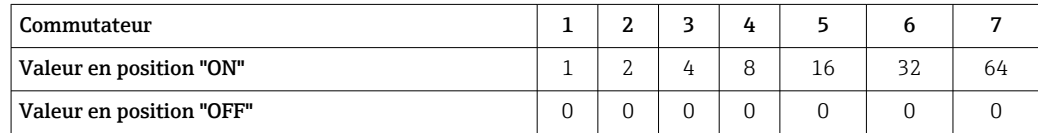

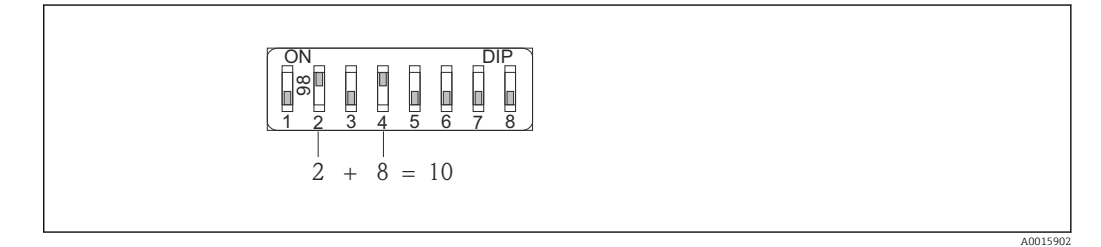

 *22 Exemple pour l'adressage hardware ; le commutateur 8 est en position "OFF" ; les commutateurs 1 à 7 définissent l'adresse.*

### 9.2.2 Adressage software

- 1. Régler le commutateur 8 sur "ON".
- 2. L'appareil redémarre automatiquement. Son adresse reste la même (réglage par défaut : 126).

A0015903

3. Régler l'adresse requise via le menu de configuration : Configuration → Adresse capteur

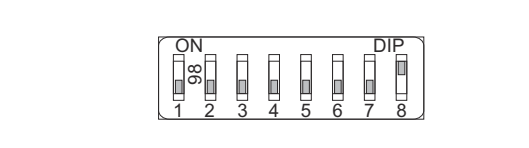

 *23 Exemple pour l'adresse software ; le commutateur 8 est en position "ON" ; l'adresse est définie dans le menu de configuration (Configuration → Adresse capteur).*

## 10 Mise en service via l'assistant

Dans FieldCare et DeviceCare, un assistant guide l'utilisateur lors de la première configuration<sup>5)</sup>.

- 1. Connecter l'appareil à FieldCare ou DeviceCare  $\rightarrow \blacksquare$  46.
- 2. Ouvrir l'appareil dans FieldCare ou DeviceCare.
	- Le tableau de bord (page d'accueil) de l'appareil s'affiche :

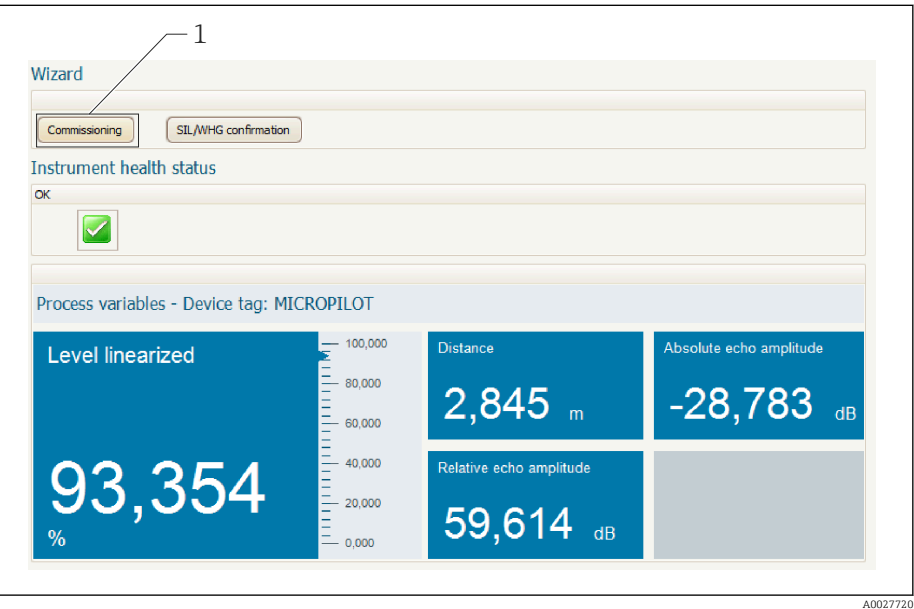

- *1 Le bouton "Commissioning" ouvre l'assistant.*
- 3. Cliquer sur "Commissioning" pour ouvrir l'assistant.
- 4. Entrer ou sélectionner la valeur appropriée pour chaque paramètre. Ces valeurs sont enregistrées immédiatement dans l'appareil.
- 5. Cliquer sur "Next" pour passer à la page suivante.
- 6. Une fois la dernière page terminée, cliquer sur "End of sequence" pour fermer l'assistant.
- Si l'assistant est interrompu avant que tous les paramètres nécessaires ne soient réglés, l'appareil peut se trouver dans un état indéfini. Dans ce cas, il est recommandé de réinitialiser les réglages.

<sup>5)</sup> DeviceCare peut être téléchargé sous www.software-products.endress.com. Le téléchargement requiert d'être enregistré dans le portail des logiciels Endress+Hauser.

# 11 Mise en service via le menu de configuration

## 11.1 Contrôle du montage et du fonctionnement

Assurez-vous que les contrôles du montage et du raccordement ont été effectués avant de mettre votre point de mesure en service :

- Checklist "Contrôle du montage"  $\rightarrow$   $\blacksquare$  36
- Checklist "Contrôle du raccordement"  $\rightarrow$  @ 44

## 11.2 Réglage de la langue de programmation

Réglage par défaut : anglais ou langue nationale commandée

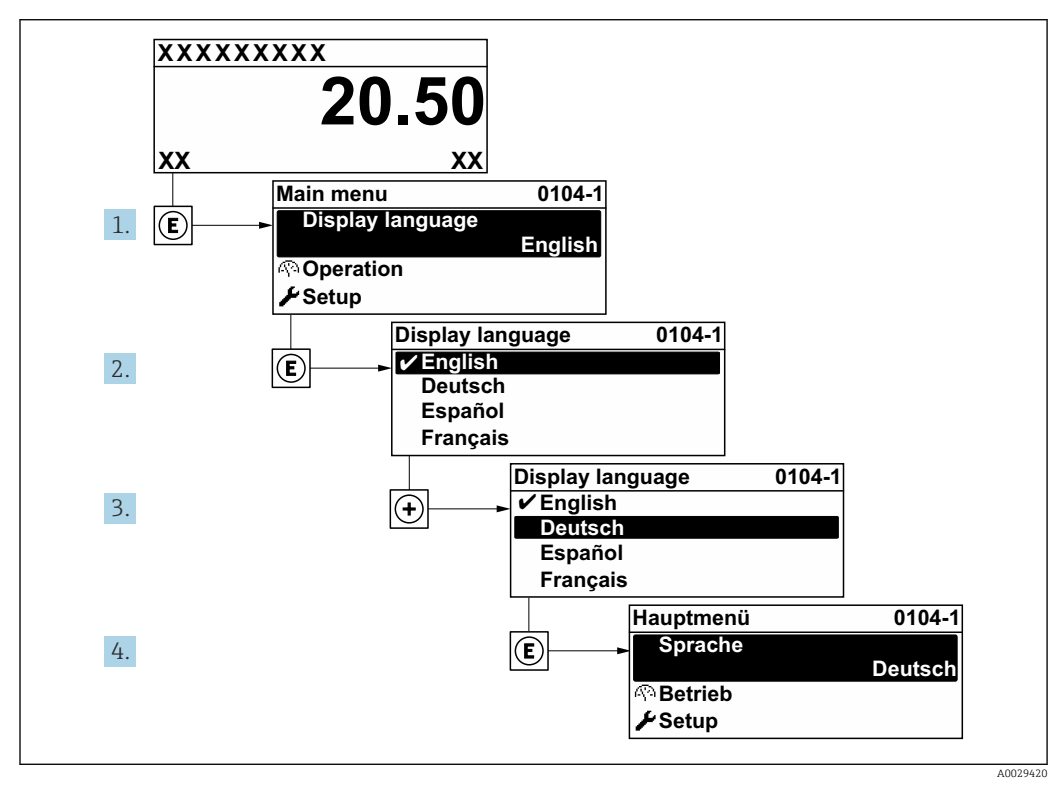

 *24 Exemple de l'afficheur local*

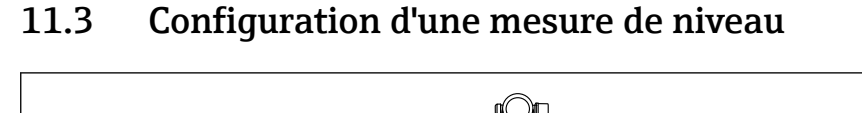

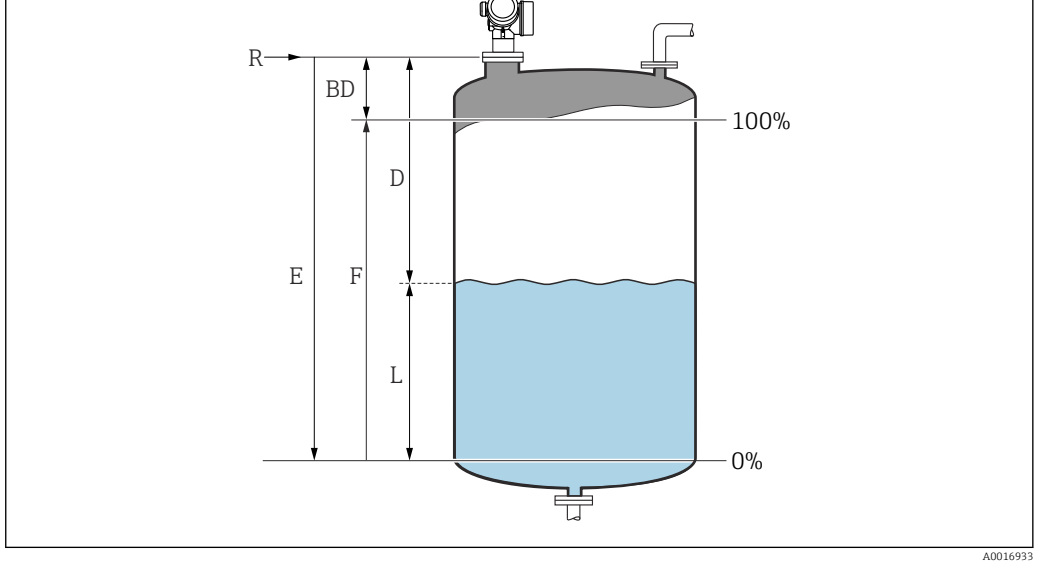

- *25 Paramètres de configuration pour la mesure de niveau dans les liquides*
- *R Point de référence de la mesure*
- *D Distance*
- *L Niveau*
- *E Distance du point zéro (= zéro)*
- *F Plage de mesure (= étendue)*

1. Aller à : Configuration  $\rightarrow$  Désignation du point de mesure Entrer la désignation du point de mesure.

2. Aller à : Configuration  $\rightarrow$  Adresse capteur

Entrer l'adresse bus de l'appareil (uniquement pour l'adressage du software).

- 3. Aller à : Configuration → Unité de longueur
	- Sélectionner l'unité de longueur.
- 4. Aller à : Configuration  $\rightarrow$  Type de cuve
	- Sélectionner le type de cuve.
- 5. Pour le paramètre Type de cuve = Bypass / tube de mesure : Aller à : Configuration → Diamètre du tube
	- Entrer le diamètre du bypass ou du tube de mesure.
- 6. Aller à : Configuration  $\rightarrow$  Groupe de produit
	- Entrer le groupe de produit :  $(Aqueux (CD \ge 4)$  ou Autre)
- 7. Aller à : Configuration  $\rightarrow$  Distance du point zéro
	- Entrer la distance "vide" E (distance entre le point de référence R et le niveau 0%)  $^{6)}$ .
- 8. Aller à : Configuration  $\rightarrow$  Plage de mesure
	- Entrer la distance "plein" F (distance entre les marques  $0\%$  et  $100\%$ ).
- 9. Aller à : Configuration → Niveau
	- Affichage du niveau mesuré L.
- 10. Aller à : Configuration → Distance
	- Affichage de la distance D entre le point de référence R et le niveau L.

<sup>6)</sup> Si, par exemple, la gamme de mesure ne couvre que la partie supérieure de la cuve (E << hauteur de la cuve), il faut obligatoirement entrer la hauteur réelle de la cuve dans "Configuration → Config. étendue → Niveau → Hauteur cuve/silo".

- 11. Aller à : Configuration  $\rightarrow$  Qualité signal
	- Affichage de la qualité du signal de l'écho de niveau évalué.
- 12. Pour la configuration via l'affichage local :
	- Aller à : Configuration  $\rightarrow$  Suppression  $\rightarrow$  Confirmation distance
	- Comparer la distance affichée avec la valeur effective pour démarrer l'enregistrement d'une courbe de mapping.
- 13. Pour la configuration via l'outil de configuration :
	- Aller à : Configuration  $\rightarrow$  Confirmation distance
	- Comparer la distance affichée avec la valeur effective pour démarrer l'enregistrement d'une courbe de mapping.
- 14. Aller à : Configuration → Configuration étendue → Niveau → Unité du niveau
	- $\rightarrow$  Sélectionner l'unité de niveau : %, m, mm, ft, in (réglage par défaut : %)
- Le temps de réponse de l'appareil est préréglé par le paramètre Type de cuve  $(\rightarrow \Box$  107). Des réglages plus précis sont possibles dans le sous-menu **Configuration** étendue.

## 11.4 Enregistrement de la courbe enveloppe de référence

Une fois la mesure configurée, il est recommandé d'enregistrer la courbe enveloppe actuelle comme courbe de référence. Celle-ci peut être utilisée ultérieurement à des fins de diagnostic. Le paramètre Sauvegarde courbe de référence permet d'enregistrer la courbe enveloppe.

### Chemin de navigation dans le menu

Expert → Diagnostic → Diagnostic courbe enveloppe → Sauvegarde courbe de référence

#### Signification des options

- Non
	- Aucune action

• Oui

La courbe enveloppe actuelle est sauvegardée comme courbe de référence.

Pour les appareils disposant de la version de software 01.00.zz, ce sous-menu n'est visible que pour le rôle utilisateur "Service".

La courbe de référence ne peut être affichée dans le diagramme des courbes enveloppes de FieldCare qu'après avoir été chargée de l'appareil dans FieldCare. Cela se fait à l'aide de la fonction "Charger courbe de référence" dans FieldCare.

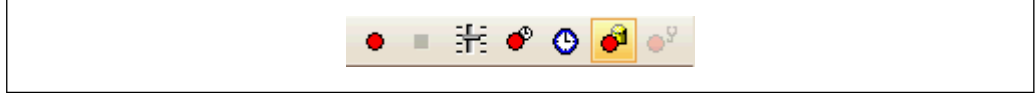

 *26 La fonction "Charger courbe de référence"*

# 11.5 Configuration de l'afficheur sur site

## 11.5.1 Réglage par défaut de l'afficheur local

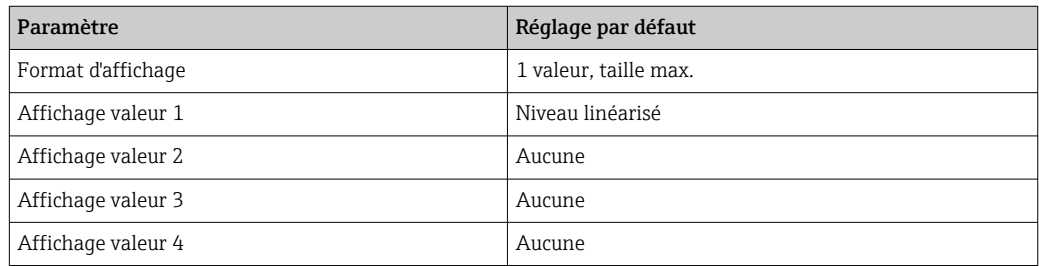

## 11.5.2 Ajustement de l'afficheur local

L'affichage local peut être ajusté dans le sous-menu suivant : Configuration → Configuration étendue → Affichage

## 11.6 Gestion de la configuration

Après la mise en service, il est possible de sauvegarder la configuration actuelle de l'appareil, de la copier sur un autre point de mesure ou de restaurer la configuration précédente. Cela se fait à l'aide du paramètre Gestion données et de ses options.

### Chemin de navigation dans le menu

Configuration → Configuration étendue → Sauvegarde de données vers l'afficheur → Gestion données

### Signification des options

- Annuler
- Aucune action n'est exécutée et le paramètre est quitté.
- Sauvegarder

La configuration actuelle de l'appareil est sauvegardée de l'HistoROM (intégrée dans l'appareil) dans l'afficheur de l'appareil. La copie de sauvegarde contient les données du transmetteur et du capteur de l'appareil.

• Restaurer

La dernière copie de sauvegarde de la configuration de l'appareil est restaurée à partir du module d'affichage dans l'HistoROM de l'appareil. La copie de sauvegarde contient les données du transmetteur et du capteur de l'appareil.

• Dupliquer

La configuration du transmetteur est transmise à un autre appareil par l'intermédiaire de son afficheur. Les paramètres suivants, qui caractérisent chaque point de mesure, ne sont pas transmis :

Type de produit

• Comparer

La configuration de l'appareil mémorisée dans le module d'affichage est comparée à la configuration actuelle de l'appareil dans l'HistoROM. Le résultat de la comparaison est indiquée dans le paramètre Comparaison résultats.

• Effacer sauvegarde

La copie de sauvegarde de la configuration d'appareil est effacée de l'afficheur de l'appareil.

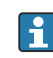

Pendant que cette action est en cours, la configuration via l'afficheur local est verrouillée et un message indique l'état de progression du processus sur l'afficheur.

Si une copie de sauvegarde disponible est restaurée avec l'option Restaurer sur un autre appareil que l'appareil d'origine, il se peut que certaines fonctions de l'appareil ne soient plus disponibles. Il est également possible que, dans certains cas, une réinitialisation aux réglages par défaut →  $\triangleq$  156 ne rétablisse pas l'état d'origine.

Il faut toujours utiliser l'option Dupliquer pour transmettre la configuration à un autre appareil.

## 11.7 Protection des réglages contre un accès non autorisé

Il existe deux manières de protéger les réglages contre un accès non autorisé :

- Via la configuration (verrouillage software)  $\rightarrow$   $\blacksquare$  50
- Via le commutateur de verrouillage (verrouillage hardware)  $\rightarrow \blacksquare$  51
# 12 Diagnostic et suppression des défauts

## 12.1 Suppression des défauts générale

## 12.1.1 Erreurs générales

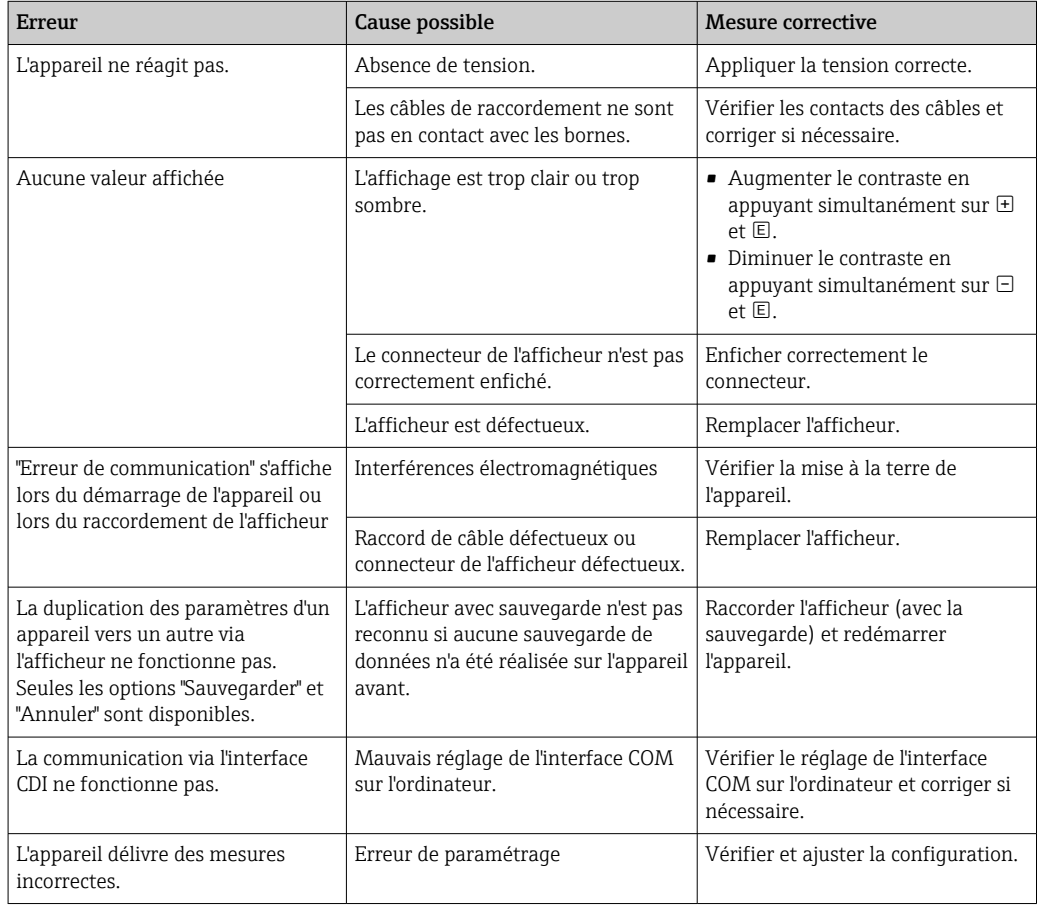

## 12.1.2 Erreur de paramétrage

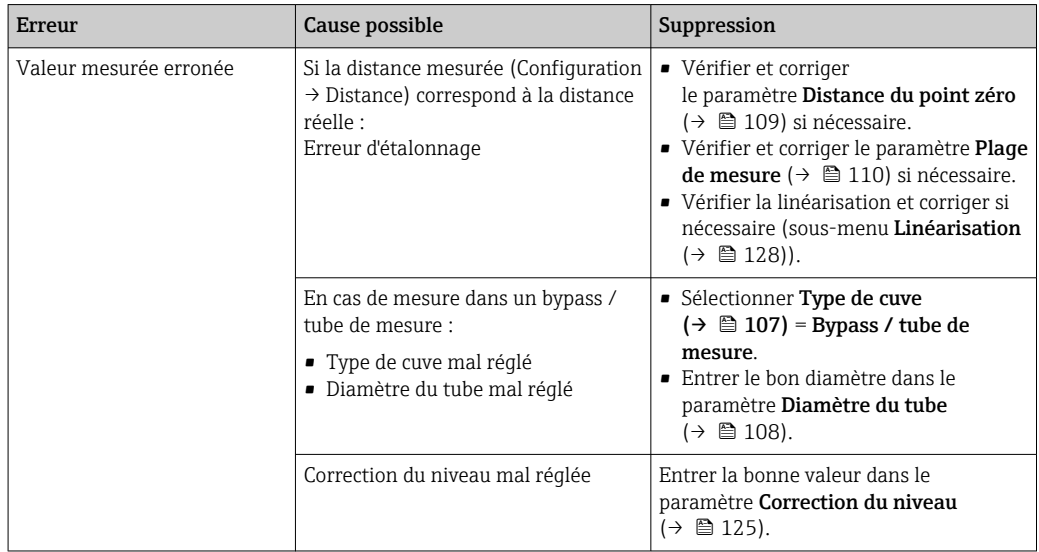

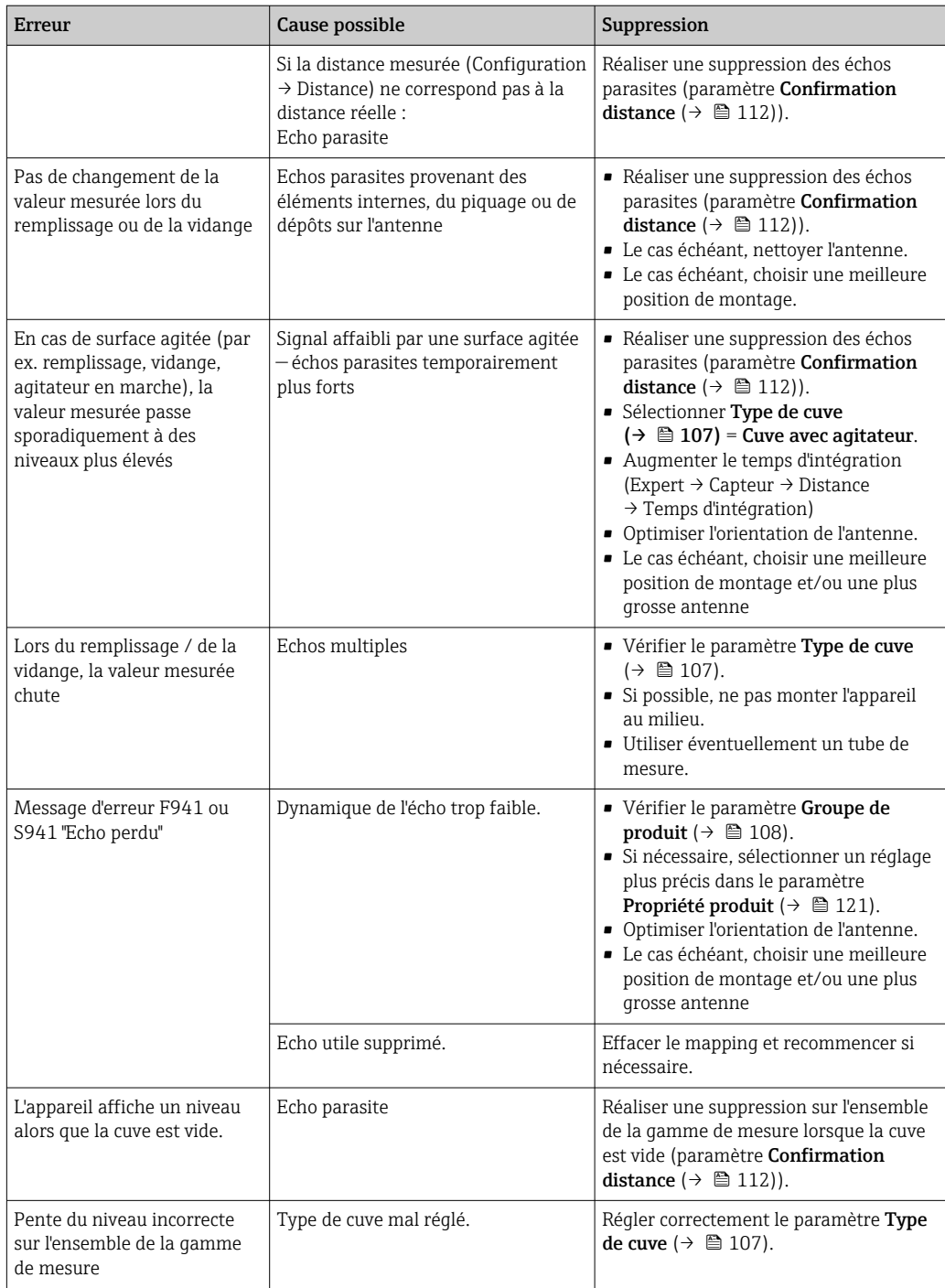

## 12.2 Information de diagnostic sur l'afficheur local

### 12.2.1 Message de diagnostic

Les défauts détectés par le système d'autosurveillance de l'appareil sont affichés sous forme de message de diagnostic en alternance avec l'affichage de la valeur mesurée.

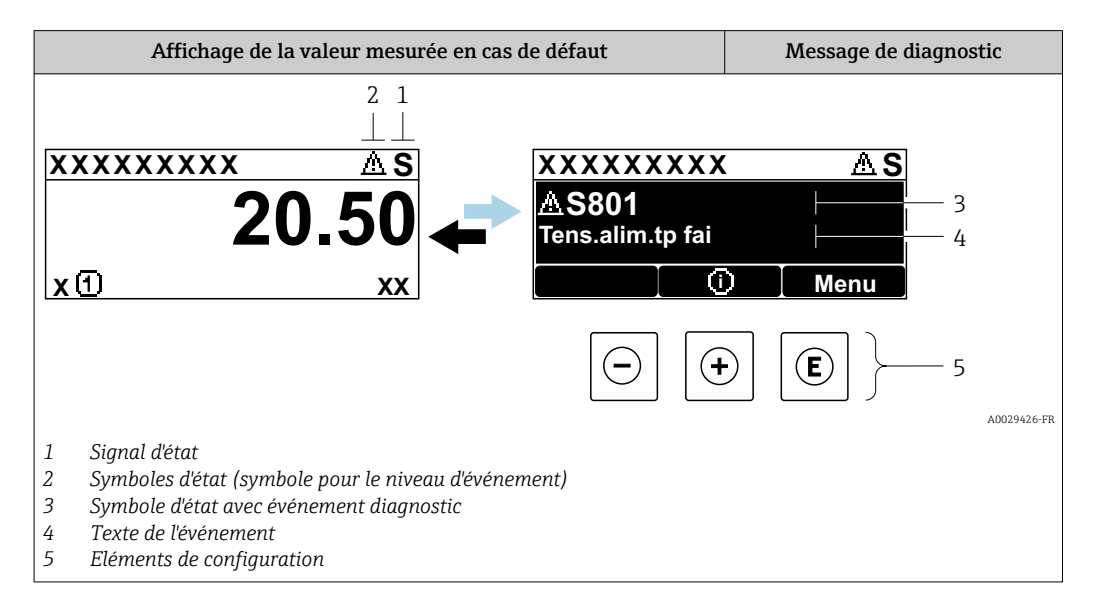

#### Signaux d'état

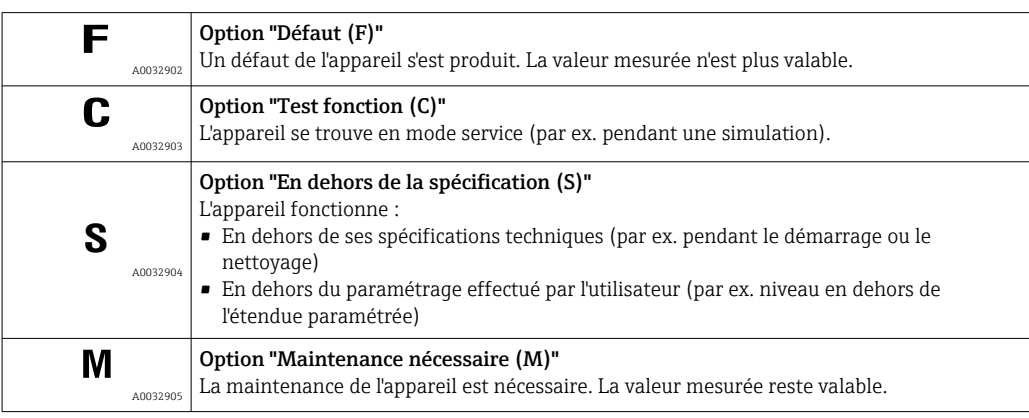

#### Symboles d'état (symbole pour le niveau d'événement)

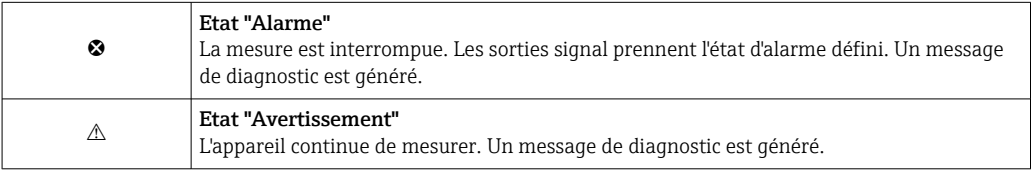

#### Evénement de diagnostic et texte d'événement

Le défaut peut être identifié à l'aide de l'événement de diagnostic. Le texte d'événement y contribue en fournissant une indication quant au défaut. Par ailleurs, le symbole d'état correspondant précède l'événement de diagnostic.

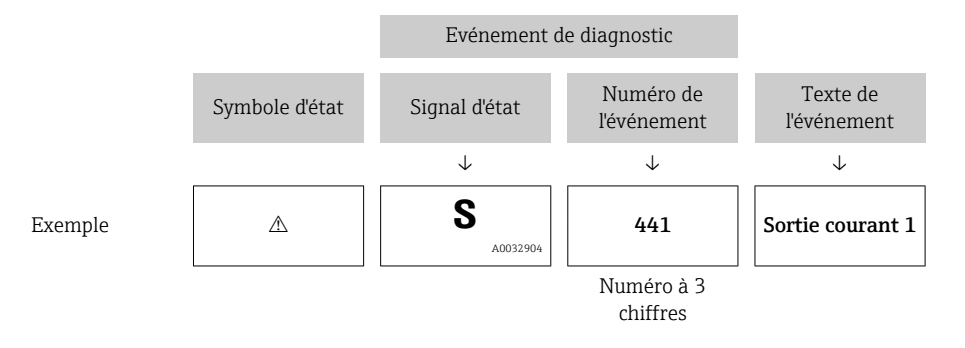

S'il y a plusieurs événements de diagnostic simultanément, seul le message de diagnostic avec la plus haute priorité est affiché. Les autres messages de diagnostic présents peuvent être affichés dans le sous-menu Liste de diagnostic.

Les anciens messages de diagnostic qui n'ont plus cours sont indiqués de la façon suivante :

- Sur l'affichage sur site :
	- dans le sous-menu Journal d'événements
- Dans FieldCare :

via la fonction "Event List / HistoROM".

#### Eléments de configuration

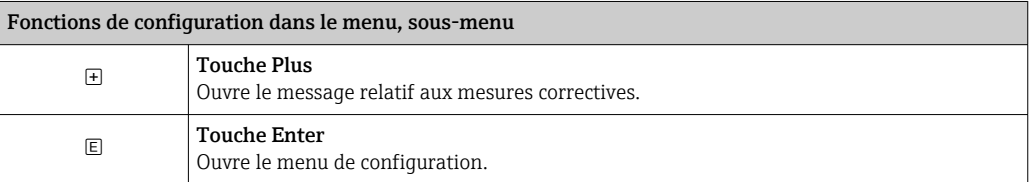

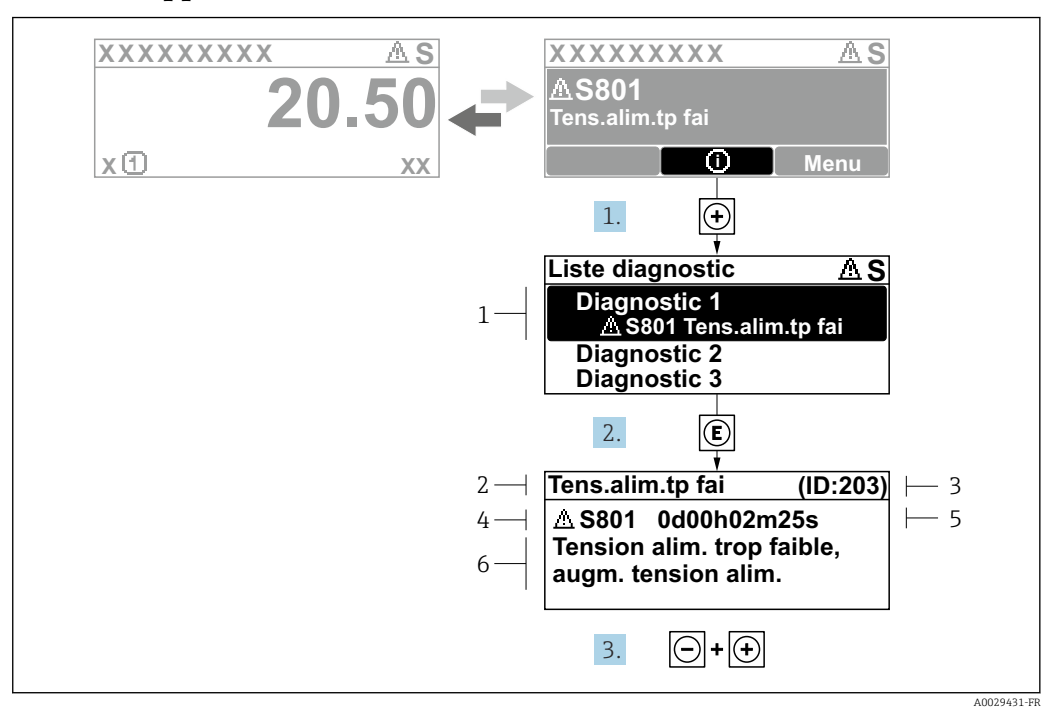

#### 12.2.2 Appeler les mesures correctives

 *27 Message relatif aux mesures correctives*

- *1 Information de diagnostic*
- *2 Texte court*
- *3 ID service*
- *4 Niveau diagnostic avec code diagnostic*
- *5 Durée d'apparition de l'événement*
- *6 Mesures correctives*

L'utilisateur se trouve dans le message de diagnostic.

1. Appuyer sur  $\boxplus$  (symbole  $\hat{\text{u}}$ ).

- ← Le sous-menu Liste de diagnostic s'ouvre.
- 2. Sélectionner l'événement diagnostic souhaité avec  $\exists$  ou  $\exists$  et appuyer sur  $\mathbb E$ .
	- Le message relatif aux mesures correctives de l'événement diagnostic sélectionné s'ouvre.
- 3. Appuyer simultanément sur  $\exists$  +  $\boxplus$ .
	- Le message relatif aux mesures correctives se ferme.

L'utilisateur se trouve dans le menu Diagnostic dans une entrée d'événement diagnostic : par ex. dans Liste de diagnostic ou Dernier diagnostic.

1. Appuyer sur  $\mathbb E$ .

- Le message relatif aux mesures correctives de l'événement diagnostic sélectionné s'ouvre.
- 2. Appuyer simultanément sur  $\Box$  +  $\boxplus$ .

 $\rightarrow$  Le message relatif aux mesures correctives se ferme.

## 12.3 Evénement de diagnostic dans l'outil de configuration

Si un événement de diagnostic s'est produit dans l'appareil, le signal d'état apparaît en haut à gauche dans la barre d'état de l'outil de configuration avec le symbole correspondant pour le comportement en cas d'événement selon NAMUR NE 107 :

- Défaut (F)
- Test fonction (C)
- En dehors de la spécification (S)
- Maintenance nécessaire (M)

#### A : Via le menu de configuration

1. Aller jusqu'au menu Diagnostic.

- **-** Dans le paramètre Diagnostic actuel, l'événement de diagnostic est affiché avec un texte d'événement.
- 2. Sur la droite dans la zone d'affichage, passez le curseur sur le paramètre Diagnostic actuel.

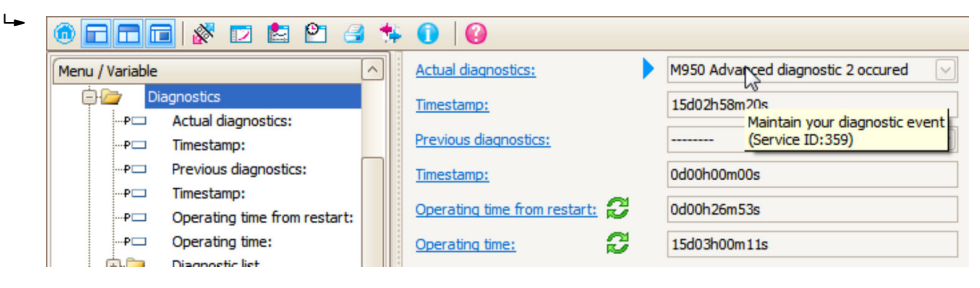

Une infobulle avec mesure corrective pour l'événement diagnostic apparaît.

### B : Via la fonction "Créer documentation"

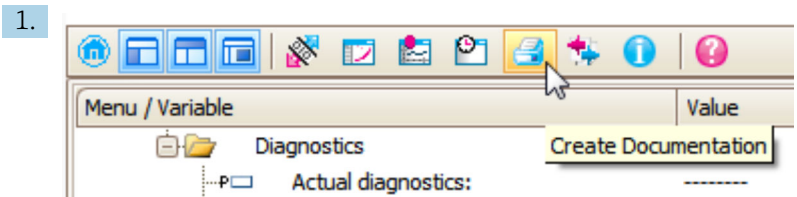

Sélectionner la fonction "Créer documentation".

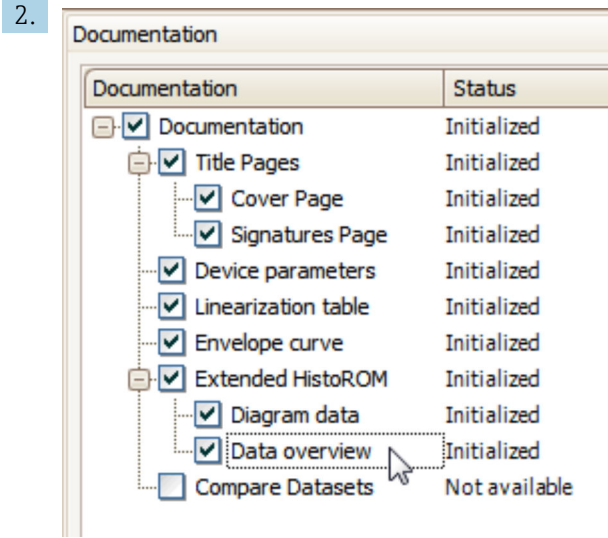

S'assurer que "Aperçu données" est coché.

- 3. Cliquez sur "Enregistrer sous..." pour enregistrer un PDF du protocole.
	- $\rightarrow$  Le protocole contient les messages de diagnostic et les informations relatives aux mesures correctives.

#### C : Via la fonction "Liste des événements / HistoROM étendu"

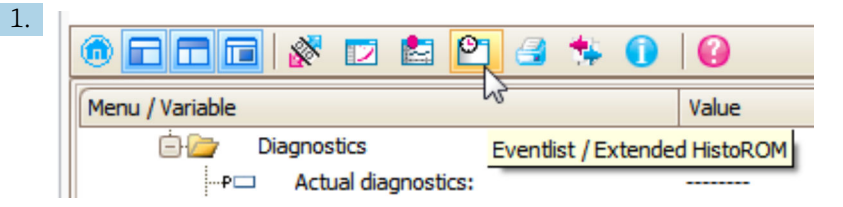

Sélectionner la fonction "Liste des événements / HistoROM étendu".

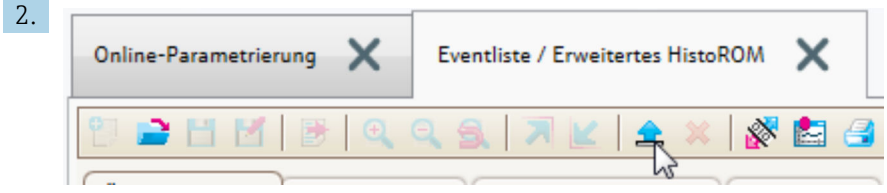

Sélectionner la fonction "Charger liste des événements".

 $\rightarrow$  La liste des événements, avec les informations relatives aux mesures correctives, figure dans la fenêtre "Aperçu données".

### 12.4 Liste de diagnostic

La sous-menu Liste de diagnostic comprend jusqu'à 5 messages de diagnostic actuels. S'il y a plus de 5 messages de diagnostic, ce sont les messages avec la plus haute priorité qui sont affichés.

#### Chemin de navigation

Diagnostic → Liste de diagnostic

#### Appeler et fermer les mesures correctives

1. Appuyer sur  $\mathbb E$ .

- Le message relatif aux mesures correctives de l'événement diagnostic sélectionné s'ouvre.
- 2. Appuyer simultanément sur  $\Box$  +  $\boxplus$ .
	- Le message relatif aux mesures correctives se ferme.

# 12.5 Aperçu des événements de diagnostic

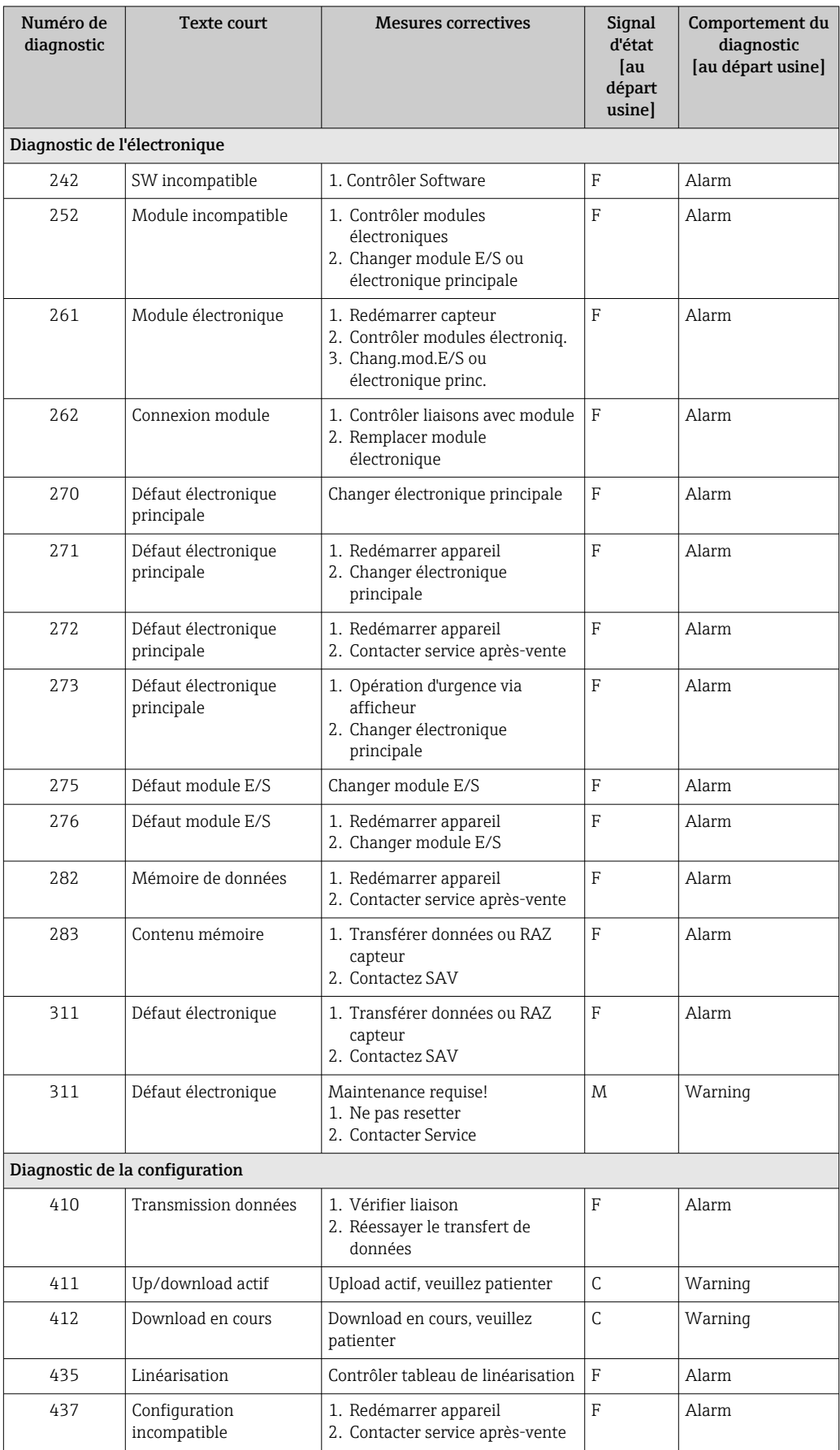

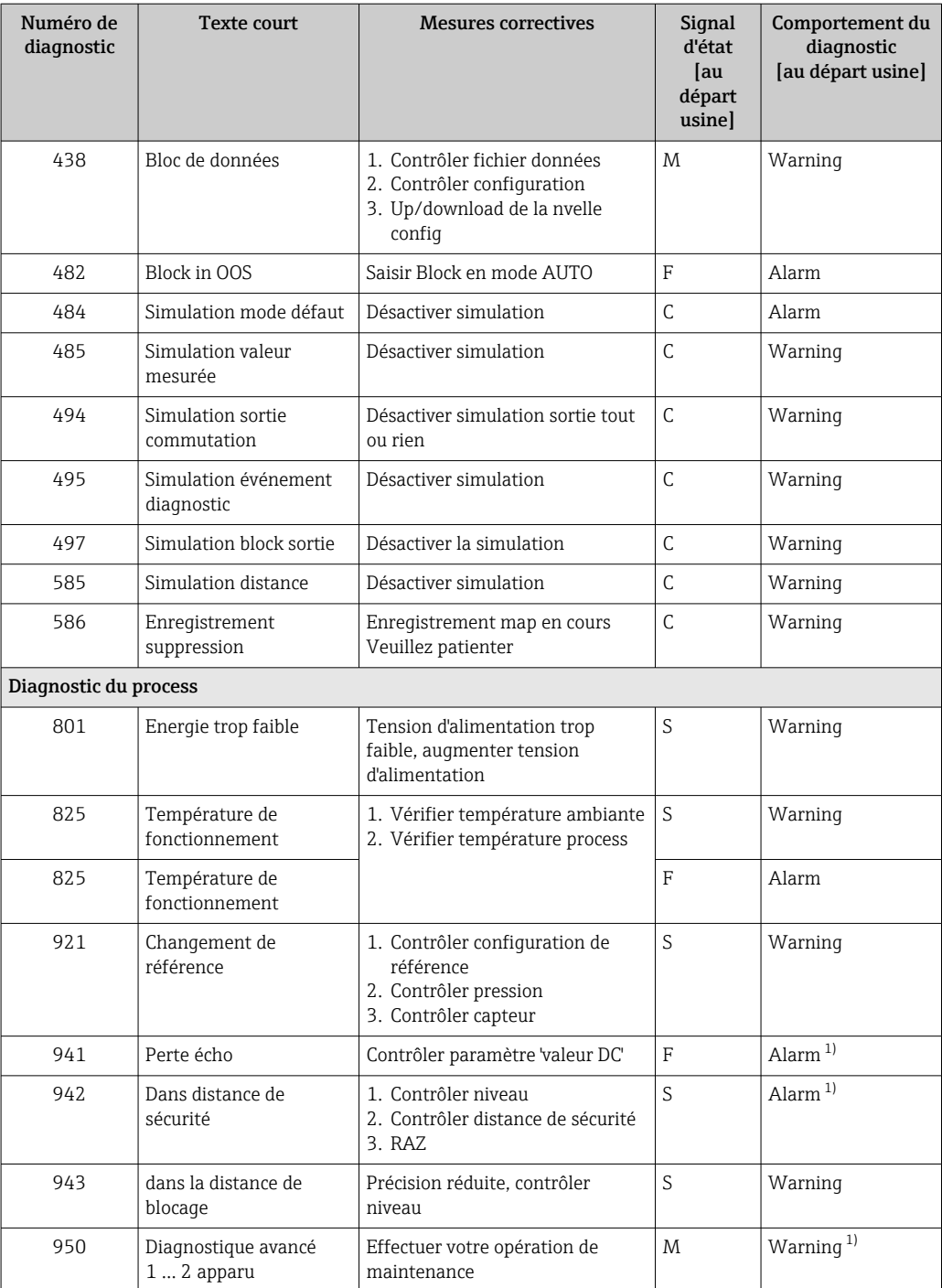

1) Le comportement de diagnostic peut être modifié.

## 12.6 Logbook des événements

### 12.6.1 Historique des événements

Vous aurez un aperçu chronologique des messages d'événements apparus dans le sousmenu Liste événements<sup>7)</sup>.

<sup>7)</sup> Ce sous-menu n'est disponible que dans le cas de la configuration via l'affichage local. En cas de configuration via FieldCare, la liste des événements peut être affichée avec la fonction "Liste événements / HistoROM" de FieldCare.

#### Chemin de navigation

Diagnostic → Journal d'événements → Liste événements

Un maximum de 100 messages d'événement est affiché dans l'ordre chronologique.

L'historique des événements comprend des entrées relatives à des :

- Evénements de diagnostic
- Evénement d'information

A chaque événement est affecté, non seulement le moment de son apparition, mais aussi un symbole indiquant si l'événement est apparu ou terminé :

- Evénement de diagnostic
	- $\bullet$  : Un événement s'est produit
	- $\bullet$  : Un événement s'est achevé
- Evénement d'information
	- $\Theta$ : Un événement s'est produit

#### Appeler et fermer les mesures correctives

1. Appuyer sur  $\mathbb E$ 

- Le message relatif aux mesures correctives de l'événement diagnostic sélectionné s'ouvre.
- 2. Appuyer simultanément sur  $\Box$  +  $\boxplus$ .
	- Le message relatif aux mesures correctives se ferme.

### 12.6.2 Filtrer le journal des événements

A l'aide du paramètre Options filtre, vous pouvez définir la catégorie de messages d'événement à afficher dans le sous-menu sous-menu Liste événements.

#### Chemin de navigation

Diagnostic → Journal d'événements → Options filtre

#### Catégories de filtrage

- Tous
- Défaut (F)
- Test fonction (C)
- En dehors de la spécification (S)
- Maintenance nécessaire (M)
- Information

### 12.6.3 Aperçu des événements d'information

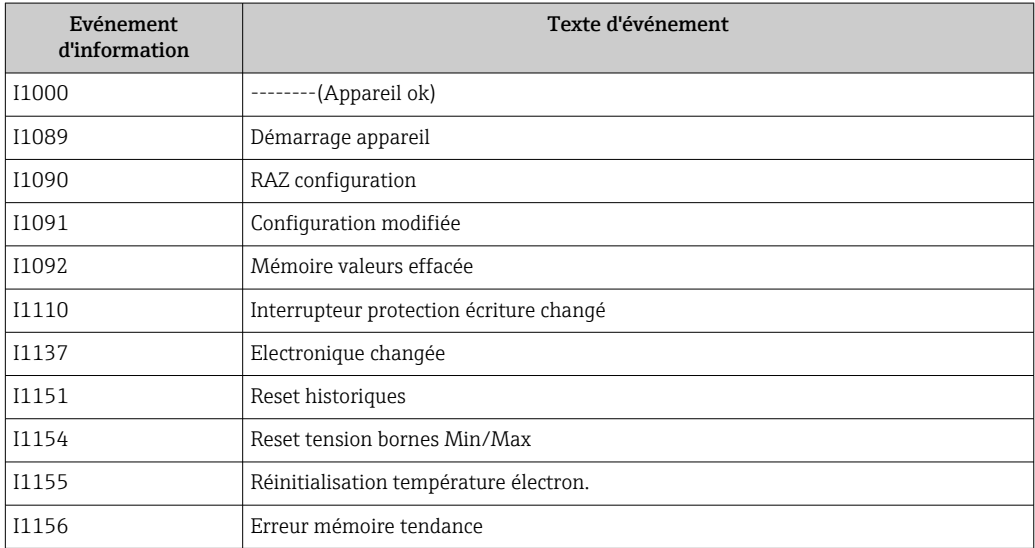

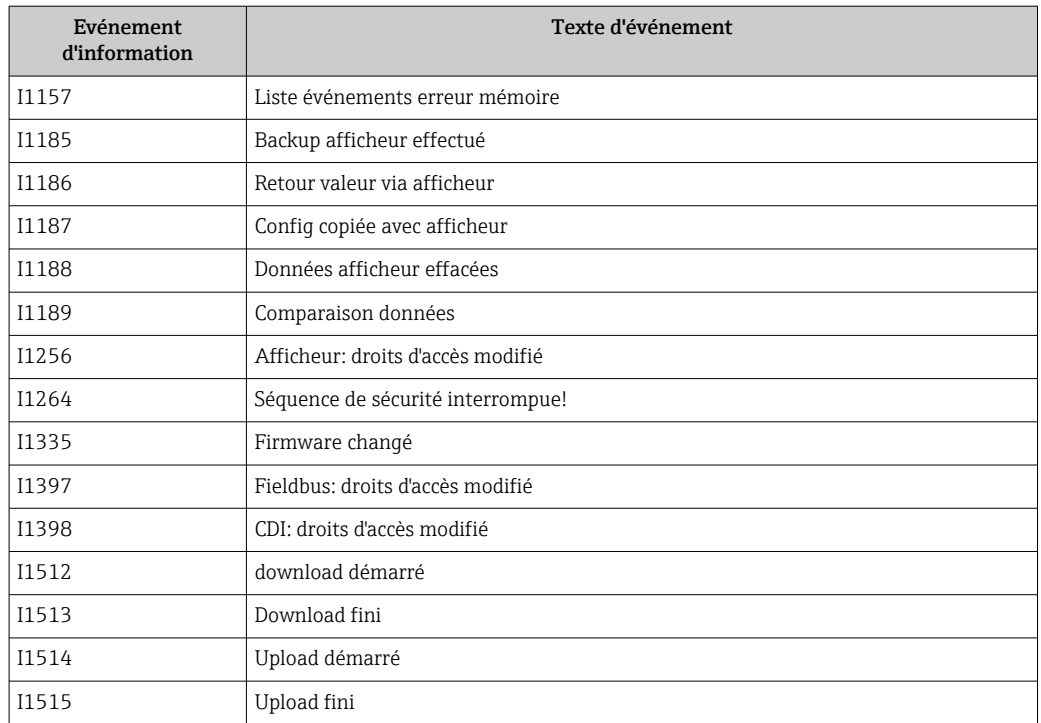

## 12.7 Historique du firmware

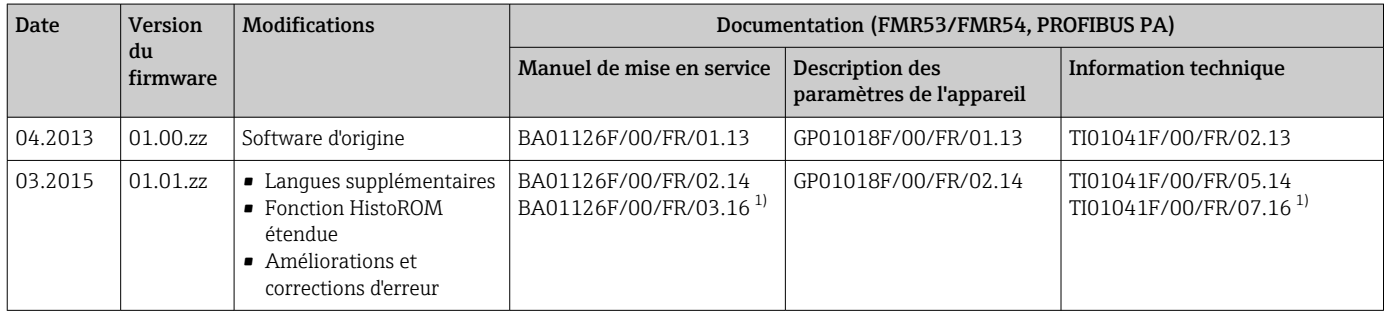

1) contient des informations sur les assistants Heartbeat disponibles dans la dernière version de DTM pour DeviceCare et FieldCare.

La version de firmware peut être commandée de façon claire via la structure de commande. On s'assure ainsi que la version de firmware est compatible avec une intégration système planifiée ou existante.

## 13 Maintenance

En principe, l'appareil ne requiert pas de maintenance spécifique.

## 13.1 Nettoyage extérieur

Lors du nettoyage extérieur, il faut veiller à ne pas utiliser de produit de nettoyage agressif pour la surface du boîtier et les joints.

## 13.2 Joints

Les joints du capteur (sur le raccord process) doivent être remplacés régulièrement, notamment s'il s'agit de joints profilés (version aseptique) ! La durée entre deux remplacements dépend de la fréquence de nettoyage et de la température du produit de nettoyage.

# 14 Réparation

## 14.1 Généralités sur les réparations

## 14.1.1 Concept de réparation

Le concept de réparation Endress+Hauser tient compte du fait que les appareils sont construits de façon modulaire et que les réparations peuvent être effectuées par le service Endress+Hauser ou par des clients spécialement formés.

Les pièces de rechange sont disponibles par kits avec les instructions de remplacement correspondantes.

Pour plus de renseignements sur le SAV et les pièces de rechange, veuillez vous adresser au Service Endress+Hauser.

## 14.1.2 Réparation des appareils certifiés Ex

Lors de réparations d'appareils certifiés Ex, il faut tenir compte de ce qui suit :

- Seul du personnel spécialisé ou le Service Endress+Hauser est autorisé à effectuer des réparations sur les appareils certifiés Ex.
- Il faut obligatoirement respecter les normes et les directives nationales en vigueur, ainsi que les Conseils de sécurité (XA) et les certificats.
- Seules des pièces de rechange provenant d'Endress+Hauser doivent être utilisées.
- Lors de la commande de pièces de rechange, il faut respecter la désignation de l'appareil sur la plaque signalétique. Les pièces ne doivent être remplacées que par des pièces semblables.
- Les réparations doivent être effectuées en tenant compte des instructions. Après une réparation, il faut exécuter l'essai individuel prescrit pour l'appareil.
- Seul le Service Endress+Hauser est autorisé à réaliser la transformation d'un appareil certifié en une autre version certifiée.
- Chaque réparation ou transformation doit être documentée.

### 14.1.3 Remplacement des modules électroniques

Après le remplacement des modules électroniques, il n'est pas nécessaire de refaire un étalonnage, étant donné que les paramètres sont stockés dans l'HistoROM situé dans le boîtier. Toutefois, après le remplacement de l'électronique principale, il peut s'avérer nécessaire de réaliser une nouvelle suppression des échos parasites (mapping).

### 14.1.4 Remplacement d'un appareil

Après le remplacement d'un appareil complet, les paramètres peuvent être chargés à nouveau dans l'appareil de l'une des manières suivantes :

- Via l'afficheur Condition : La configuration de l'ancien appareil a été mémorisée au préalable dans l'afficheur [→ 153](#page-152-0).
- Via FieldCare Condition : La configuration de l'ancien appareil a été mémorisée au préalable dans l'ordinateur via FieldCare.

Les mesures peuvent reprendre sans nouvel étalonnage. Il faut, le cas échéant, effectuer une nouvelle suppression des échos parasites.

## 14.2 Pièces de rechange

- Certains composants d'appareil interchangeables sont identifiés par une plaque signalétique de pièce de rechange. Celle-ci comprend des informations sur la pièce de rechange.
- Dans le couvercle du compartiment de raccordement de l'appareil, se trouve une plaque signalétique de pièce de rechange comprenant les indications suivantes :
	- Une liste des principales pièces de rechange de l'appareil avec leur référence de commande.
	- L'URL du *W@M Device Viewer* ([www.endress.com/deviceviewer\)](http://www.endress.com/deviceviewer) : Toutes les pièces de rechange de l'appareil y sont listées avec leur référence de commande et peuvent être commandées. Le cas échéant, on y trouve également les instructions de montage à télécharger.

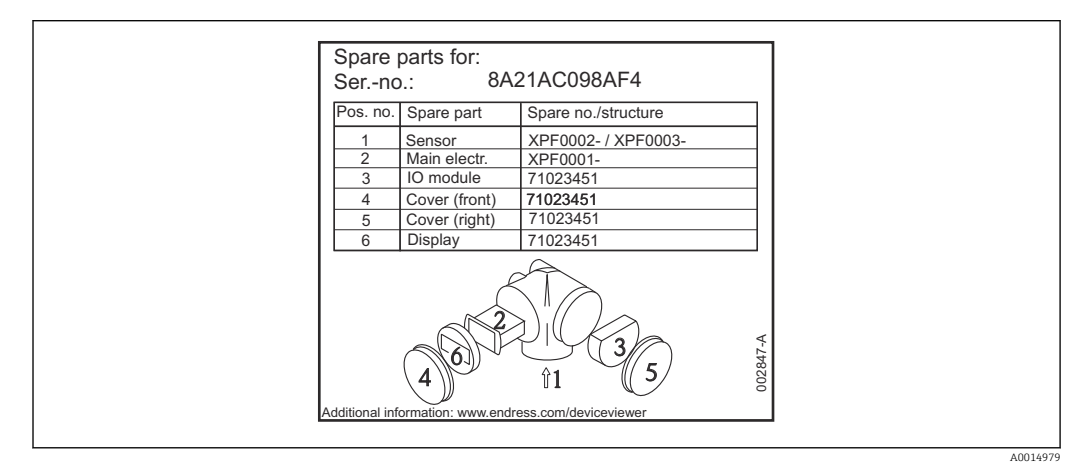

 *28 Exemple de plaque signalétique dans le couvercle du compartiment de raccordement*

Numéro de série de l'appareil :

- Se trouve sur la plaque signalétique de l'appareil et de la pièce de rechange.
- Peut être visualisé via le paramètre "Numéro série" dans le sous-menu "Information appareil".

## 14.3 Retour de matériel

En cas de réparation, étalonnage en usine, erreur de livraison ou de commande, il convient de retourner l'appareil de mesure. En tant qu'entreprise certifiée ISO et conformément aux directives légales, Endress+Hauser est tenu de suivre une procédure définie pour tous les appareils retournés ayant été en contact avec le produit.

Pour garantir un retour sûr, rapide et dans les règles de l'art, veuillez consulter les procédures et conditions générales pour le retour d'appareils sur le site web Endress+Hauser sous http://www.endress.com/support/return-material

## 14.4 Mise au rebut

Tenir compte des conseils suivants lors de la mise au rebut :

- Tenir compte des directives nationales en vigueur.
- Veiller à un tri et un recyclage des composants de l'appareil.

## 15 Accessoires

## 15.1 Accessoires spécifiques à l'appareil

### 15.1.1 Capot de protection climatique

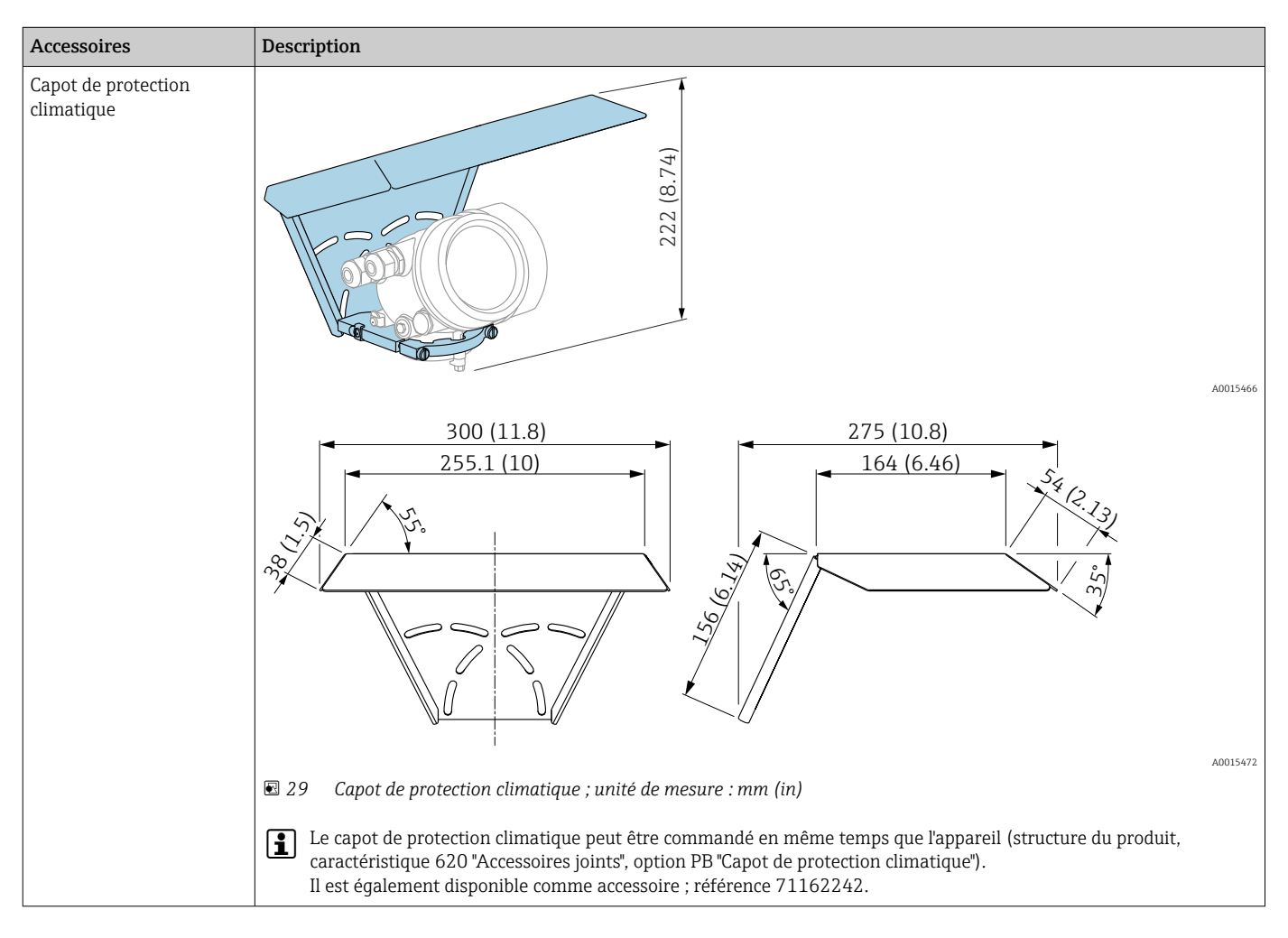

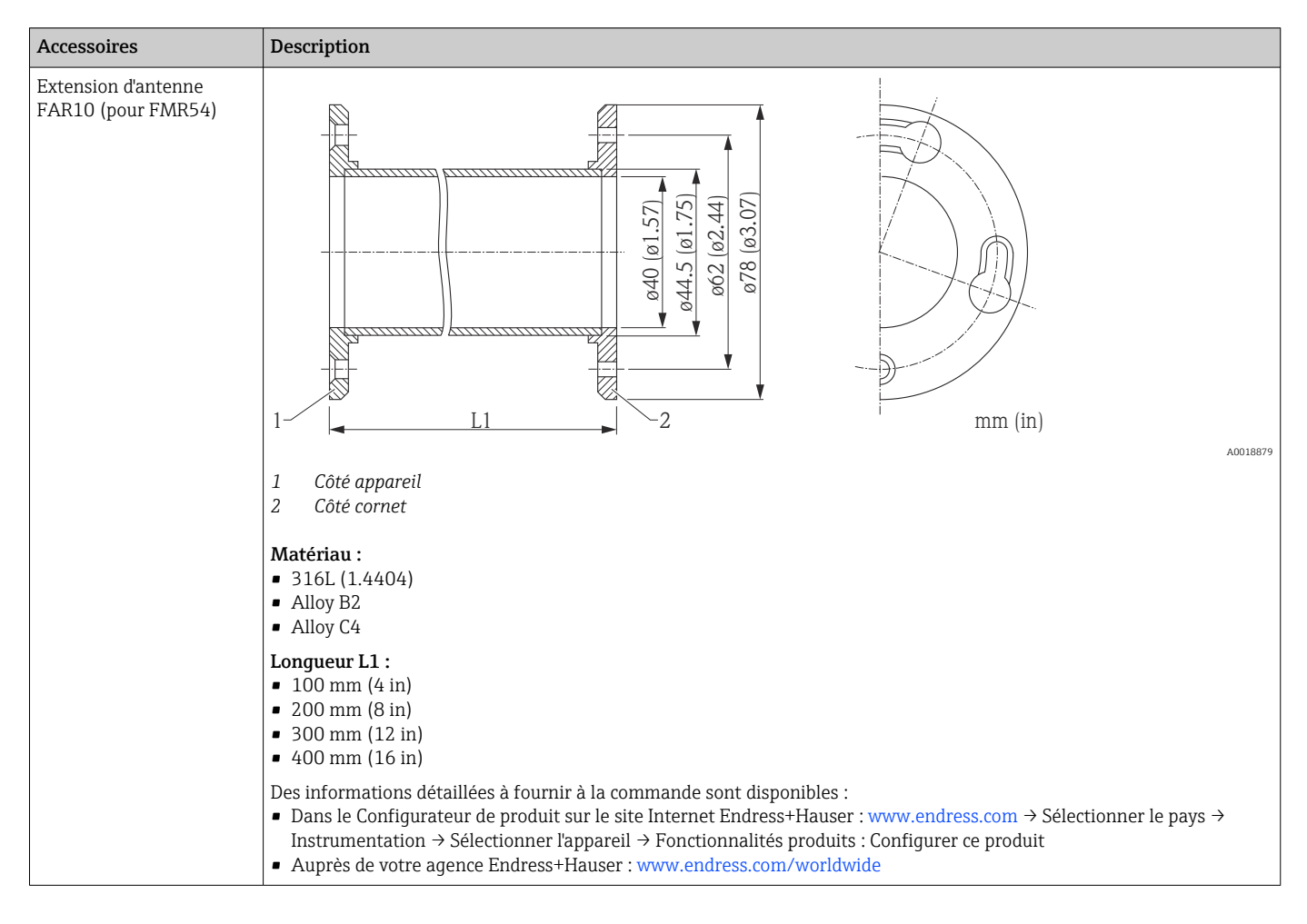

### 15.1.2 Extension d'antenne FAR10 (pour FMR54)

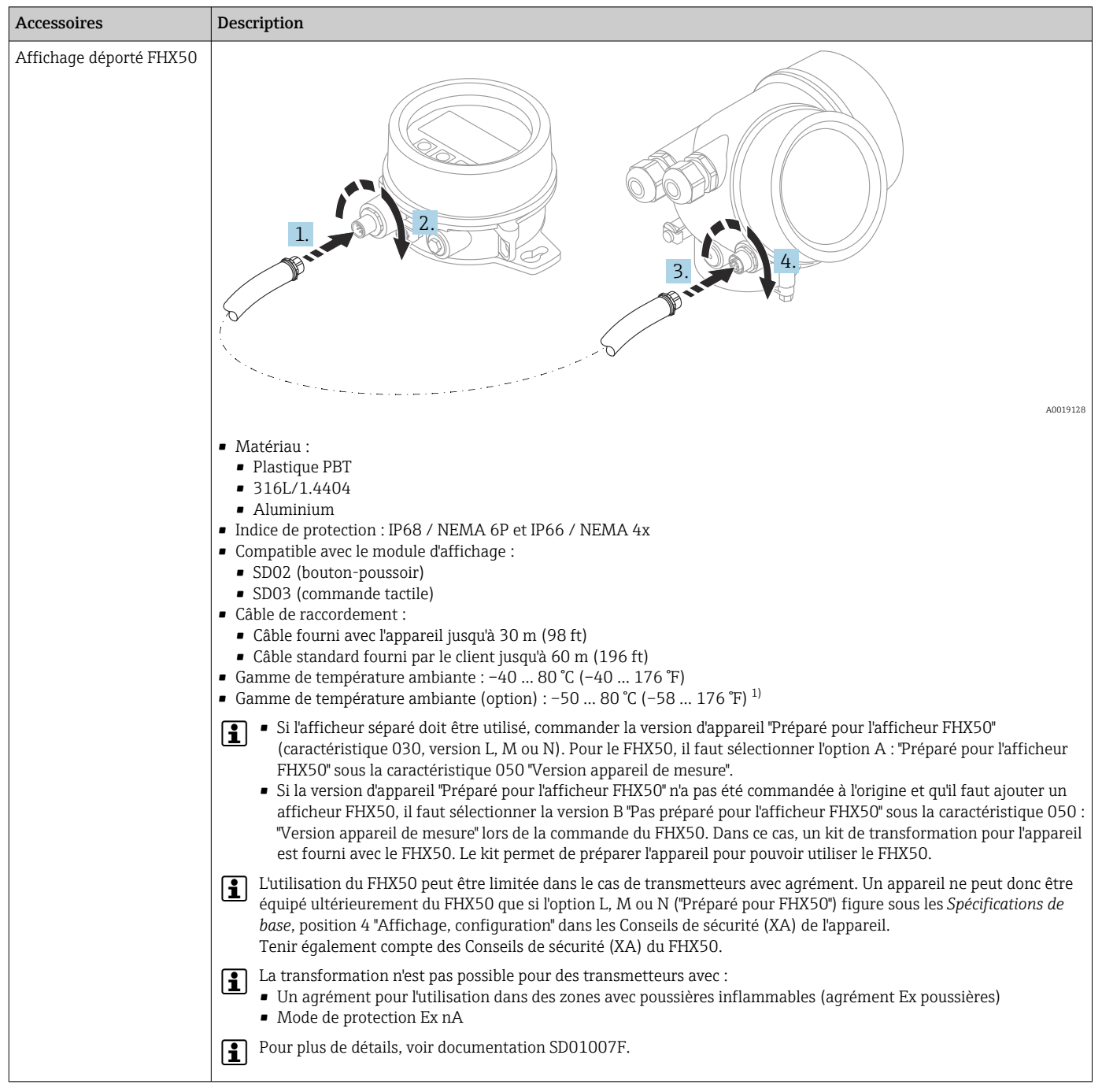

## 15.1.3 Affichage déporté FHX50

1) Cette gamme est valable si l'option JN "Température ambiante transmetteur –50 °C (–58 °F)" a été sélectionnée dans la caractéristique 580 "Test, Certificat". Si la température est en permanence sous –40 °C (–40 °F), il faut augmenter le taux de défaillance.

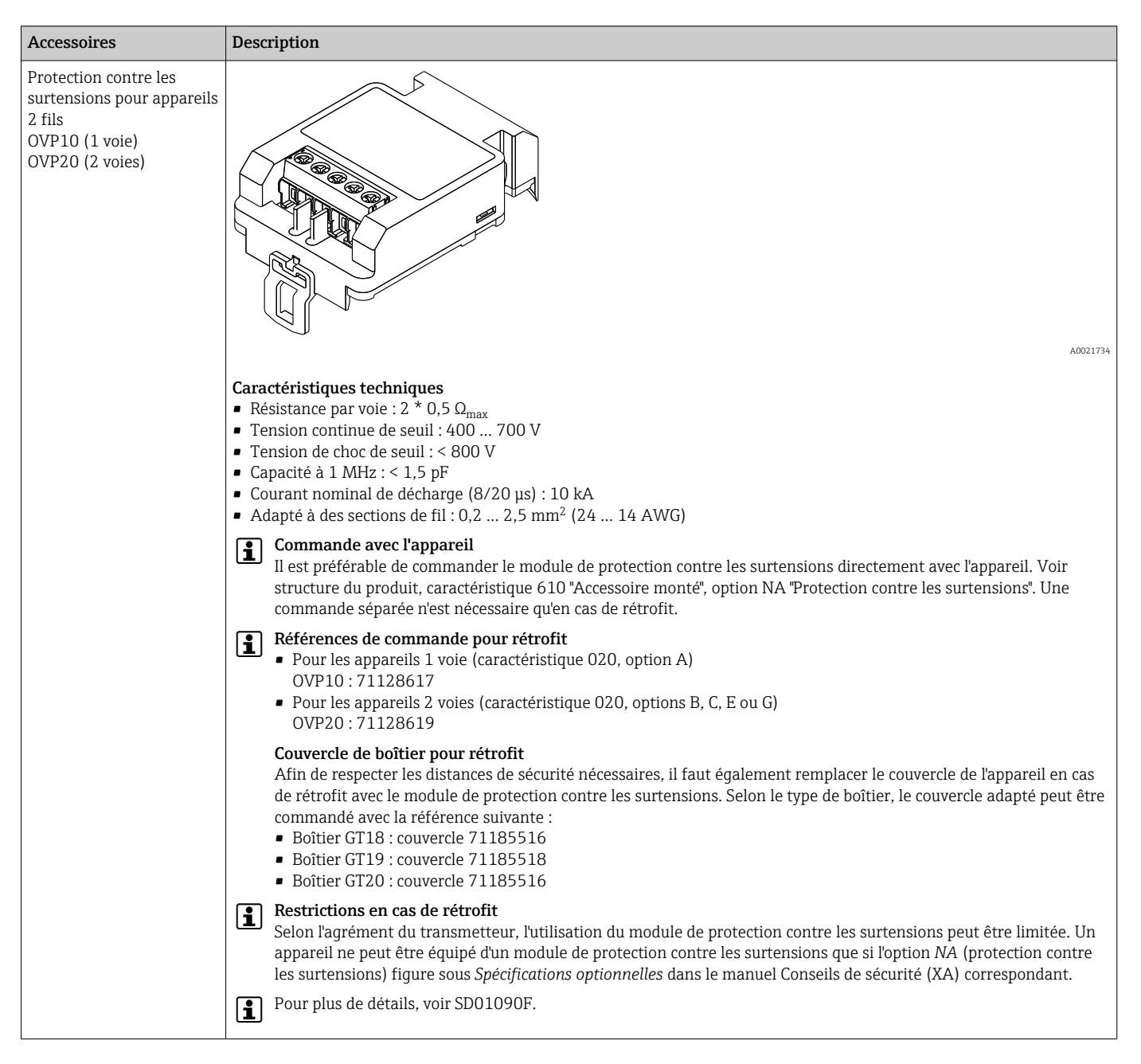

### 15.1.4 Parafoudre

### 15.1.5 Traversée étanche aux gaz

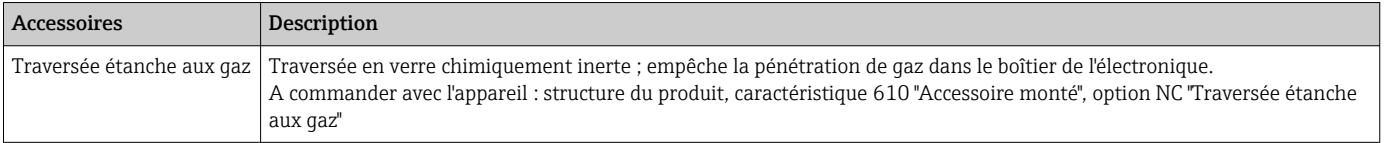

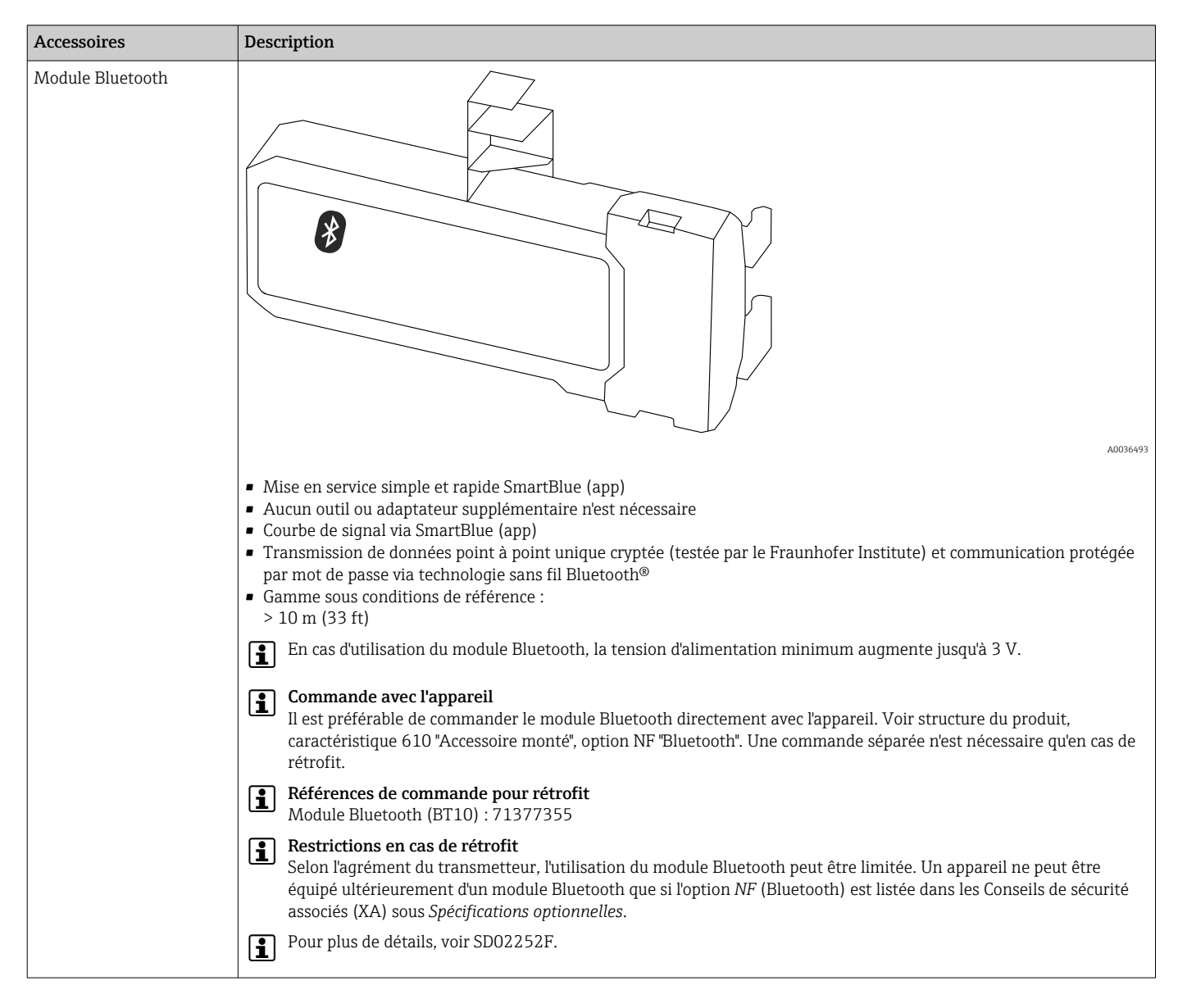

### 15.1.6 Module Bluetooth pour les appareils HART

# 15.2 Accessoires spécifiques à la communication

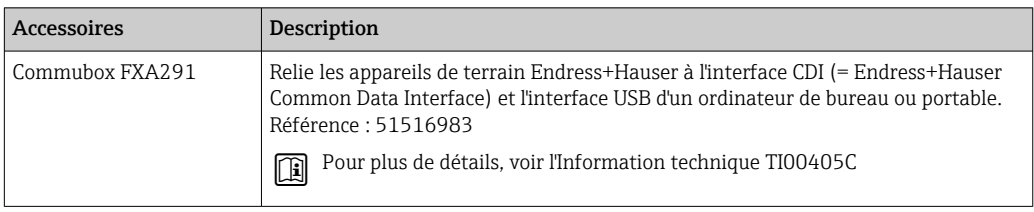

# 15.3 Accessoires spécifiques au service

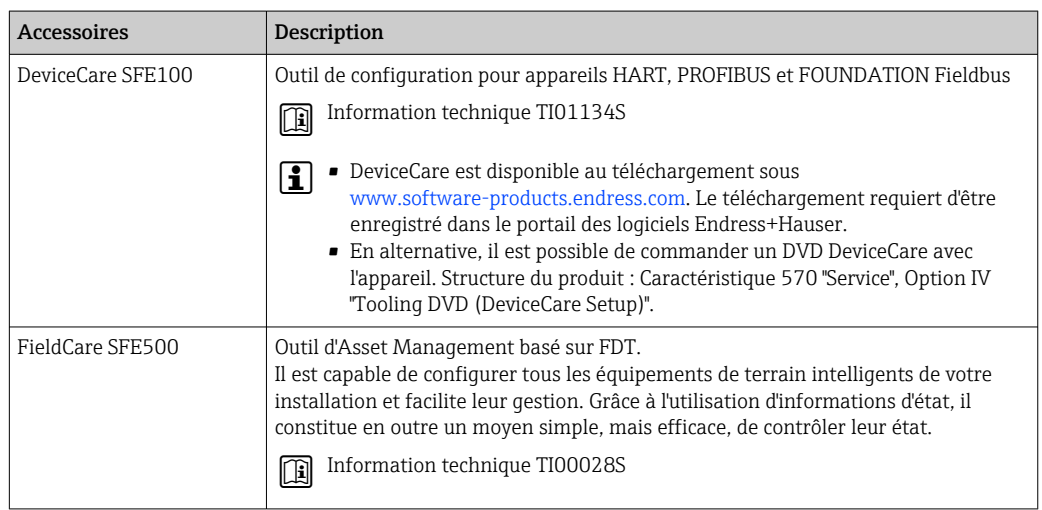

# 15.4 Composants système

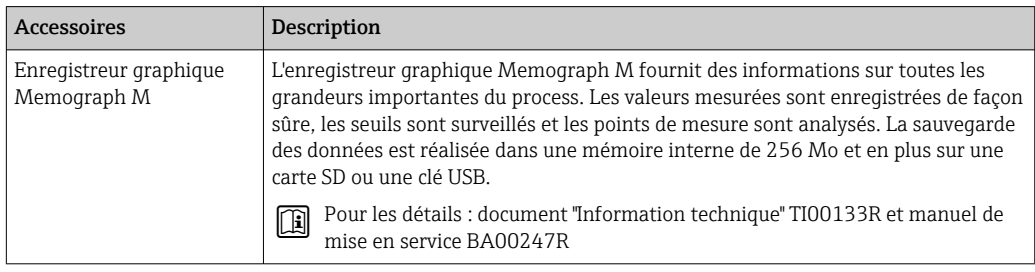

# 16 Menu de configuration

## 16.1 Aperçu du menu de configuration (module d'affichage)

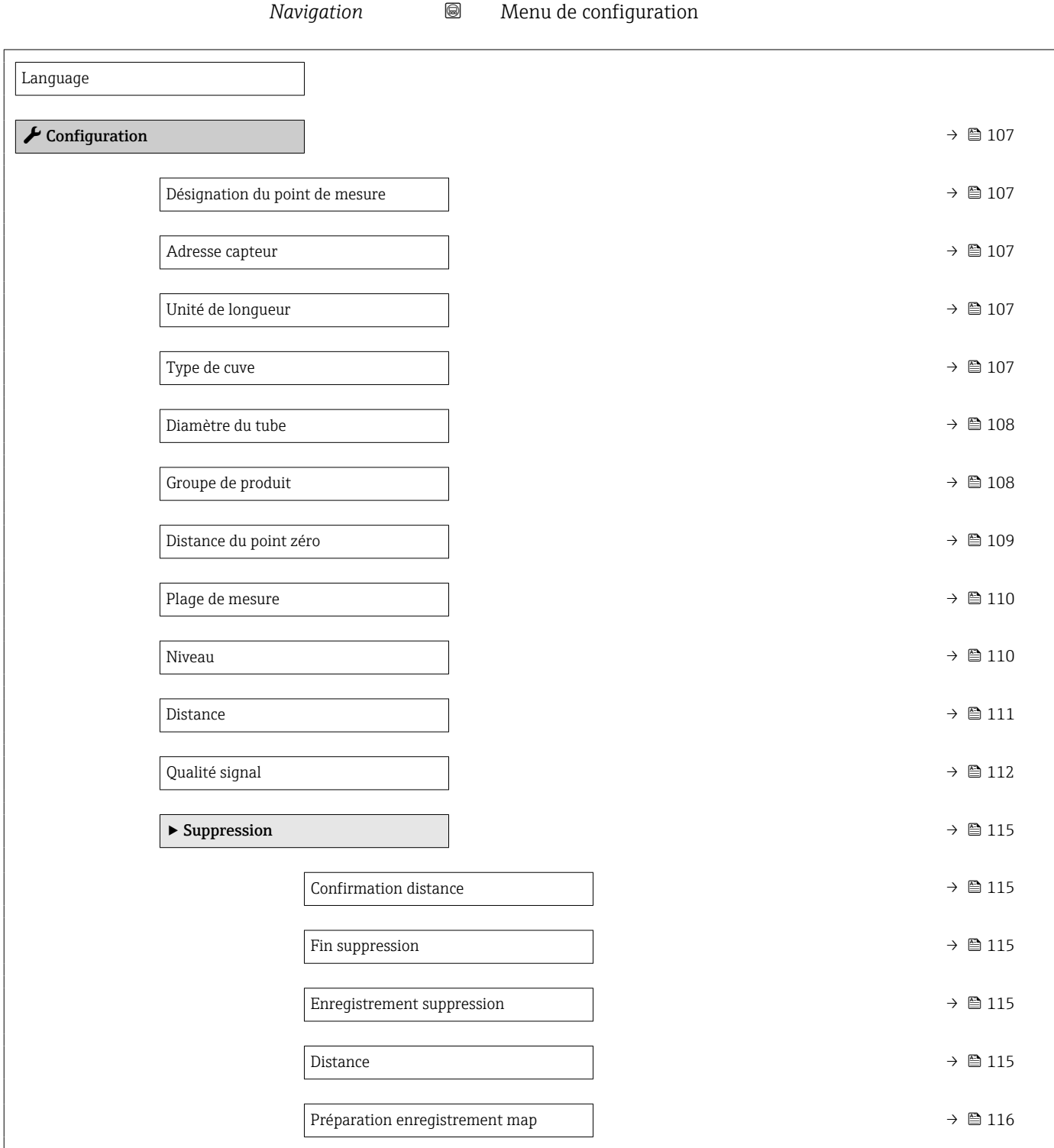

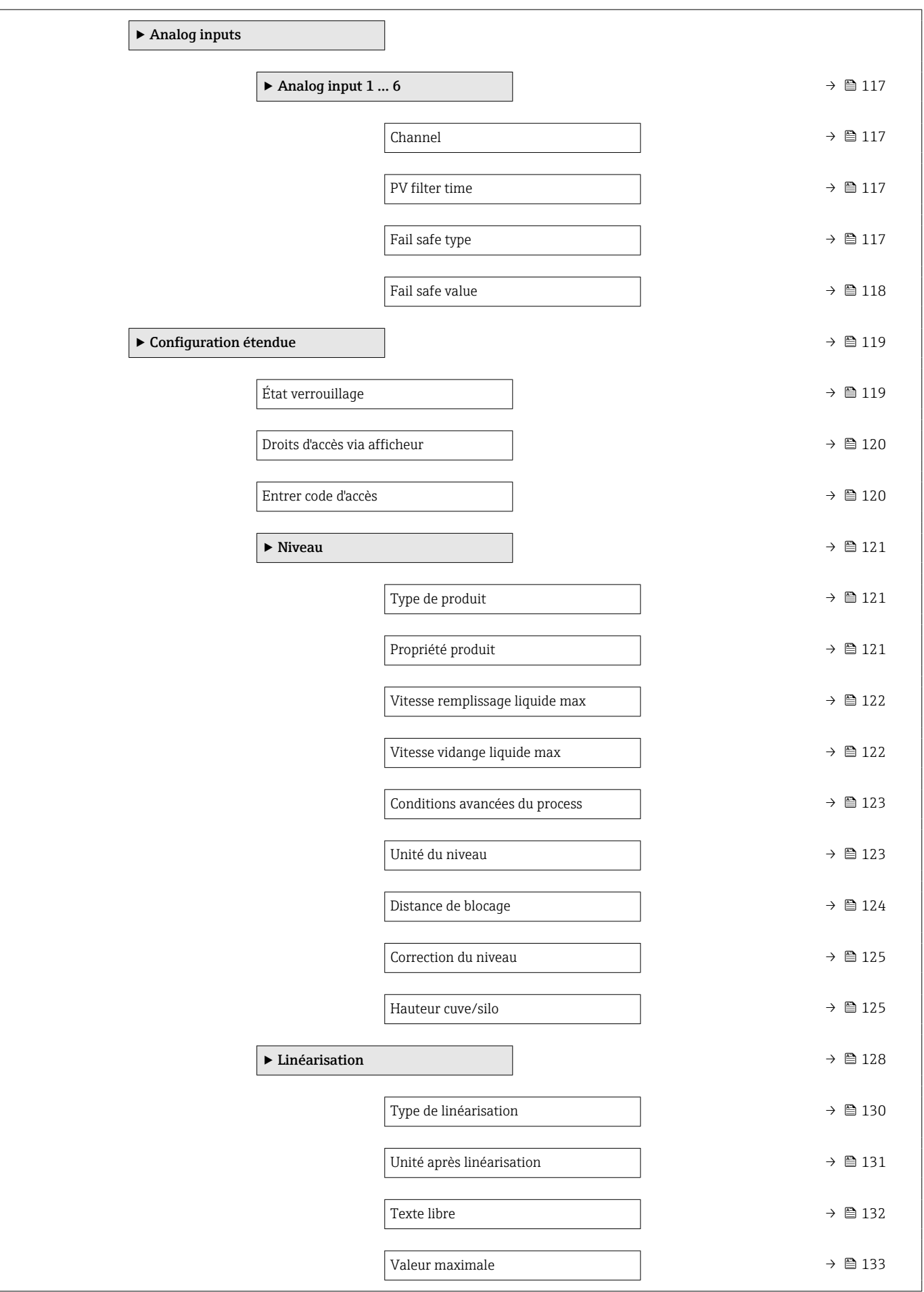

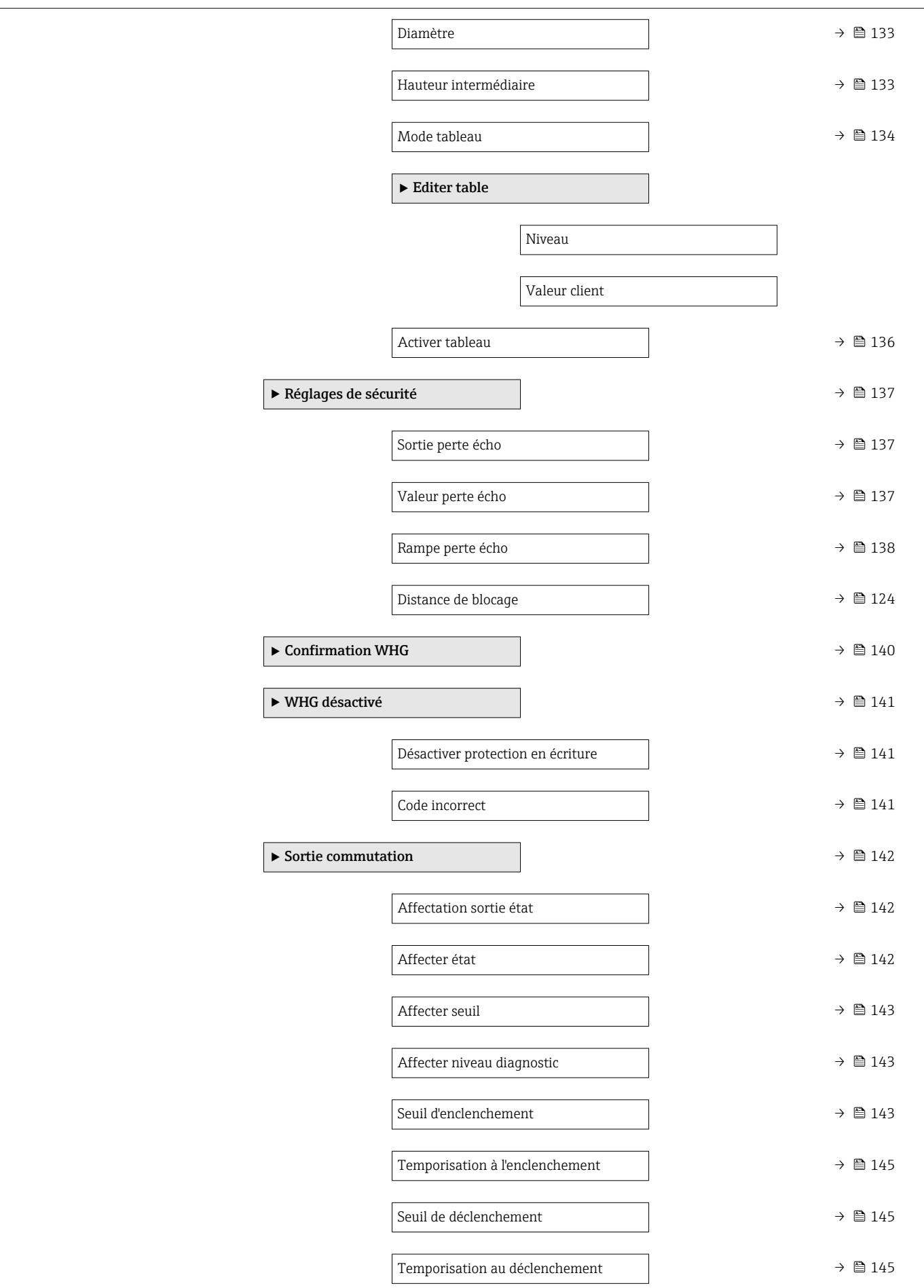

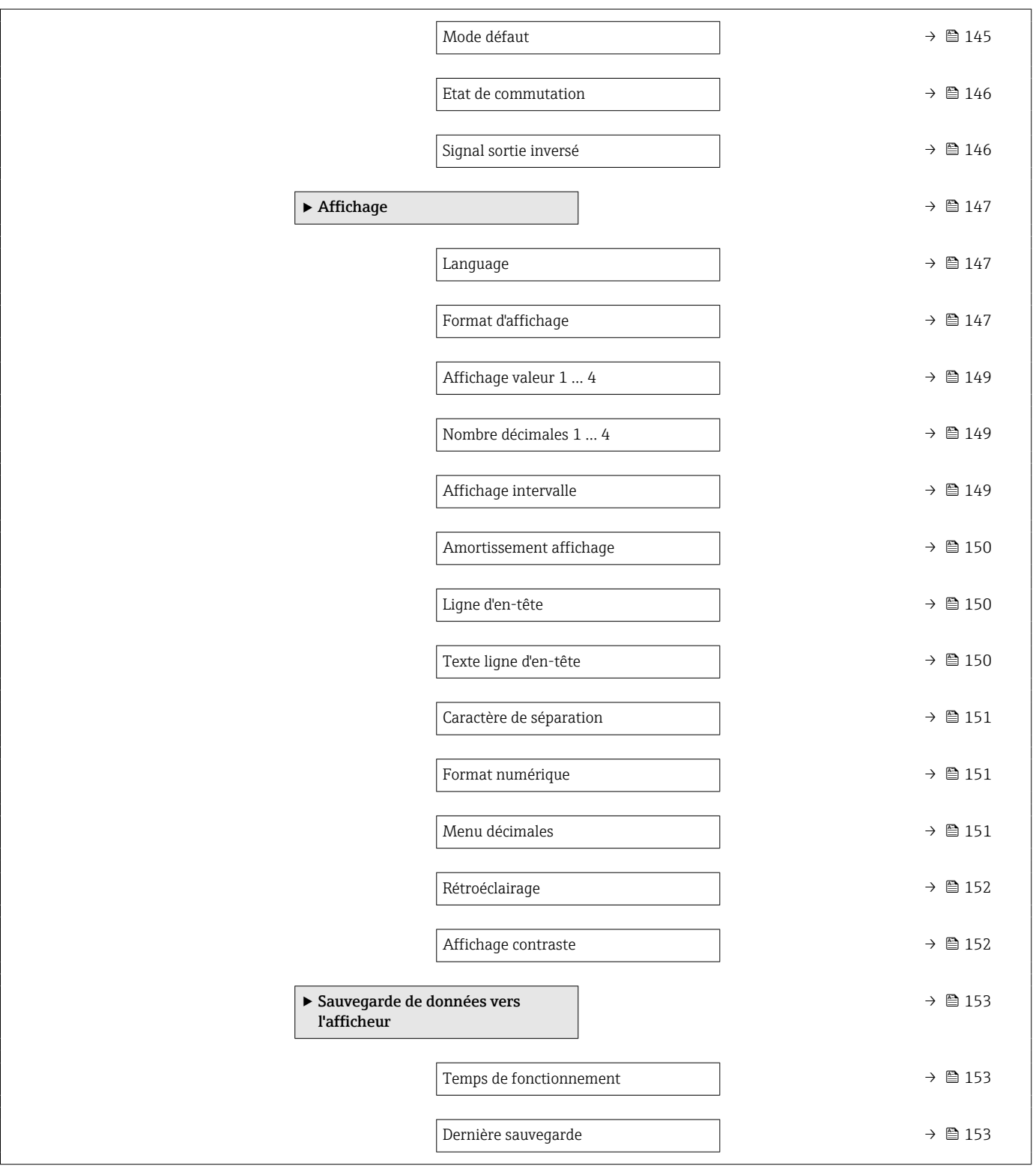

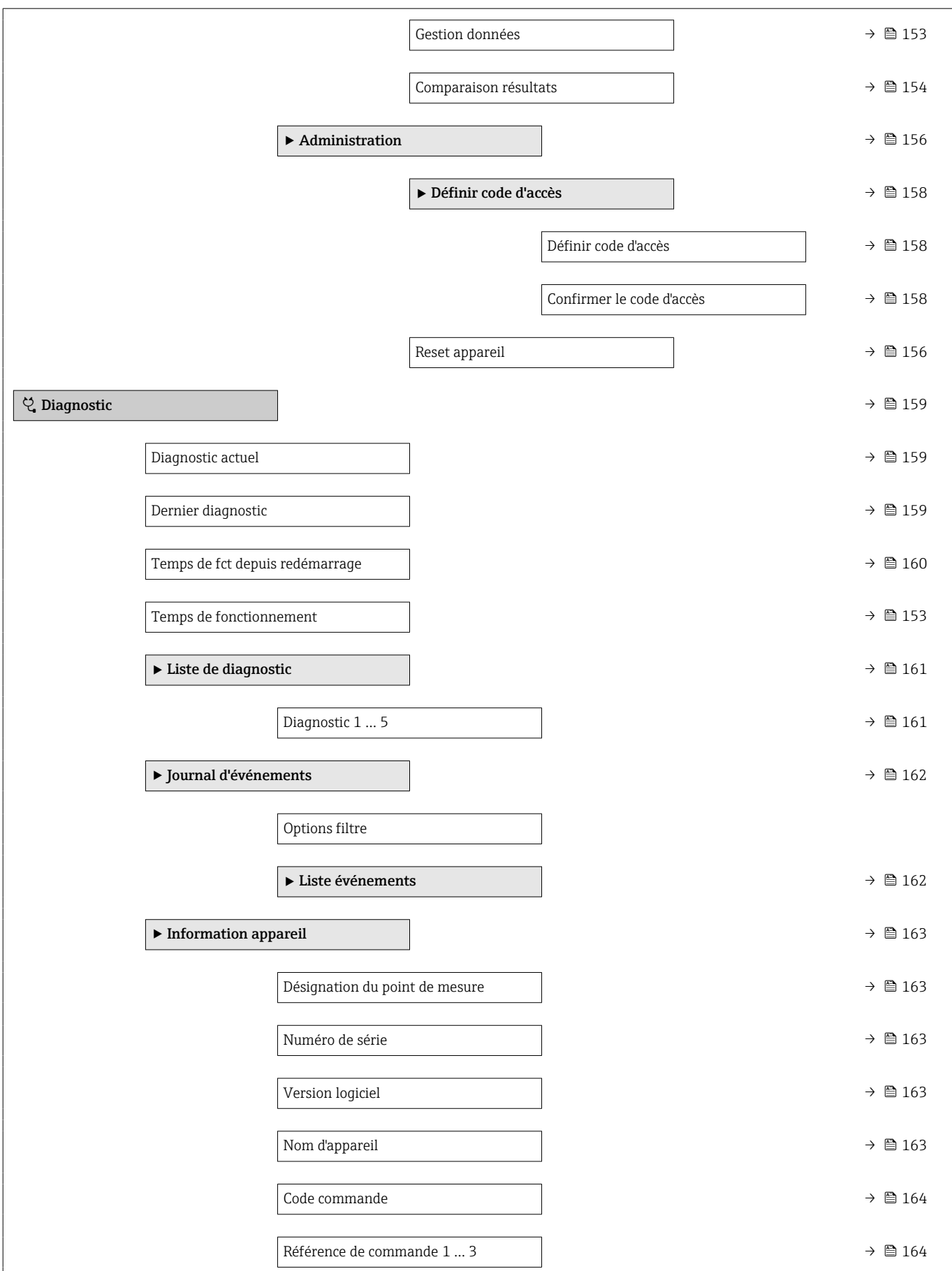

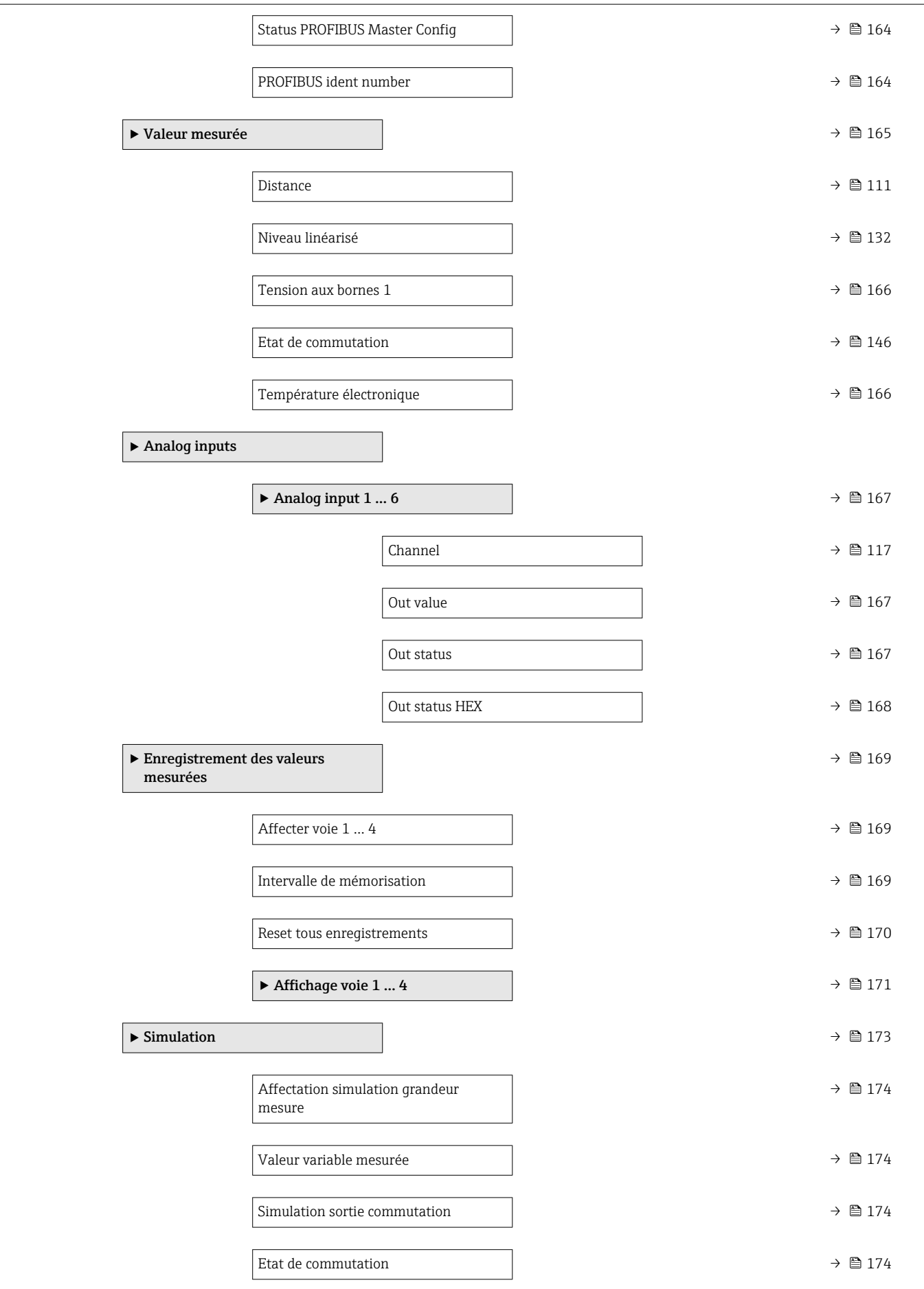

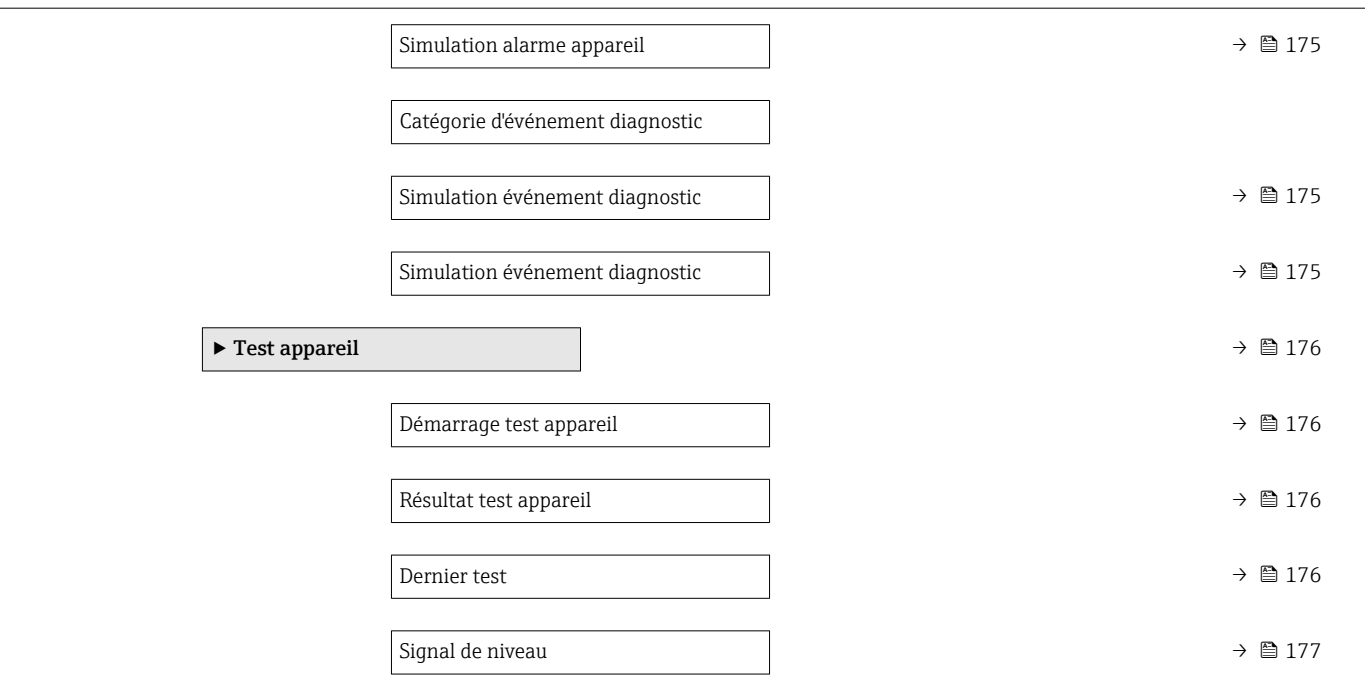

## 16.2 Aperçu du menu de configuration (outil de configuration)

*Navigation* Menu de configuration

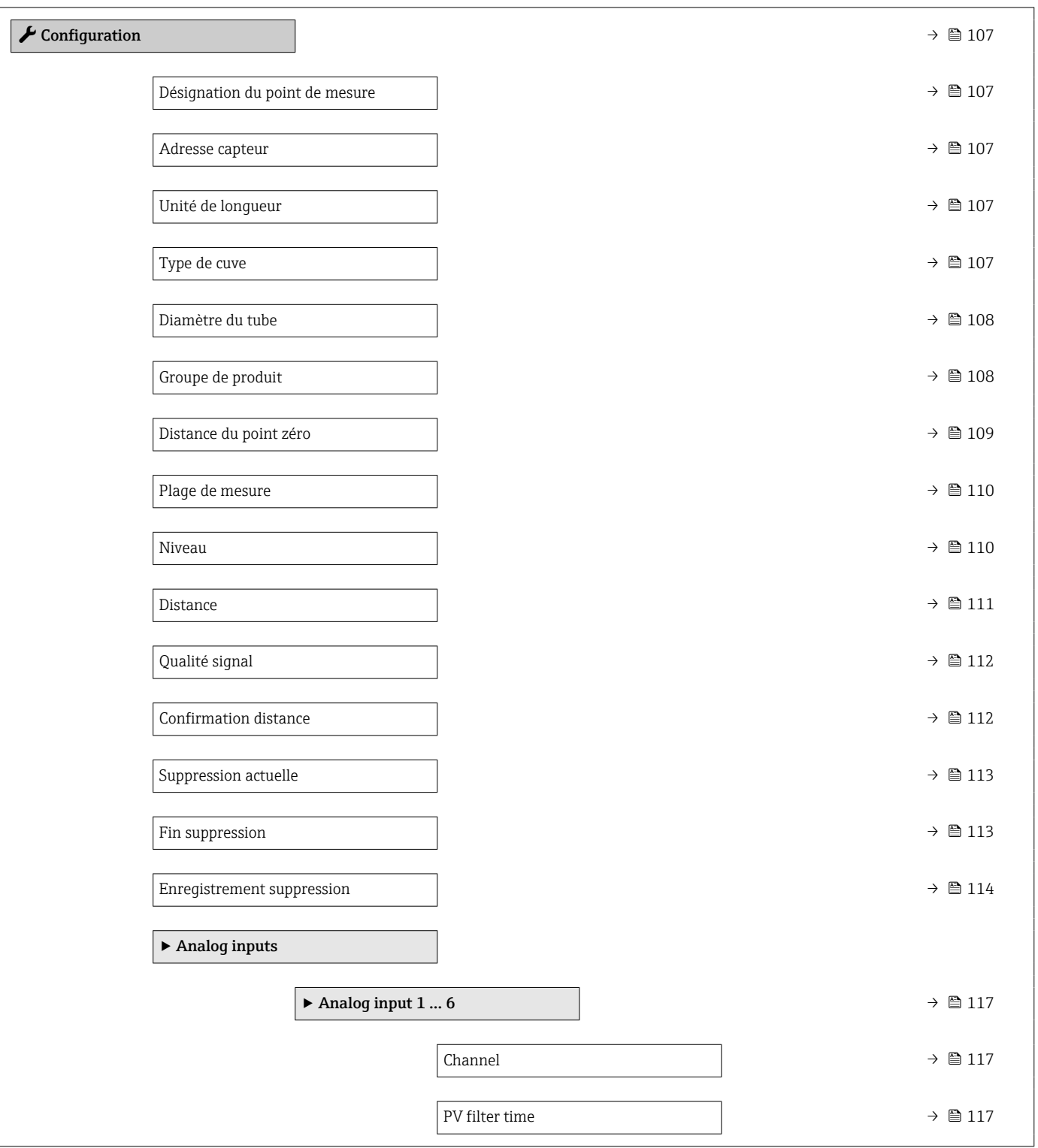

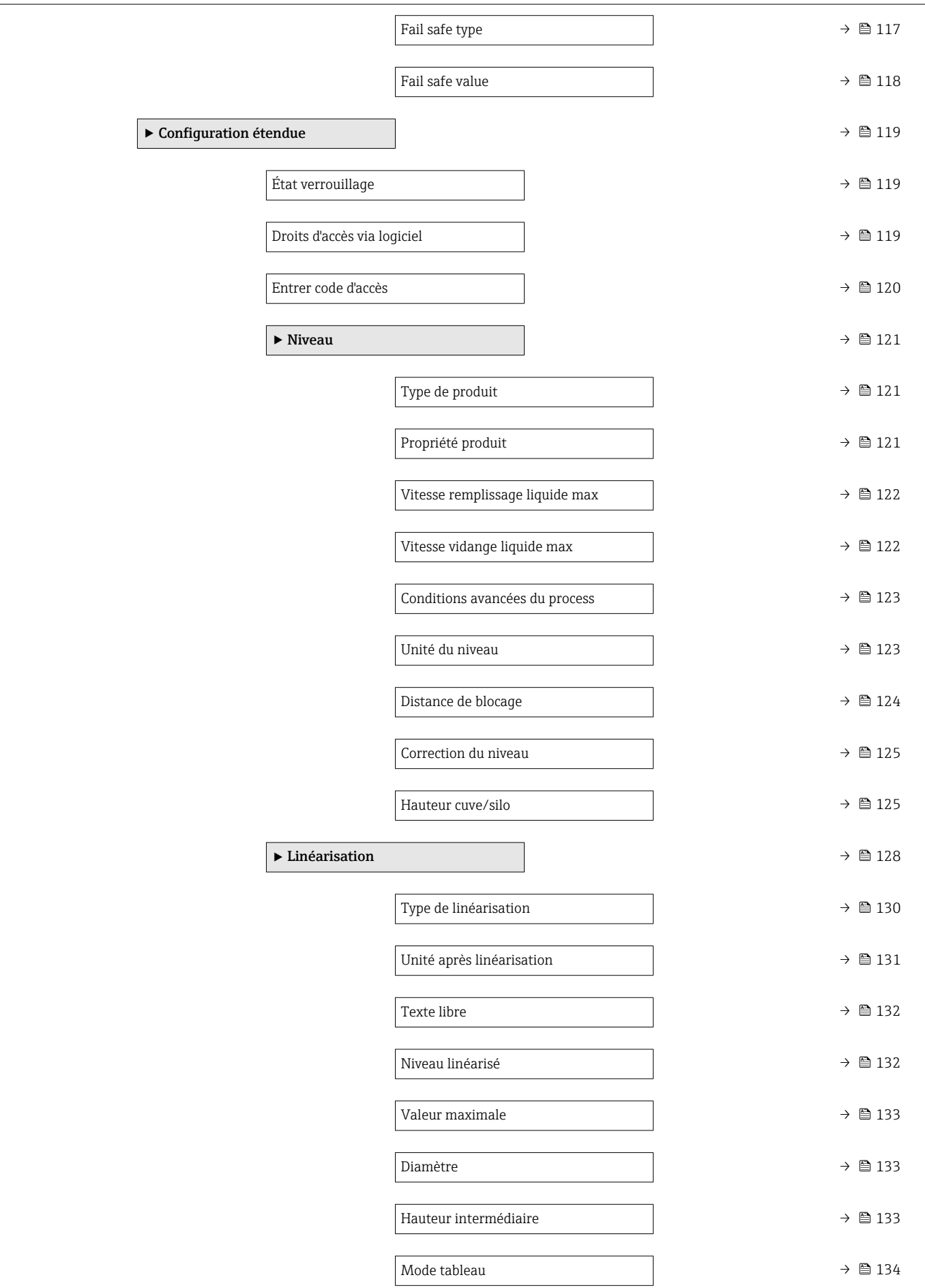

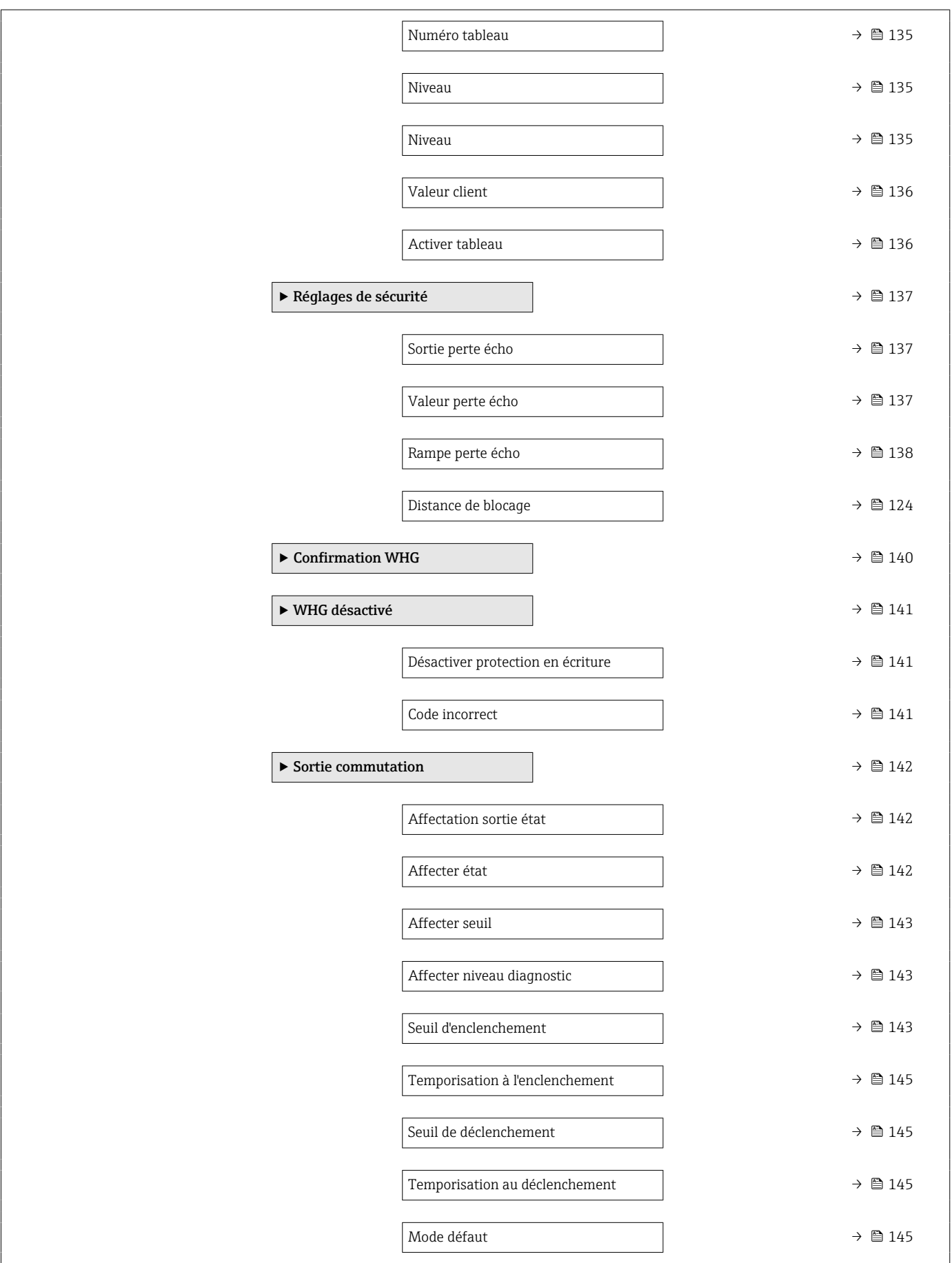

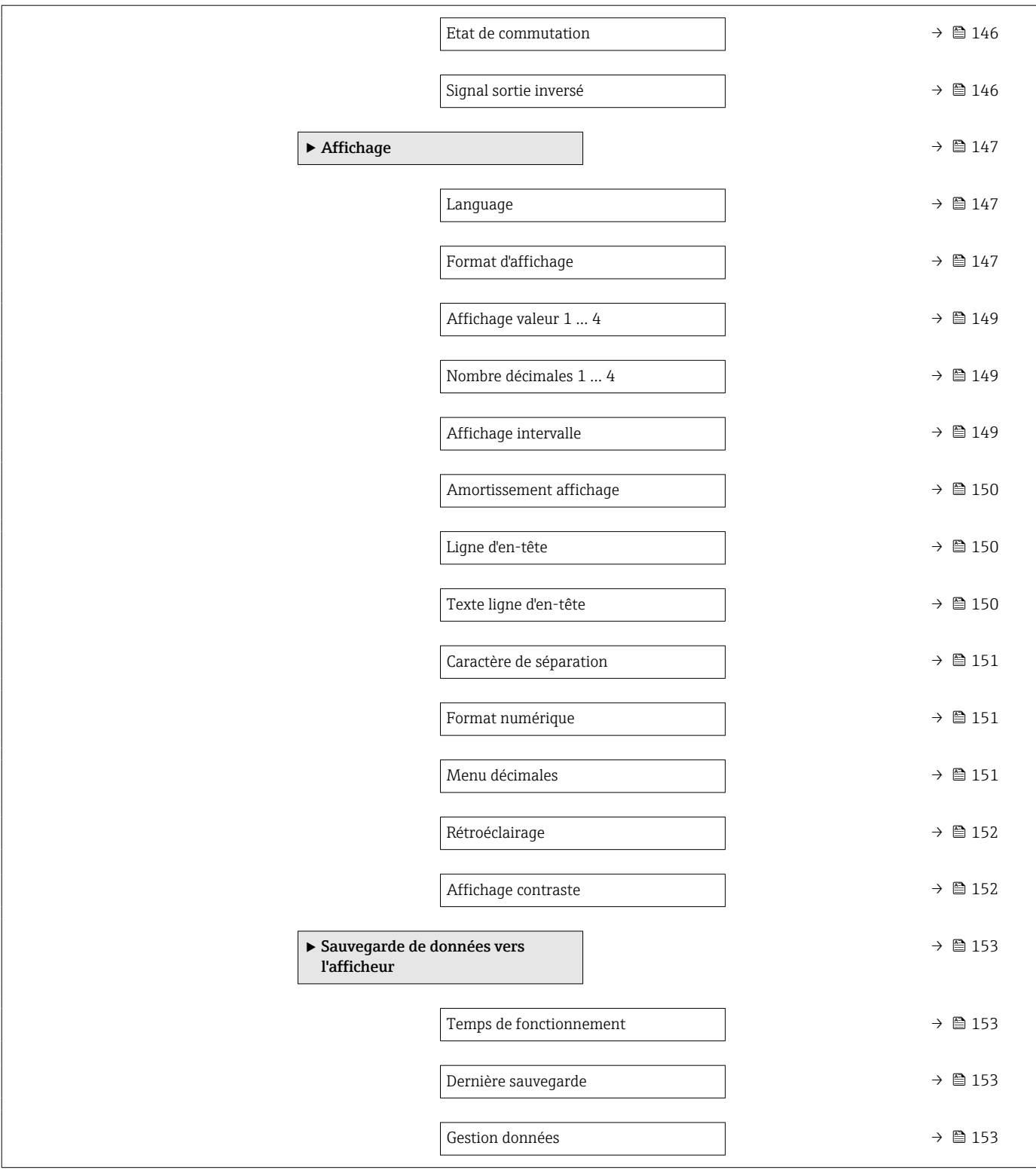

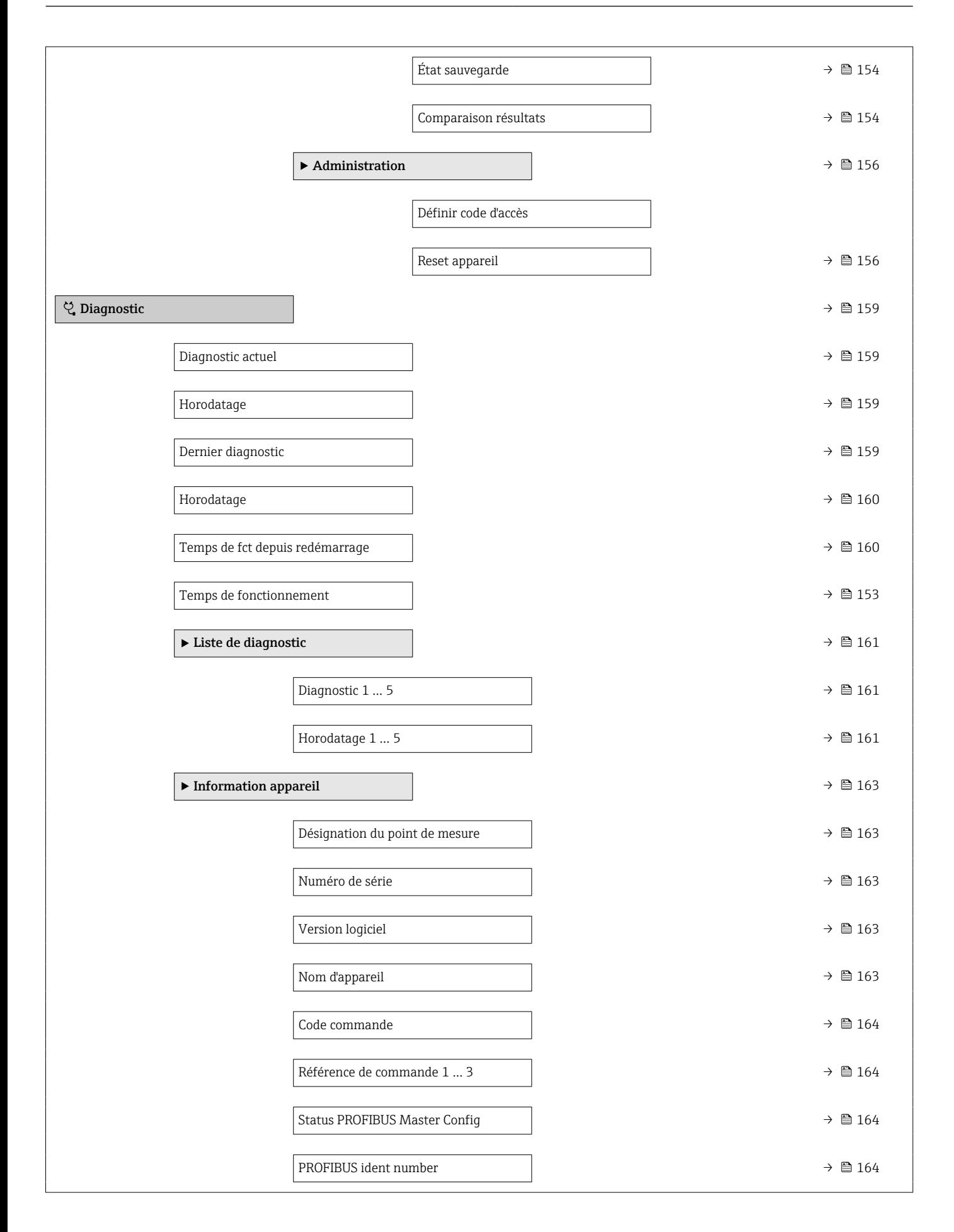

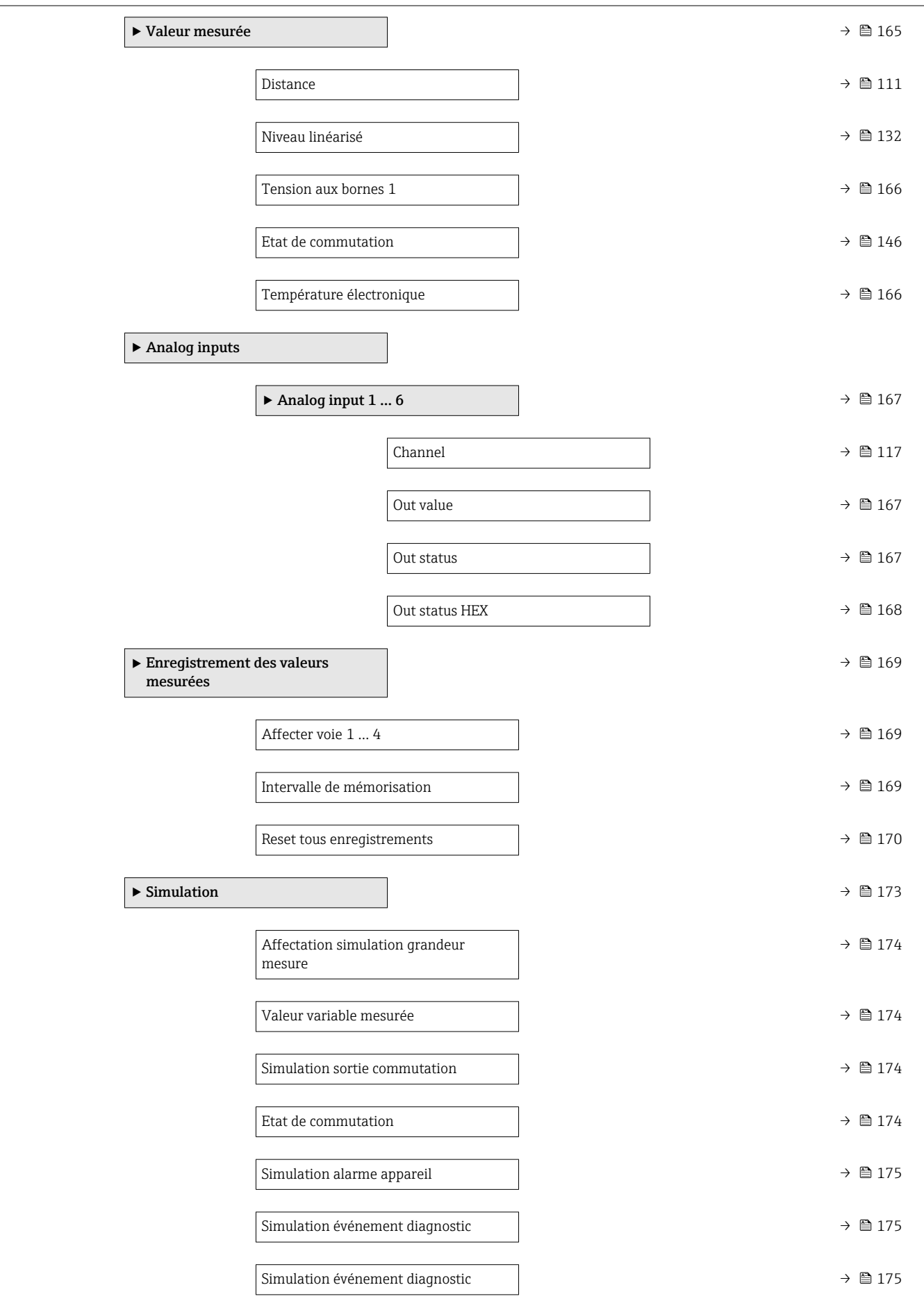

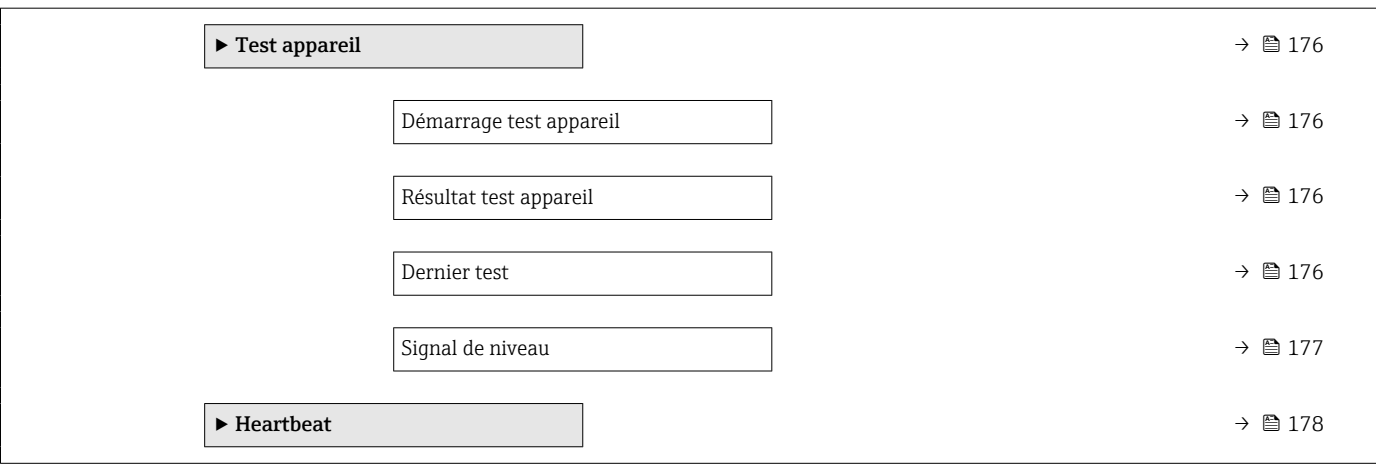

# <span id="page-106-0"></span>16.3 Menu "Configuration"

- : Indique le chemin de navigation vers le paramètre via l'afficheur.
- $\blacksquare$  : Indique le chemin de navigation vers le paramètre via l'outil de configuration (par ex. FieldCare).
- $\bullet$  : Indique les paramètres pouvant être verrouillés via le verrouillage du software.

*Navigation* **圖圖 Configuration** 

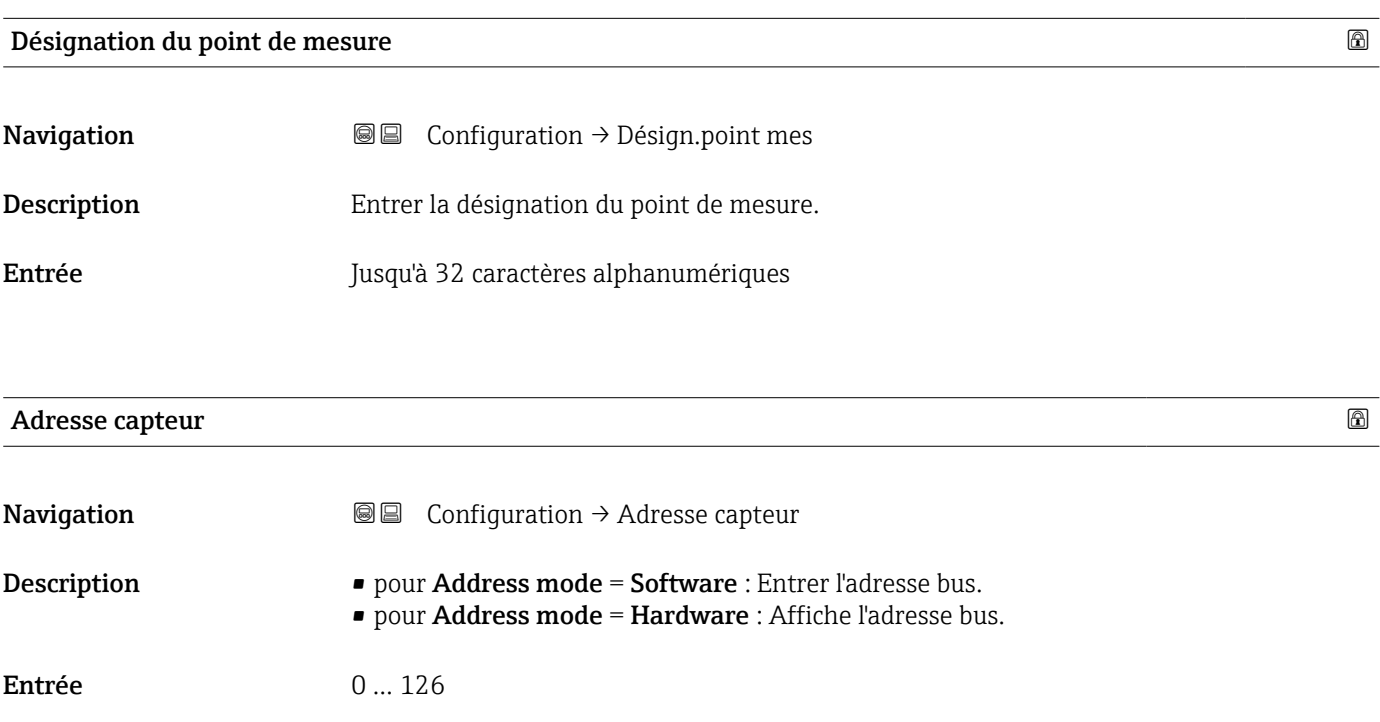

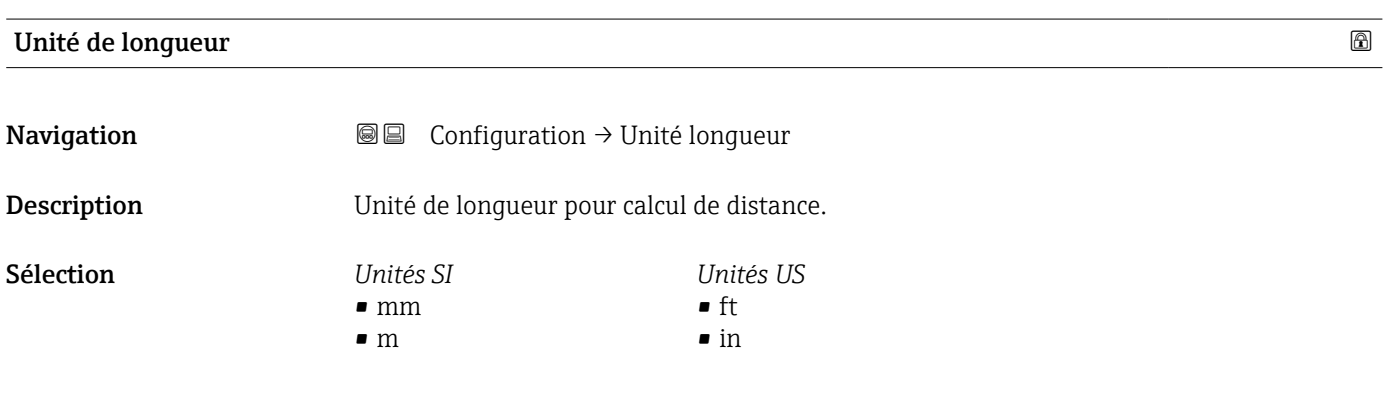

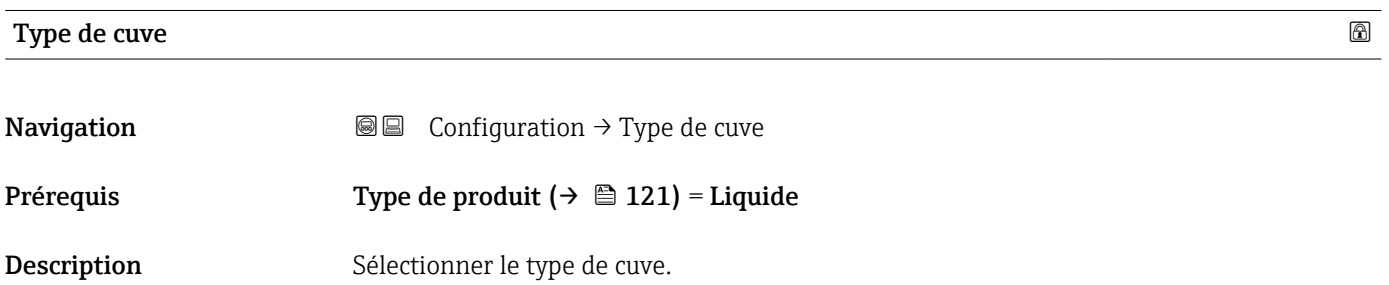

<span id="page-107-0"></span>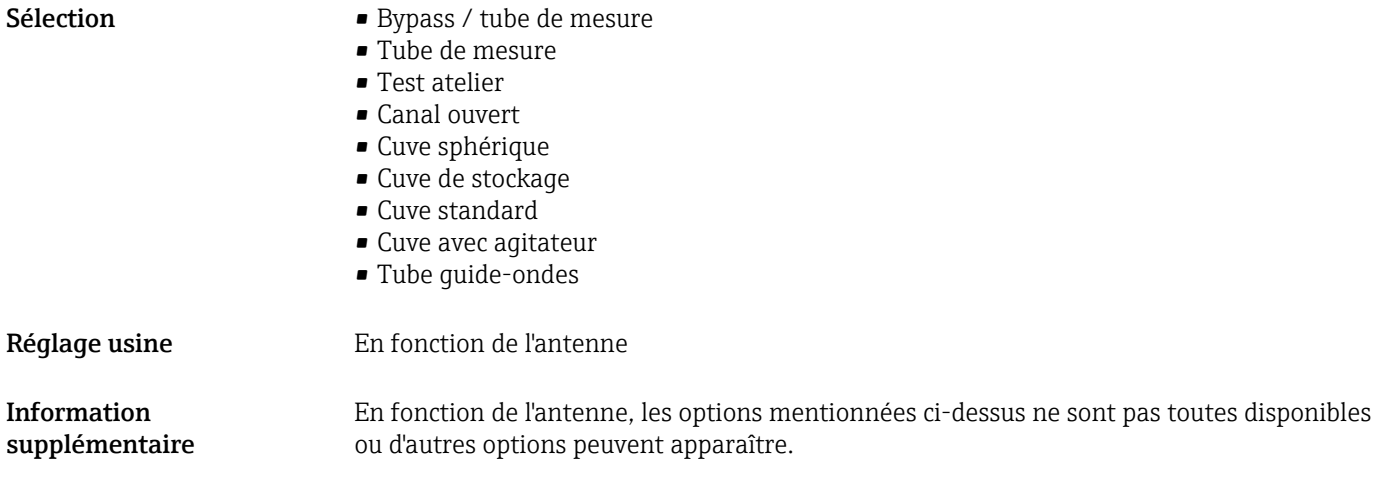

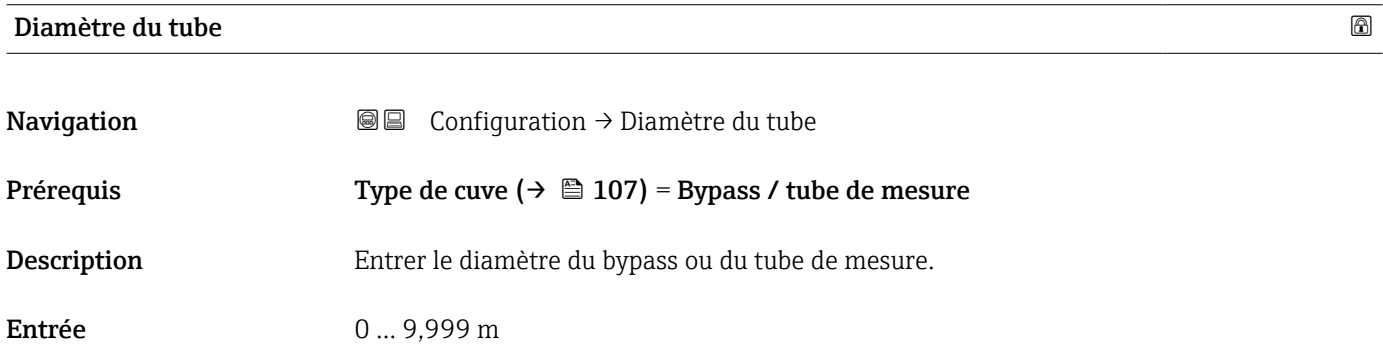

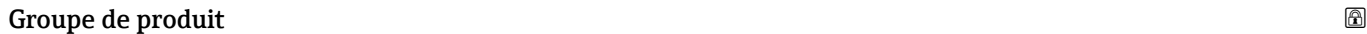

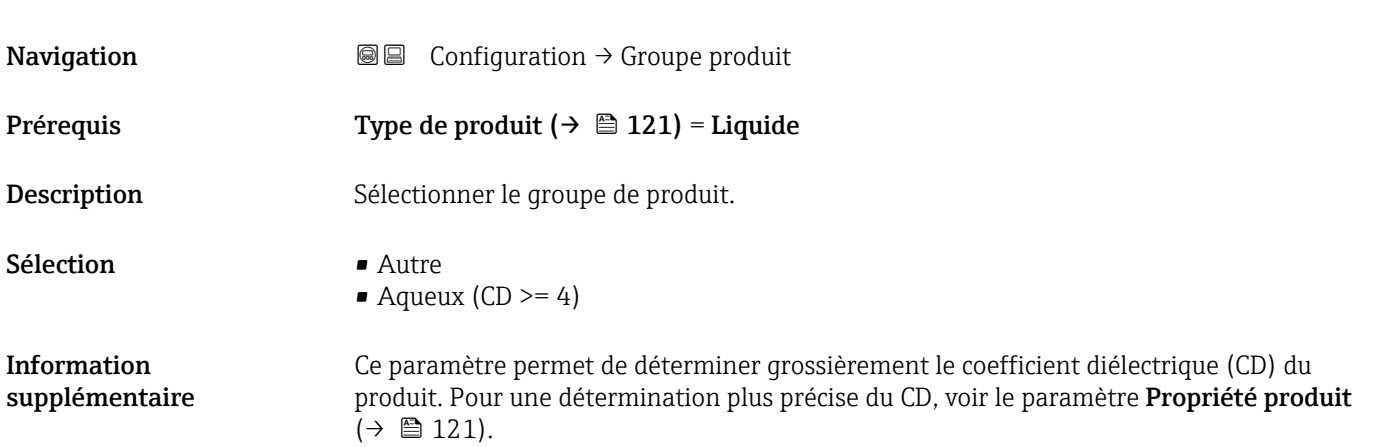
<span id="page-108-0"></span>Via le paramètre Groupe de produit, le paramètre Propriété produit ( $\rightarrow \Box$  121) est préréglé de la façon suivante :

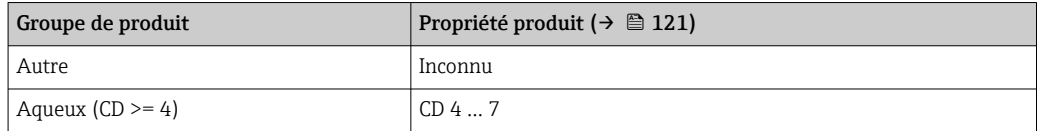

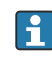

Le paramètre Propriété produit peut être modifié ultérieurement. Le paramètre Groupe de produit conserve toutefois sa valeur. Seul le paramètre Propriété produit est utile pour l'évaluation du signal.

Dans le cas de faibles coefficients diélectriques, la gamme de mesure peut être réduite.  $| \cdot |$ Voir pour cela l'Information technique (TI) de l'appareil concerné.

#### Distance du point zéro

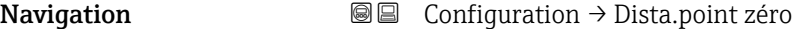

Description Distance raccord process par rapport à niveau min.

Entrée En fonction de l'antenne

Réglage usine En fonction de l'antenne

#### Information supplémentaire

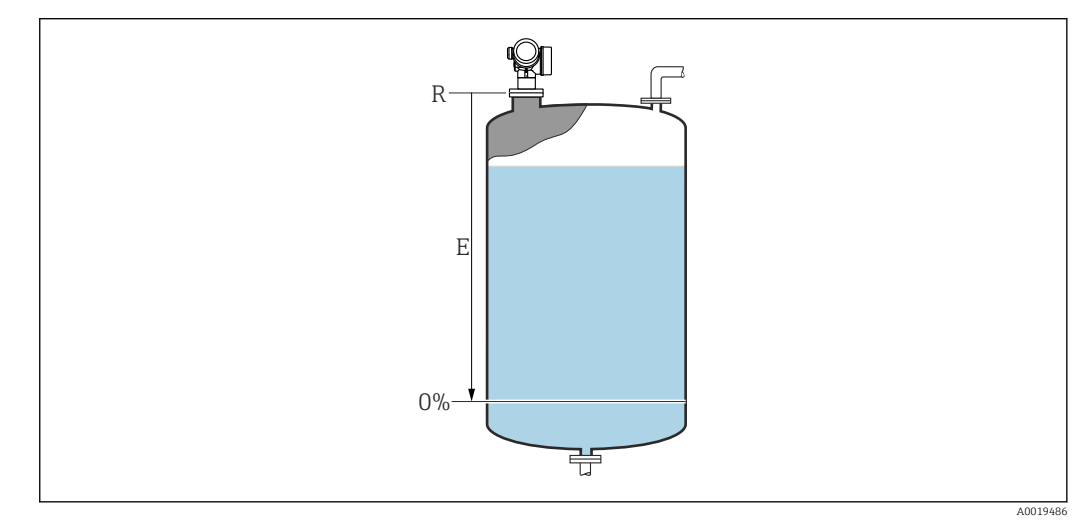

 *30 Distance du point zéro (E) pour la mesure sur liquides*

La gamme de mesure démarre au point auquel le faisceau radar entre en contact avec le fond de la cuve ou du silo. En cas de fonds bombés ou coniques, les niveaux sous ce point ne peuvent pas être mesurés.

# <span id="page-109-0"></span>Plage de mesure

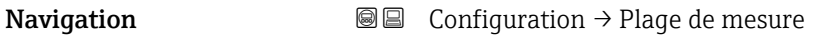

Description Etendue de mesure : niveau max. - niveau min.

Entrée En fonction de l'antenne

Réglage usine En fonction de l'antenne

Information supplémentaire

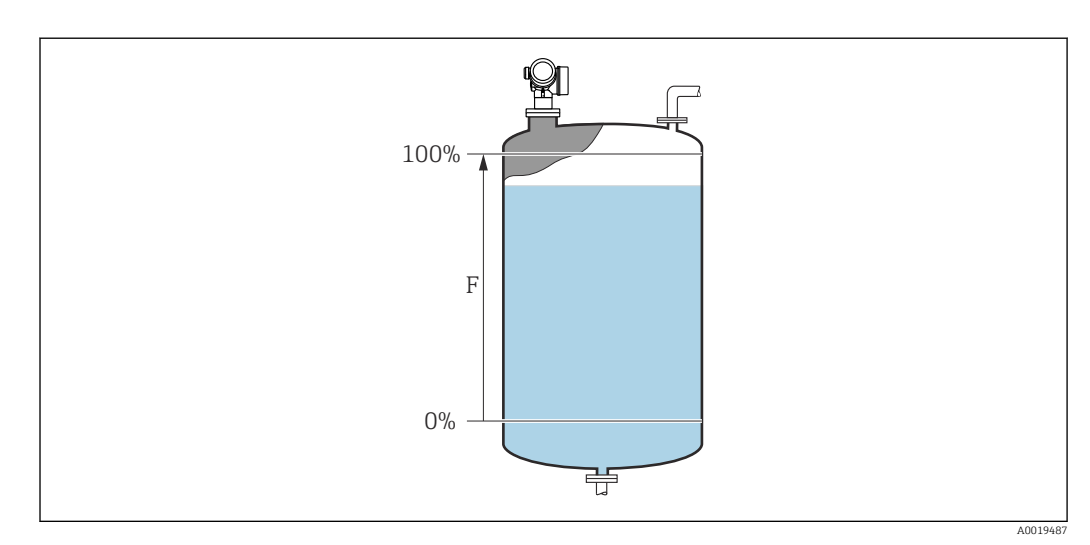

 *31 Plage de mesure (F) pour la mesure sur liquides*

# Niveau **Navigation**  $\qquad \qquad \blacksquare \qquad \qquad$  Configuration  $\rightarrow$  Niveau Description Indique le niveau mesuré L (avant linéarisation).

<span id="page-110-0"></span>Information supplémentaire

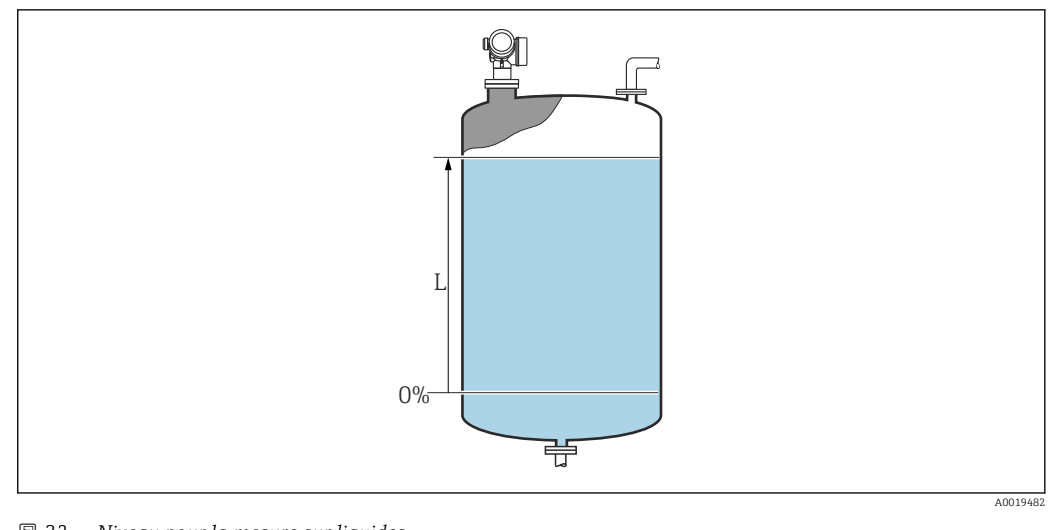

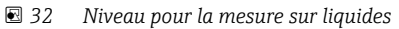

L'unité est définie dans le paramètre Unité du niveau ( $\rightarrow \Box$  123).  $|2|$ 

#### Distance

**Navigation**  $\text{Q} \text{Q}$  Configuration  $\rightarrow$  Distance

#### Information supplémentaire

Description Indique la distance mesurée D entre le point de référence (bord inférieur de la bride ou du raccord fileté) et le niveau.

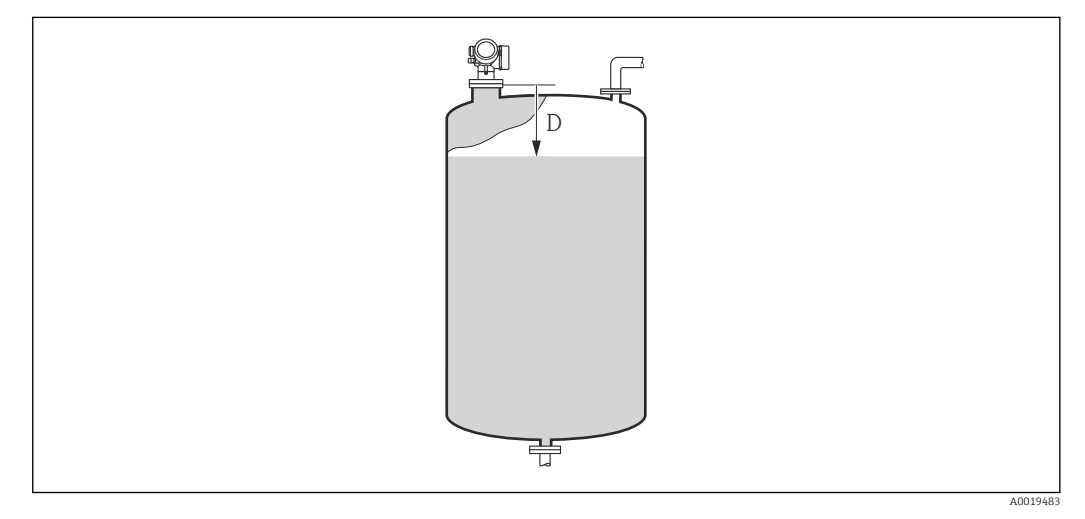

 *33 Distance pour la mesure sur liquides*

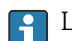

107). L'unité est définie dans le paramètre Unité de longueur (→  $\triangleq$  107).

# <span id="page-111-0"></span>Qualité signal

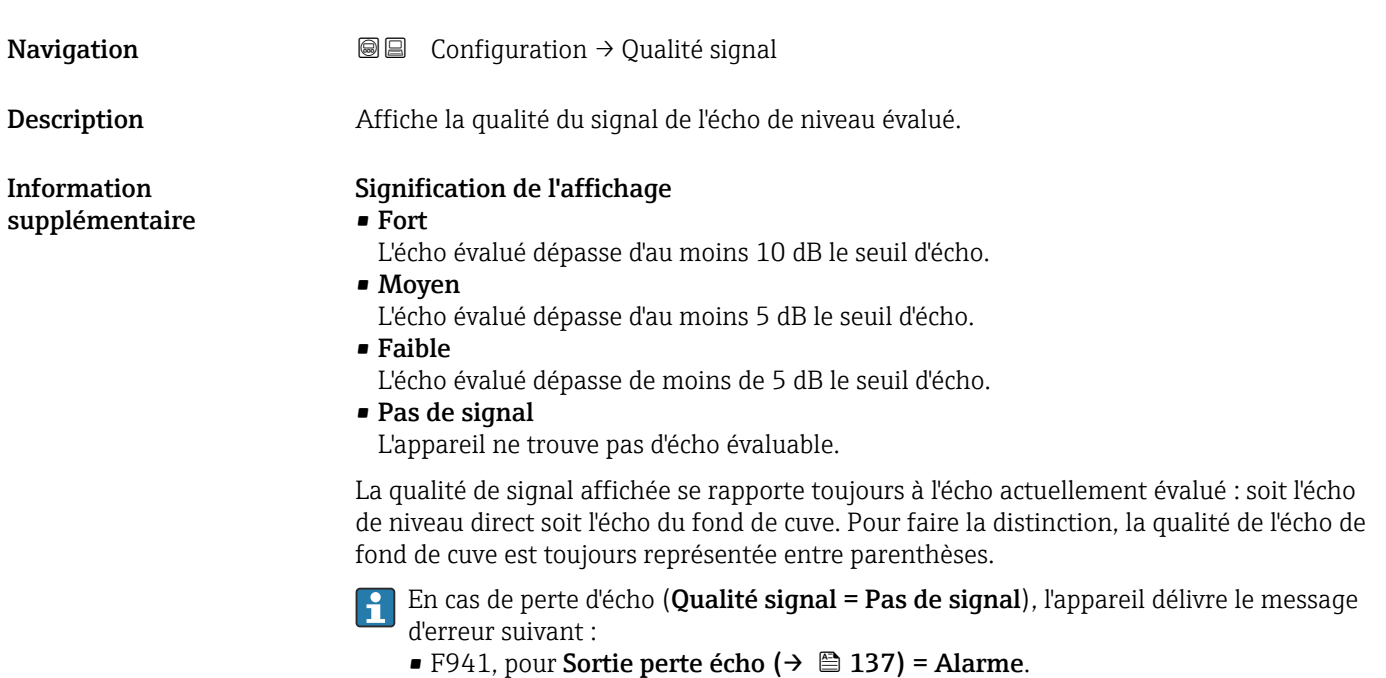

• S941, si une autre option a été sélectionnée dans **Sortie perte écho (** $\rightarrow \cong$  **137)**.

| <b>Confirmation distance</b>  |                                                                                                    | ⋒ |
|-------------------------------|----------------------------------------------------------------------------------------------------|---|
| Navigation                    | $\Box$<br>Configuration $\rightarrow$ Confirm.distance                                                                                                    |   |
| Description                   | Indique si la distance mesurée correspond à la distance réelle.<br>A l'aide de l'entrée, l'appareil détermine la zone de suppression.                                                                                                    |   |
| Sélection                     | • Suppression manuelle<br>$\blacksquare$ Distance ok<br>• Distance inconnue<br>· Distance trop petite*<br>• Distance trop grande <sup>*</sup><br>$\blacksquare$ Réservoir vide<br>$\blacksquare$ Map usine                                                                                                    |   |
| Information<br>supplémentaire | Signification des options<br>• Suppression manuelle<br>A sélectionner lorsque la zone de suppression doit être déterminée manuellement via le<br>paramètre Fin suppression ( $\rightarrow \Box$ 113). Dans ce cas, il n'est pas nécessaire de comparer<br>la distance affichée et la distance réelle.<br>$\blacksquare$ Distance ok<br>A sélectionner lorsque la distance affichée et la distance réelle correspondent. L'appareil<br>réalise alors une suppression.<br>· Distance inconnue<br>A sélectionner lorsque la distance réelle est inconnue. Aucune suppression n'est réalisée. |   |

<sup>\*</sup> Visualisation dépendant des options de commande ou de la configuration de l'appareil

#### <span id="page-112-0"></span>• Distance trop petite

A sélectionner lorsque la distance affichée est plus petite que la distance réelle. L'appareil recherche l'écho suivant puis retourne au paramètre Confirmation distance. La distance est recalculée et affichée. La comparaison doit être répétée de façon itérative jusqu'à ce que la distance affichée corresponde à la distance réelle. Il est ensuite possible de démarrer l'enregistrement de la suppression en sélectionnant Distance ok.

#### Distance trop grande  $8$ )

A sélectionner lorsque la distance affichée est plus grande que la distance réelle. L'appareil corrige l'évaluation du signal et retourne au paramètre Confirmation distance. La distance est recalculée et affichée. La comparaison doit être répétée de façon itérative jusqu'à ce que la distance affichée corresponde à la distance réelle. Il est ensuite possible de démarrer l'enregistrement de la suppression en sélectionnant Distance ok.

#### • Réservoir vide

A sélectionner lorsque la cuve est entièrement vide. L'appareil enregistre une suppression des échos parasites sur l'ensemble de la gamme de mesure selon le réglage du paramètre Hauteur cuve/silo ( $\rightarrow \Box$  125). Par défaut, Hauteur cuve/silo = Distance du point zéro.

Tenir compte du fait qu'en cas de fond conique, par exemple, une mesure n'est possible que jusqu'au point auquel le radar entre en contact avec le fond de la cuve ou du silo. Si l'option Réservoir vide est utilisée, la Distance du point zéro (→  $\triangleq$  109) et la Hauteur cuve/silo ne descendront pas sous ce point sinon le signal vide est supprimé.

#### • Map usine

A sélectionner lorsqu'une courbe de mapping éventuellement présente doit être effacée. L'appareil retourne au paramètre Confirmation distance et une nouvelle suppression peut démarrer.

A titre de référence, la distance mesurée est affichée avec ce paramètre sur l'affichage local.

Si la procédure d'aide avec l'option Distance trop petite ou l'option Distance trop grande est quittée sans confirmer la distance, aucune suppression ne sera réalisée et la procédure sera réinitialisée après 60 s.

| <b>Suppression actuelle</b> |                                                                                                |   |
|-----------------------------|------------------------------------------------------------------------------------------------|---|
| Navigation                  | $\boxdot$<br>Configuration $\rightarrow$ Suppres.actuelle                                      |   |
| Description                 | Indique la distance jusqu'à laquelle une suppression a déjà été enregistrée.                   |   |
|                             |                                                                                                |   |
| Fin suppression             |                                                                                                | 6 |
| Navigation                  | $\boxdot$<br>Configuration $\rightarrow$ Fin suppression                                       |   |
| Prérequis                   | Confirmation distance ( $\rightarrow \Box$ 112) = Suppression manuelle ou Distance trop petite |   |
| Description                 | Entrer la nouvelle fin de la suppression.                                                      |   |
| Entrée                      | 0.1999999.9m                                                                                   |   |

<sup>8)</sup> Disponible uniquement pour "Expert → Capteur → Suivi écho → paramètre Mode évaluation" = "Historique à court terme" ou "Historique à long terme"

#### <span id="page-113-0"></span>Information supplémentaire

Ce paramètre définit la distance jusqu'à laquelle la nouvelle suppression doit être enregistrée. La distance est mesurée à partir du point de référence, c'est-à-dire à partir du bord inférieur de la bride de montage ou du raccord fileté.

1 Le paramètre Suppression actuelle (→  $\bigoplus$  113) est affiché à titre de référence avec ce paramètre sur l'afficheur local. Il indique la distance jusqu'à laquelle une suppression a déjà été enregistrée.

# Enregistrement suppression **Navigation**  $\Box$  Configuration  $\rightarrow$  Enregis.suppres **Prérequis** Confirmation distance  $(\rightarrow \Box 112) =$  Suppression manuelle ou Distance trop petite Description Démarrer l'enregistrement de la courbe de mapping. Sélection **• Non** • Enregistrement suppression • Chevauchement suppression • Map usine • Effacer map partiel Information supplémentaire Signification des options • Non Aucune courbe de mapping n'est enregistrée. • Enregistrement suppression La courbe de mapping est enregistrée. L'appareil indique ensuite la nouvelle distance mesurée ainsi que la zone de suppression actuelle. Dans le cas de la configuration via l'affichage sur site, il faut appuyer sur  $\mathcal Q$  pour confirmer ces valeurs. • Chevauchement suppression La nouvelle courbe de mapping est générée par la superposition de l'ancienne courbe enveloppe et de l'actuelle. • Map usine La suppression usine mémorisée dans la ROM de l'appareil est utilisée. • Effacer map partiel La courbe de mapping est effacée jusqu'au paramètre Fin suppression ( $\rightarrow \Box$  113).

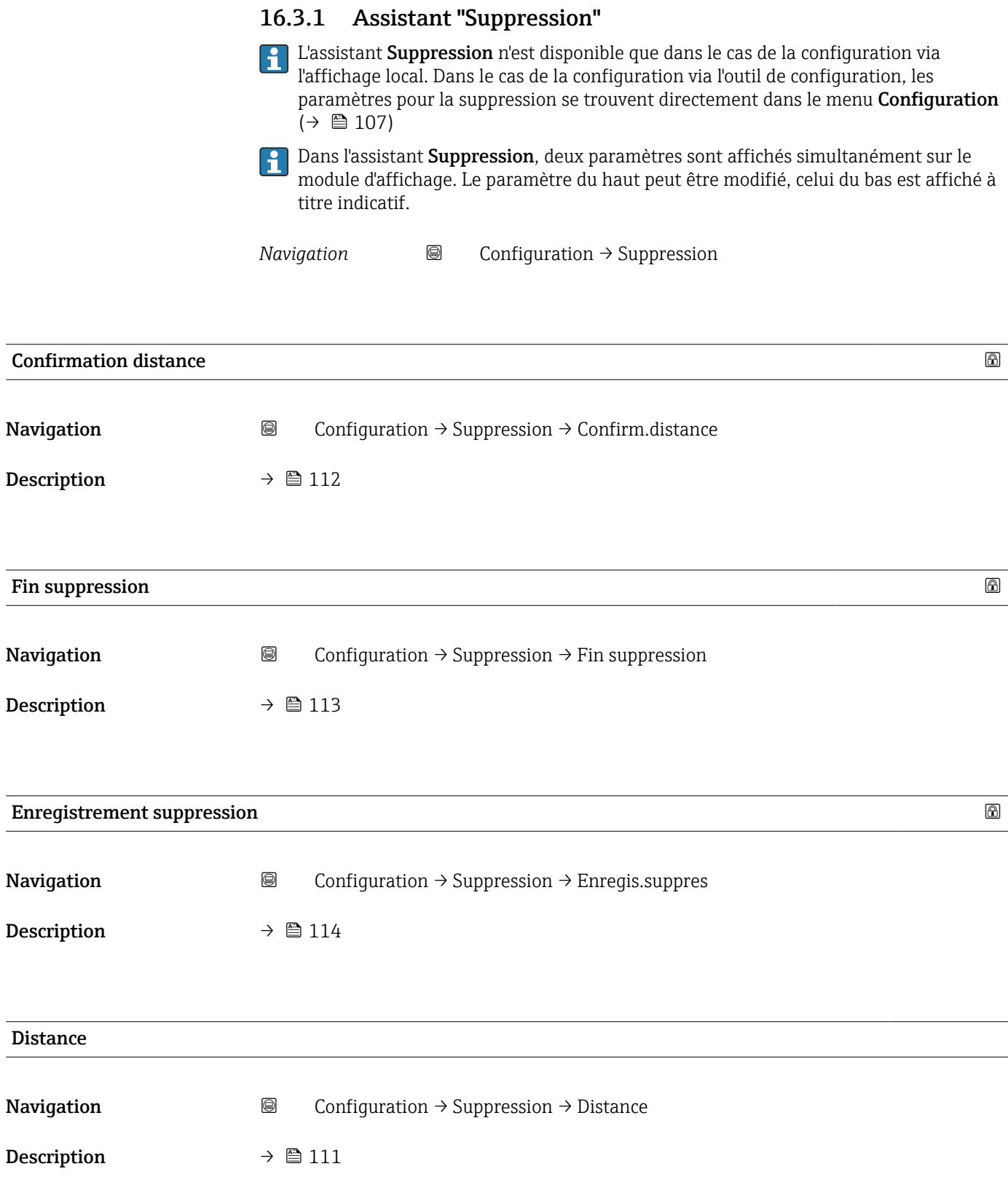

# Préparation enregistrement map

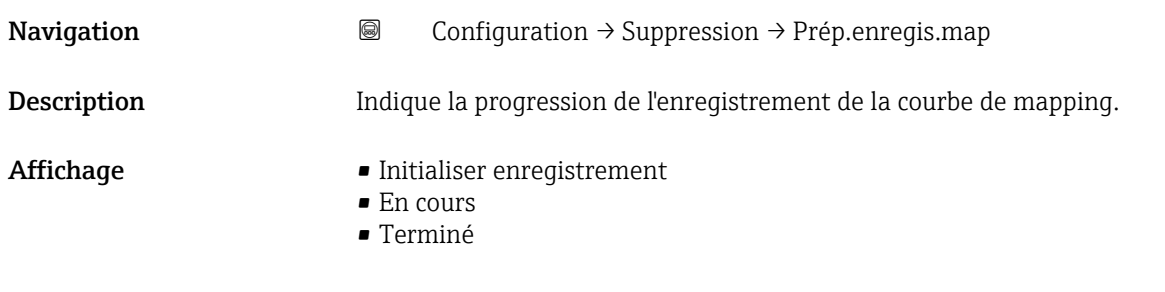

<span id="page-116-0"></span>16.3.2 Sous-menu "Analog input 1 … 6"

Il y a un sous-menu Analog input pour chaque bloc AI de l'appareil. La transmission de la valeur mesurée sur le bus est configurée dans l'AI Block.

Dans ce sous-menu, il n'est possible de paramétrer que les caractéristiques de base des blocs AI. Pour plus de détails sur la configuration des blocs AI, voir Expert → Analog inputs  $\rightarrow$  Analog input 1 ... 6.

*Navigation*  $\Box$  Expert  $\rightarrow$  Analog inputs  $\rightarrow$  Analog input 1 ... 6

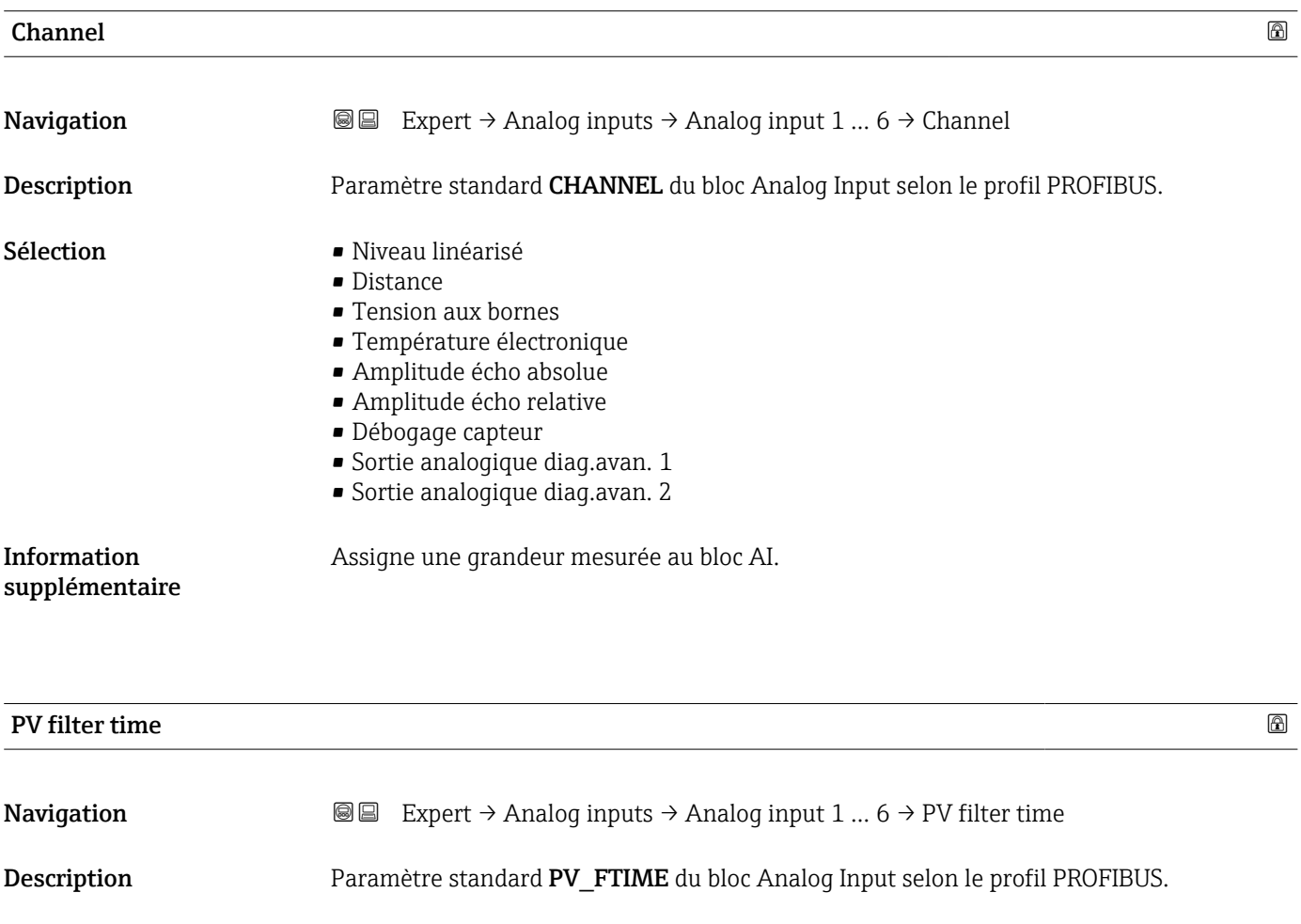

Information supplémentaire Ce paramètre définit la constante d'amortissement τ (en secondes) pour la générer du bloc Analog Input.

Entrée Nombre à virgule flottante positif

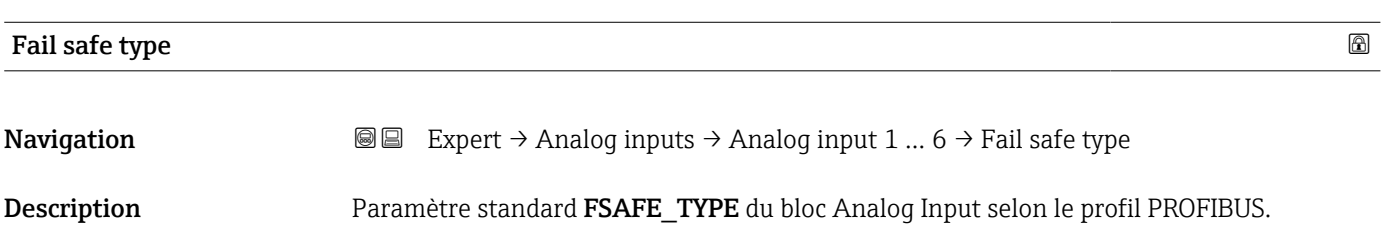

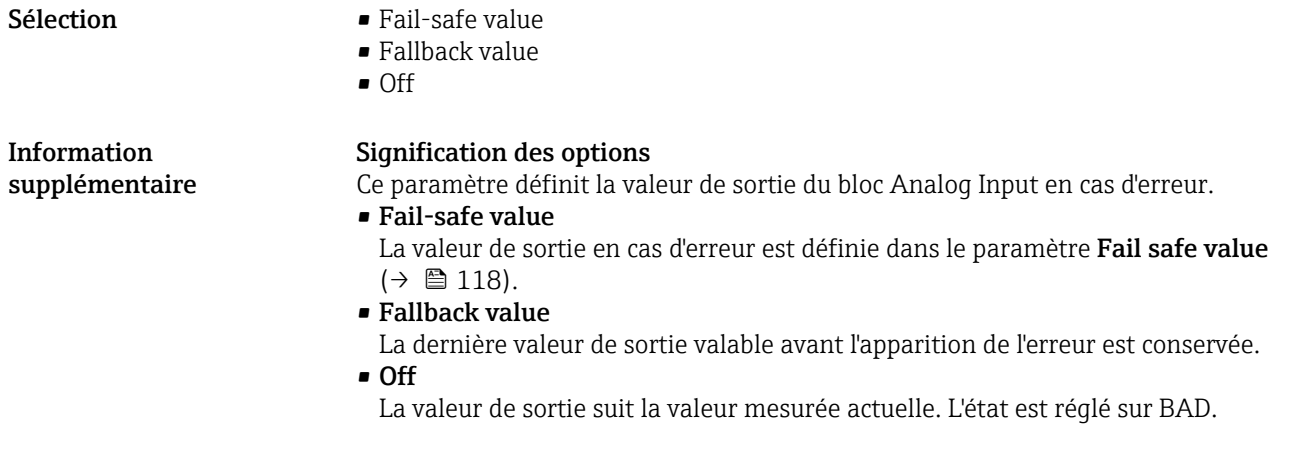

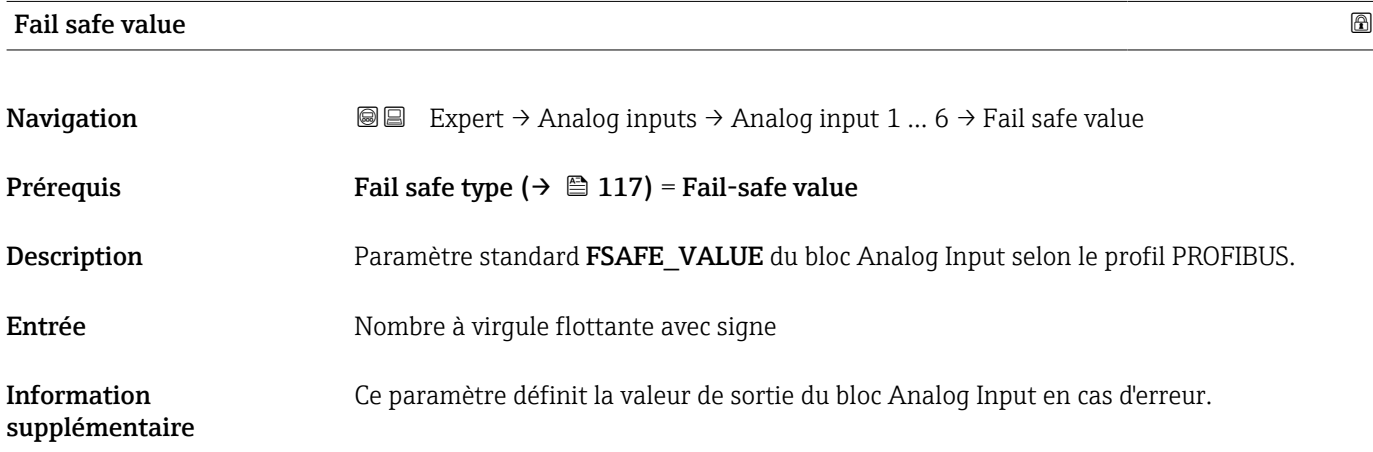

# 16.3.3 Sous-menu "Configuration étendue"

*Navigation* **□** Configuration → Config. étendue

<span id="page-118-0"></span>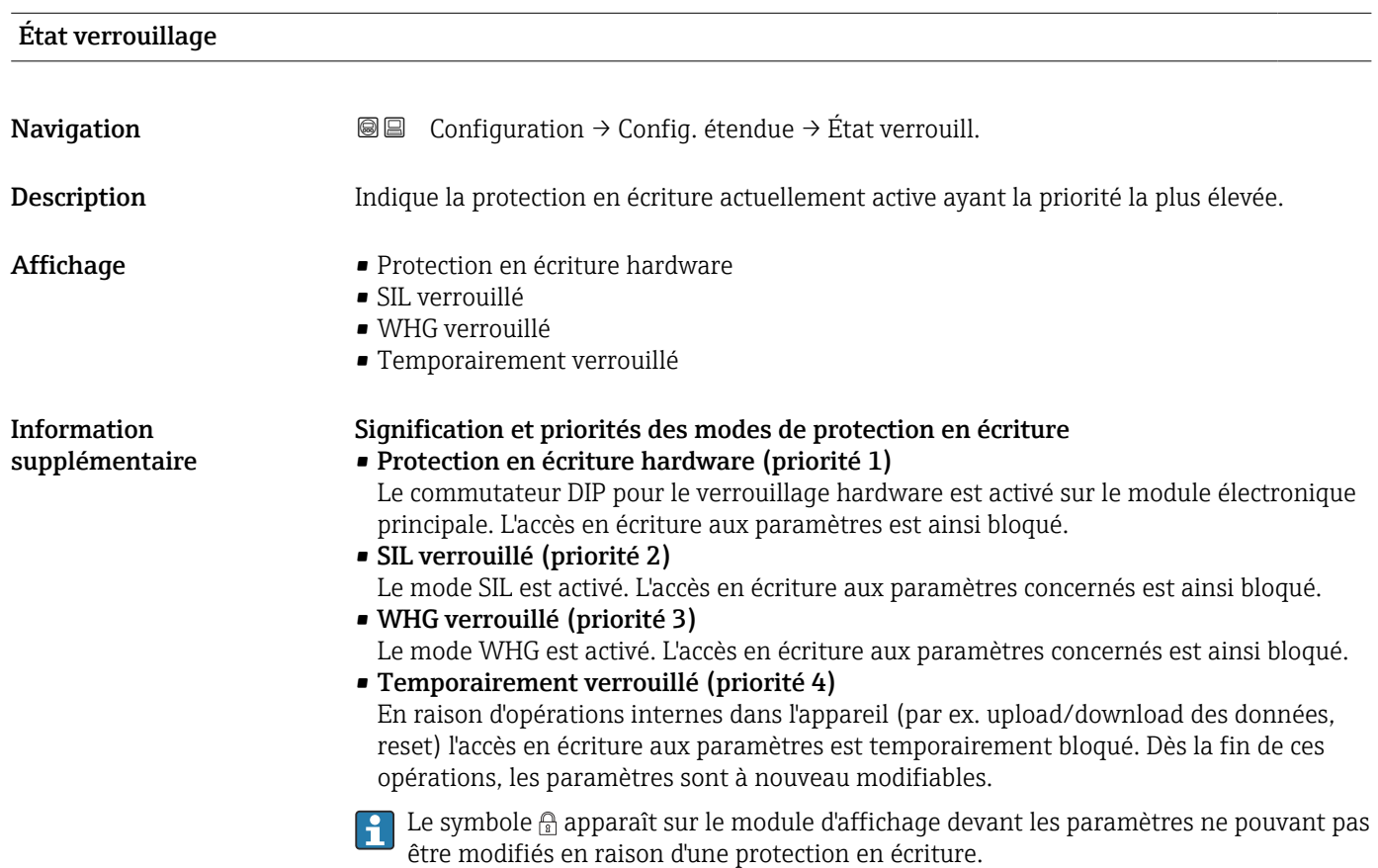

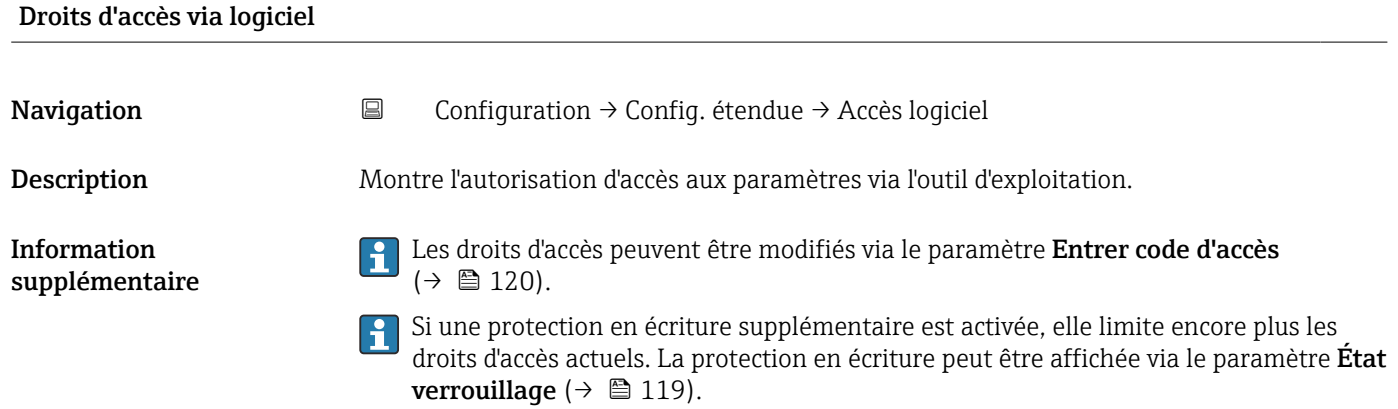

# <span id="page-119-0"></span>Droits d'accès via afficheur

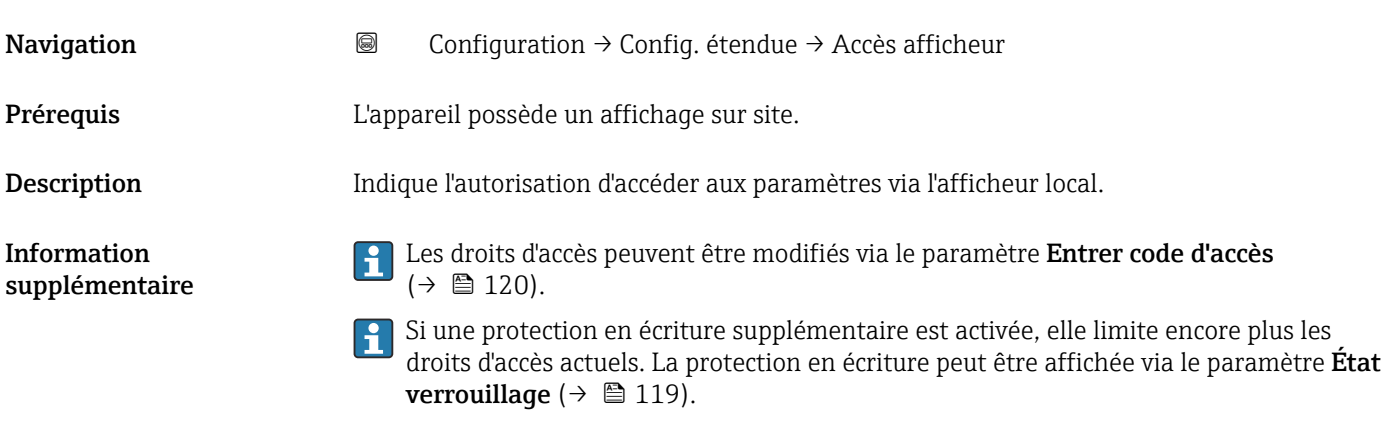

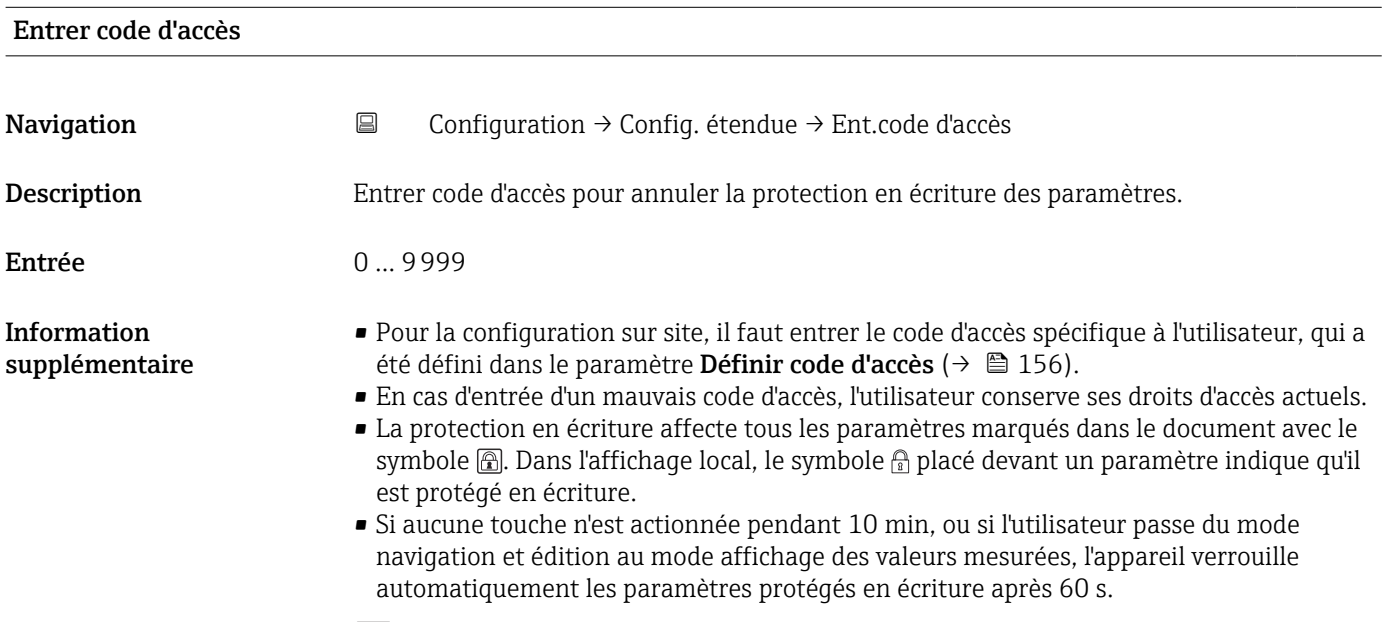

En cas de perte du code d'accès, adressez-vous à votre agence Endress+Hauser.

#### Sous-menu "Niveau"

*Navigation* Configuration → Config. étendue → Niveau

<span id="page-120-0"></span>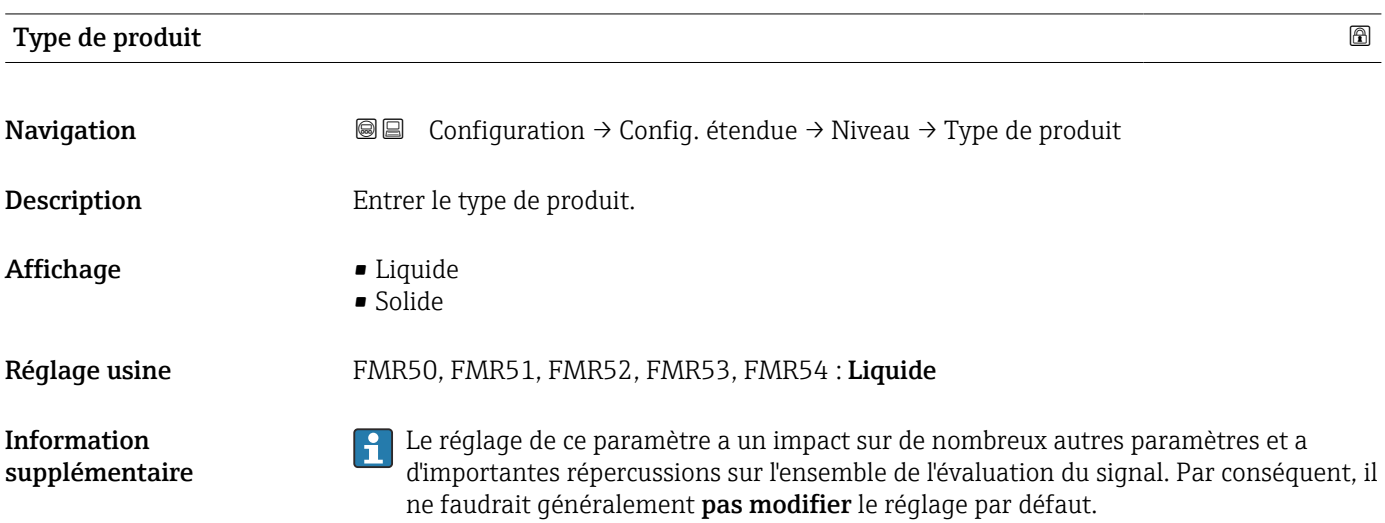

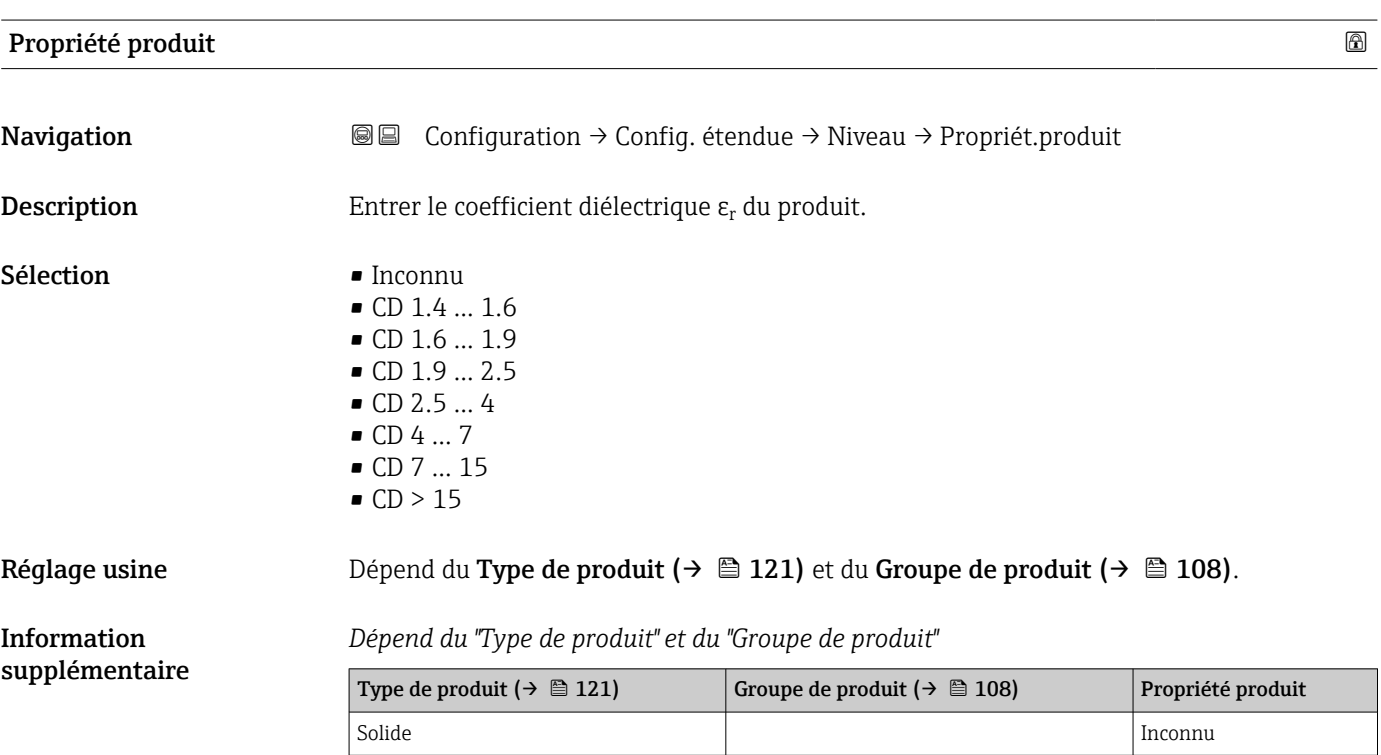

Pour les coefficients diélectriques (valeurs CD) des principaux produits utilisés dans l'industrie, voir :

Autre Inconnu

• le manuel DC Endress+Hauser (CP01076F) (disponible en anglais)

Liquide  $\begin{array}{|c|c|c|c|}\n\hline\n\text{Liquide} & & \text{Aqueux (CD >= 4)}\n\end{array}$  CD 4 ... 7

• la "DC Values App" Endress+Hauser (disponible pour Android et iOS)

## <span id="page-121-0"></span>Vitesse remplissage liquide max

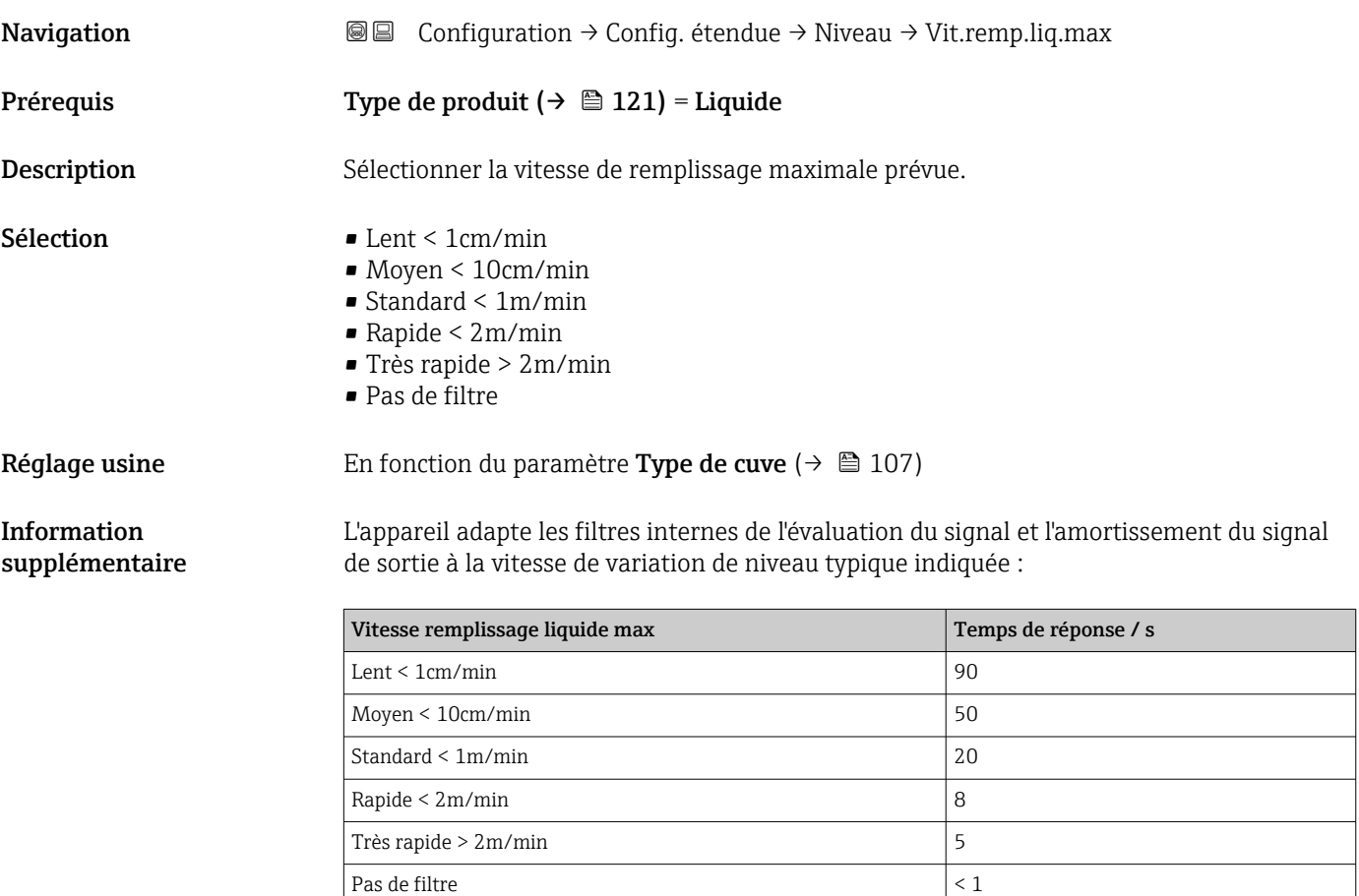

 $\boxed{\frac{1}{1}}$  La Vitesse remplissage liquide max est préréglée par le Type de cuve (→  $\equiv$  107). Elle peut toutefois être ajustée à tout moment au process dans la cuve. Si le Type de cuve [\(→ 107\)](#page-106-0) devait être modifié à nouveau ultérieurement, il faudrait le cas échéant répéter l'ajustement au process.

#### Vitesse vidange liquide max

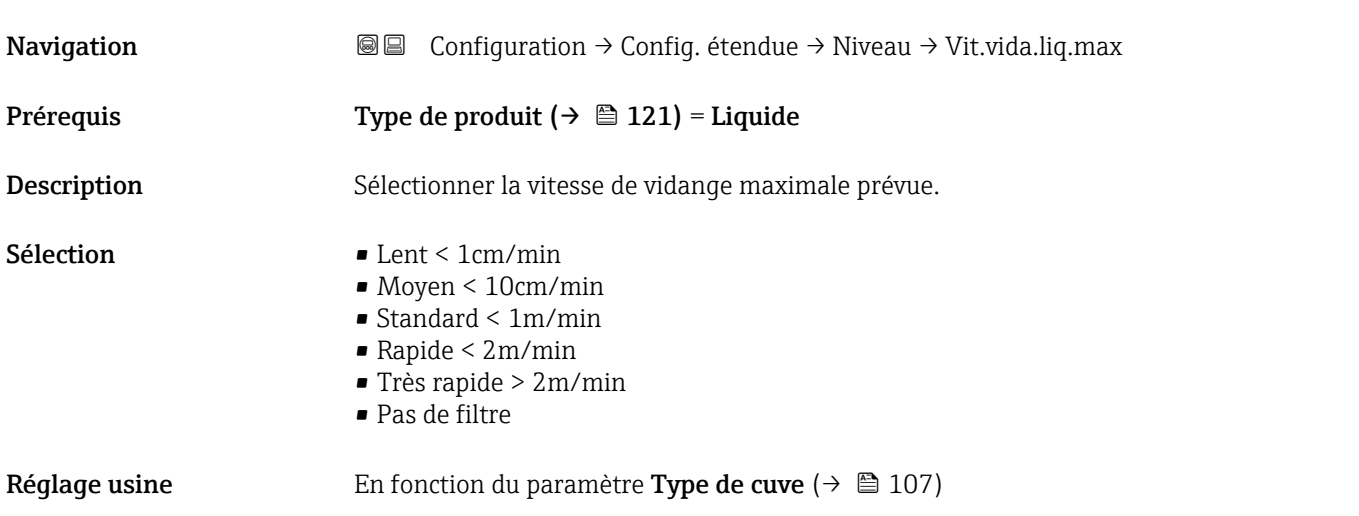

<span id="page-122-0"></span>L'appareil adapte les filtres internes de l'évaluation du signal et l'amortissement du signal de sortie à la vitesse de variation de niveau typique indiquée :

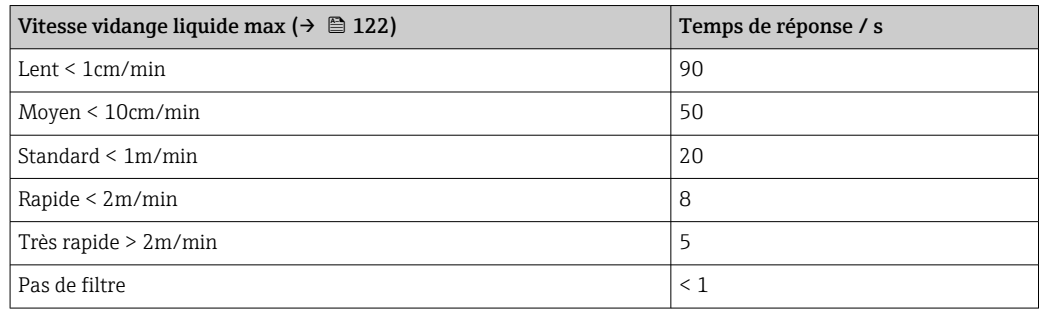

La **Vitesse vidange liquide max (→ ⇔ 122)** est préréglée par le **Type de cuve** (→  $\implies$  107). Elle peut toutefois être ajustée à tout moment au process dans la cuve. Si le Type de cuve  $\mapsto$   $\cong$  107) devait être modifié à nouveau ultérieurement, il faudrait le cas échéant répéter l'ajustement au process.

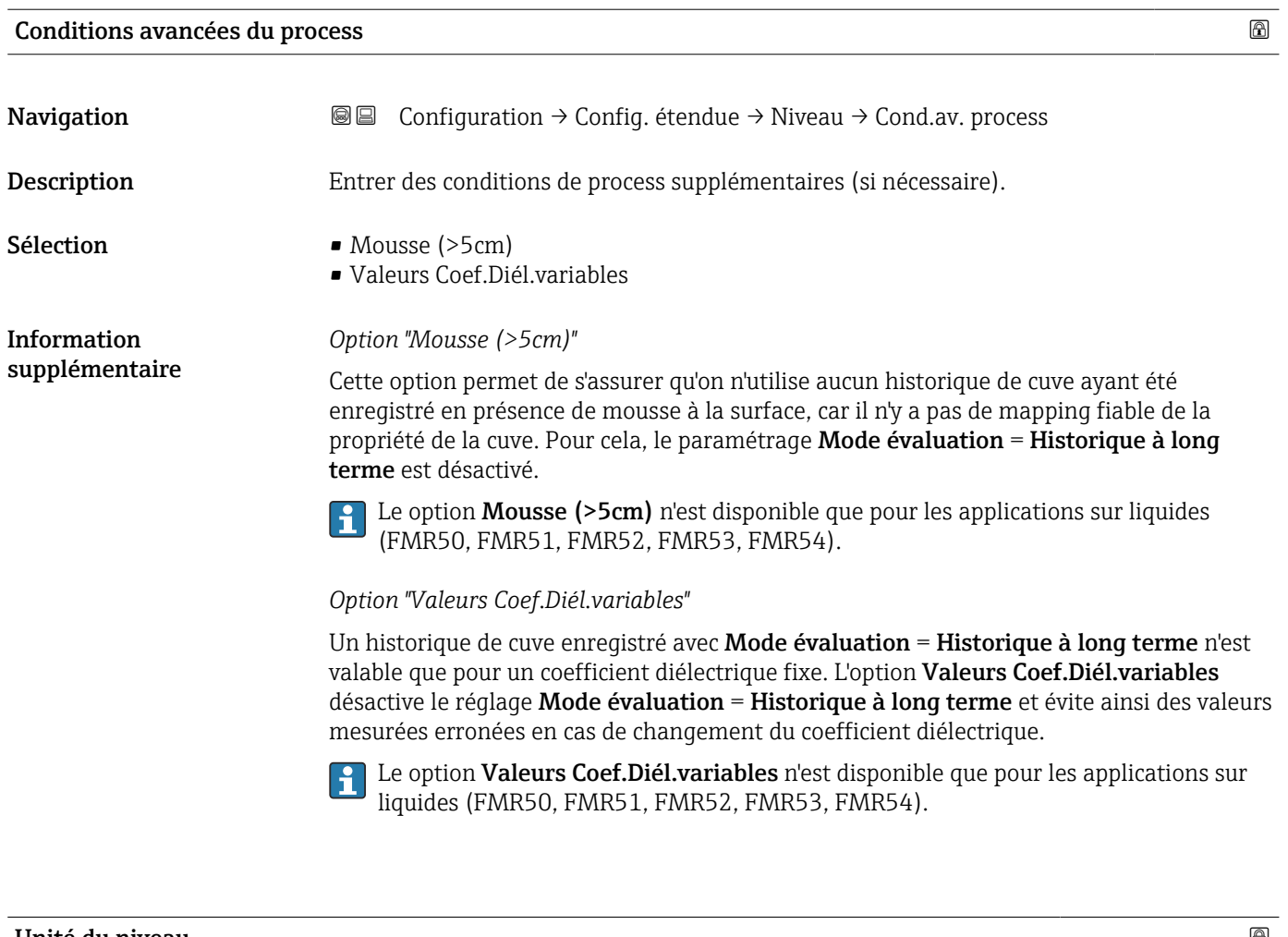

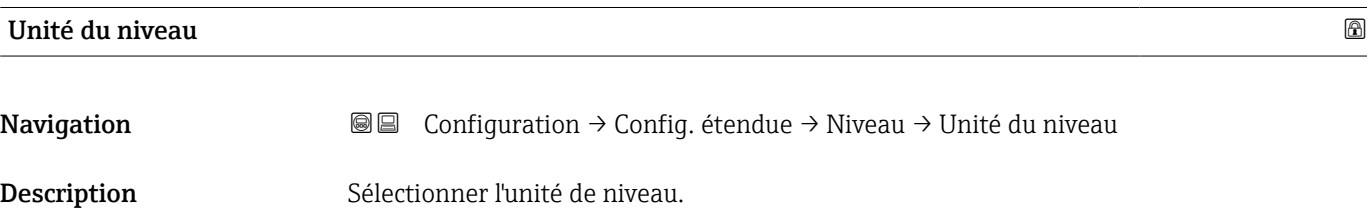

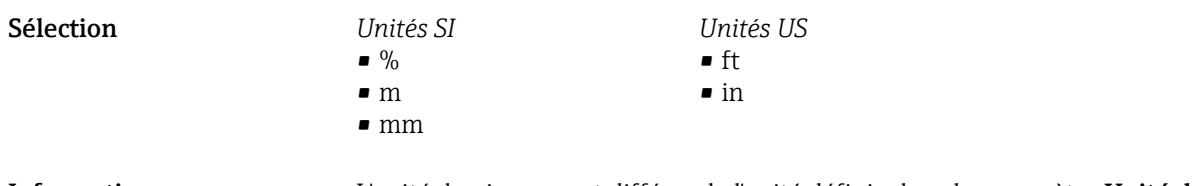

#### Information supplémentaire

L'unité de niveau peut différer de l'unité définie dans le paramètre Unité de longueur  $(\rightarrow \triangleq 107)$ :

- L'unité définie dans le paramètre Unité de longueur est utilisée pour l'étalonnage (Distance du point zéro ( $\rightarrow \Box$  109), Plage de mesure ( $\rightarrow \Box$  110)).
- L'unité définie dans le paramètre Unité du niveau est utilisée pour l'affichage du niveau (non linéarisé).

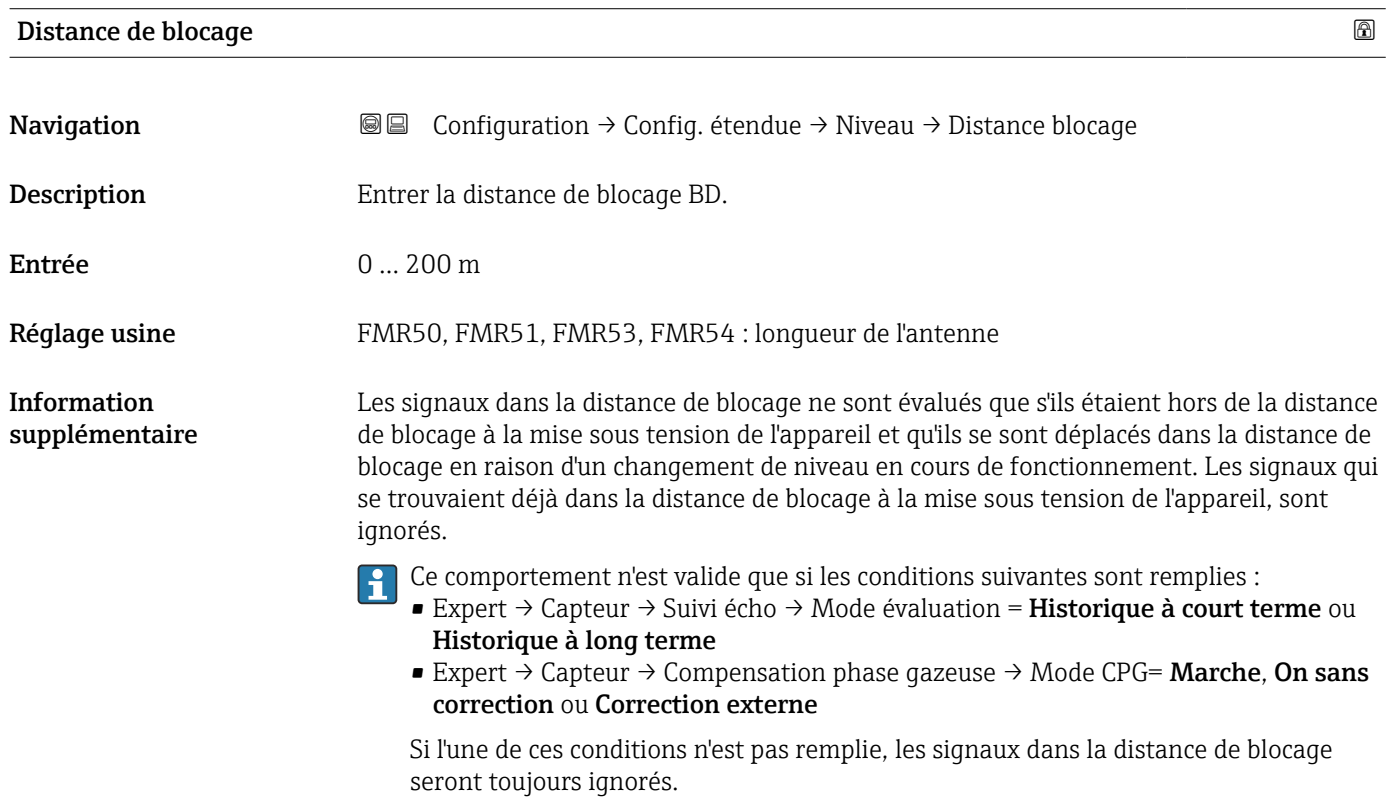

Si nécessaire, un comportement différent pour les signaux dans la distance de blocage  $\vert \mathbf{f} \vert$ peut être défini par le SAV Endress+Hauser.

<span id="page-124-0"></span>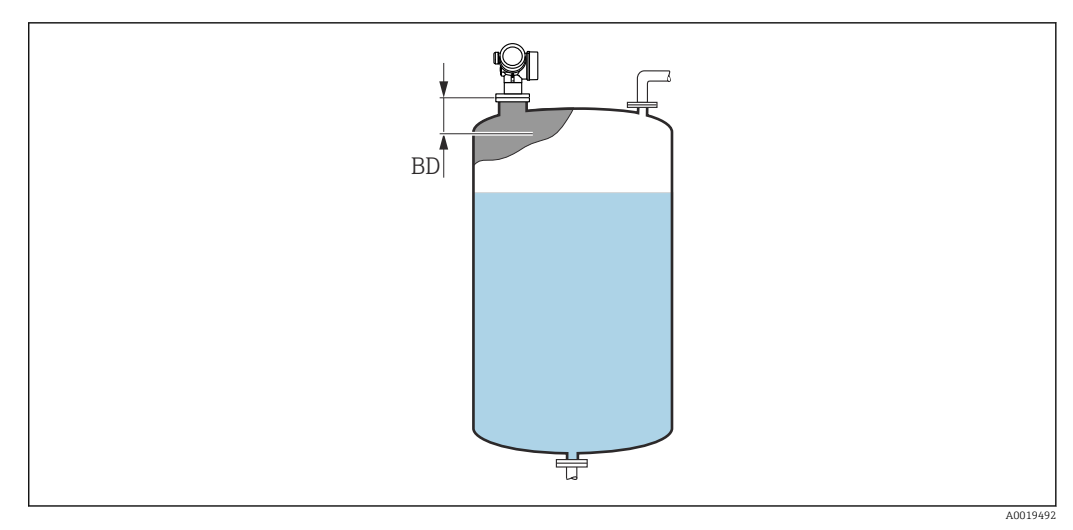

 *34 Distance de blocage (BD) pour la mesure dans les liquides*

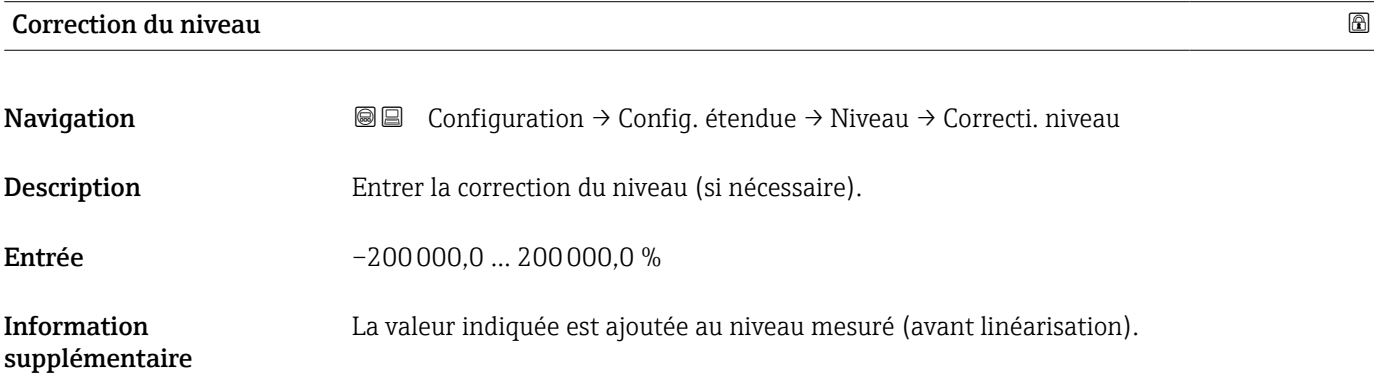

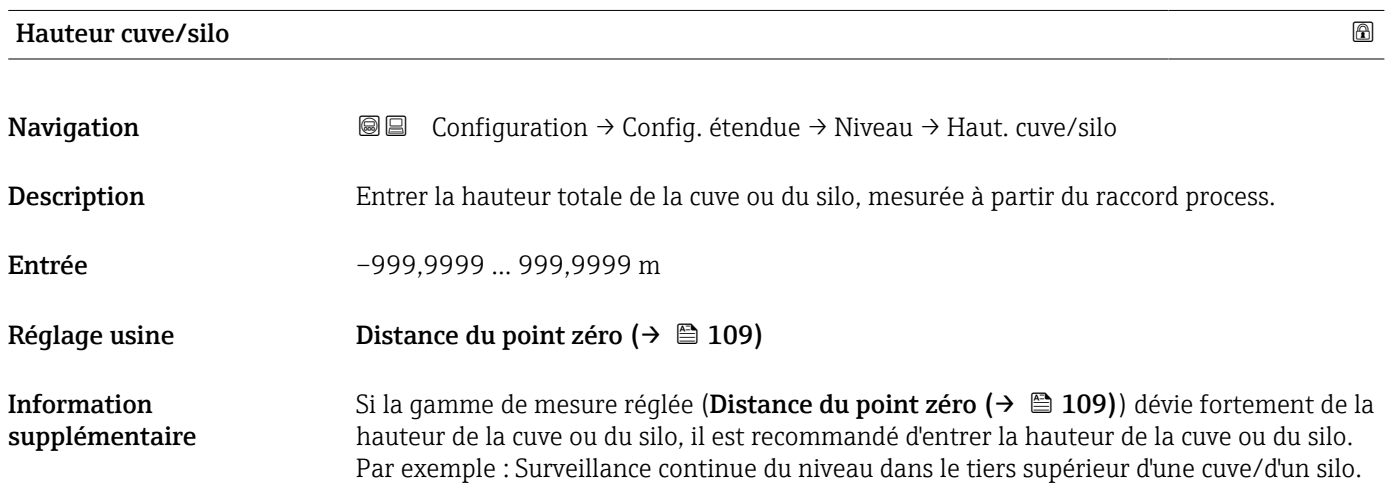

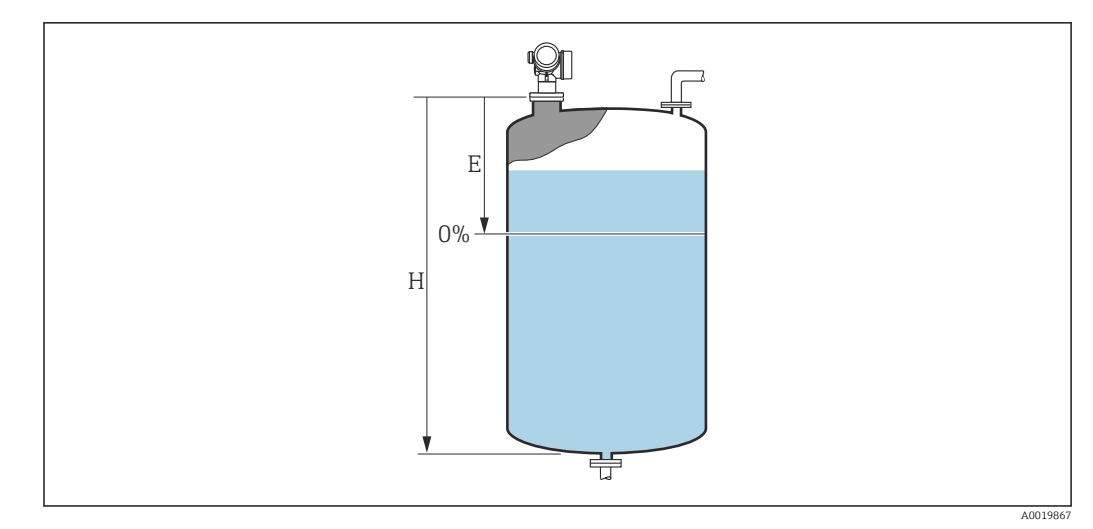

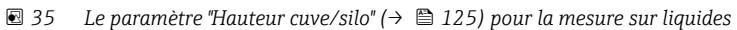

- *E Distance du point zéro [\(→ 109\)](#page-108-0)*
- *H Hauteur cuve/silo [\(→ 125\)](#page-124-0)*
- Pour les cuves avec fond conique, la **Hauteur cuve/silo** ne doit pas être modifiée étant donné que dans ce type d'applications, la Distance du point zéro (→ ■ 109) n'est généralement pas << la hauteur de la cuve ou du silo.

#### Sous-menu "Linéarisation"

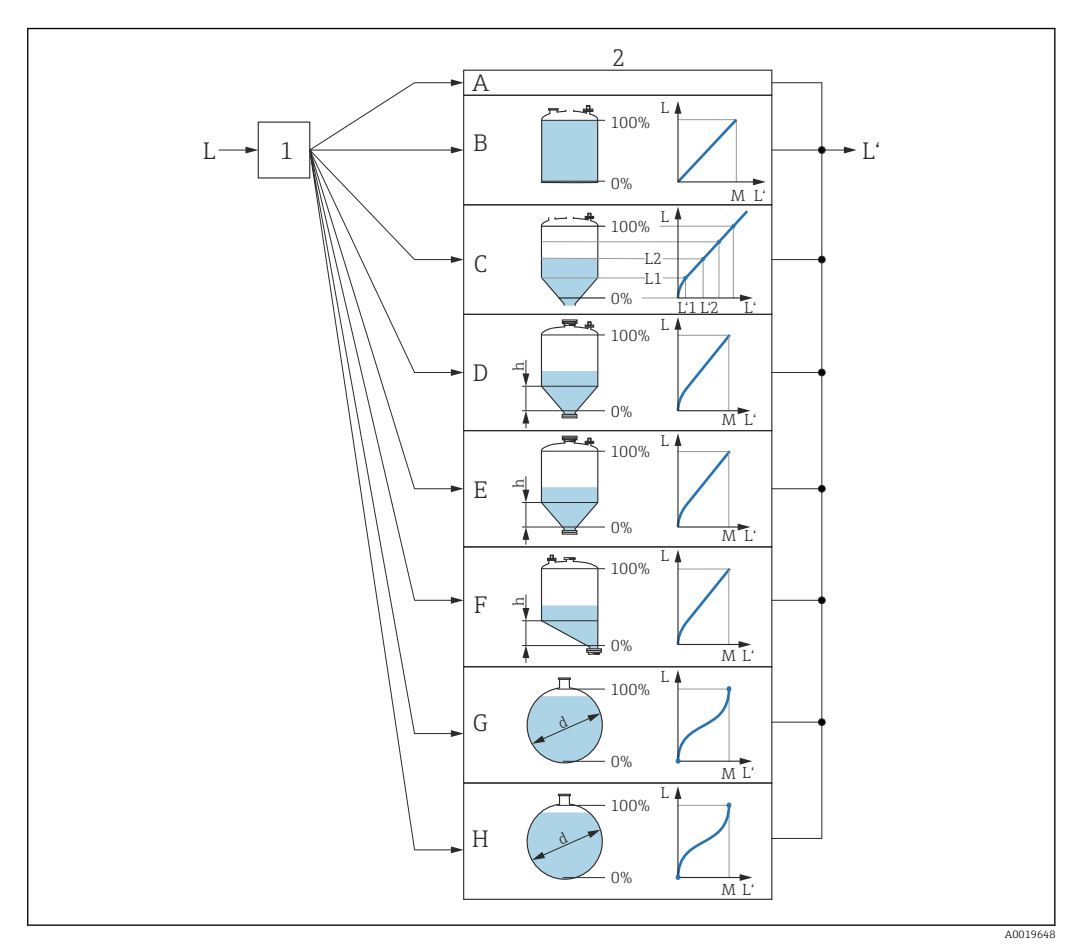

- *36 Linéarisation : conversion du niveau et, le cas échéant, de l'interface en un volume ou une masse ; la conversion dépend de la forme de la cuve.*
- *1 Sélection du type et de l'unité de linéarisation*
- *2 Configuration de la linéarisation*
- *A Type de linéarisation [\(→ 130\)](#page-129-0) = Aucune*
- *B Type de linéarisation*  $(→ ② 130) =$  *Linéaire C Type de linéarisation*  $(→ ③ 130) =$  *Tableau*
- *C Type de linéarisation [\(→ 130\)](#page-129-0) = Tableau*
- *D Type de linéarisation (→ 130) = Fond pyramidal E Type de linéarisation (→ 130) = Fond conique*
- *E Type de linéarisation*  $(→ ② 130) =$  *Fond conique F Type de linéarisation*  $(→ ③ 130) =$  *Fond incliné*
- *F Type de linéarisation (→* 130) = Fond incliné<br>*G Type de linéarisation (→* 130) = Cylindre hori
- *G Type de linéarisation [\(→ 130\)](#page-129-0) = Cylindre horizontal*
- *H Type de linéarisation*  $(\rightarrow \Box$  130) = Cuve sphérique
- *L Niveau avant linéarisation (mesuré en unités de longueur)*
- *L' Niveau linéarisé [\(→ 132\)](#page-131-0) (correspond au volume ou au poids)*
- *M Valeur maximale*  $(→ 233)$
- *d Diamètre [\(→ 133\)](#page-132-0)*
- *h Hauteur intermédiaire [\(→ 133\)](#page-132-0)*

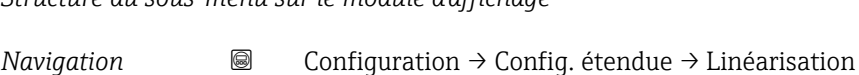

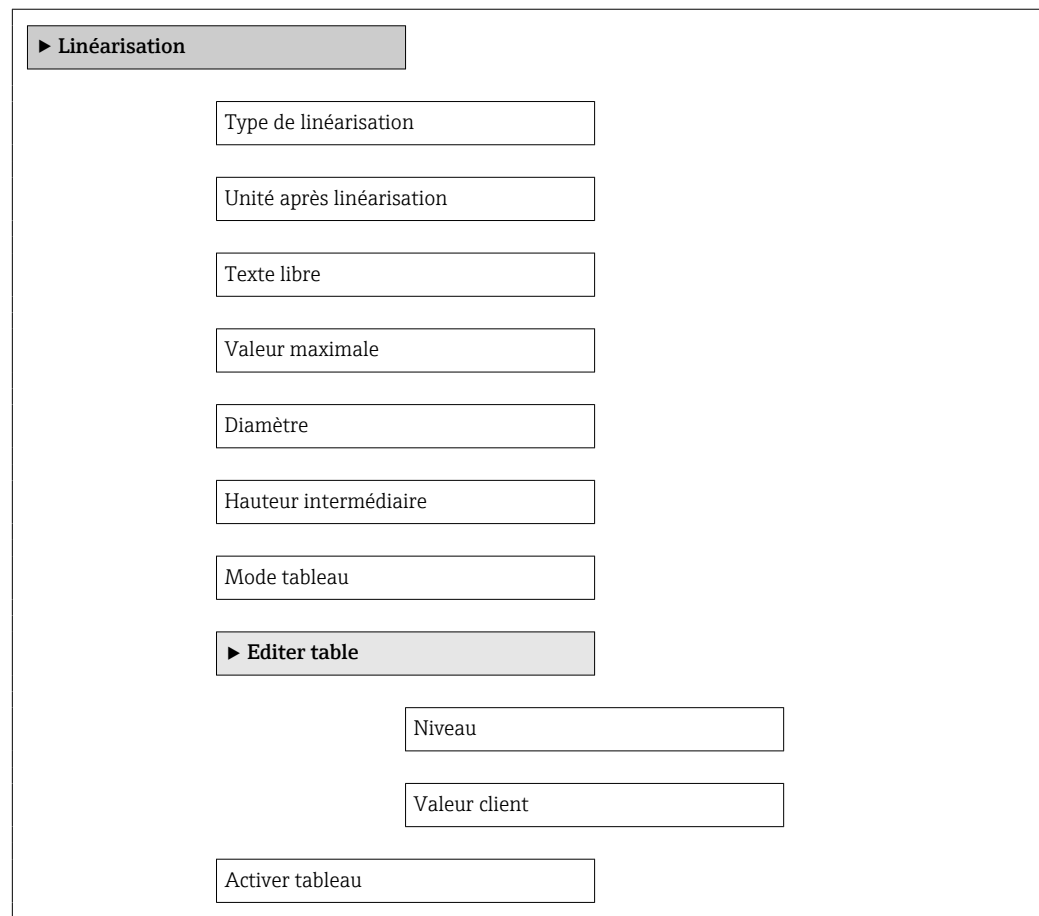

*Structure du sous-menu dans un outil de configuration (par ex. FieldCare)*

*Navigation* **E** Configuration → Config. étendue → Linéarisation

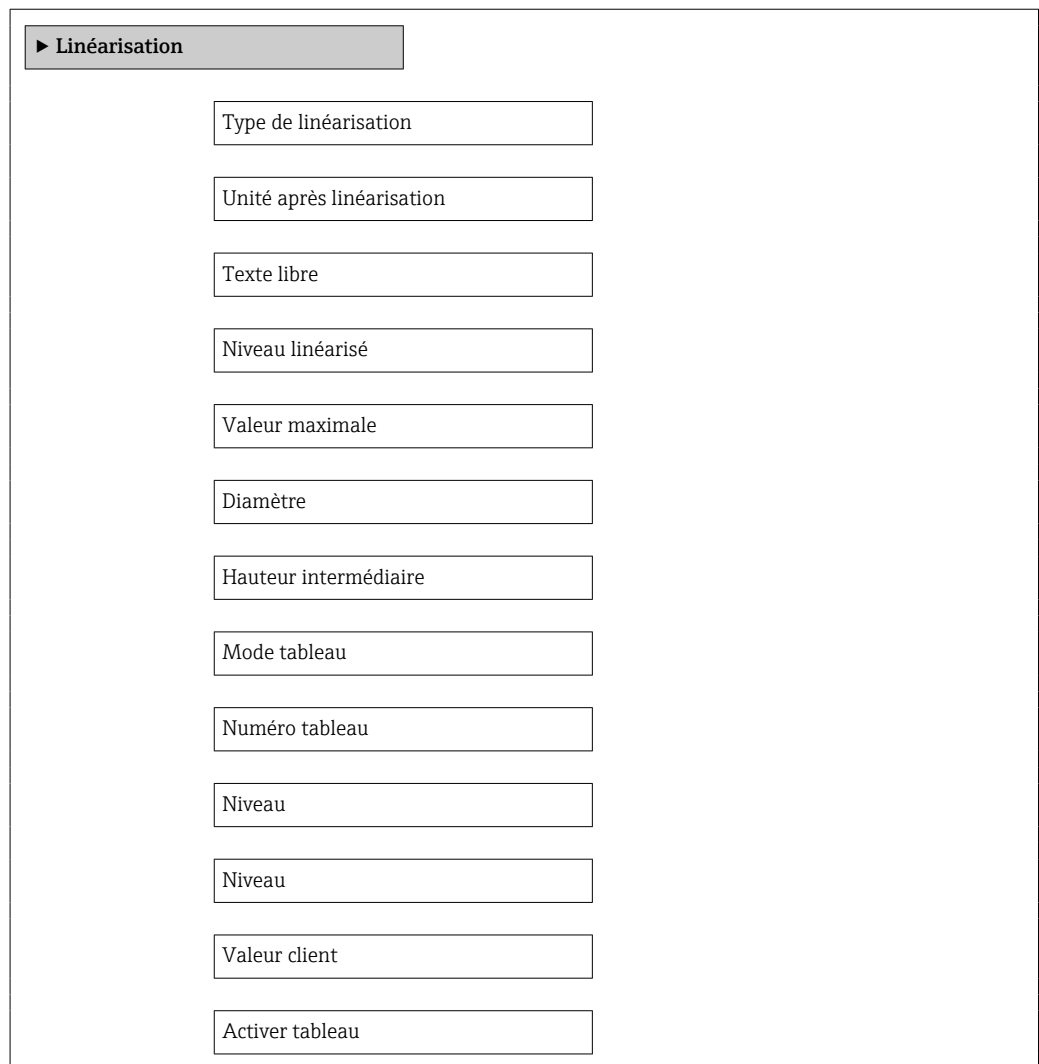

*Description des paramètres de l'appareil*

*Navigation* **③**□ Configuration → Config. étendue → Linéarisation

<span id="page-129-0"></span>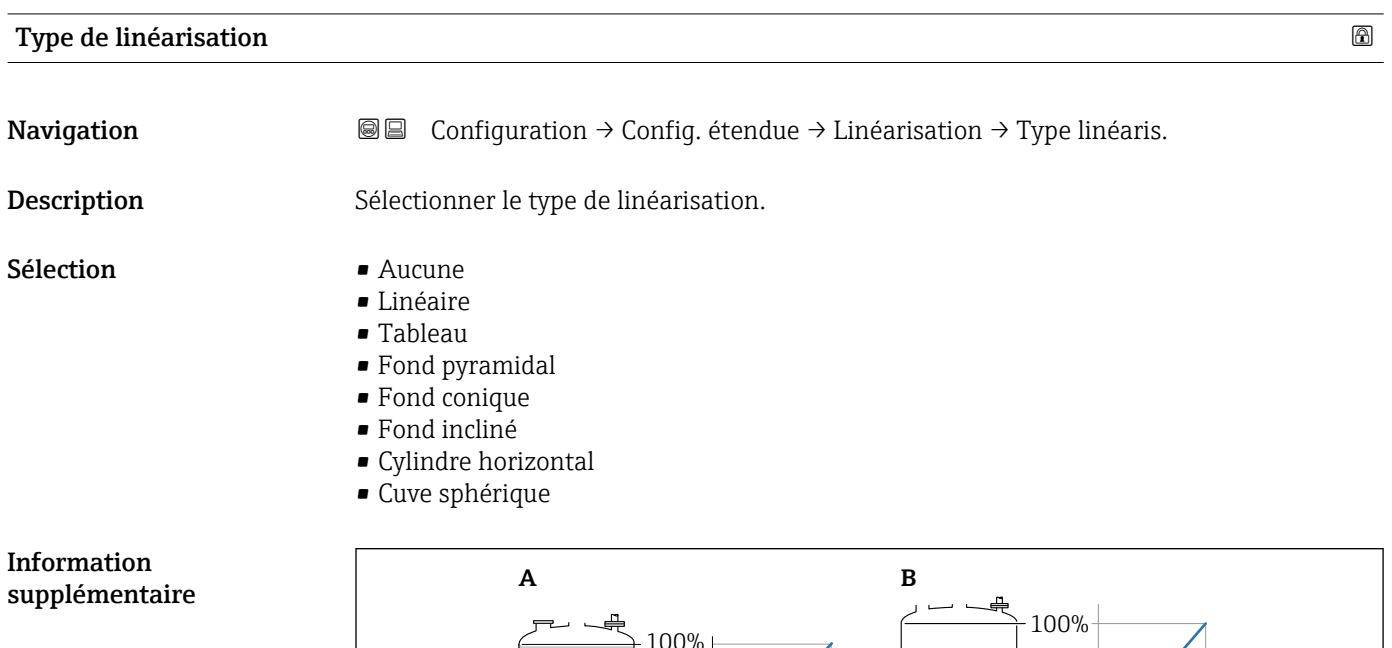

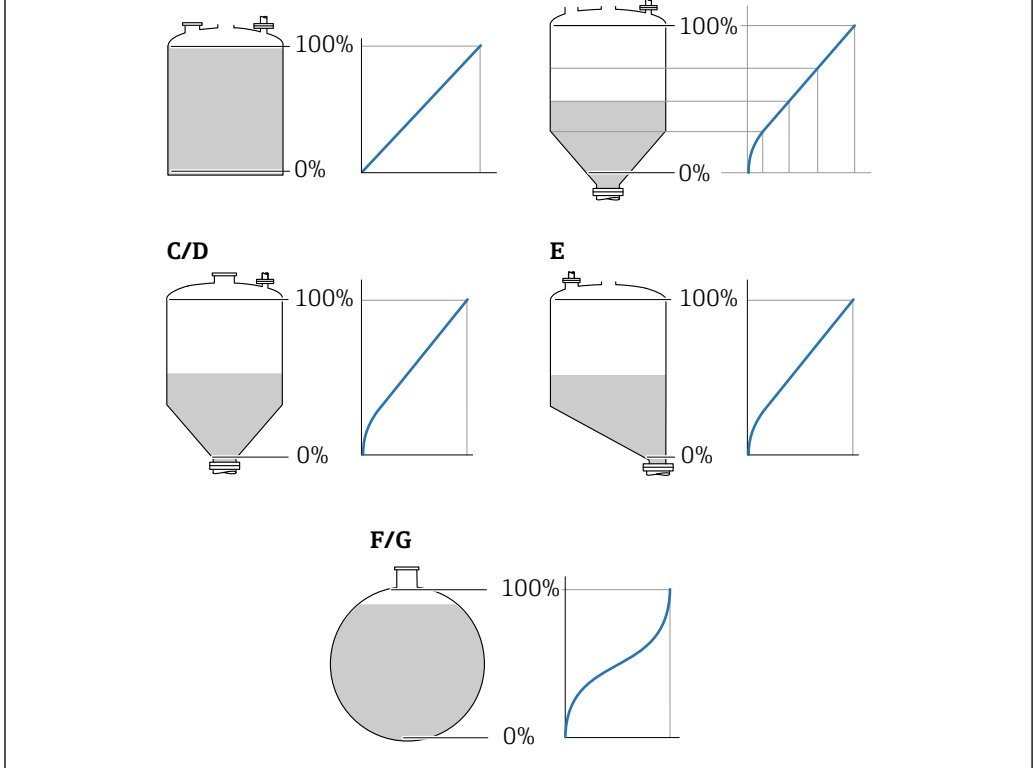

 *37 Types de linéarisation*

- *A Aucune*
- *B Tableau*
- *C Fond pyramidal*
- *D Fond conique*
- *E Fond incliné*
- *F Cuve sphérique G Cylindre horizontal*

A0021476

#### <span id="page-130-0"></span>Signification des options

#### • Aucune

- Le niveau est délivré sans conversion dans l'unité de niveau.
- Linéaire

La valeur de sortie (volume/masse) est proportionnelle au niveau L. Cela est valable, par exemple, pour des cuves et silos cylindriques verticaux. Les paramètres suivants doivent également être spécifiés :

- Unité après linéarisation ( $\rightarrow \Box$  131)
- Valeur maximale  $(\rightarrow \triangleq 133)$  : volume ou poids maximum
- Tableau

La relation entre le niveau L mesuré et la valeur de sortie (volume/masse) est définie via un tableau de linéarisation. Il comprend jusqu'à 32 couples de valeurs "niveau - volume" ou "niveau - masse". Les paramètres suivants doivent également être spécifiés :

- Unité après linéarisation ( $\rightarrow \cong 131$ )
- Mode tableau ( $\rightarrow \text{ } \oplus \text{ } 134$ )
- Pour chaque point du tableau : Niveau ( $\rightarrow \Box$  135)
- Pour chaque point du tableau : Valeur client ( $\rightarrow \cong 136$ )
- Activer tableau ( $\rightarrow \cong 136$ )
- Fond pyramidal

La valeur de sortie correspond au volume ou à la masse dans un silo avec fond pyramidal. Les paramètres suivants doivent également être spécifiés :

- Unité après linéarisation ( $\rightarrow \Box$  131)
- Valeur maximale  $(→ ② 133)$  : volume ou poids maximum
- **Hauteur intermédiaire (** $\rightarrow \blacksquare$  133) : hauteur de la pyramide
- Fond conique

La valeur de sortie correspond au volume ou à la masse dans une cuve avec fond conique. Les paramètres suivants doivent également être spécifiés :

- Unité après linéarisation ( $\rightarrow \Box$  131)
- Valeur maximale ( $\rightarrow \Box$  133) : volume ou poids maximum
- **Hauteur intermédiaire (** $\rightarrow \triangleq 133$ **)** : hauteur de la partie conique de la cuve
- Fond incliné

La valeur de sortie correspond au volume ou à la masse dans un silo avec fond incliné. Les paramètres suivants doivent également être spécifiés :

- Unité après linéarisation ( $\rightarrow \Box$  131)
- Valeur maximale ( $\rightarrow \Box$  133) : volume ou poids maximum
- **Hauteur intermédiaire (** $\rightarrow \Box$  **133)** : hauteur du fond incliné
- Cylindre horizontal

La valeur de sortie correspond au volume ou à la masse dans une cuve cylindrique horizontale. Les paramètres suivants doivent également être spécifiés :

- Unité après linéarisation ( $\rightarrow \Box$  131)
- Valeur maximale  $(→ ② 133)$  : volume ou poids maximum
- Diamètre ( $\rightarrow \cong$  133)
- Cuve sphérique

La valeur de sortie correspond au volume ou à la masse dans une cuve sphérique. Les paramètres suivants doivent également être spécifiés :

- Unité après linéarisation ( $\rightarrow \Box$  131)
- Valeur maximale  $(→ ② 133)$  : volume ou poids maximum
- Diamètre ( $\rightarrow \Box$  133)

#### Unité après linéarisation

**Navigation**  $\text{□}$   $\text{□}$   $\text{Confiquation}$   $\rightarrow$  Configuration  $\rightarrow$  Config. étendue  $\rightarrow$  Linéarisation  $\rightarrow$  Unité apr.linéa. **Prérequis** Type de linéarisation (→  $\triangleq$  130) ≠ Aucune

<span id="page-131-0"></span>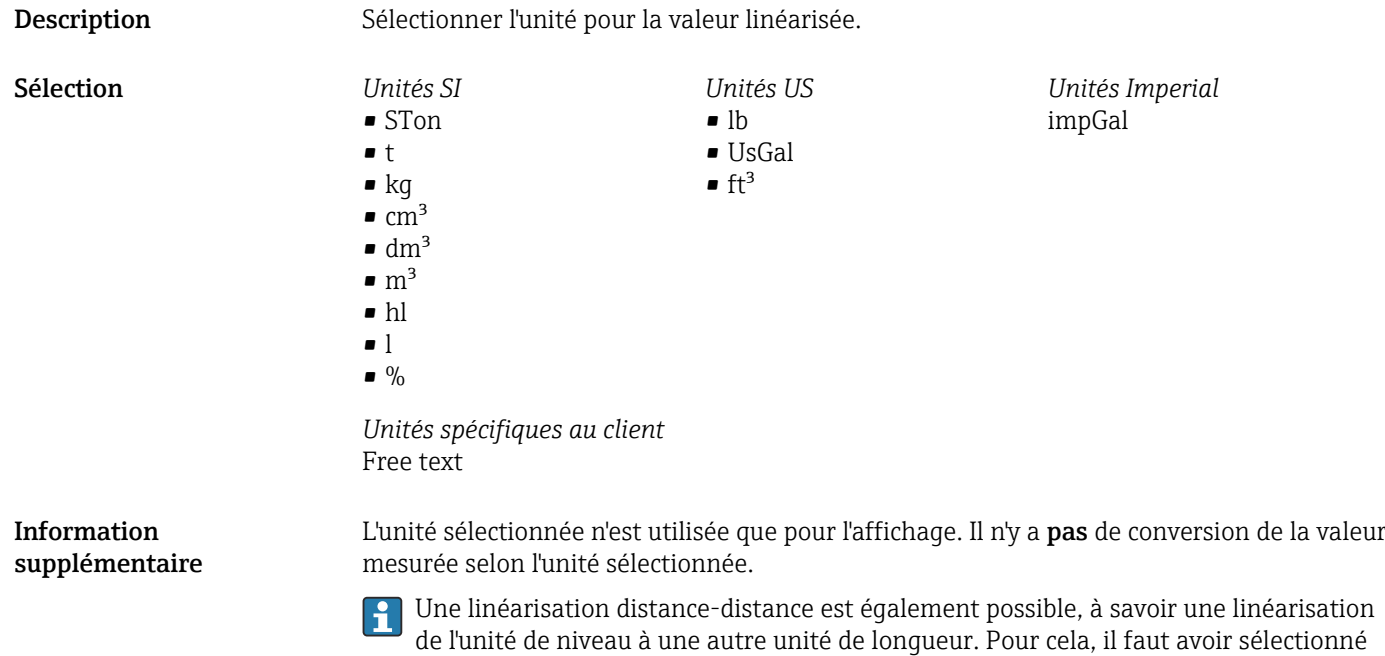

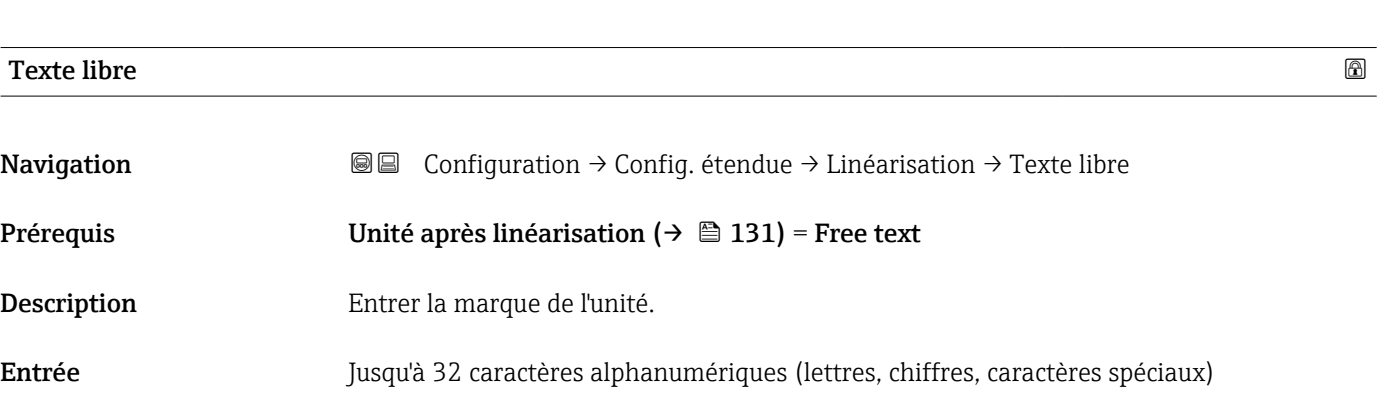

l'unité requise dans le paramètre Texte libre ( $\rightarrow \Box$  132).

le mode de linéarisation Linéaire. Pour déterminer la nouvelle unité de niveau, sélectionner l'option Free text dans le paramètre Unité après linéarisation et entrer

### Niveau linéarisé

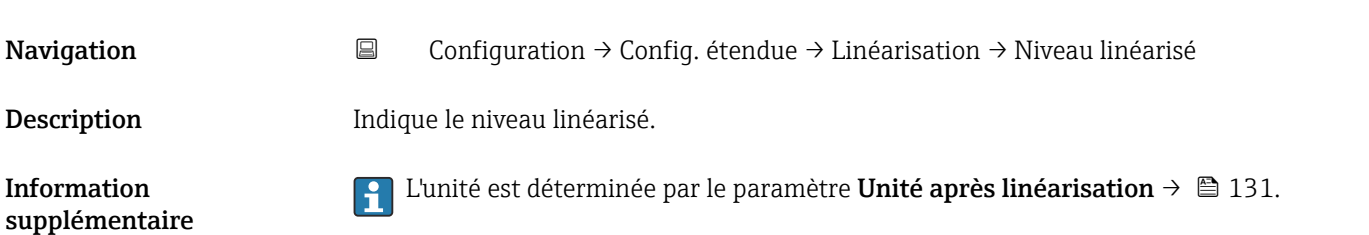

<span id="page-132-0"></span>

| Valeur maximale               |                                                                                                    | $^{\circ}$ |
|-------------------------------|----------------------------------------------------------------------------------------------------|------------|
| Navigation                    | 88<br>Configuration $\rightarrow$ Config. étendue $\rightarrow$ Linéarisation $\rightarrow$ Valeur max.                                                                                                 |            |
| Prérequis                     | Le Type de linéarisation ( $\rightarrow \Box$ 130) prend l'une des valeurs suivantes :<br>Linéaire<br>■ Fond pyramidal<br>■ Fond conique<br>· Fond incliné<br>• Cylindre horizontal<br>■ Cuve sphérique |            |
| Entrée                        | $-50000,050000,0%$                                                                                                    |            |
| Diamètre                      |                                                                                                    | $\bigcirc$ |
| Navigation                    | 88<br>Configuration $\rightarrow$ Config. étendue $\rightarrow$ Linéarisation $\rightarrow$ Diamètre                                                                                                    |            |
| Prérequis                     | Le Type de linéarisation ( $\rightarrow \Box$ 130) prend l'une des valeurs suivantes :<br>• Cylindre horizontal<br>• Cuve sphérique                                                                     |            |
| Entrée                        | 0 9999,999 m                                                                                                    |            |
| Information<br>supplémentaire | L'unité est définie dans le paramètre Unité de longueur ( $\rightarrow \Box$ 107).                                                                                                    |            |
| Hauteur intermédiaire         |                                                                                                    | 6          |
| Navigation                    | Configuration $\rightarrow$ Config. étendue $\rightarrow$ Linéarisation $\rightarrow$ Haut.interméd.<br>88                                                                                              |            |
| Prérequis                     | Le Type de linéarisation ( $\rightarrow \Box$ 130) prend l'une des valeurs suivantes :<br>■ Fond pyramidal<br>■ Fond conique<br>· Fond incliné                                                          |            |
| Entrée                        | $0200$ m                                                                                                    |            |
| Information<br>supplémentaire | $\rm H$<br>0%                                                                                                    | A0013264   |

*H Hauteur intermédiaire*

# L'unité est définie dans le paramètre Unité de longueur ( $\rightarrow \Box$  107).

<span id="page-133-0"></span>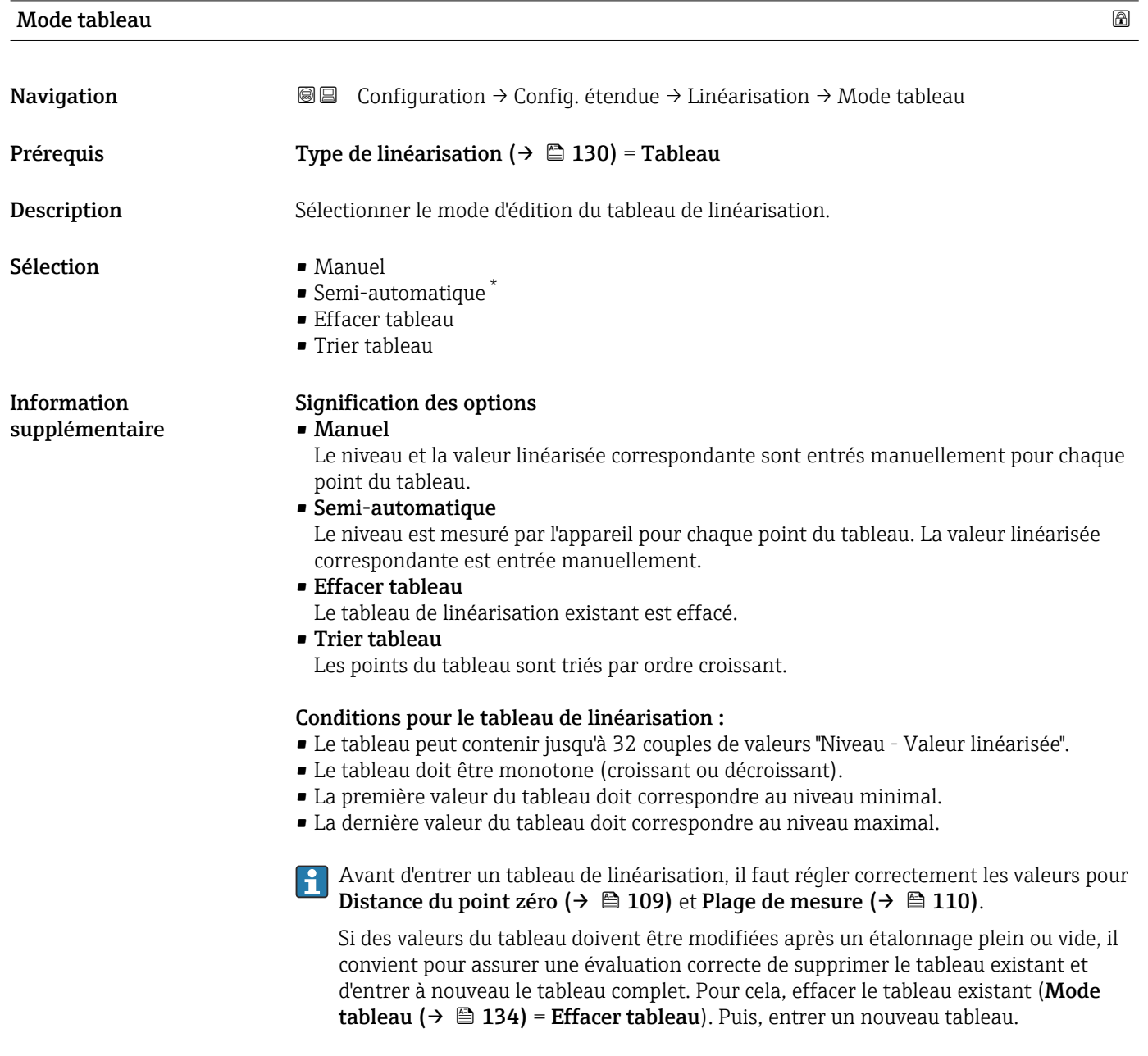

<sup>\*</sup> Visualisation dépendant des options de commande ou de la configuration de l'appareil

#### Pour entrer le tableau • Via FieldCare

<span id="page-134-0"></span>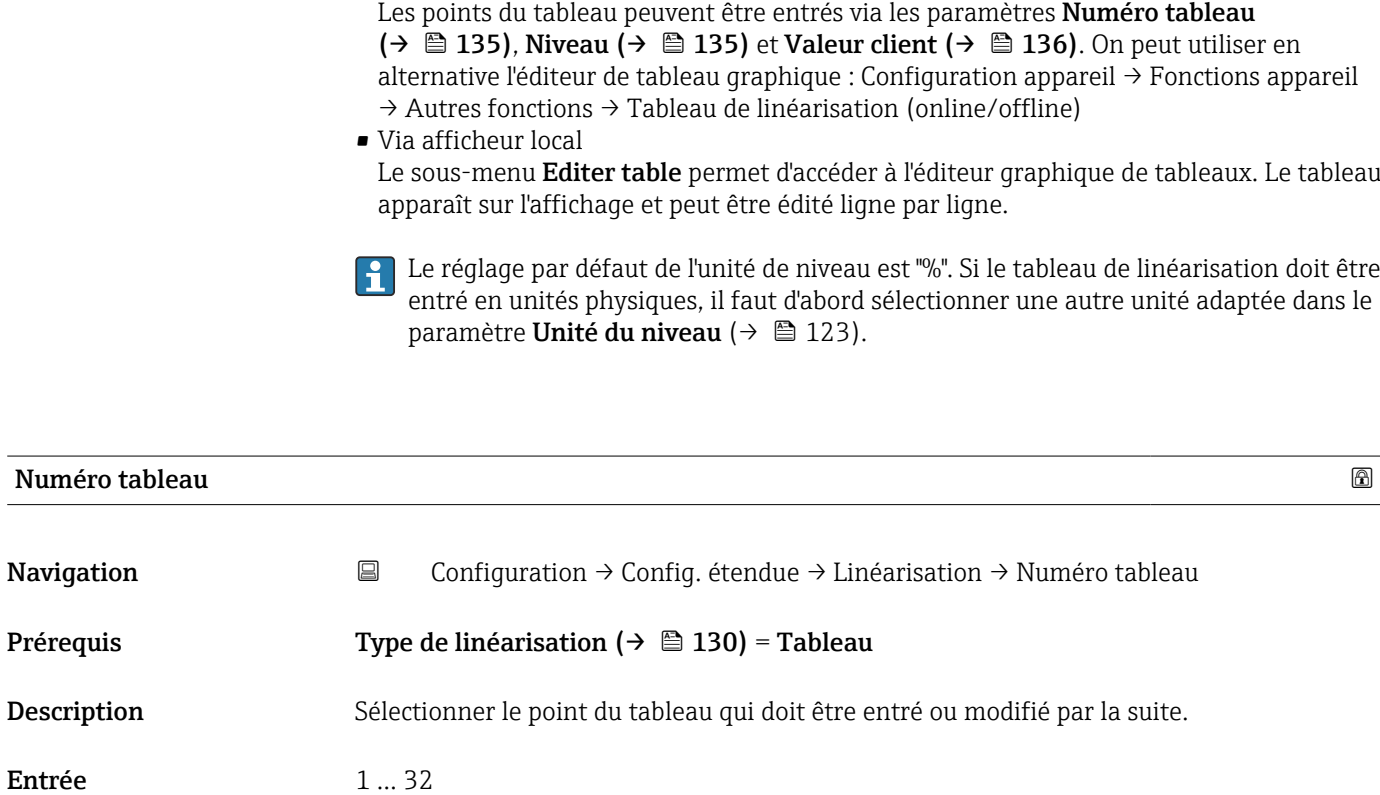

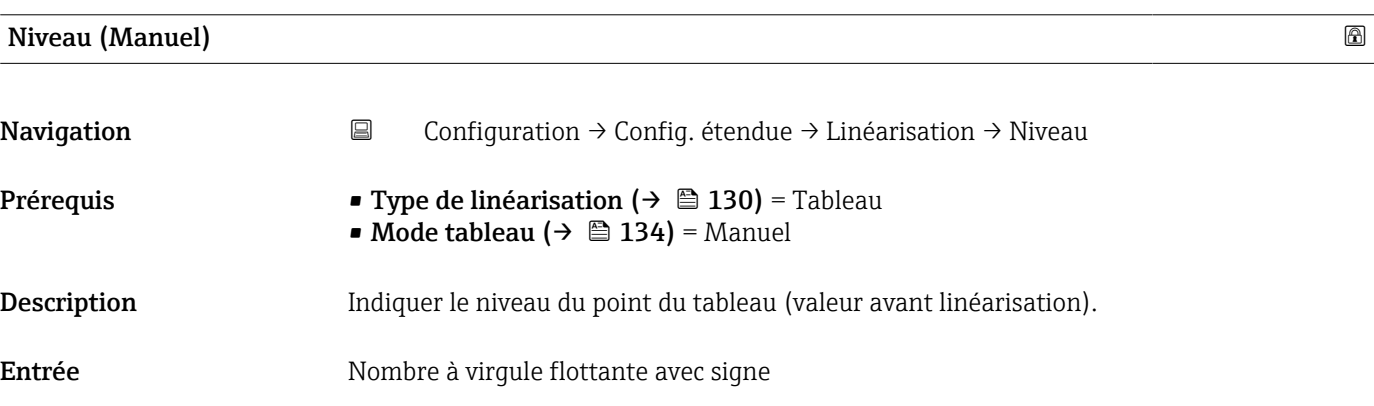

### Niveau (Semi-automatique)

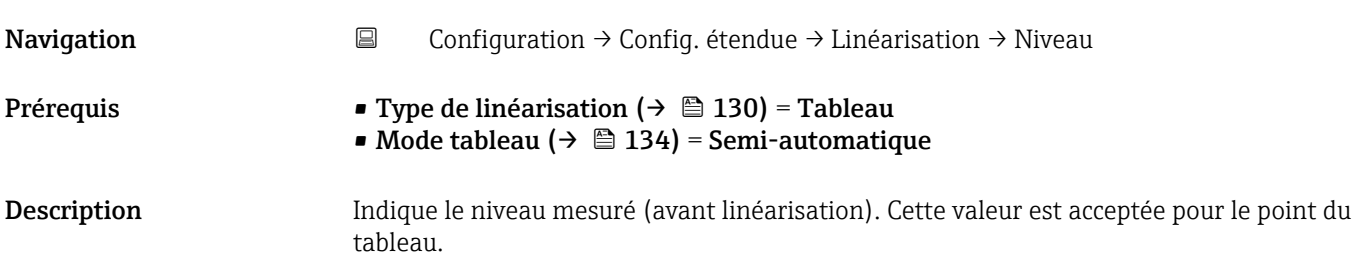

<span id="page-135-0"></span>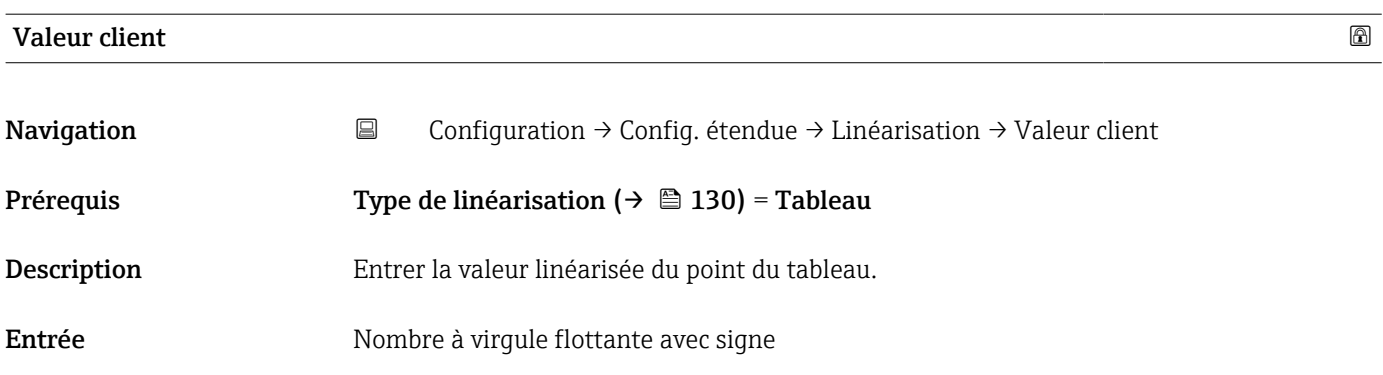

# Activer tableau

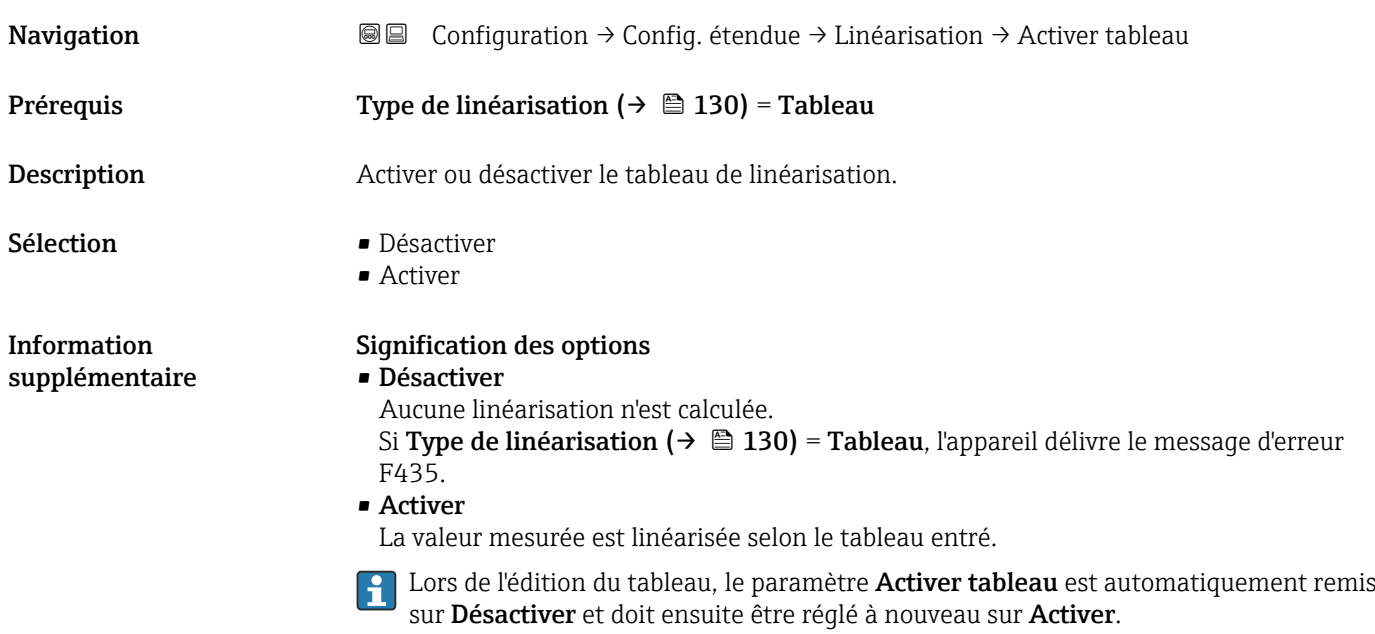

#### Sous-menu "Réglages de sécurité"

*Navigation* Configuration → Config. étendue → Régla.sécurité

<span id="page-136-0"></span>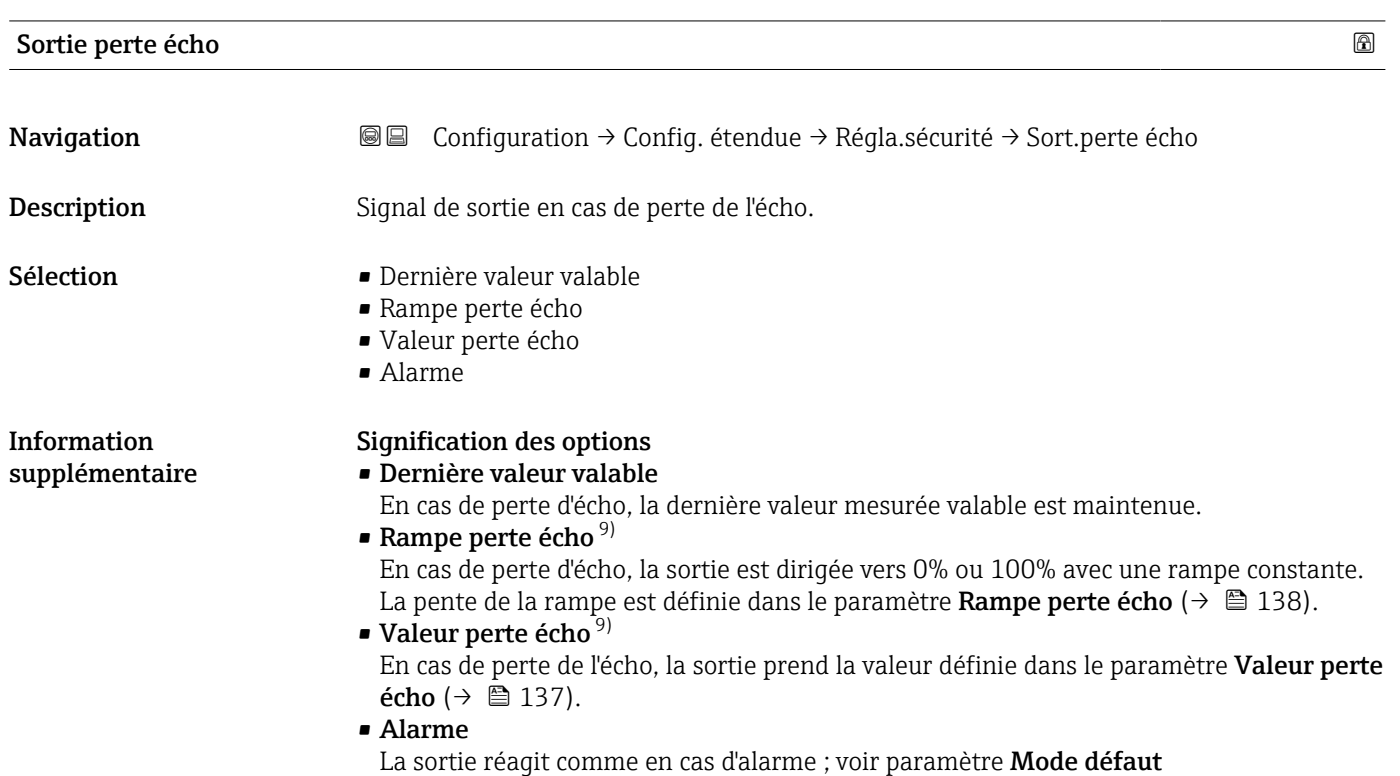

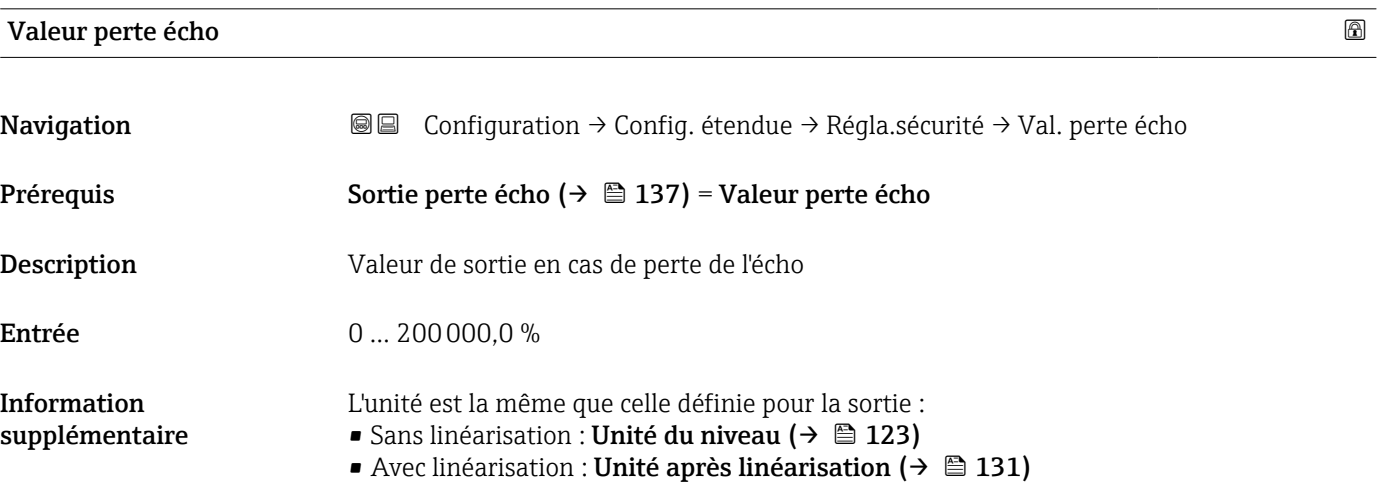

<sup>9)</sup> Visible uniquement si "Type de linéarisation ( $\rightarrow$   $\blacksquare$  130)" = "Aucune"

# <span id="page-137-0"></span>Rampe perte écho

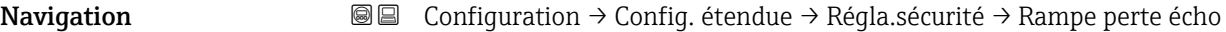

Prérequis Sortie perte écho (→  $\triangleq$  137) = Rampe perte écho

Information supplémentaire

Description Pente de la rampe en cas de perte de l'écho

Entrée Nombre à virgule flottante avec signe

100% B A C 0% t  $\Lambda^{\circ}$ min

- *A Temporisation perte écho*
- *Rampe perte écho* ( $\rightarrow \Box$  138) (valeur positive)
- *C Rampe perte écho (→ 138) (valeur négative)*
- La pente de la rampe est indiquée en pourcentage de la gamme de mesure paramétrée par minute (%/min).
- Pente négative de la rampe : La valeur mesurée est dirigée vers 0%.
- Pente positive de la rampe : La valeur mesurée est dirigée vers 100%.

#### Distance de blocage

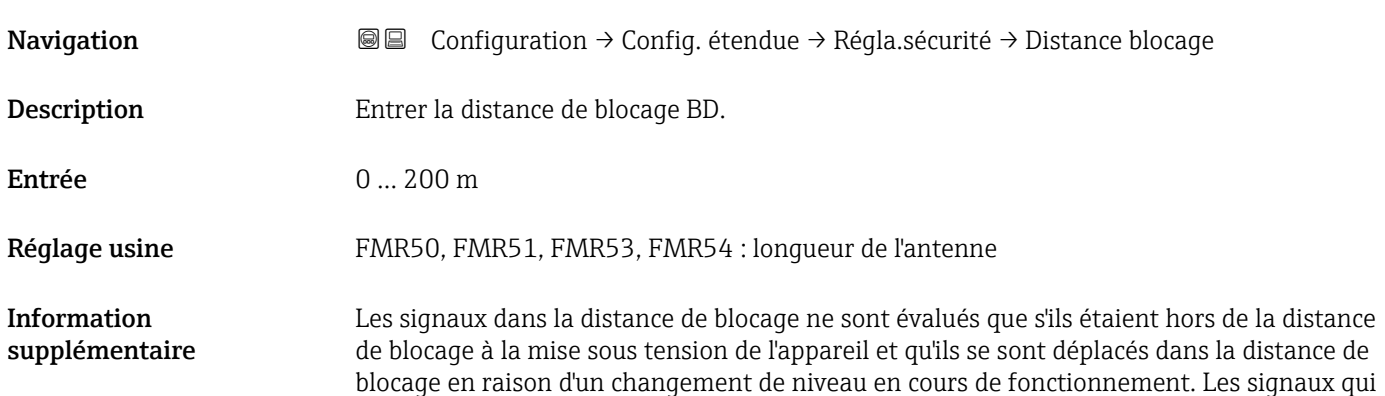

A0013269

se trouvaient déjà dans la distance de blocage à la mise sous tension de l'appareil, sont ignorés.

Ce comportement n'est valide que si les conditions suivantes sont remplies : H

- Expert  $\rightarrow$  Capteur  $\rightarrow$  Suivi écho  $\rightarrow$  Mode évaluation = **Historique à court terme** ou Historique à long terme
- Expert  $\rightarrow$  Capteur  $\rightarrow$  Compensation phase gazeuse  $\rightarrow$  Mode CPG= **Marche**, **On sans** correction ou Correction externe

Si l'une de ces conditions n'est pas remplie, les signaux dans la distance de blocage seront toujours ignorés.

Si nécessaire, un comportement différent pour les signaux dans la distance de blocage peut être défini par le SAV Endress+Hauser.

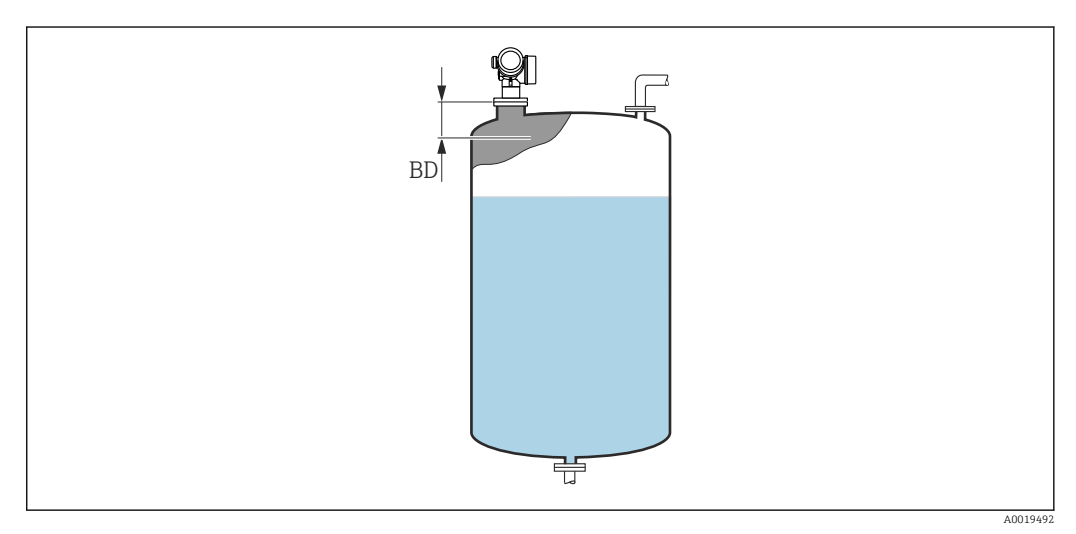

 *38 Distance de blocage (BD) pour la mesure dans les liquides*

#### Assistant "Confirmation WHG"

L'assistant Confirmation WHG n'est disponible que pour les appareils avec agrément WHG (caractéristique 590 : "Autre agrément", option LC : "Sécurité antidébordement WHG"), tant qu'ils ne sont pas verrouillés selon WHG.

L'assistant Confirmation WHG est nécessaire pour verrouiller l'appareil selon WHG. Pour plus de détails, voir le "Manuel de sécurité fonctionnelle" de l'appareil concerné. Il contient la procédure de verrouillage et les paramètres de la séquence.

*Navigation* Configuration → Config. étendue → Confirmation WHG

#### Assistant "WHG désactivé"

1 L'assistant WHG désactivé (→  $\bigoplus$  141) n'est visible que si l'appareil est verrouillé WHG. Pour plus de détails, voir le "Manuel de sécurité fonctionnelle" de l'appareil concerné.

*Navigation* Configuration → Config. étendue → WHG désactivé

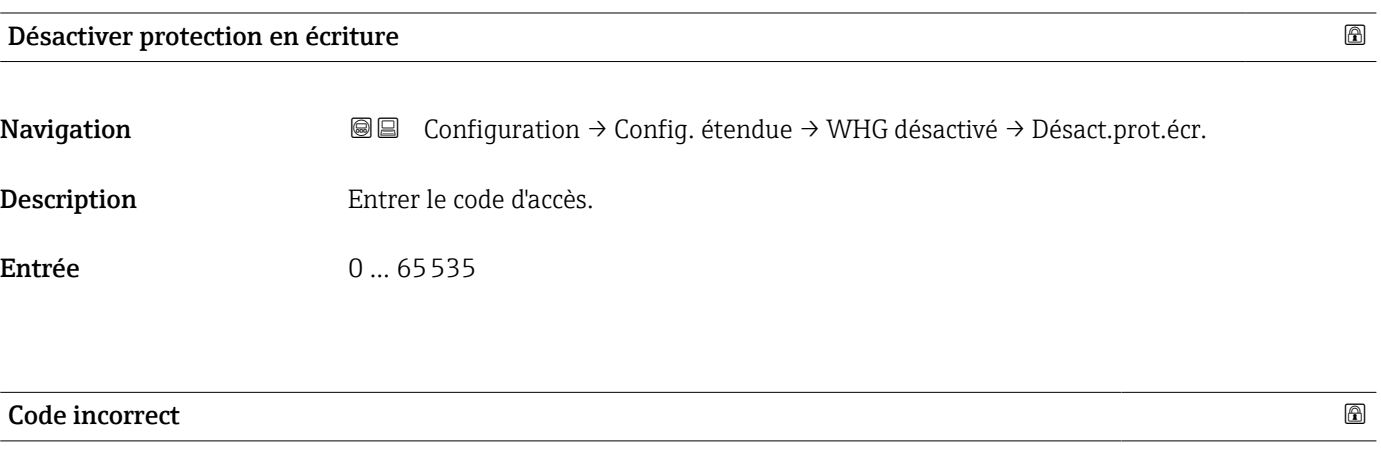

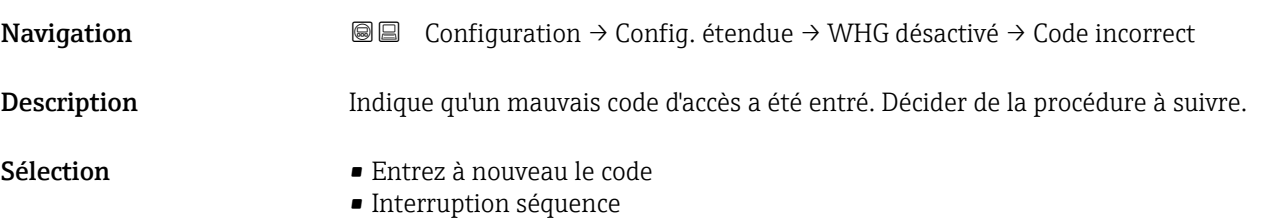

#### <span id="page-141-0"></span>Sous-menu "Sortie commutation"

1 Le sous-menu Sortie commutation (→  $\bigoplus$  142) n'est visible que pour les appareils avec sortie tout ou rien. 10)

*Navigation* **③**2 Configuration → Config. étendue → Sort.commutation

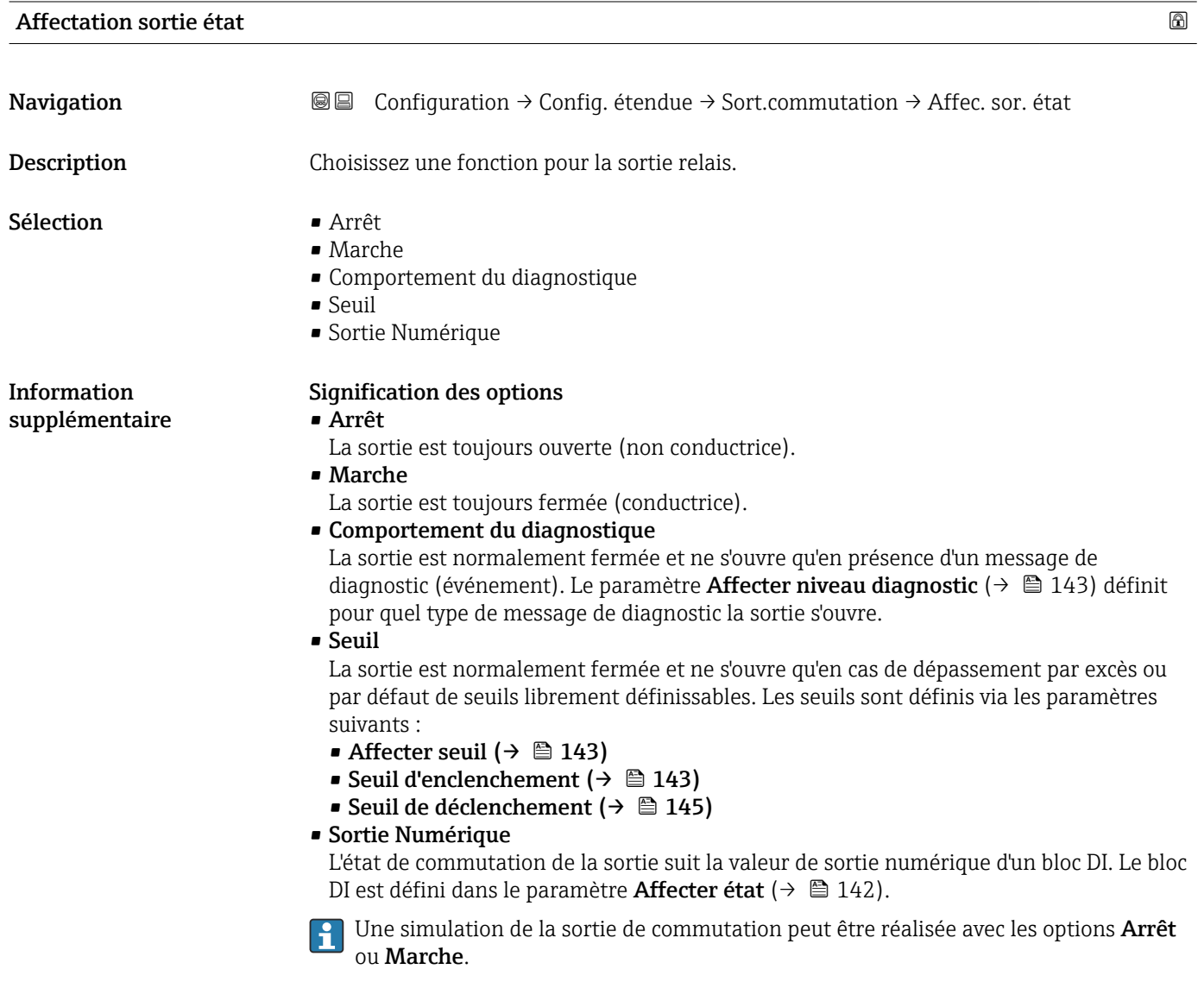

| Affecter état |                                                                                                    |  |
|---------------|----------------------------------------------------------------------------------------------------|--|
| Navigation    | Configuration $\rightarrow$ Config. étendue $\rightarrow$ Sort.commutation $\rightarrow$ Affecter état<br>8 E |  |
| Prérequis     | Affectation sortie état ( $\rightarrow \Box$ 142) = Sortie Numérique                                          |  |
| Description   | Affecter l'état de l'appareil pour la sortie état.                                                            |  |

<sup>10)</sup> Caractéristique de commande 020 "Alimentation ; Sortie", option B, E ou G

<span id="page-142-0"></span>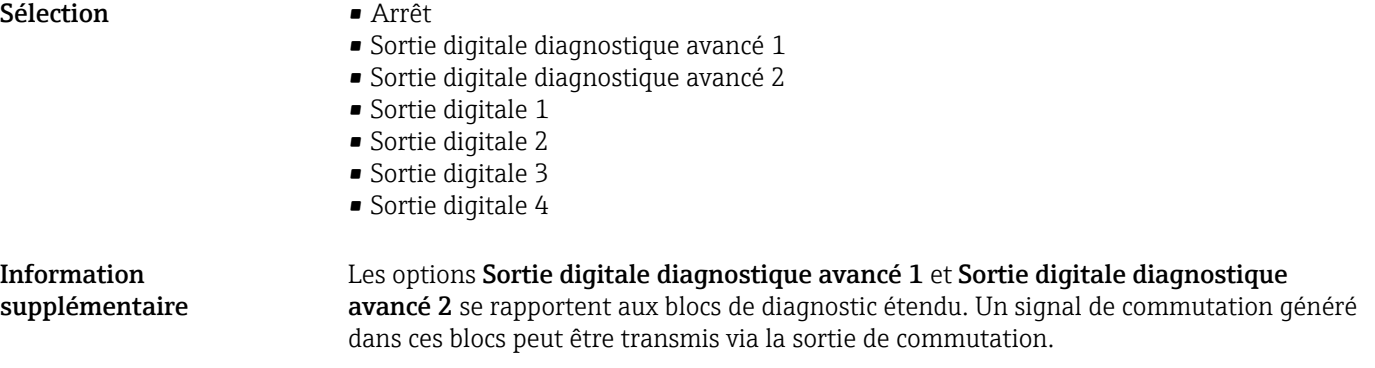

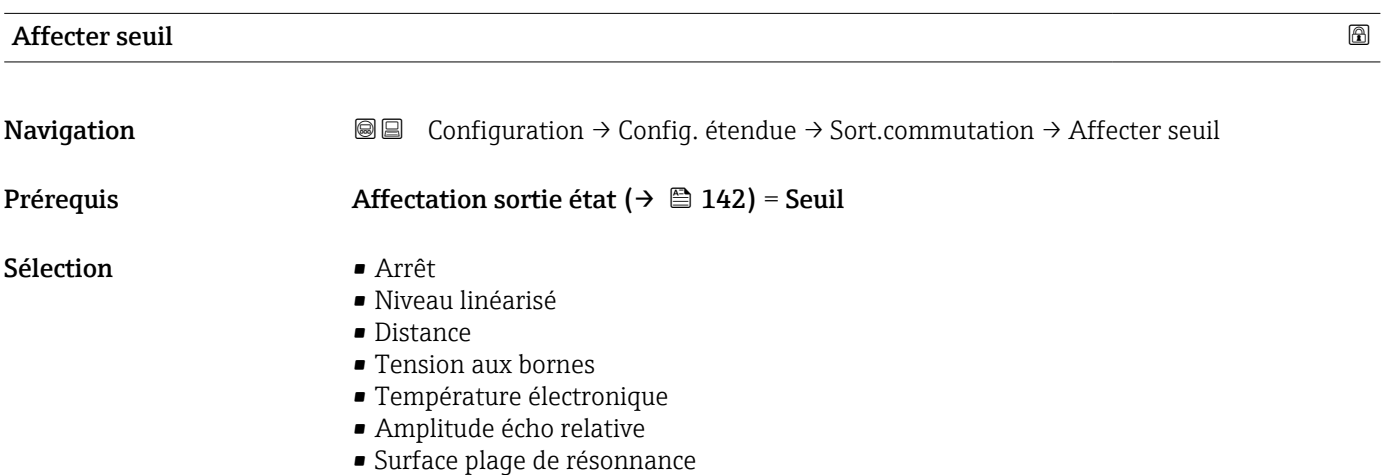

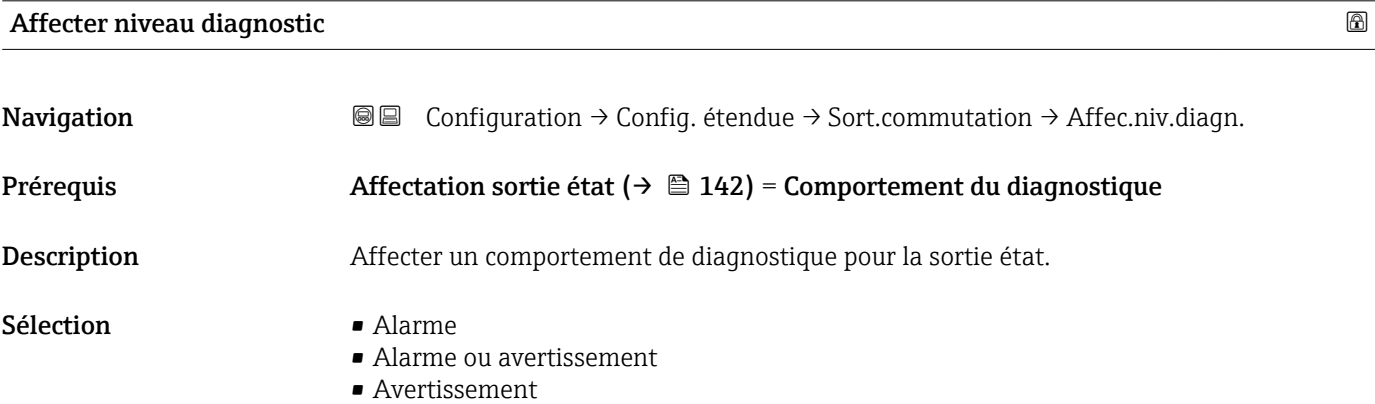

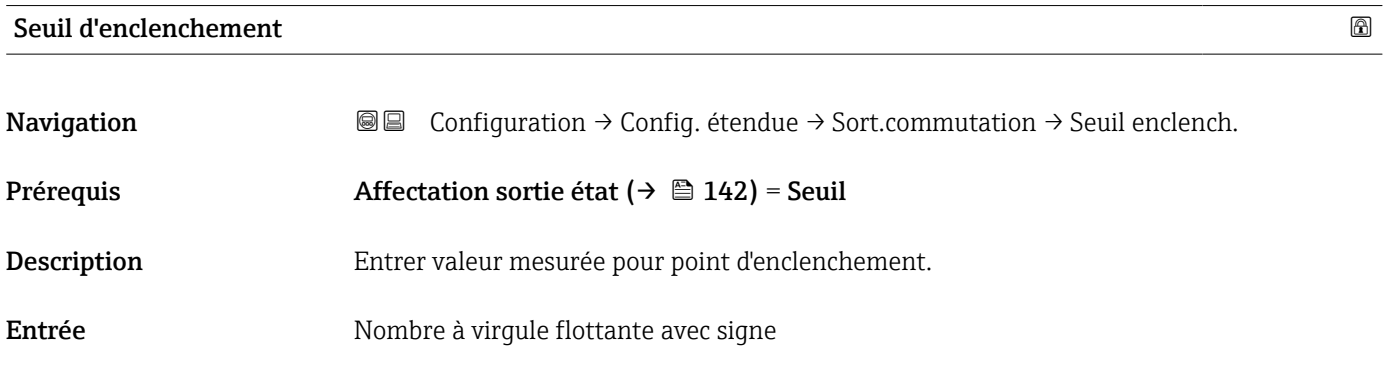

#### Information supplémentaire

Le comportement à la commutation dépend de la position relative des paramètres Seuil d'enclenchement et Seuil de déclenchement :

#### Seuil d'enclenchement > Seuil de déclenchement

- La sortie se ferme lorsque la valeur mesurée dépasse le Seuil d'enclenchement.
- La sortie s'ouvre lorsque la valeur mesurée chute sous le Seuil de déclenchement.

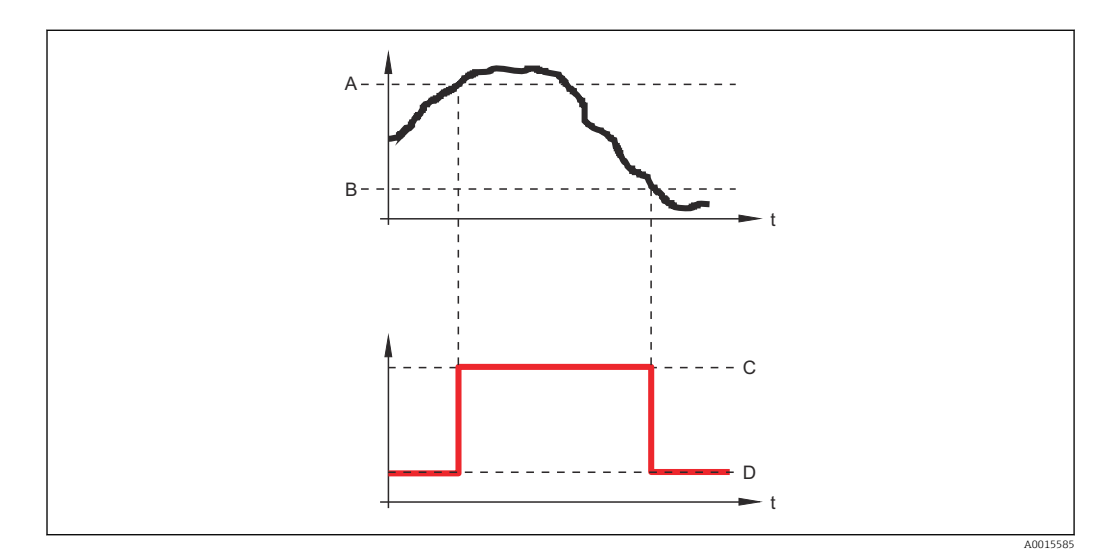

- *A Seuil d'enclenchement*
- *B Seuil de déclenchement*
- *C Sortie fermée (conducteur)*
- *D Sortie ouverte (non conducteur)*

#### Seuil d'enclenchement < Seuil de déclenchement

- La sortie se ferme lorsque la valeur mesurée chute sous le Seuil d'enclenchement.
- La sortie s'ouvre lorsque la valeur mesurée dépasse le Seuil de déclenchement.

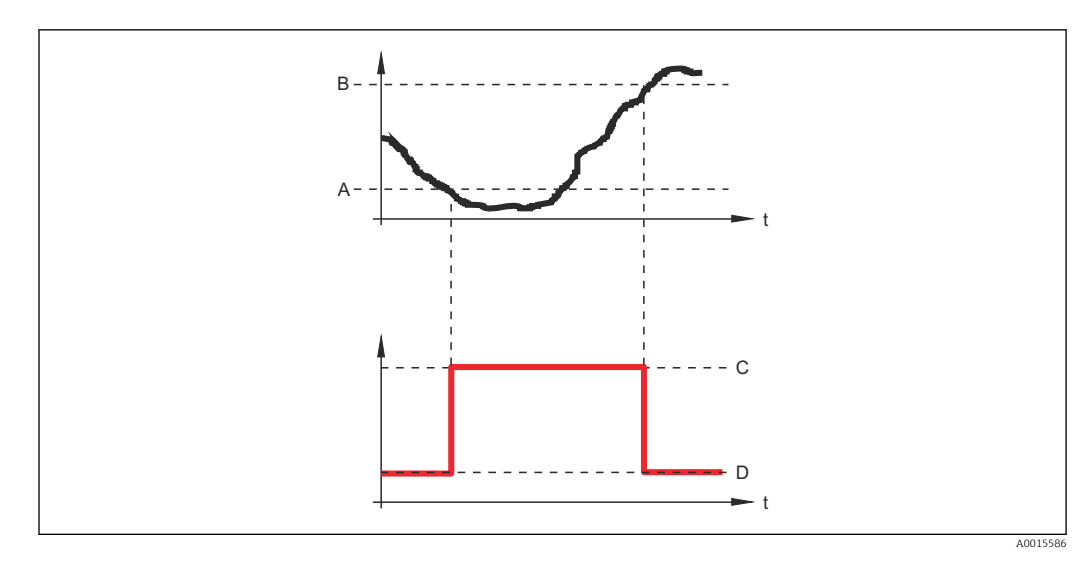

- *A Seuil d'enclenchement*
- *B Seuil de déclenchement*
- *C Sortie fermée (conducteur)*
- *D Sortie ouverte (non conducteur)*
<span id="page-144-0"></span>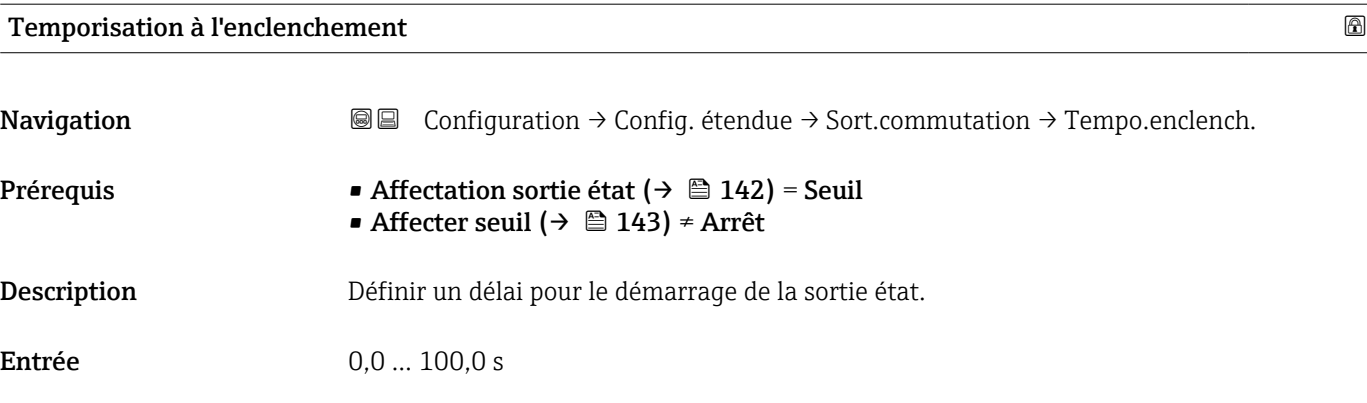

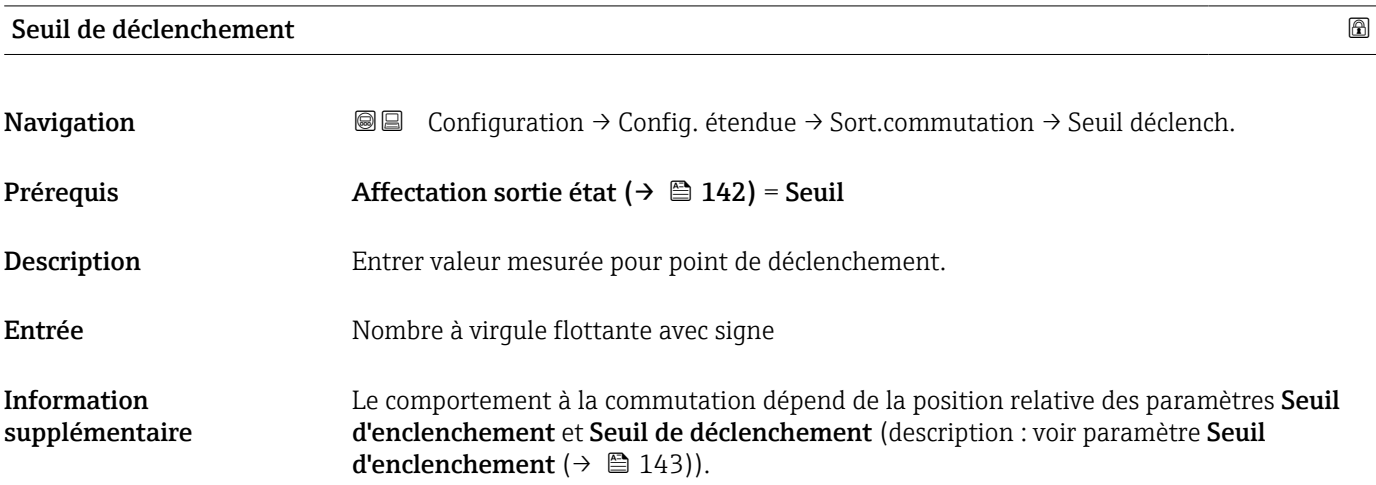

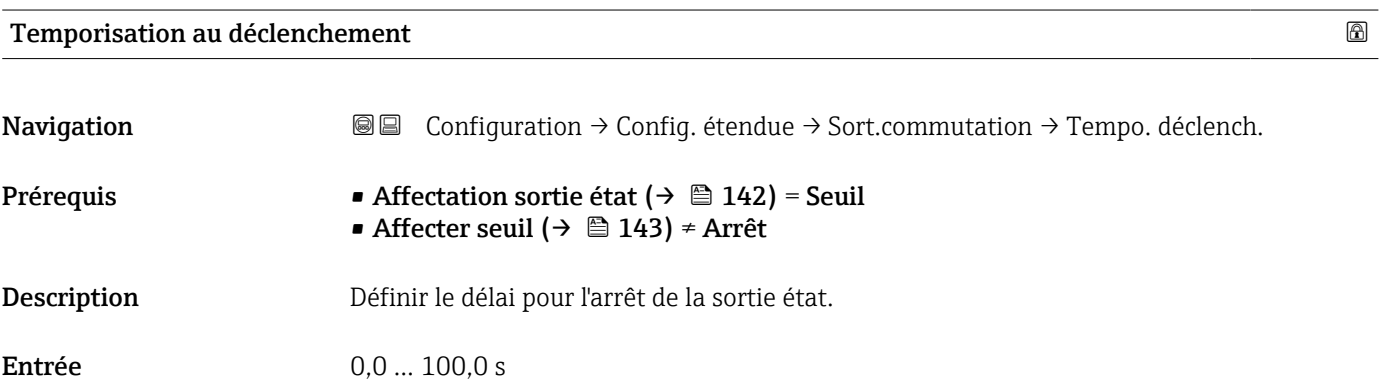

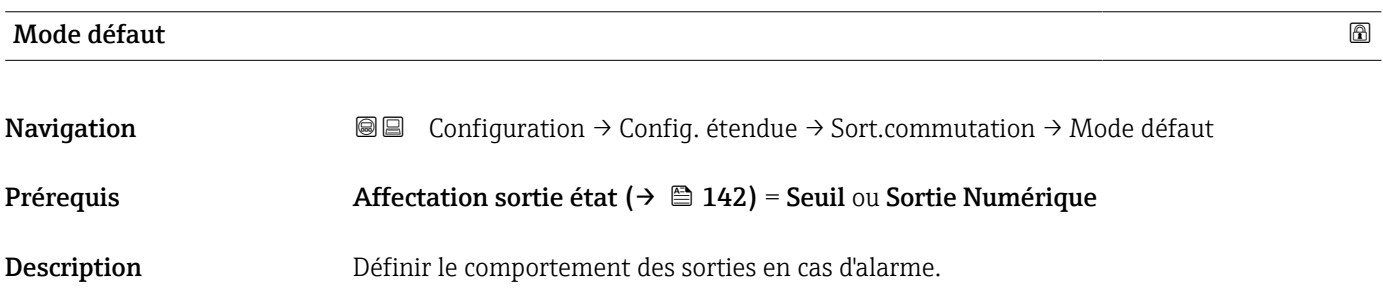

<span id="page-145-0"></span>Sélection **• Etat actuel** 

- Ouvert
	- Fermé

Information supplémentaire

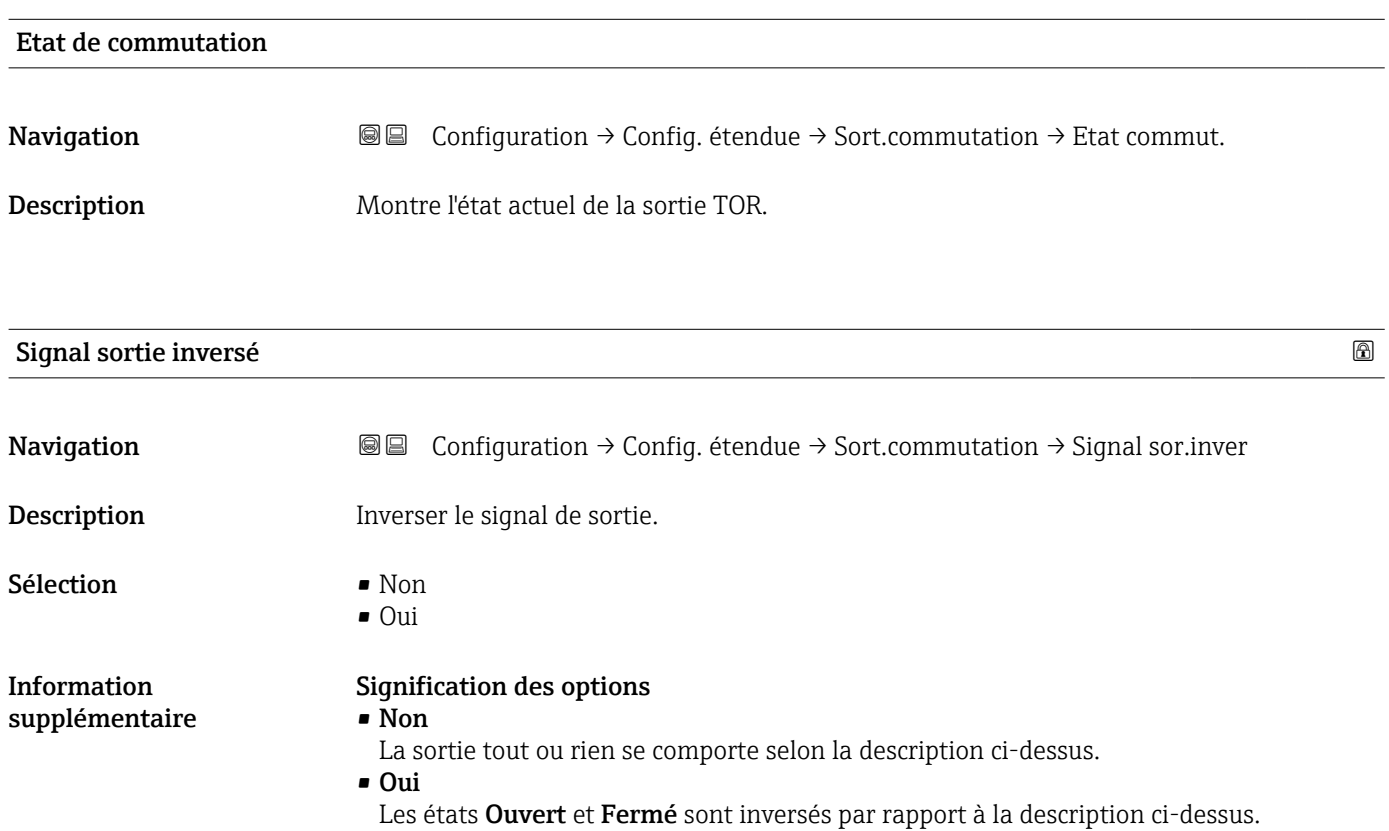

#### Sous-menu "Affichage"

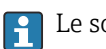

Le sous-menu Affichage n'est visible que si un afficheur est raccordé à l'appareil.

*Navigation* Configuration → Config. étendue → Affichage

<span id="page-146-0"></span>

| Language                      |                                                                                                    |
|-------------------------------|----------------------------------------------------------------------------------------------------|
| Navigation                    | 88<br>Configuration $\rightarrow$ Config. étendue $\rightarrow$ Affichage $\rightarrow$ Language                                                                                                    |
| Description                   | Régler la langue d'affichage.                                                                                                    |
| Sélection                     | $\blacksquare$ English<br>• Deutsch<br>■ Français<br>■ Español<br>· Italiano<br>$\blacksquare$ Nederlands<br>• Portuguesa<br>· Polski<br>• русский язык (Russian) $*$<br>$\bullet$ Svenska<br>■ Türkçe<br>■ 中文 (Chinese) <sup>*</sup><br>■ 日本語 (Japanese) <sup>*</sup><br>■ 한국어 (Korean)<br>· Bahasa Indonesia<br>• tiếng Việt (Vietnamese)*<br>$\bullet$ čeština (Czech) $*$ |
| Réglage usine                 | La langue sélectionnée dans la caractéristique 500 de la structure de commande.<br>Si aucune langue n'a été sélectionnée : English                                                                                                    |
| Information<br>supplémentaire |                                                                                                    |
| Format d'affichage            |                                                                                                    |
| Navigation                    | Configuration $\rightarrow$ Config. étendue $\rightarrow$ Affichage $\rightarrow$ Format d'affich.<br>88                                                                                                    |
| Description                   | Sélectionner la manière dont les valeurs mesurées sont affichées.                                                                                                    |
| Sélection                     | ■ 1 valeur, taille max.<br><b>1</b> valeur + bargr.<br>■ 2 valeurs<br>3 valeurs, 1 grande<br>$-4$ valeurs                                                                                                    |

<sup>\*</sup> Visualisation dépendant des options de commande ou de la configuration de l'appareil

A0019963

A0019964

A0019965

A0019966

#### Information supplémentaire

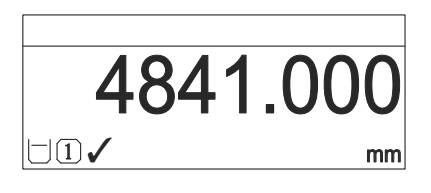

 *39 "Format d'affichage" = "1 valeur, taille max."*

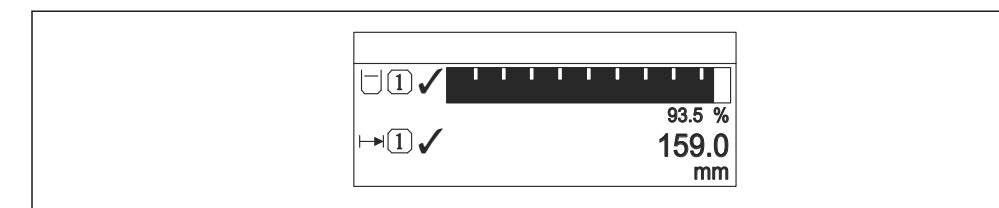

 *40 "Format d'affichage" = "1 valeur + bargr."*

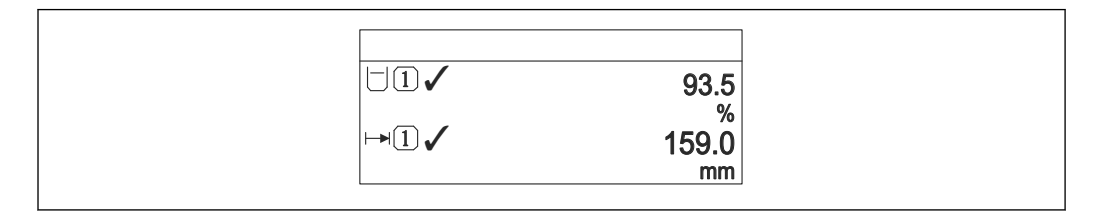

 *41 "Format d'affichage" = "2 valeurs"*

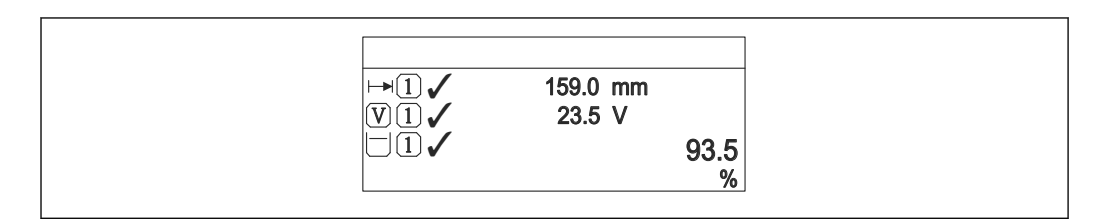

 *42 "Format d'affichage" = "3 valeurs, 1 grande"*

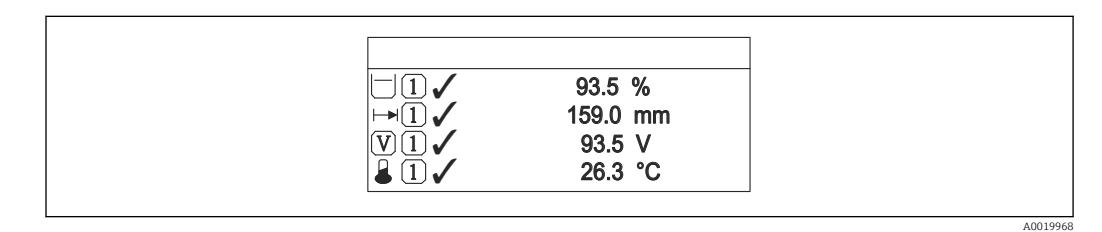

 *43 "Format d'affichage" = "4 valeurs"*

- **■** Les paramètres **Affichage valeur 1 ...**  $4 \rightarrow \Box$  149 permettent de déterminer les  $| \cdot |$ valeurs mesurées à afficher sur l'afficheur local et dans quel ordre.
	- Si on a déterminé plus de valeurs mesurées que l'affichage choisi ne le permet, l'appareil affiche les valeurs par alternance. La durée de l'affichage jusqu'au prochain changement se règle dans le paramètre **Affichage intervalle** ( $\rightarrow \Box$  149).

<span id="page-148-0"></span>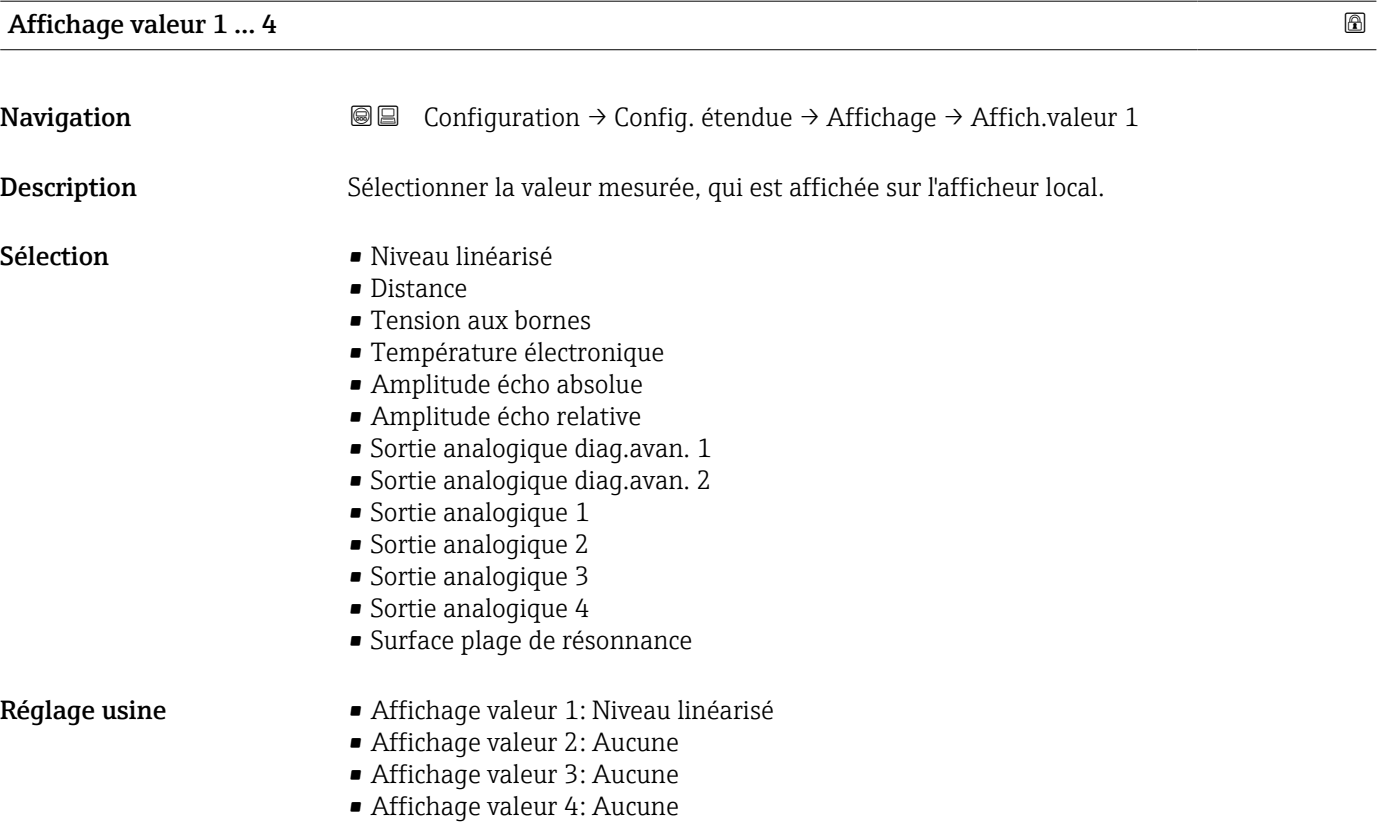

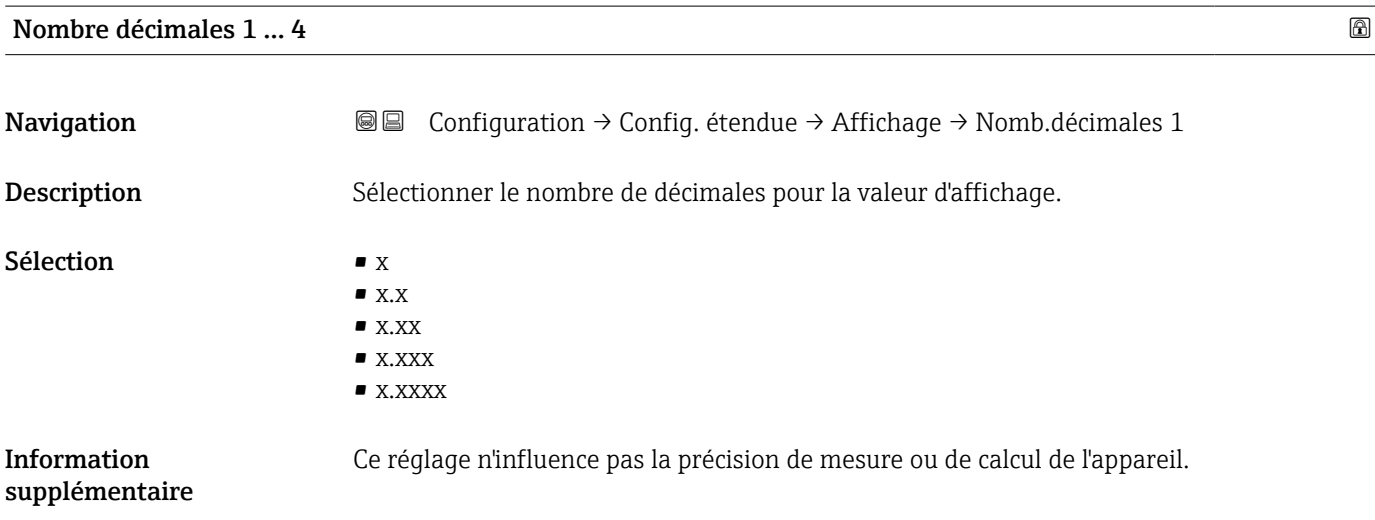

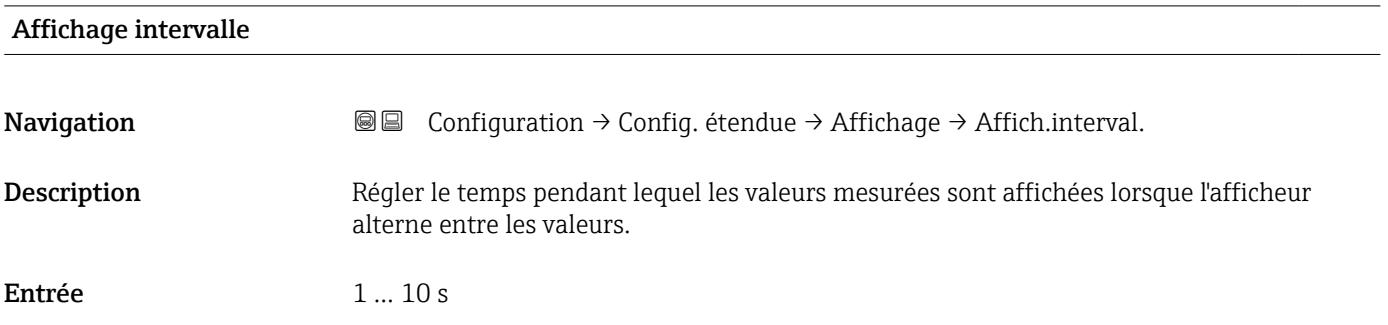

<span id="page-149-0"></span>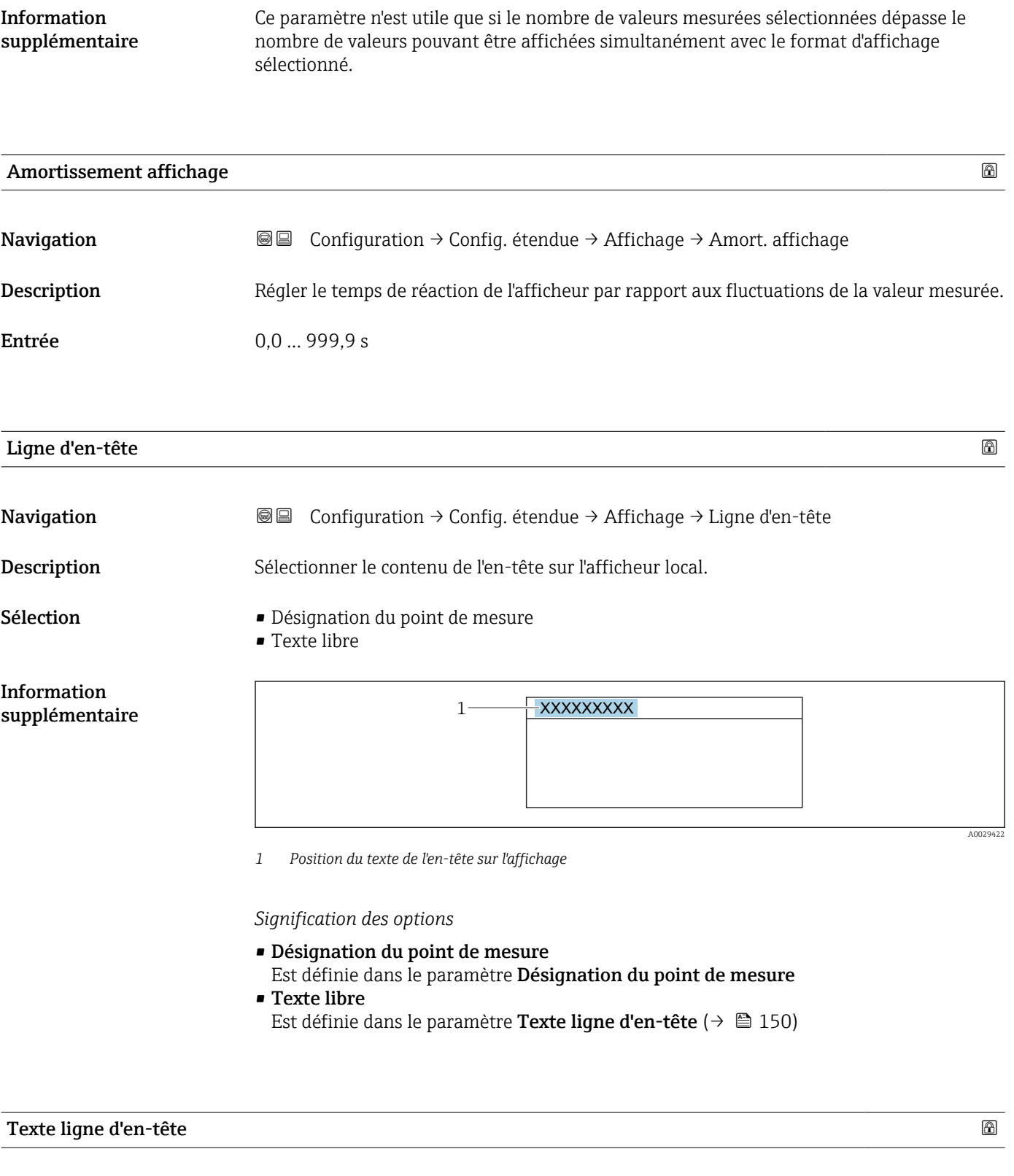

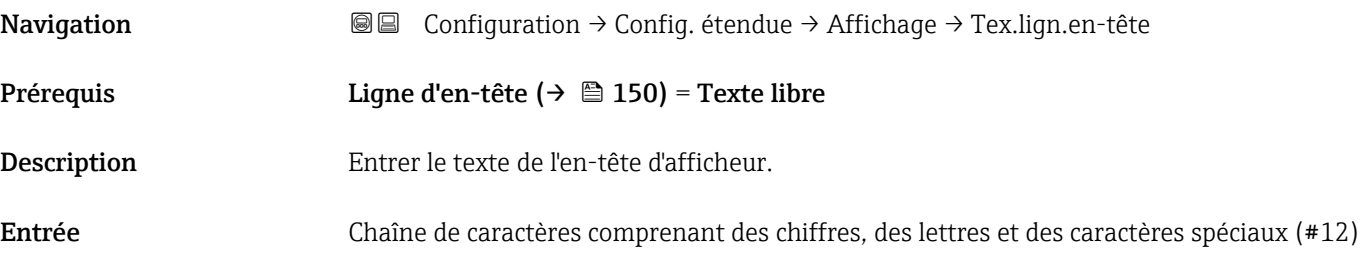

#### <span id="page-150-0"></span>Information supplémentaire

Le nombre de caractères pouvant être affichés dépend des caractères utilisés.

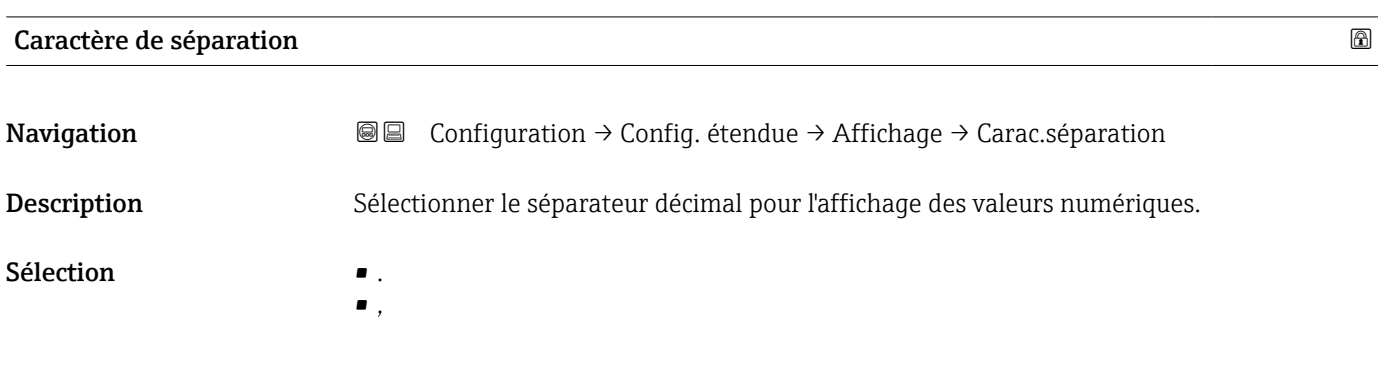

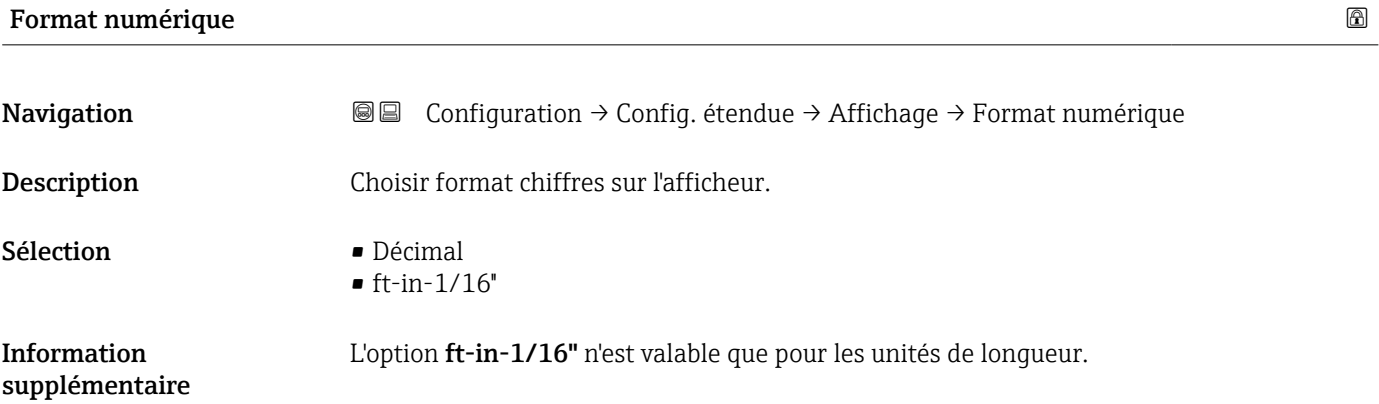

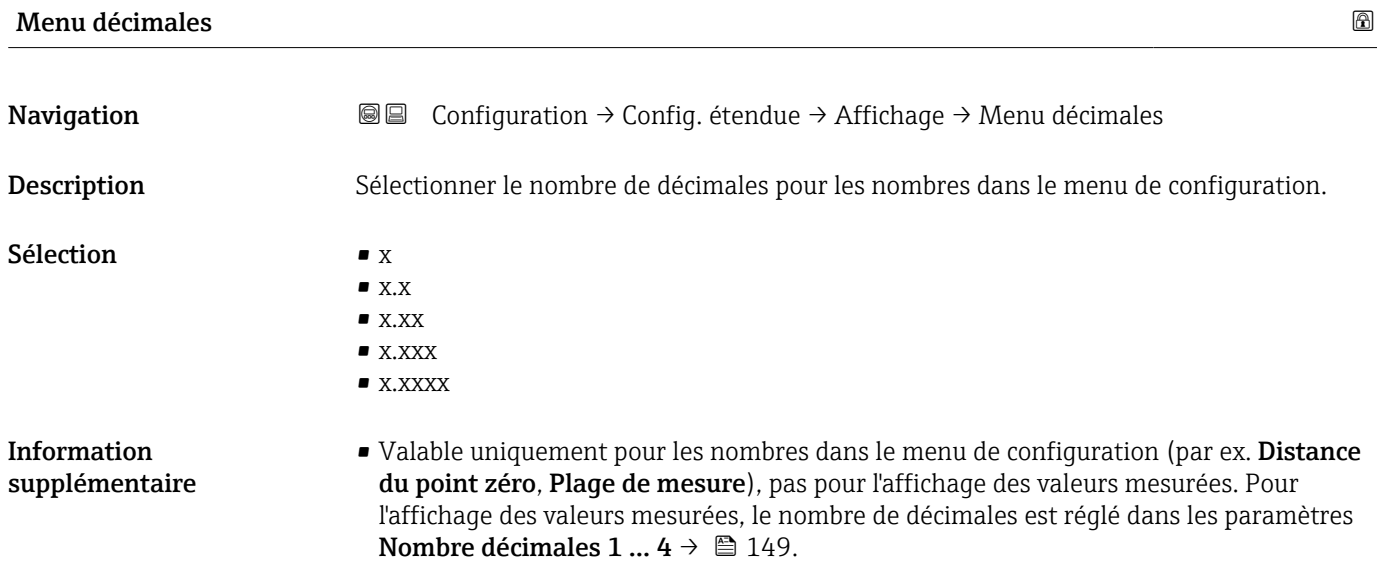

• Ce réglage n'a aucune incidence sur la précision de mesure ou sur les calculs.

### <span id="page-151-0"></span>Rétroéclairage

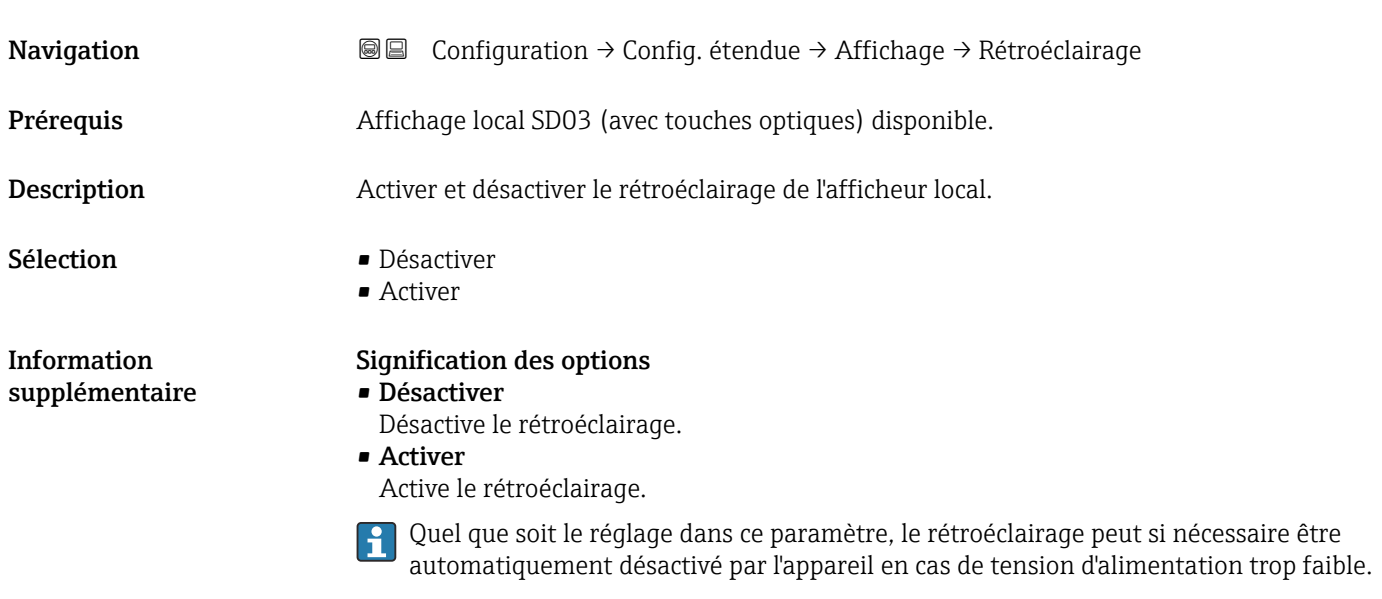

### Affichage contraste

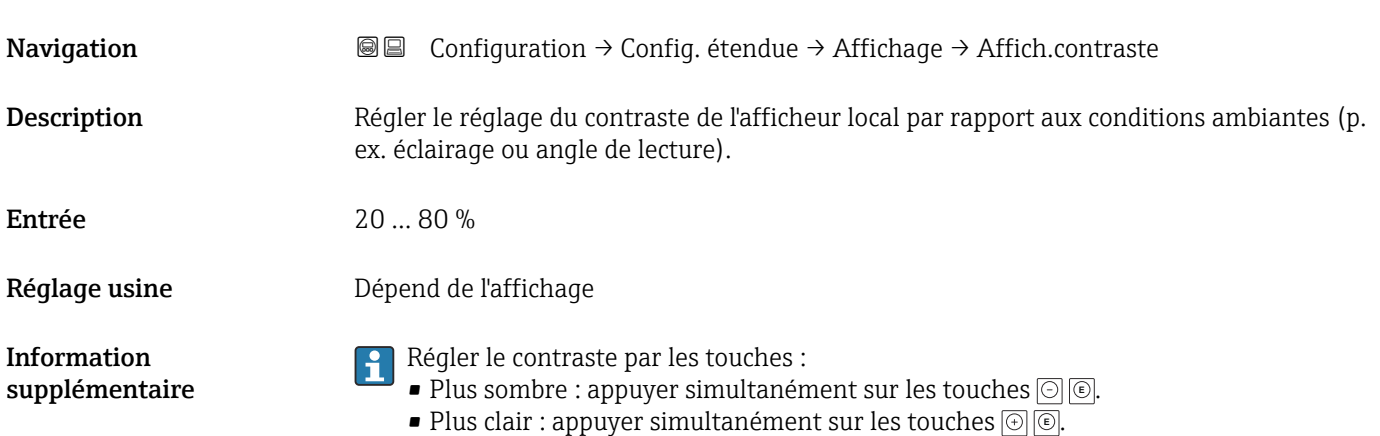

#### <span id="page-152-0"></span>Sous-menu "Sauvegarde de données vers l'afficheur"

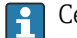

Ce sous-menu n'est visible que si un afficheur est raccordé à l'appareil.

La configuration de l'appareil peut être sauvegardée à un instant donné dans l'afficheur. La configuration sauvegardée peut être chargée à nouveau dans l'appareil ultérieurement (par exemple pour recréer un état défini). La configuration peut également être transmise à un autre appareil du même type à l'aide de l'afficheur.

*Navigation* Configuration → Config. étendue → Sauv.donné.affi.

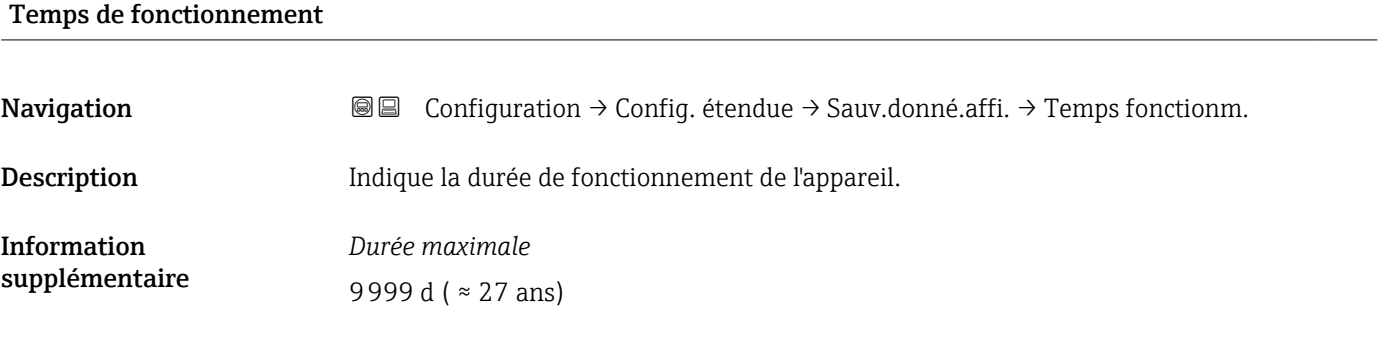

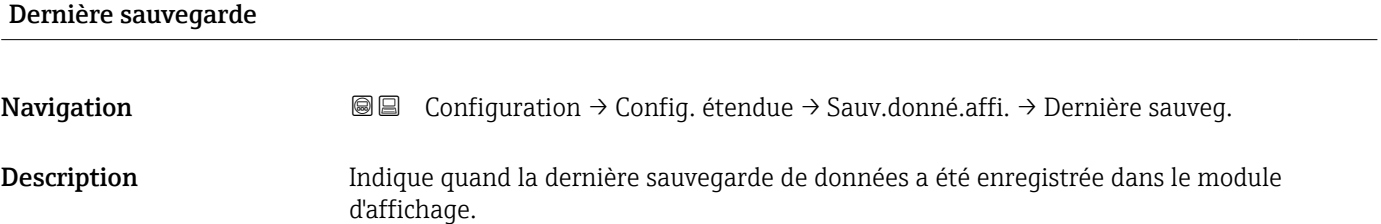

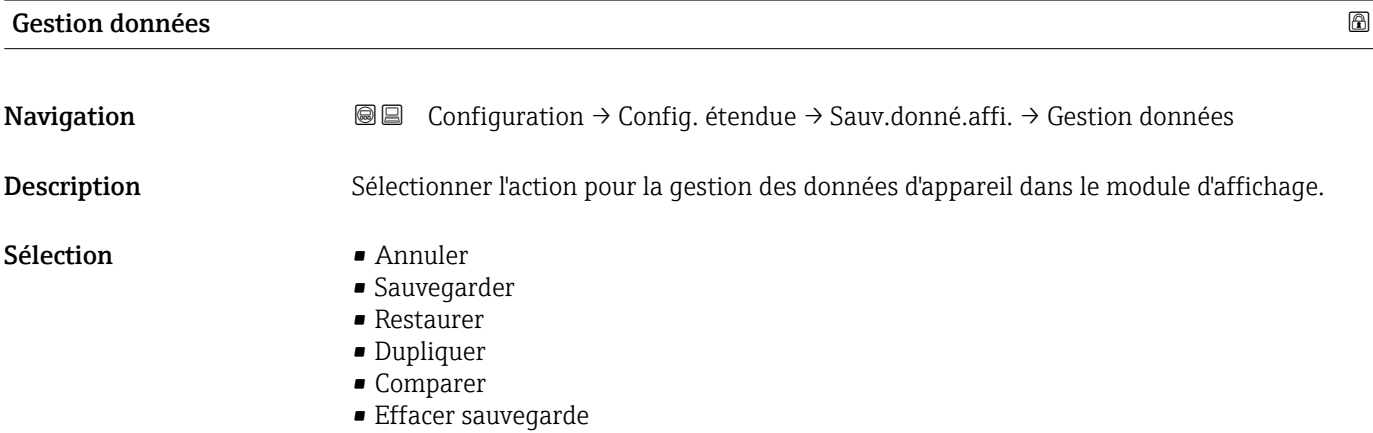

<span id="page-153-0"></span>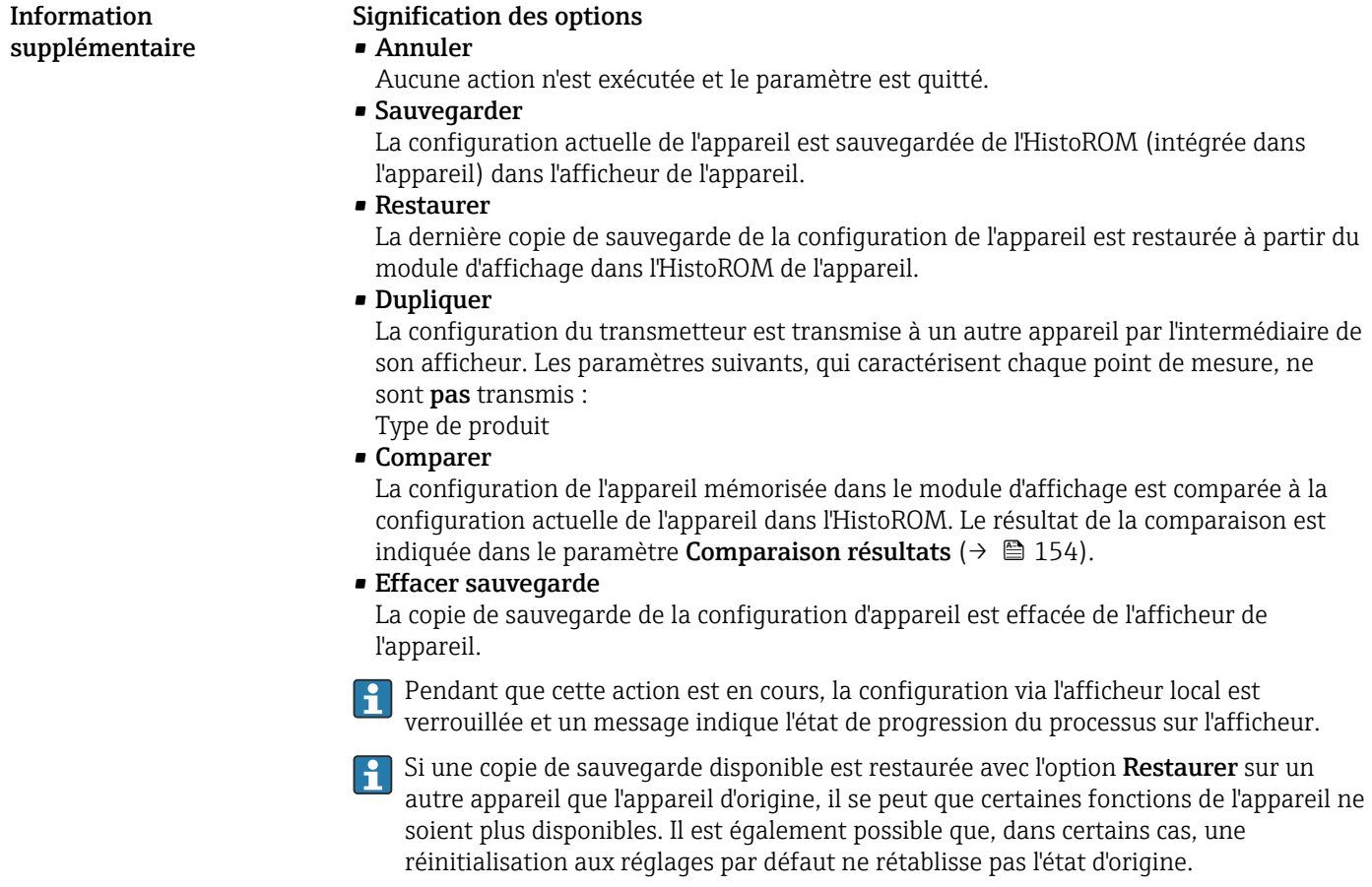

Il faut toujours utiliser l'option Dupliquer pour transmettre la configuration à un autre appareil.

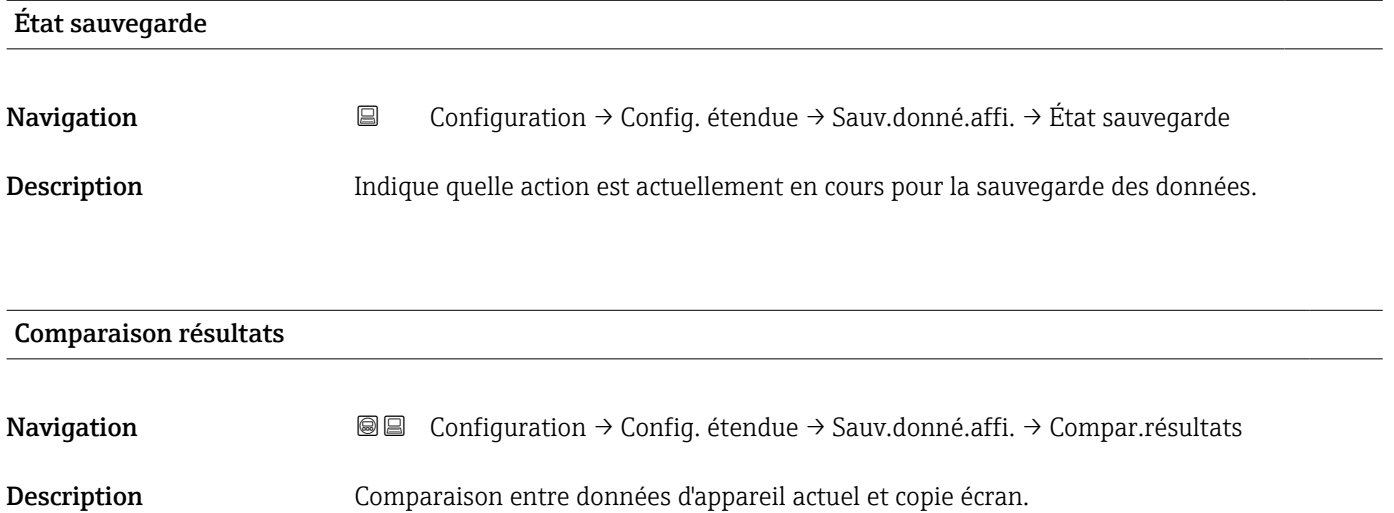

#### 154 Endress+Hauser

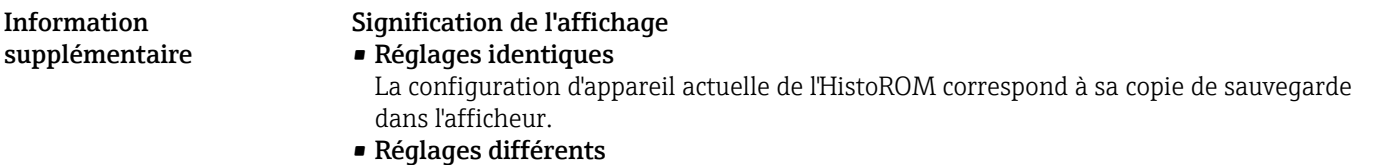

La configuration d'appareil actuelle de l'HistoROM ne correspond pas à sa copie de sauvegarde dans l'afficheur.

• Aucun jeu de données disponible

Il n'existe pas dans l'afficheur de copie de sauvegarde de la configuration d'appareil de l'HistoROM.

• Jeu de données corrompu

La configuration d'appareil actuelle de l'HistoROM n'est pas compatible avec sa copie de sauvegarde dans l'afficheur ou est défectueuse.

- Non vérifié Aucune comparaison n'a encore été réalisée entre la configuration d'appareil de l'HistoROM et sa copie de sauvegarde dans l'afficheur.
- Set de données incompatible

Pour des raisons d'incompatibilité, la comparaison n'est pas possible.

19 La comparaison est lancée via Gestion données (→  $\triangleq$  153) = Comparer.

Si la configuration du transmetteur a été dupliquée avec Gestion données [\(→ 153\)](#page-152-0) = Dupliquer à partir d'un autre appareil, la configuration d'appareil actuelle dans l'HistoROM ne coïncide alors que partiellement avec celle dans l'afficheur : Les caractéristiques spécifiques au capteur (par ex. la courbe de mapping) ne sont pas dupliquées. Le résultat de la comparaison est dans ce cas Réglages différents.

#### Sous-menu "Administration"

*Navigation* **E** Configuration → Config. étendue → Administration

<span id="page-155-0"></span>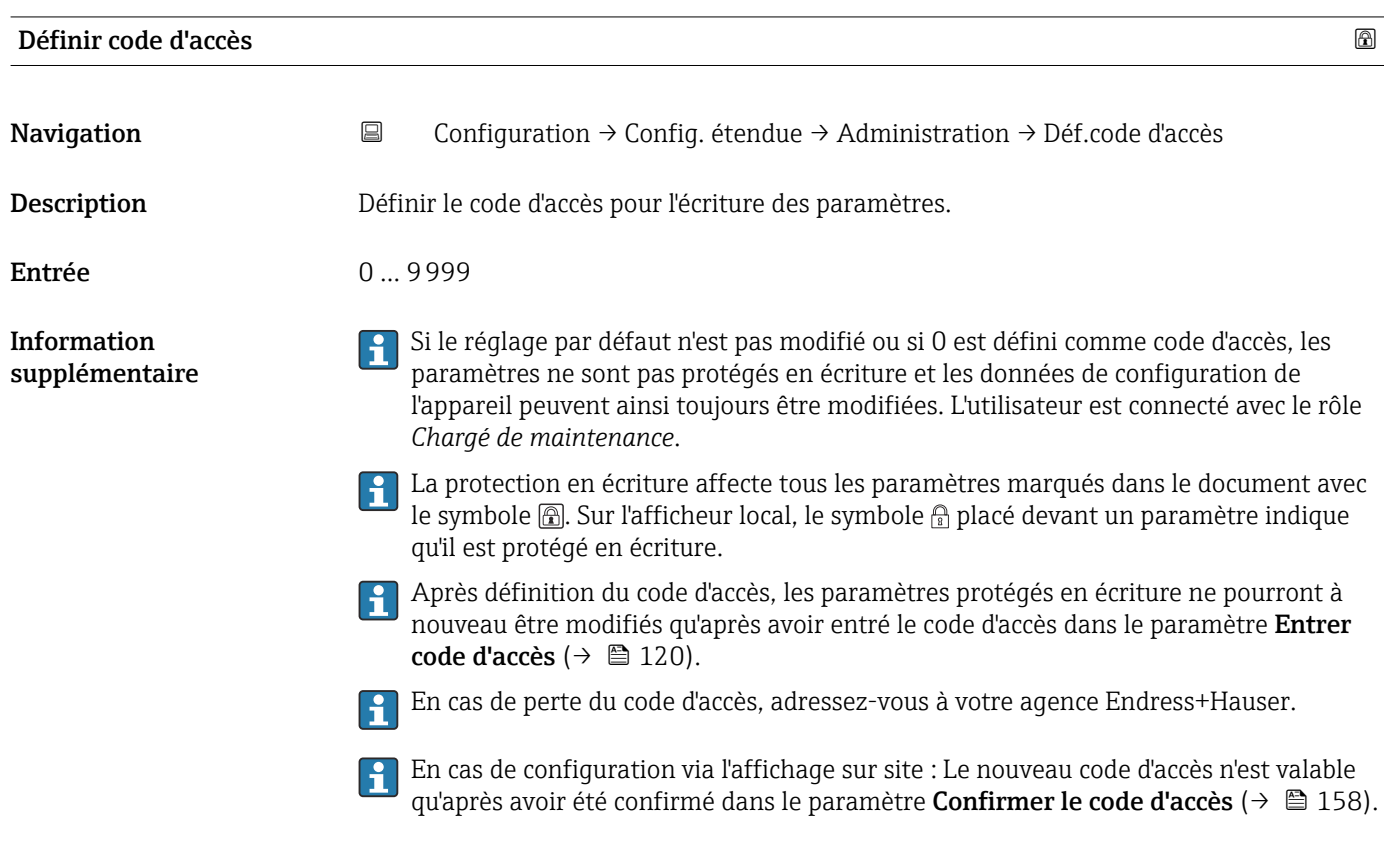

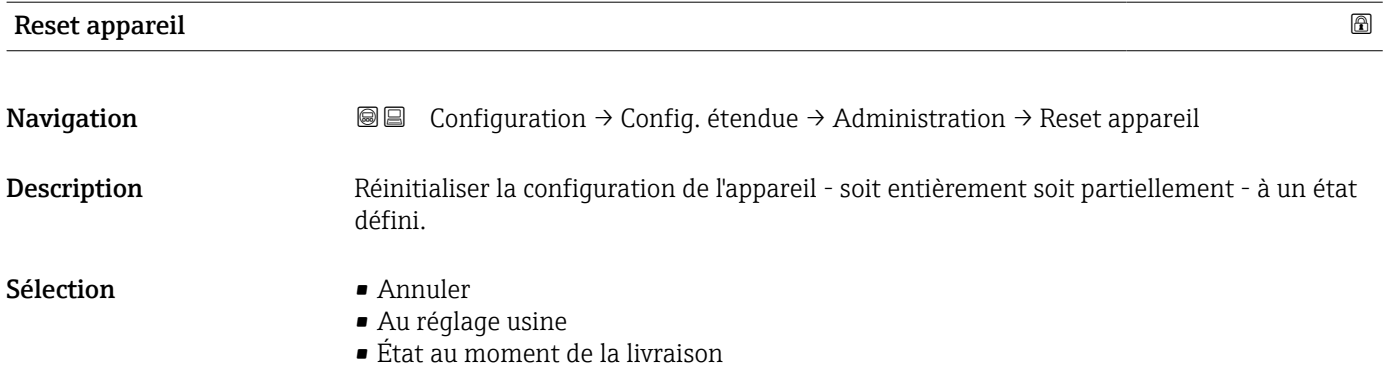

- De configuration client
- Aux valeurs standard transducteur
- Rédémarrer l'appareil

Information supplémentaire

### Signification des options

### • Annuler

#### Aucune action • Au réglage usine

Tous les paramètres sont réinitialisés aux réglages par défaut spécifiques à la référence de commande.

### • État au moment de la livraison

Tous les paramètres sont réinitialisés à l'état à la livraison. L'état à la livraison peut différer des réglages par défaut si des valeurs de paramètres personnalisées ont été indiquées à la commande.

Cette option n'est disponible que si une configuration spécifique à l'utilisateur a été commandée.

### • De configuration client

Remet tous les paramètres utilisateur aux réglages par défaut. Les paramètres service sont conservés.

### • Aux valeurs standard transducteur

Remet tous les paramètres utilisateur qui influencent la mesure aux réglages par défaut. Les paramètres service et les paramètres qui concernent uniquement la communication sont conservés.

### • Rédémarrer l'appareil

Lors du redémarrage, tous les paramètres dont les données se trouvent dans la mémoire volatile (RAM) sont réinitialisés aux réglages par défaut (par ex. données des valeurs mesurées). La configuration de l'appareil est conservée.

<span id="page-157-0"></span>*Assistant "Définir code d'accès"*

L'assistant Définir code d'accès n'est disponible que dans le cas de la configuration via l'affichage local. Dans le cas de la configuration avec l'outil de configuration, le paramètre Définir code d'accès se trouve directement dans le sous-menu Administration. Le paramètre Confirmer le code d'accès n'est pas disponible dans le cas de la configuration via l'outil de configuration.

*Navigation* Configuration → Config. étendue → Administration → Déf.code d'accès

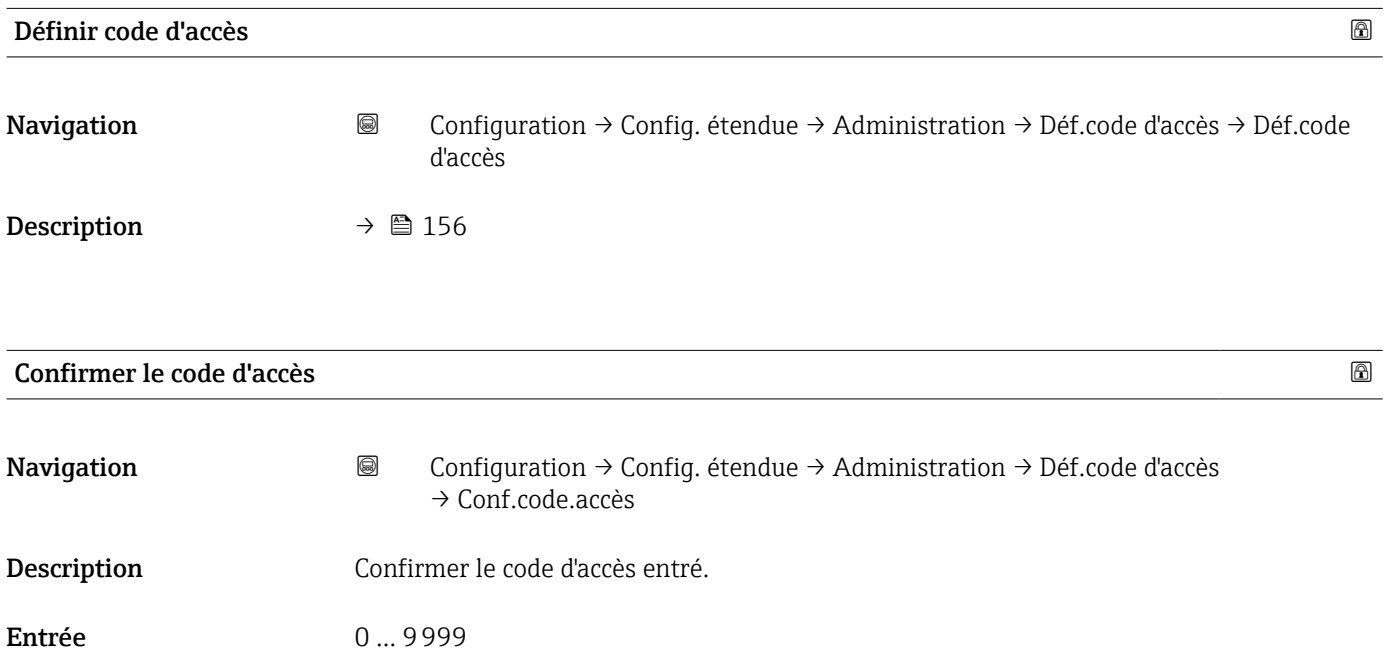

# 16.4 Menu "Diagnostic"

*Navigation* Diagnostic

<span id="page-158-0"></span>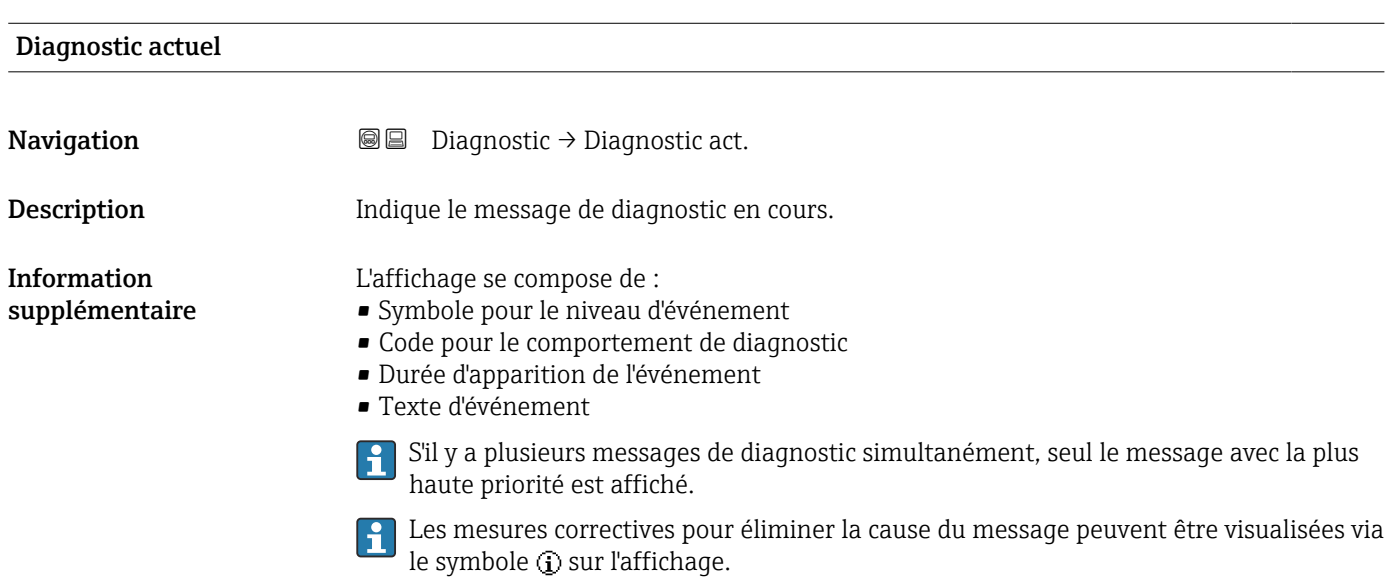

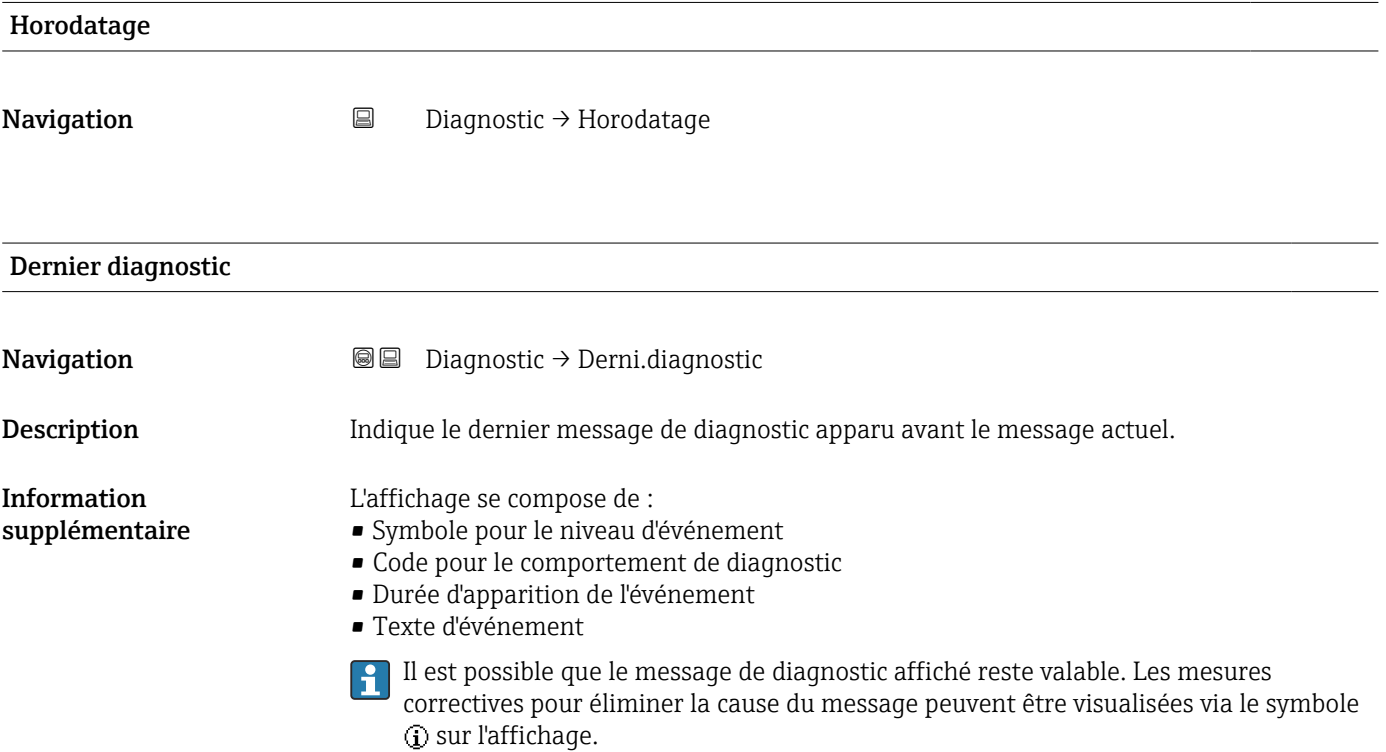

<span id="page-159-0"></span>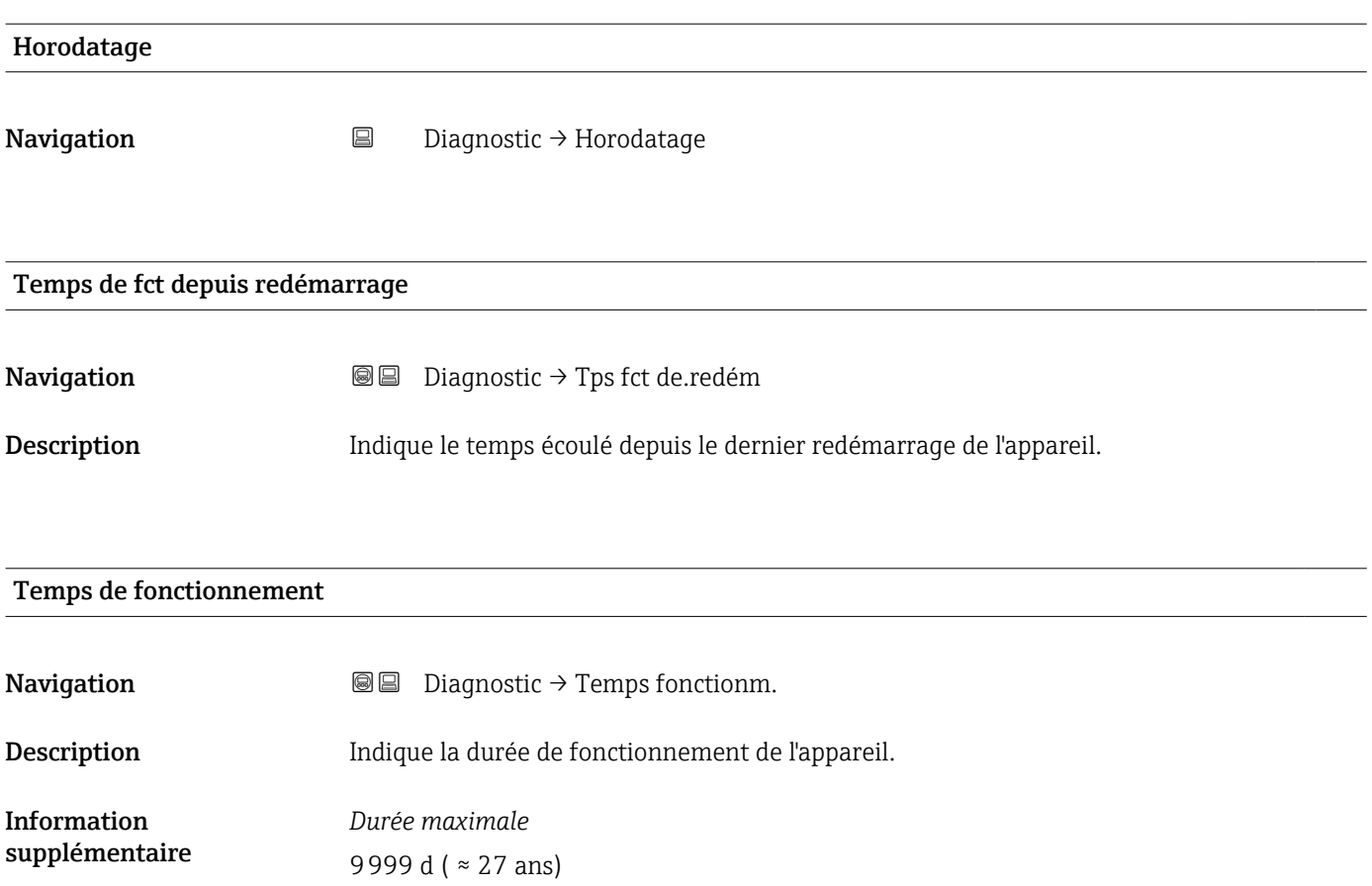

# 16.4.1 Sous-menu "Liste de diagnostic"

*Navigation* **■** Diagnostic → Liste diagnostic

<span id="page-160-0"></span>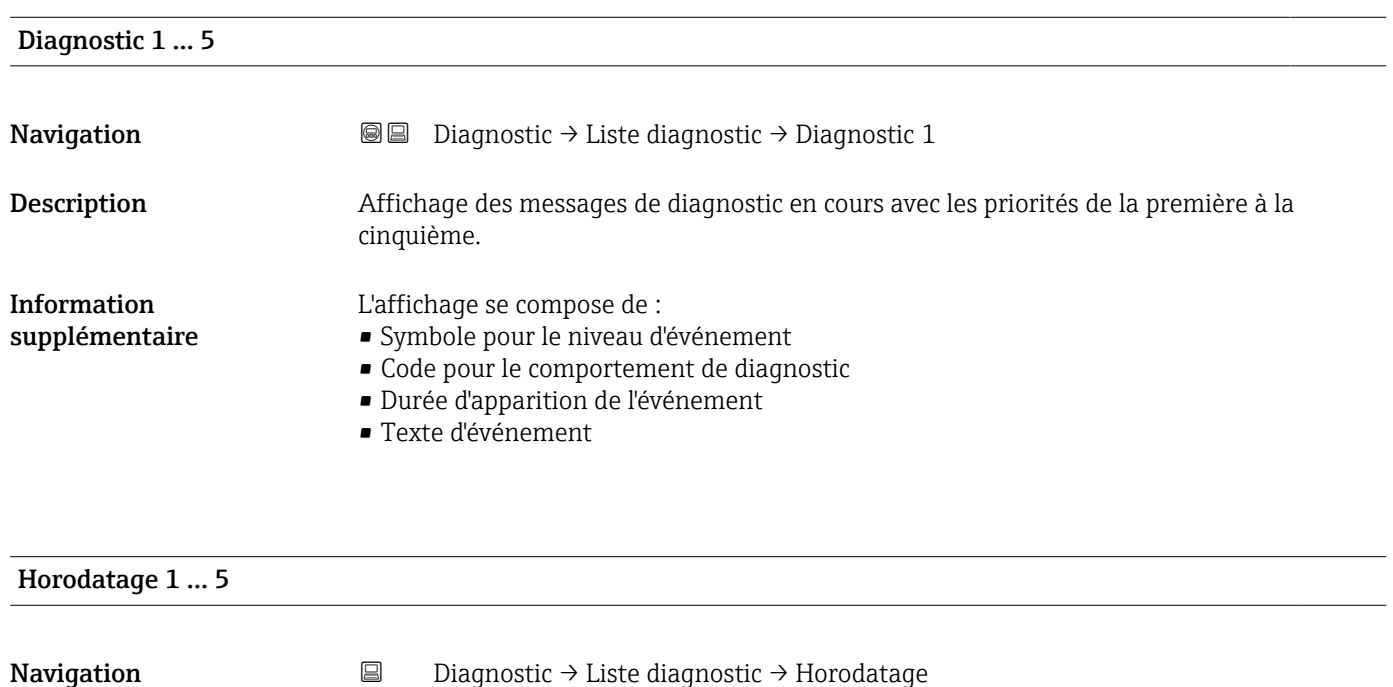

<span id="page-161-0"></span>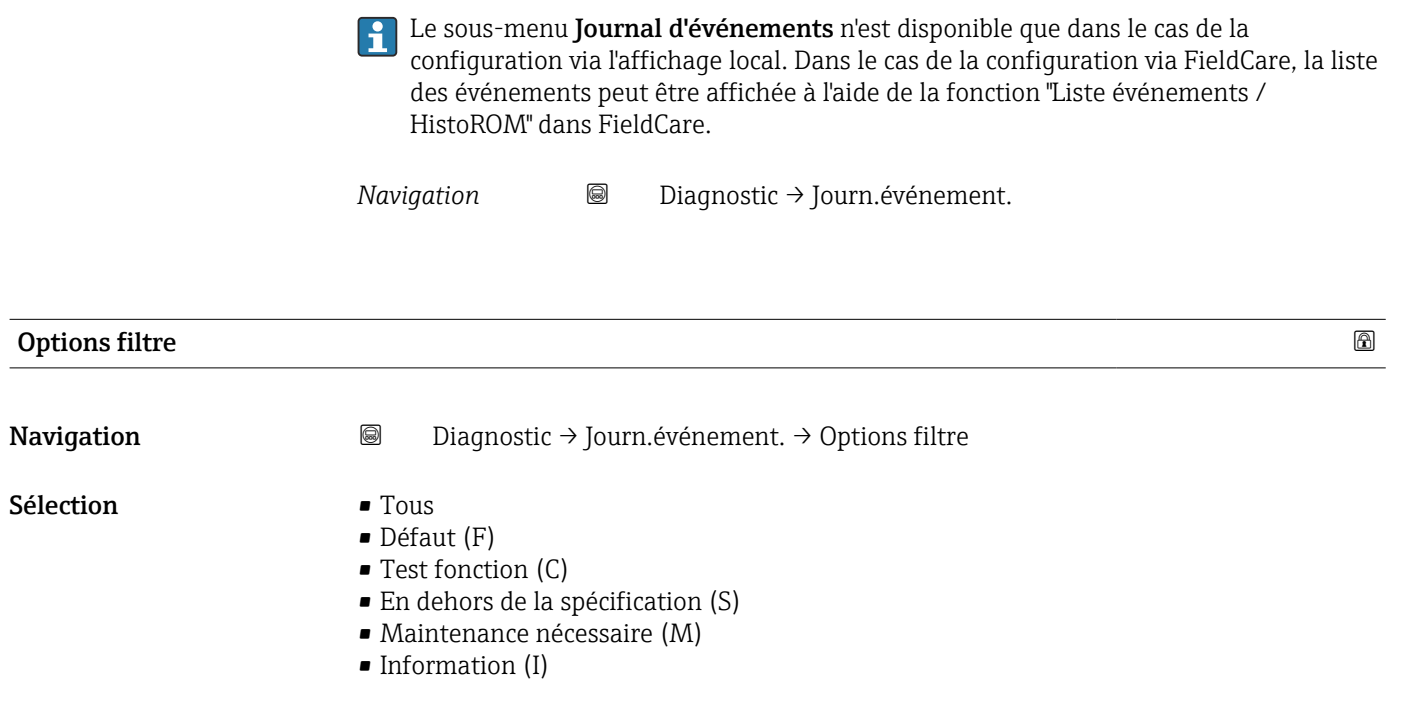

16.4.2 Sous-menu "Journal d'événements"

Information supplémentaire • Ce paramètre n'est utilisé que pour la configuration via l'affichage local.

• Les signaux d'état sont classés d'après NAMUR NE 107.

#### Sous-menu "Liste événements"

Le sous-menu Liste événements indique l'historique des messages d'événement de la catégorie sélectionnée dans le paramètre Options filtre ( $\rightarrow \Box$  162). Un maximum de 100 messages d'événement est affiché dans l'ordre chronologique.

Les symboles suivants indiquent si un événement s'est produit ou s'il est terminé (symboles d'état) :

- $\bullet$   $\Theta$  : Un événement s'est produit
- $\bullet$  : Un événement s'est achevé

Les mesures correctives pour éliminer la cause du message peuvent être visualisées via  $\mathbf{f}$ le symbole  $\Omega$  sur l'affichage.

#### Format affichage

- En cas de message d'événement de la catégorie (signal d'état) I : signal d'état, numéro d'événement, durée d'apparition, texte de l'événement
- En cas de message d'événement de la catégorie (signal d'état) F, M, C, S : événement de diagnostic, symbole d'état, durée d'apparition, texte de l'événement

*Navigation* **••** Diagnostic → Journ.événement. → Liste événements

# 16.4.3 Sous-menu "Information appareil"

*Navigation* Diagnostic → Info.appareil

<span id="page-162-0"></span>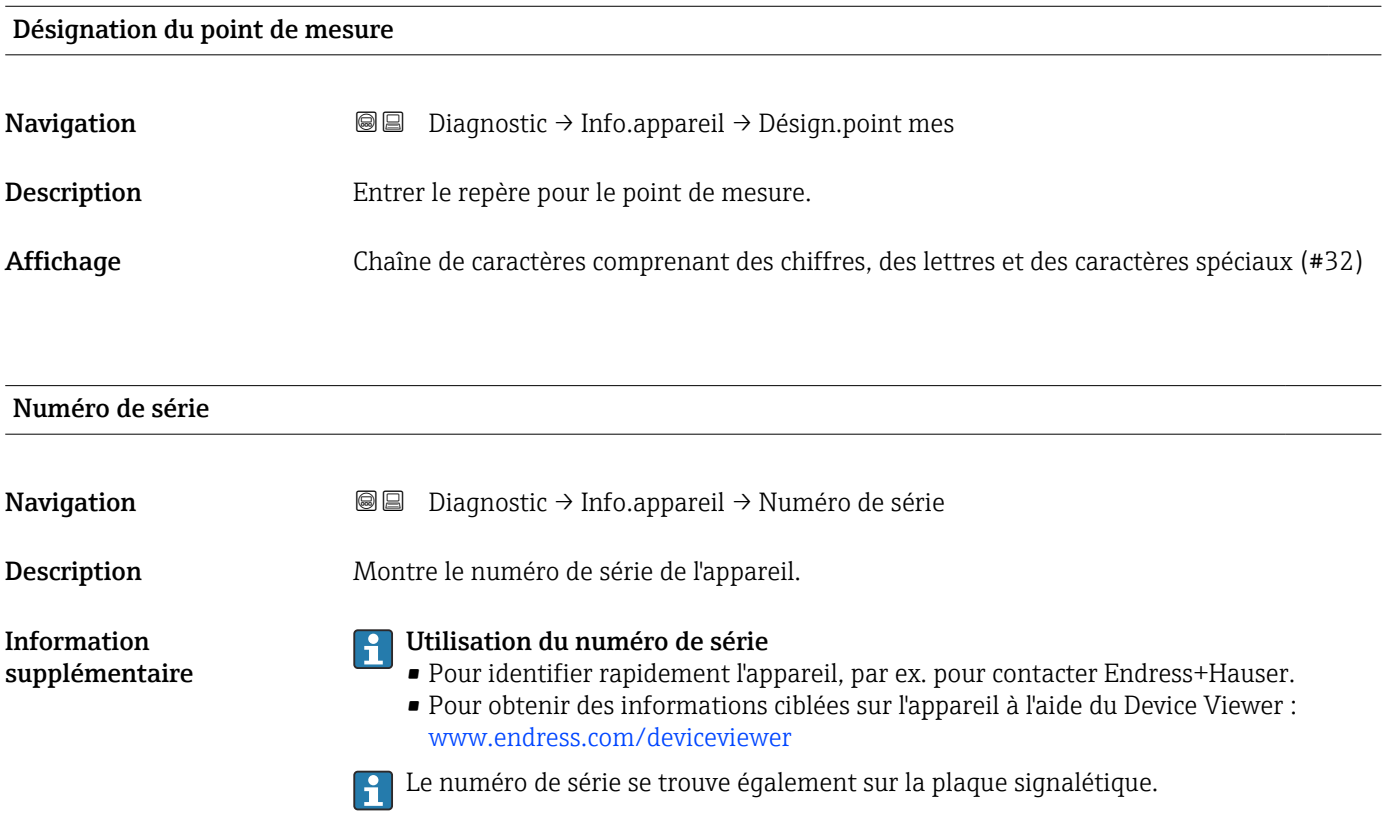

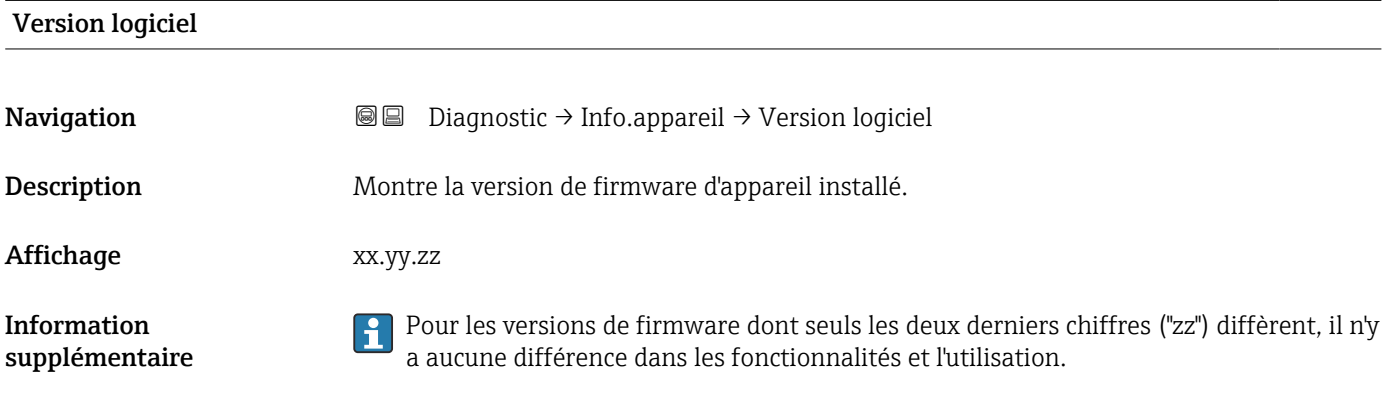

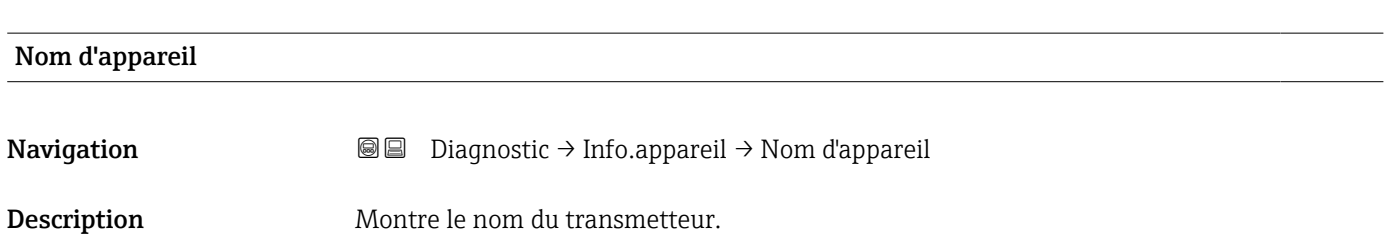

<span id="page-163-0"></span>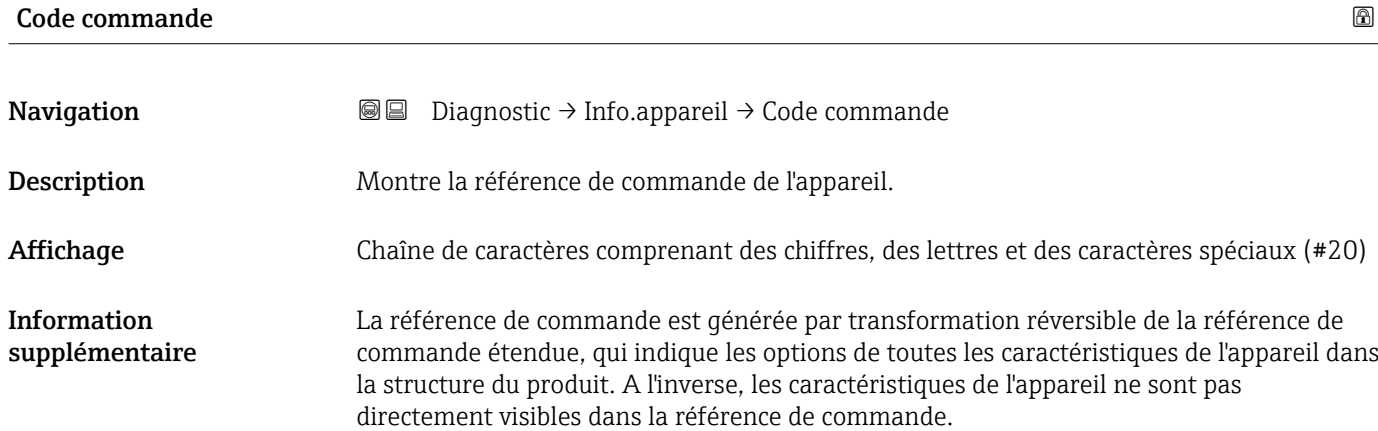

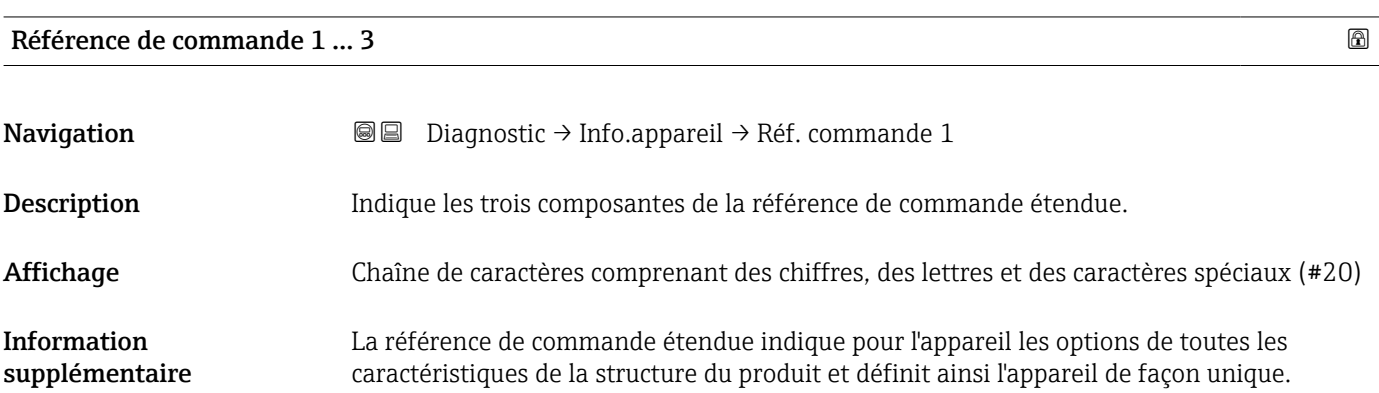

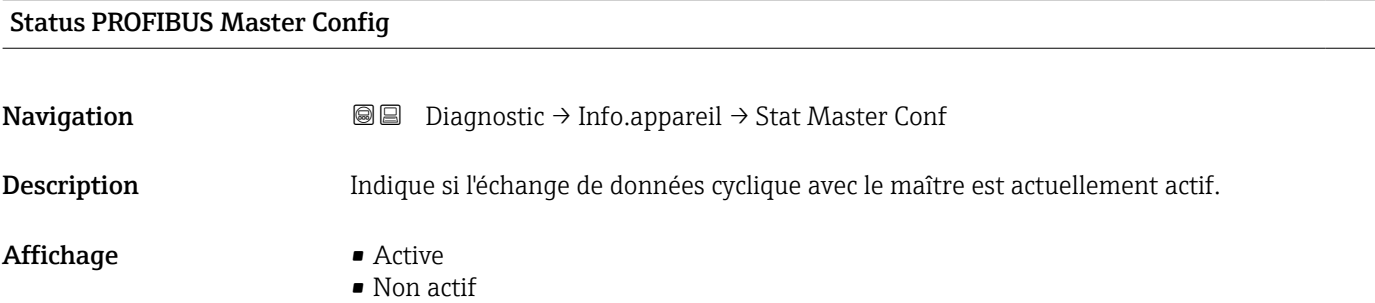

### PROFIBUS ident number

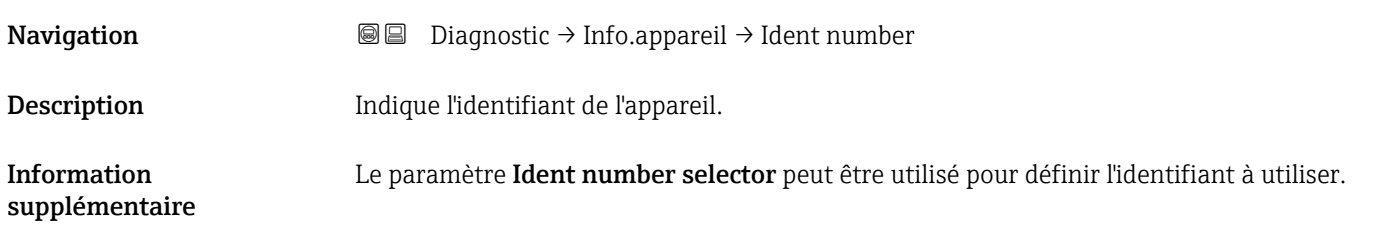

### 16.4.4 Sous-menu "Valeur mesurée"

*Navigation* **■**■ **Diagnostic → Val. mesurée** 

<span id="page-164-0"></span>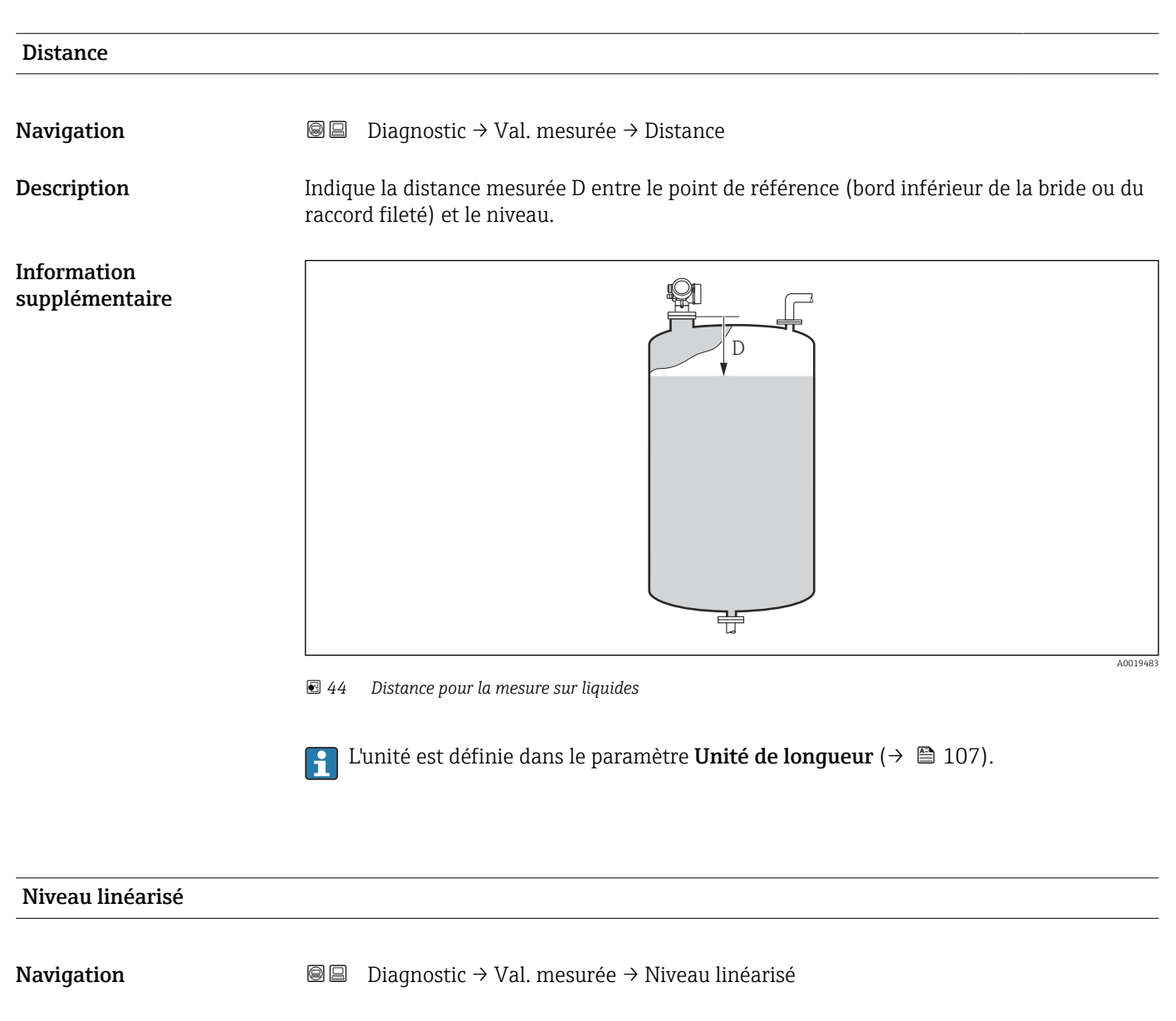

Description Indique le niveau linéarisé.

Information supplémentaire

L'unité est déterminée par le paramètre Unité après linéarisation  $\rightarrow \blacksquare$  131.  $|2|$ 

<span id="page-165-0"></span>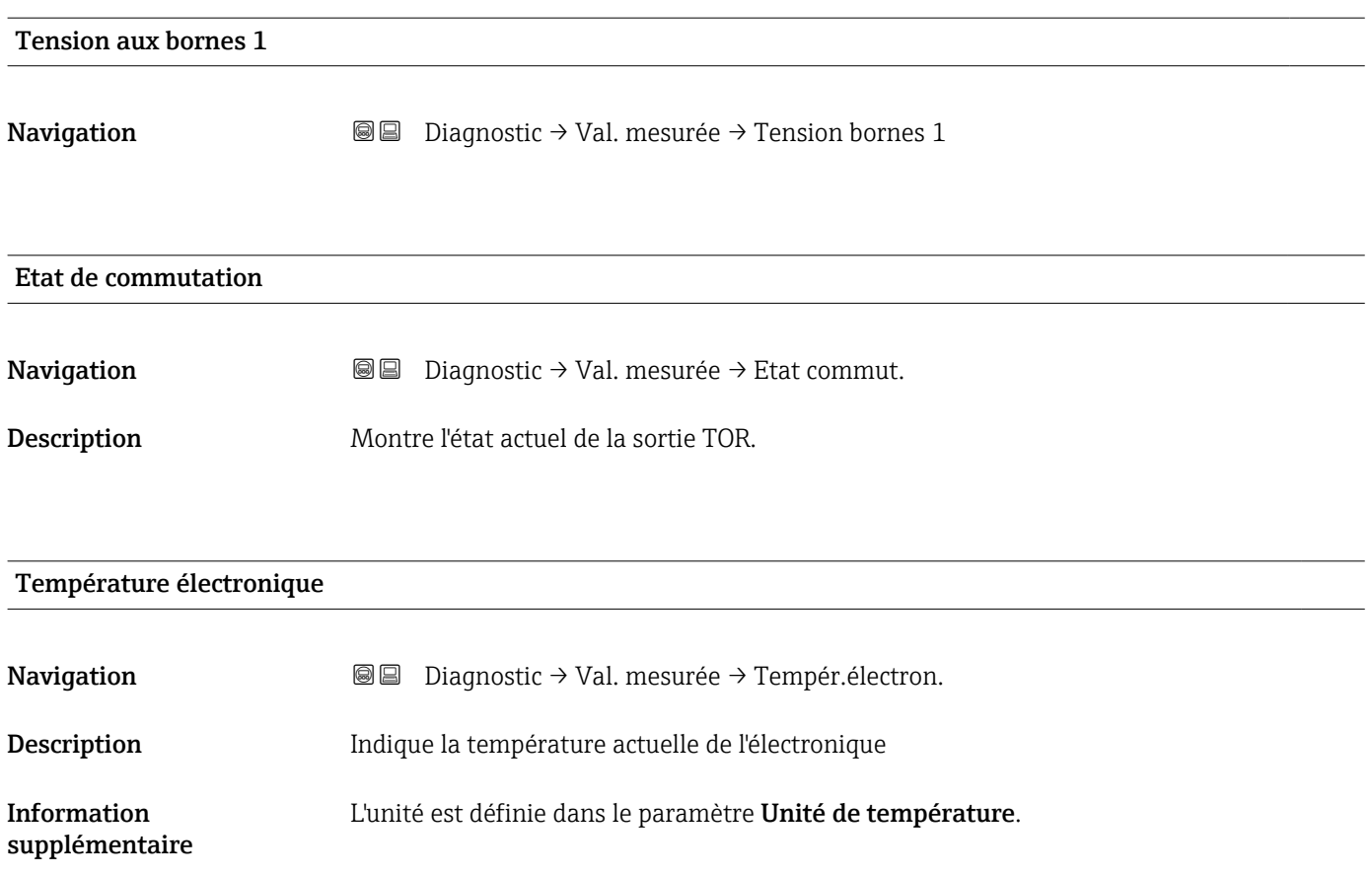

<span id="page-166-0"></span>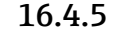

# 16.4.5 Sous-menu "Analog input 1 … 6"

Il y a un sous-menu Analog input pour chaque bloc Analog Input de l'appareil. Seuls les paramètres les plus importants de chaque bloc sont disponibles à cet endroit du menu de configuration. Pour la liste complète des paramètres du bloc, voir : Diagnostic  $\rightarrow$  Analog inputs  $\rightarrow$  Analog input 1 ... 6

*Navigation* **■** Diagnostic → Analog inputs → Analog input 1 ... 6

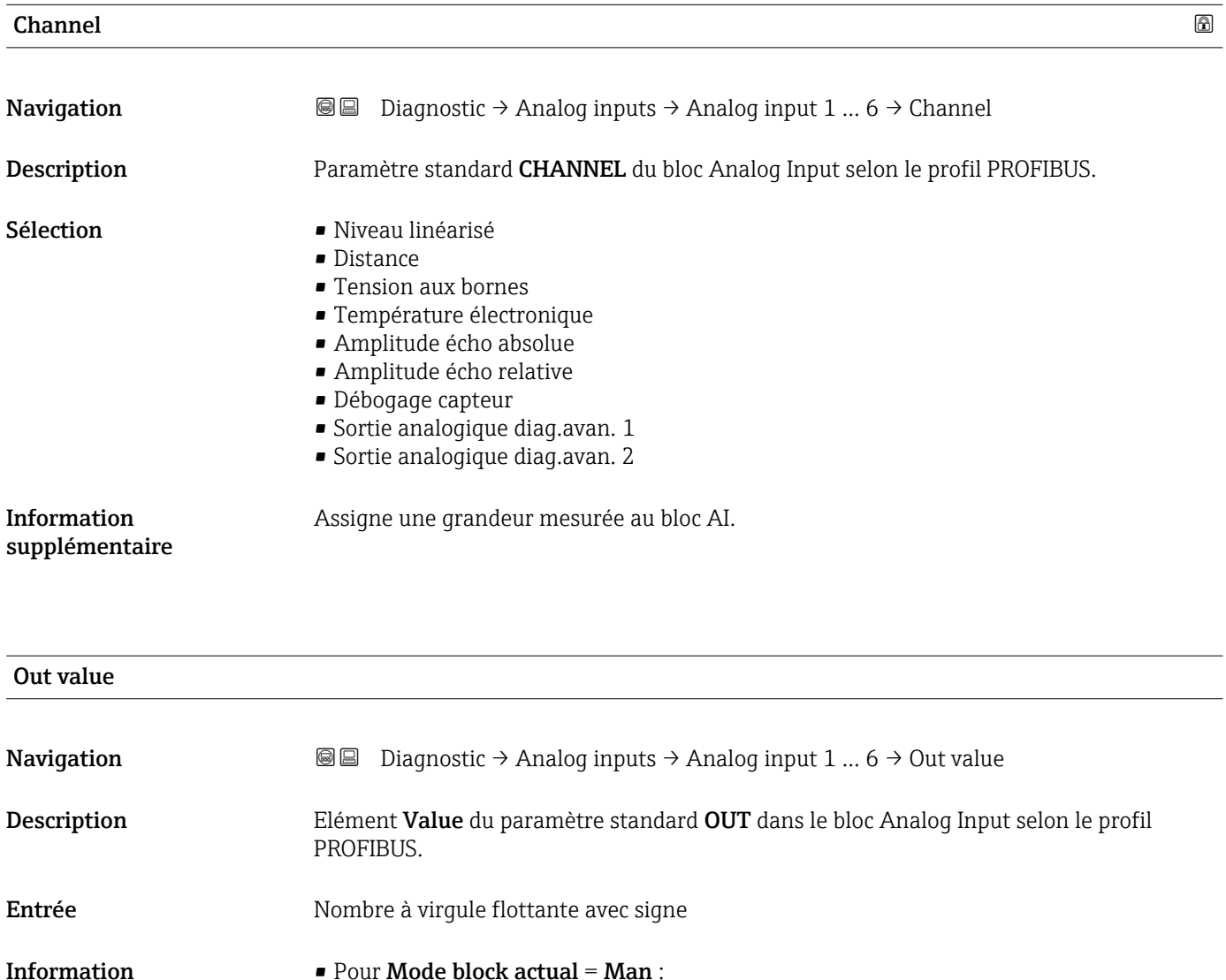

#### $\bullet$  Pour Mode block actual = Man : Entrer la valeur de sortie du bloc Analog Input. • Ou : Indique la valeur de sortie du bloc Analog Input.

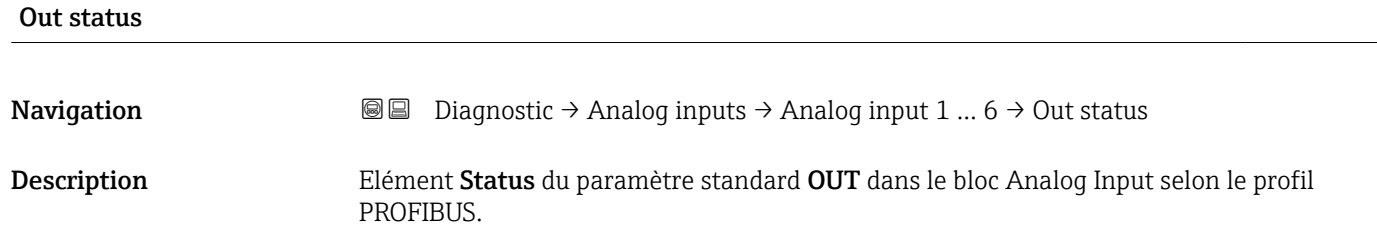

supplémentaire

<span id="page-167-0"></span>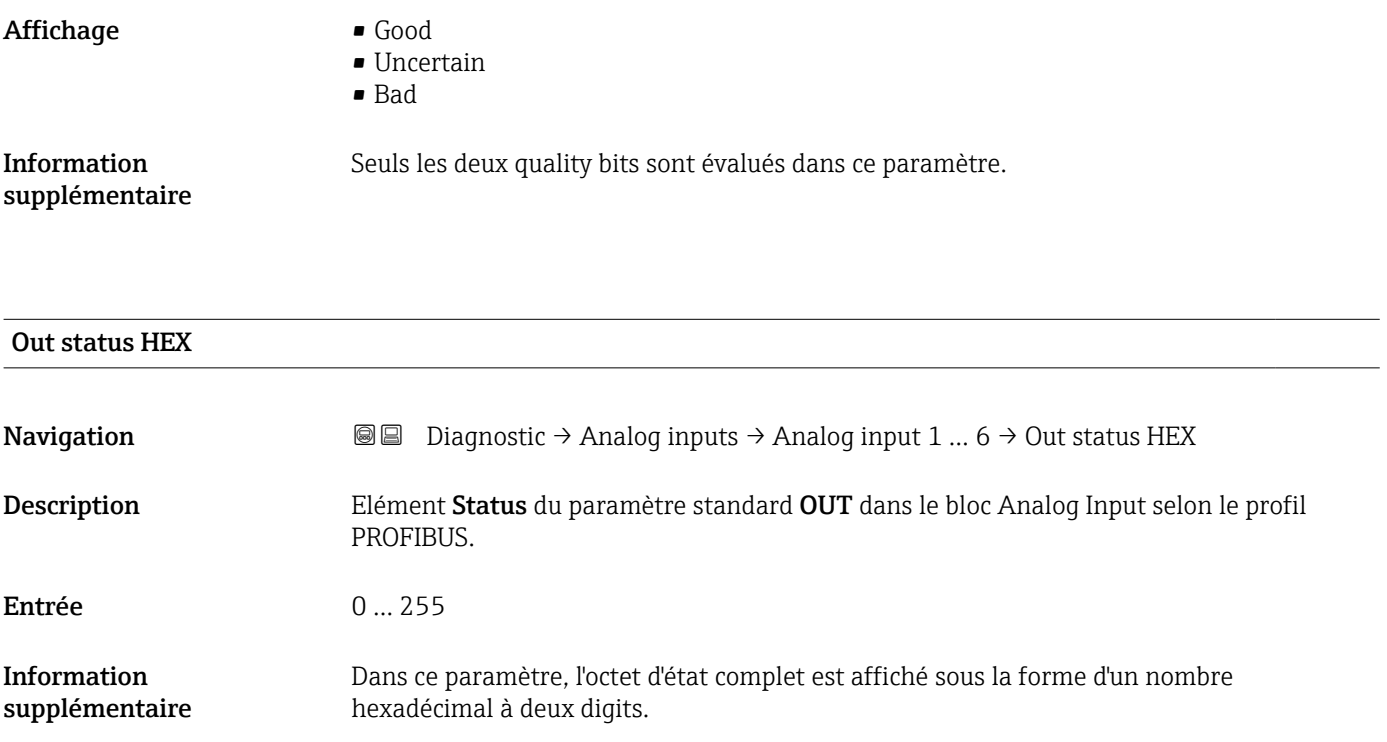

# 16.4.6 Sous-menu "Enregistrement des valeurs mesurées"

*Navigation* **■** Diagnostic → Enreg.val.mes.

<span id="page-168-0"></span>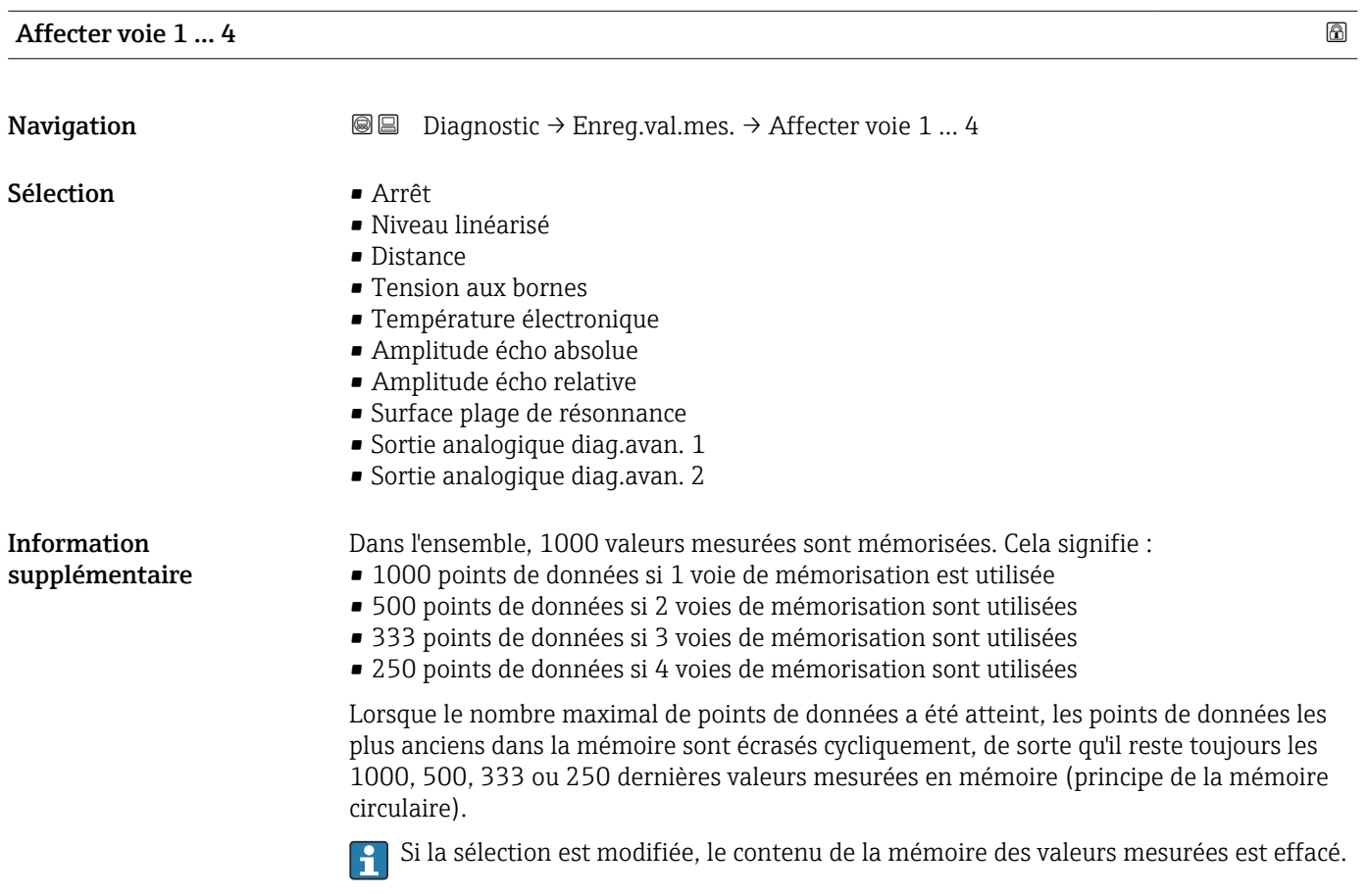

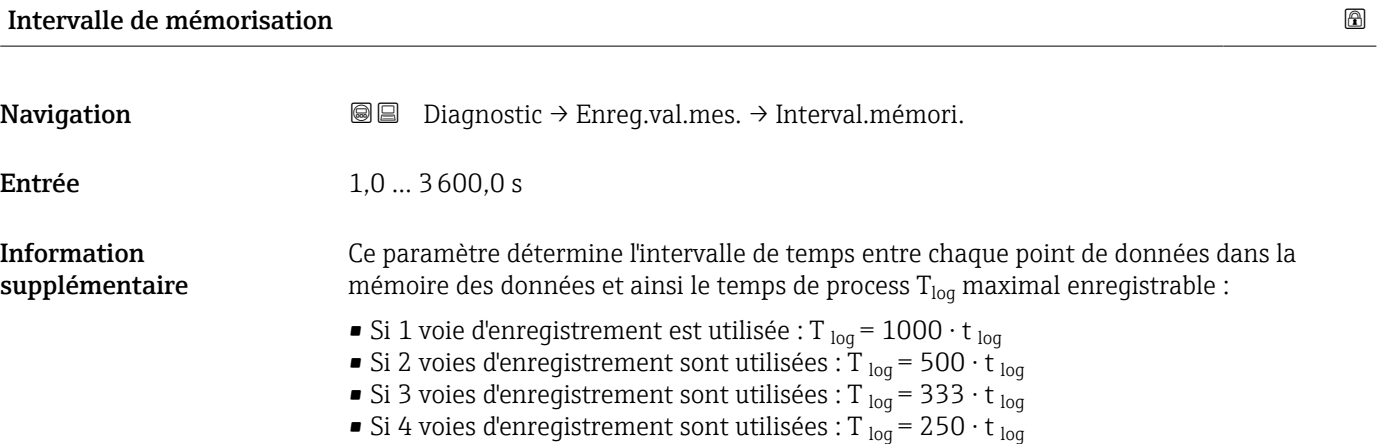

<span id="page-169-0"></span>Une fois ce temps écoulé, les points de données les plus anciens dans la mémoire sont écrasés cycliquement, de sorte qu'il reste toujours une heure de  $T_{\text{log}}$  en mémoire (principe de la mémoire circulaire).

Si la longueur de l'intervalle de sauvegarde est modifiée, le contenu de la mémoire des valeurs mesurées est effacé.

#### *Exemple*

#### Si une 1 voie d'enregistrement est utilisée

- T<sub>log</sub> = 1000 · 1 s = 1000 s ≈ 16,5 min
- T<sub>log</sub> = 1000 · 10 s = 1000 s ≈ 2,75 h
- T<sub>log</sub> = 1000 ⋅ 80 s = 80 000 s ≈ 22 h
- T<sub>log</sub> = 1000 ⋅ 3 600 s = 3 600 000 s ≈ 41 d

#### Reset tous enregistrements and the set of the set of the set of the set of the set of the set of the set of the set of the set of the set of the set of the set of the set of the set of the set of the set of the set of the

**Navigation Diagnostic → Enreg.val.mes. → RAZ tous enregis** 

- Sélection  **Annuler** 
	-
	- Effacer données

#### <span id="page-170-0"></span>Sous-menu "Affichage voie 1 … 4"

Les sous-menus Affichage voie 1 … 4 n'existent que dans le cas de la configuration via l'afficheur local. Dans le cas de la configuration via FieldCare, le diagramme peut être affiché à l'aide de la fonction "Liste événements / HistoROM" dans FieldCare.

Les sous-menus Affichage voie 1 ... 4 appellent l'affichage du diagramme de l'historique de la voie concernée.

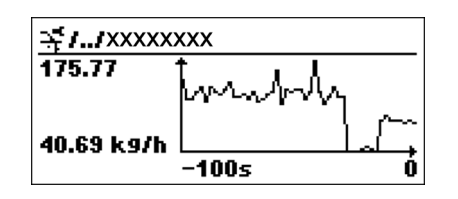

- Axe x : Indique, en fonction du nombre de voies sélectionnées, 250 à 1000 valeurs mesurées d'une variable de process.
- Axe y : Indique l'étendue approximative des valeurs mesurées et adapte celle-ci en continu à la mesure en cours.

Pour retourner au menu de configuration, appuyer simultanément sur  $\boxplus$  et  $\boxminus$ . Iе

*Navigation* **■** Diagnostic → Enreg.val.mes. → Affichage voie 1 ... 4

# 16.4.7 Sous-menu "Simulation"

Le sous-menu **Simulation** est utilisé pour simuler des valeurs mesurées spécifiques ou d'autres conditions. De cette manière, il est possible de vérifier si la configuration de l'appareil et des dispositifs de commande raccordés est correcte.

*Conditions pouvant être simulées*

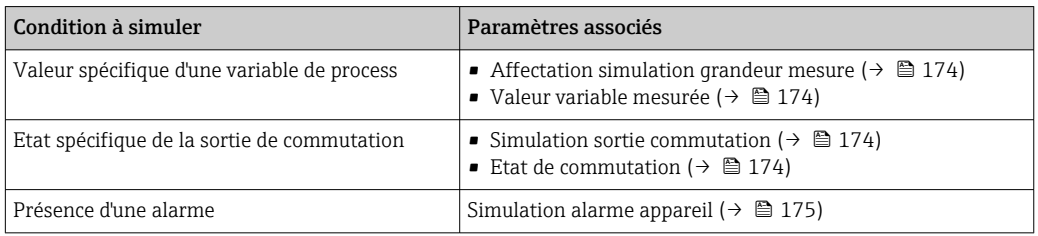

#### Structure du sous-menu

*Navigation* Expert → Diagnostic → Simulation

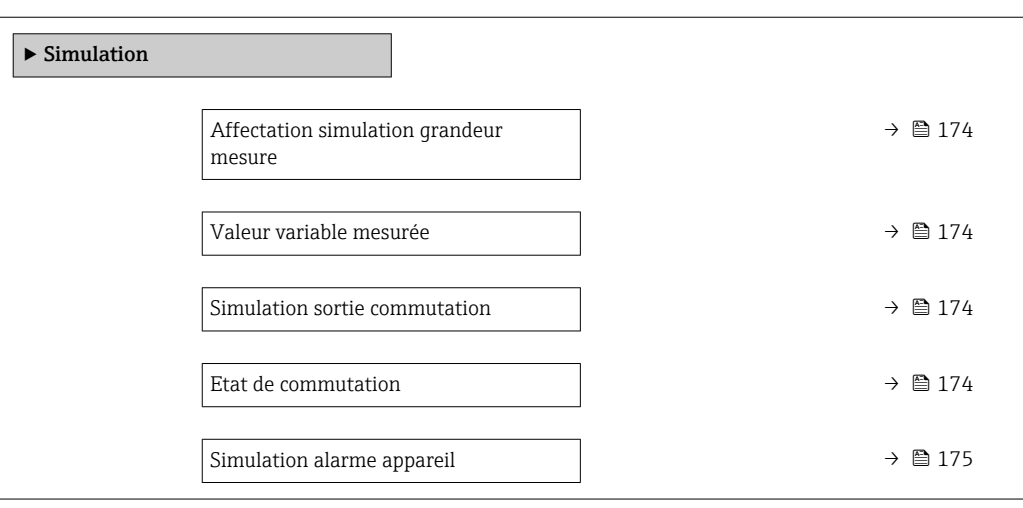

#### Description des paramètres de l'appareil

*Navigation* 
■■ Expert → Diagnostic → Simulation

# <span id="page-173-0"></span>Affectation simulation grandeur mesure **Navigation EXPERE** Expert → Diagnostic → Simulation → Aff.sim.gran.mes Sélection **•** Arrêt • Niveau • Niveau linéarisé Information supplémentaire • La valeur de la grandeur à simuler est définie dans le paramètre Valeur variable mesurée ( $\rightarrow \Box$  174). • Si Affectation simulation grandeur mesure ≠ Arrêt, la simulation est active. Une simulation active est indiquée par un message de diagnostic de la catégorie *Contrôle de fonctionnement (C)*.

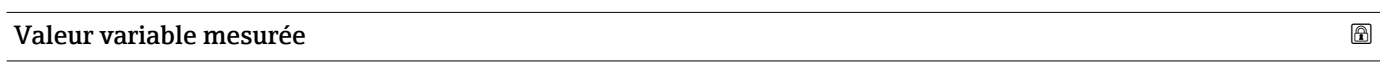

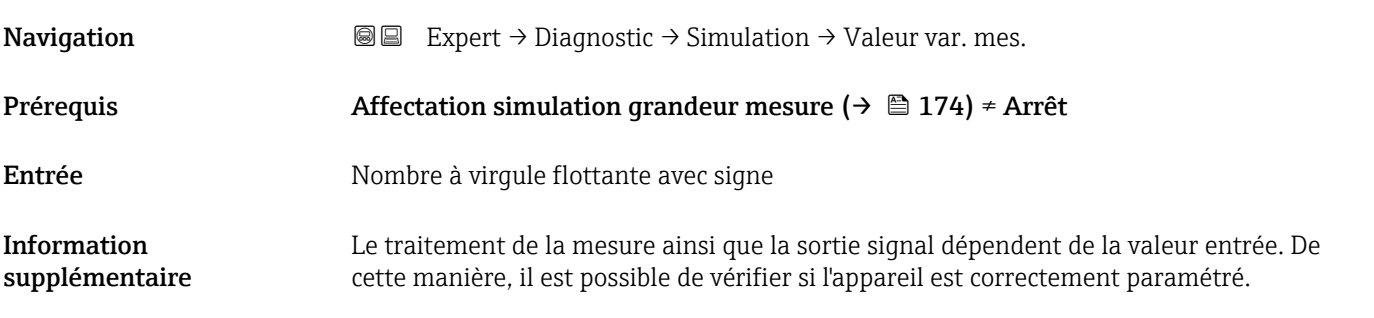

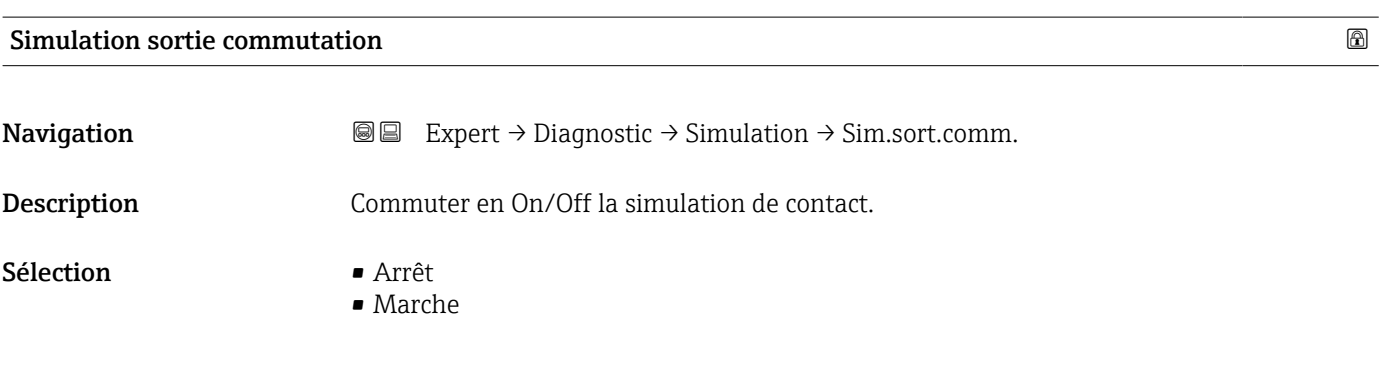

### Etat de commutation

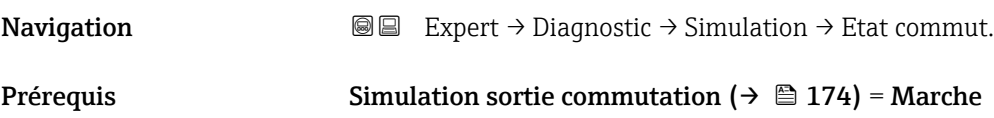

<span id="page-174-0"></span>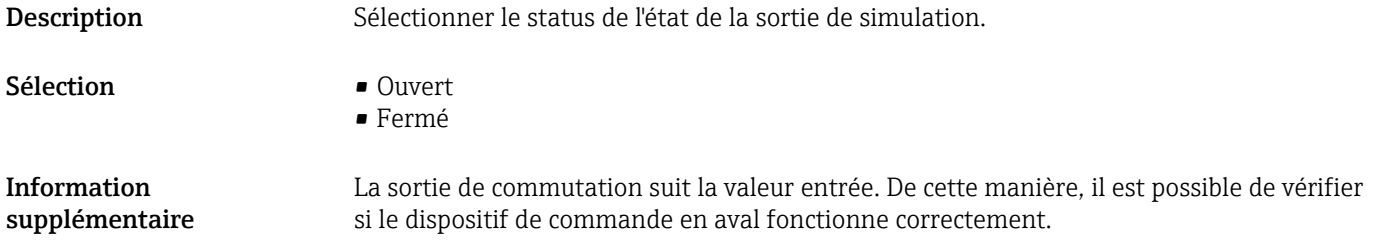

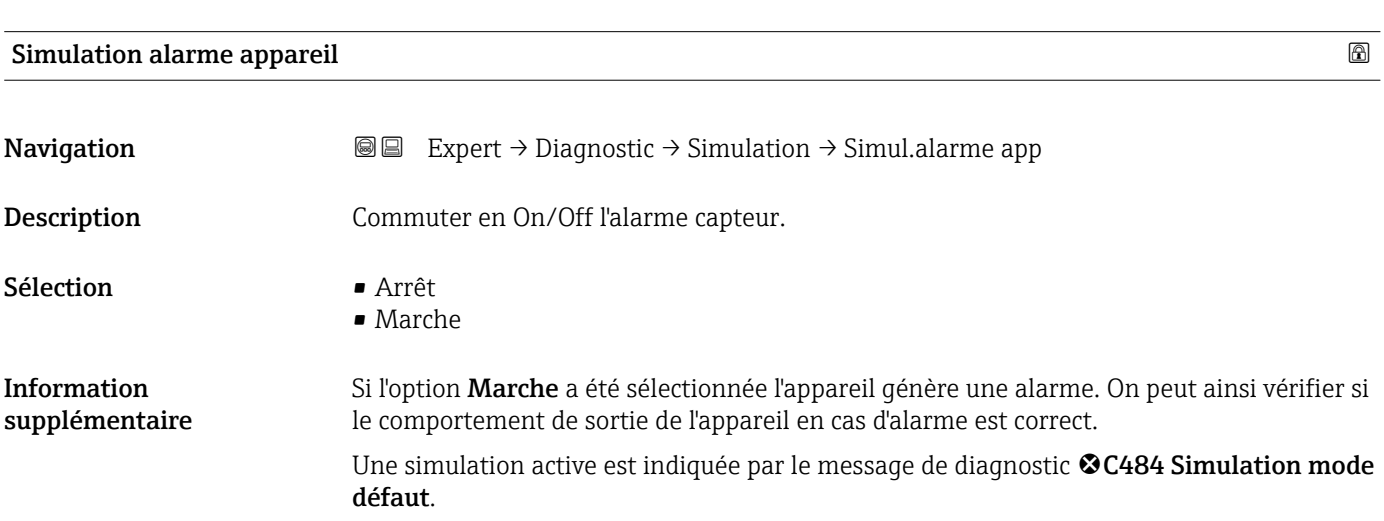

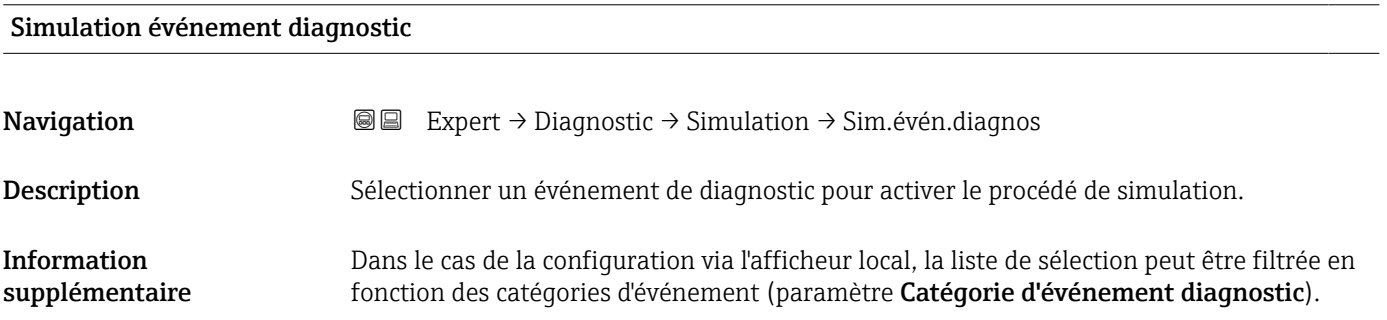

# 16.4.8 Sous-menu "Test appareil"

*Navigation* Diagnostic → Test appareil

<span id="page-175-0"></span>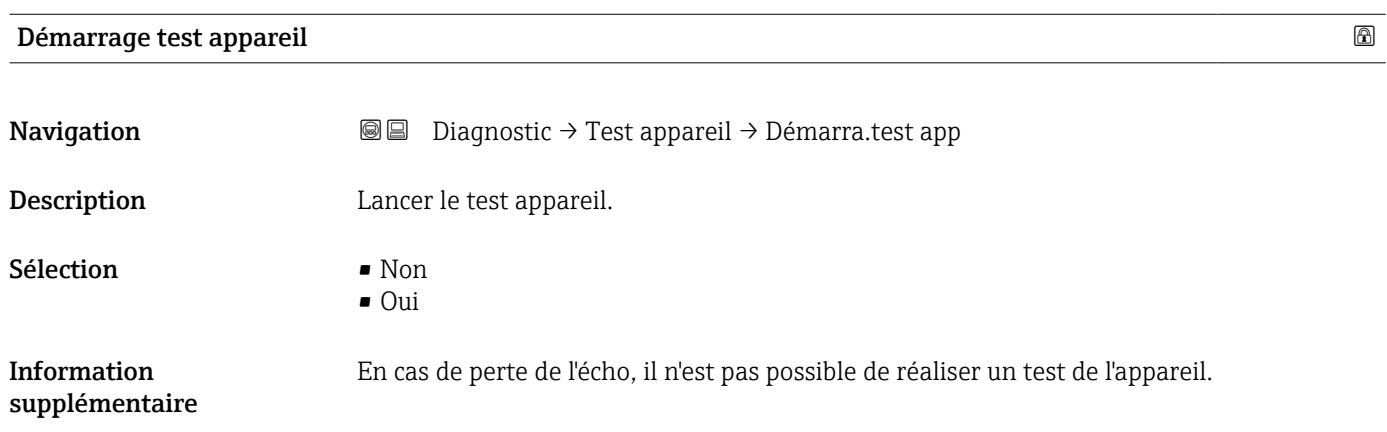

### Résultat test appareil

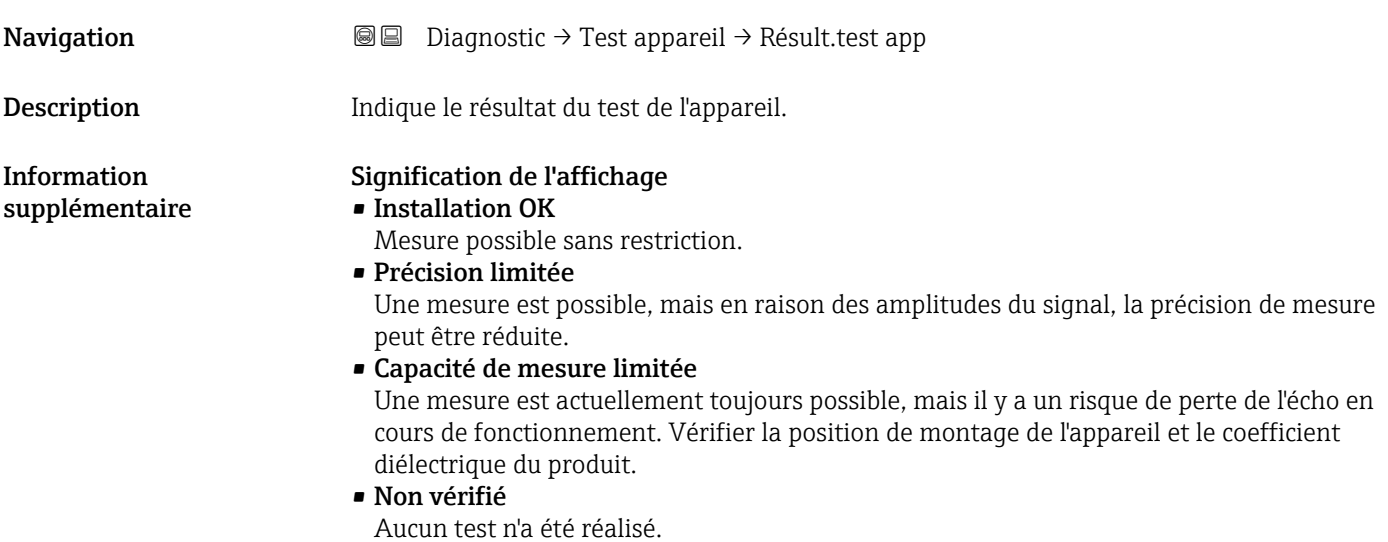

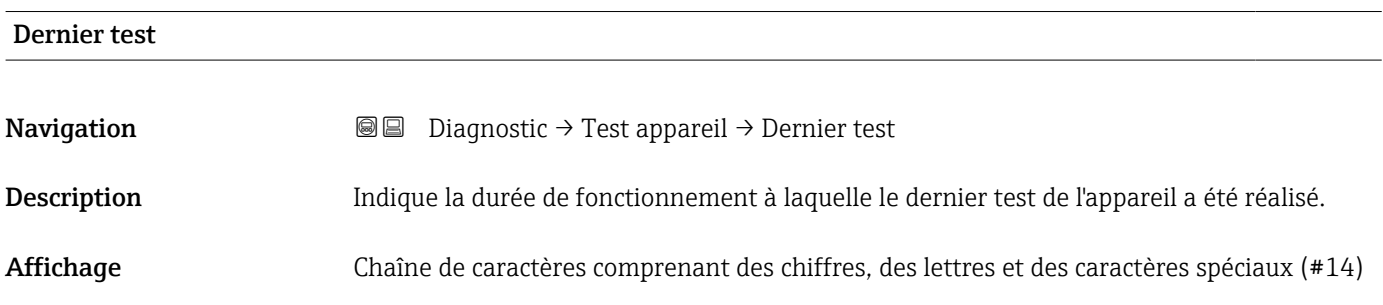

### Signal de niveau

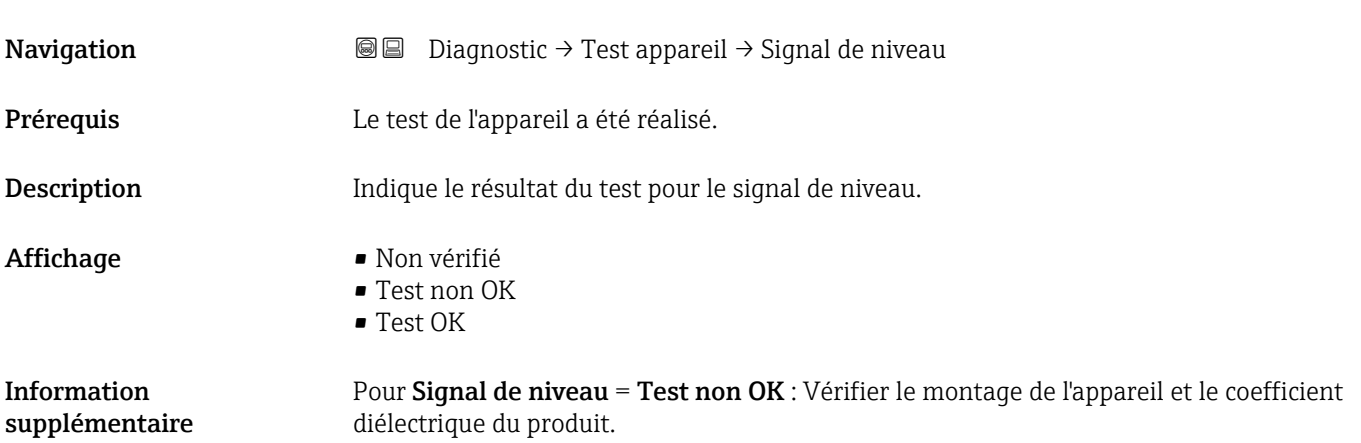

<span id="page-177-0"></span>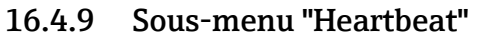

Le sous-menu **Heartbeat** n'est disponible que via **FieldCare** ou **DeviceCare**. Il contient les assistants faisant partie des packs d'applications **Heartbeat Verification** et Heartbeat Monitoring.

Description détaillée SD01871F

*Navigation* **■** Diagnostic → Heartbeat

# Index

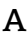

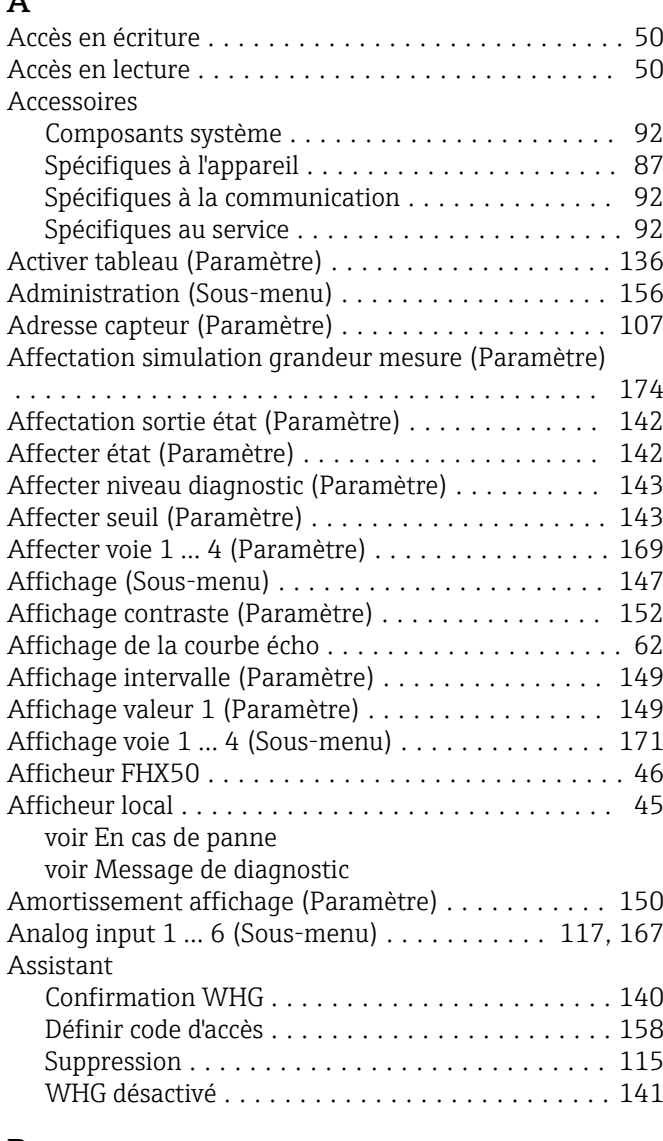

# B

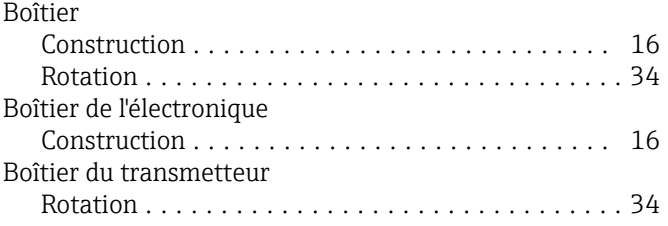

# $\mathcal{C}$

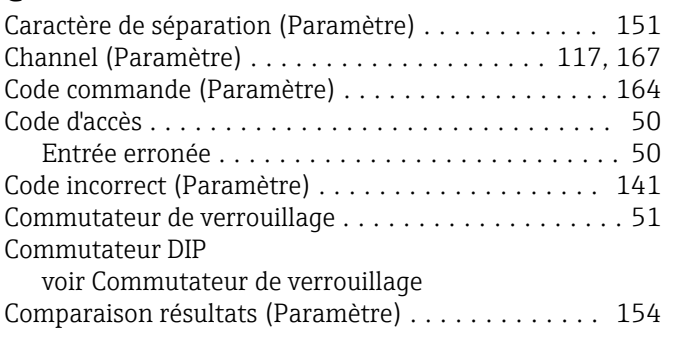

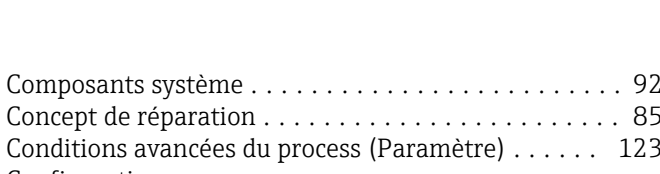

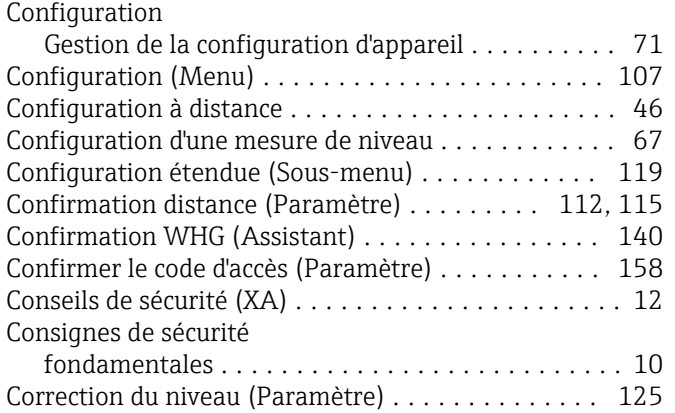

# D

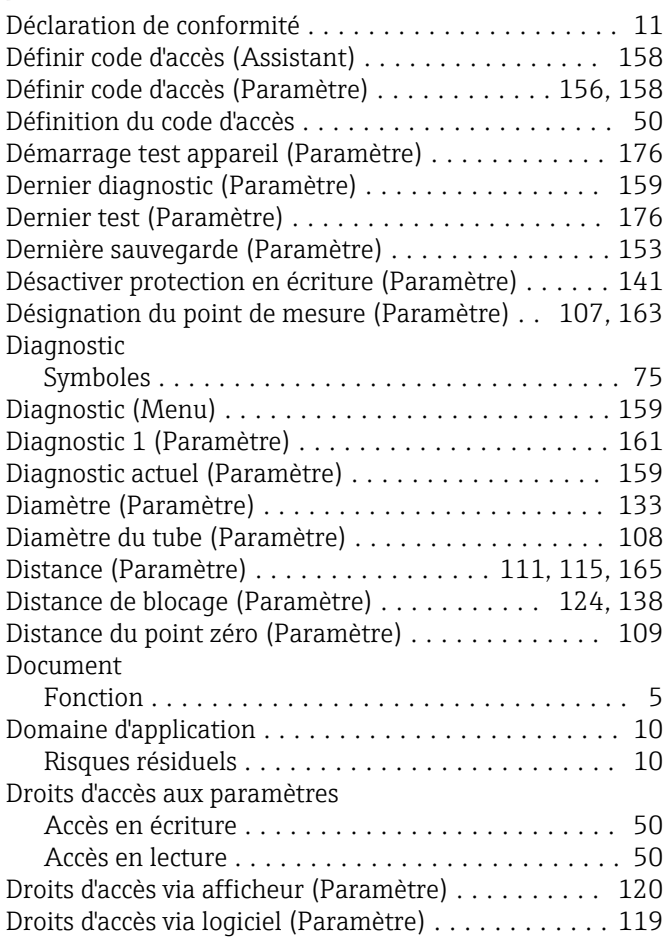

# E

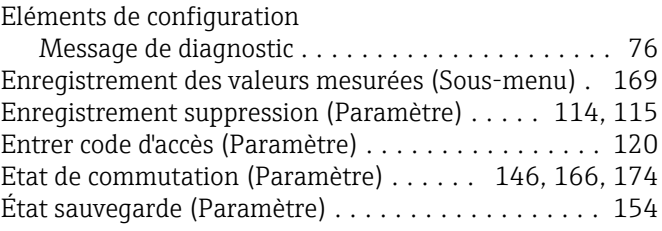

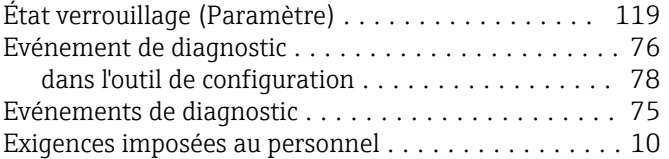

# F

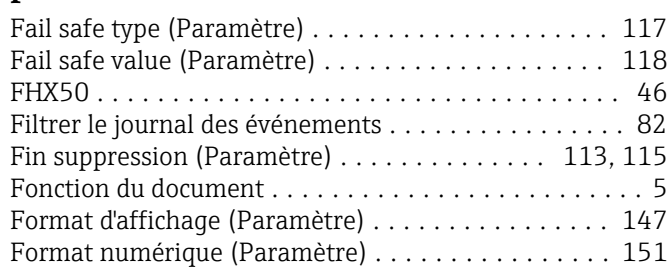

# G

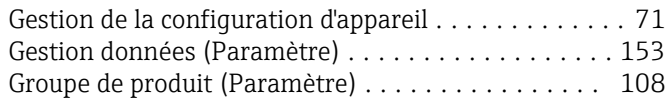

# H

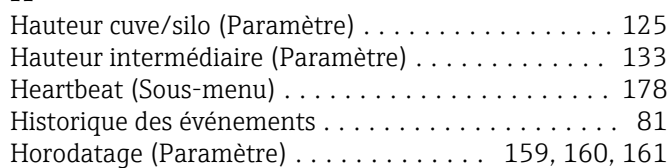

# I

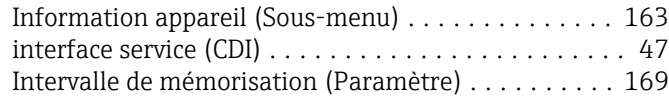

# J

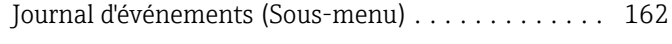

# L

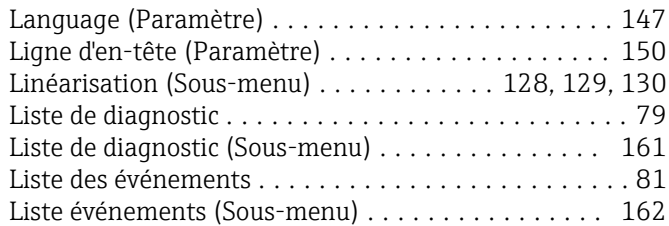

# **NA**

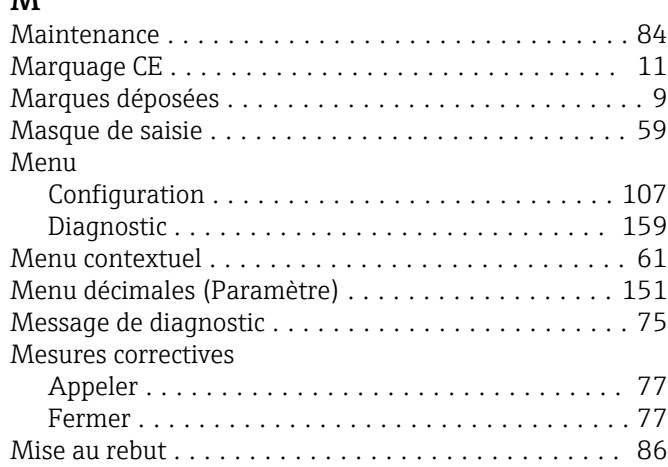

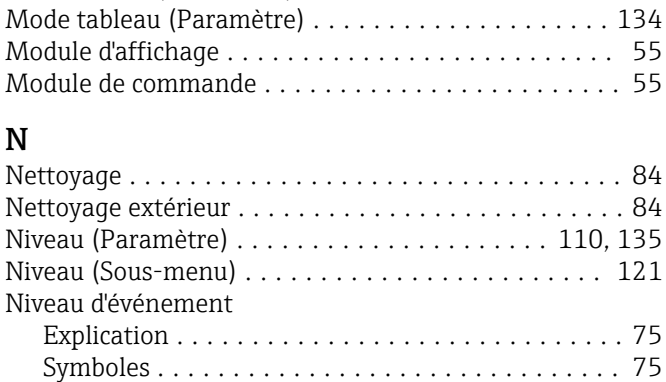

Mode défaut (Paramètre) . . . . . . . . . . . . . . . . . . [145](#page-144-0)

# Numéro tableau (Paramètre) .................. [135](#page-134-0)

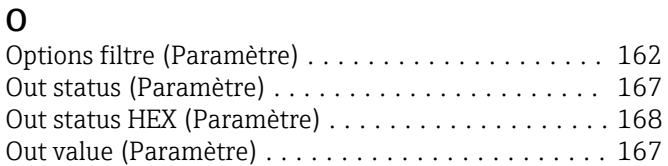

Niveau linéarisé (Paramètre) .............. [132](#page-131-0), [165](#page-164-0) Nom d'appareil (Paramètre) ................... [163](#page-162-0) Nombre décimales 1 (Paramètre) ............... [149](#page-148-0) Numéro de série (Paramètre) .................. [163](#page-162-0)

# P

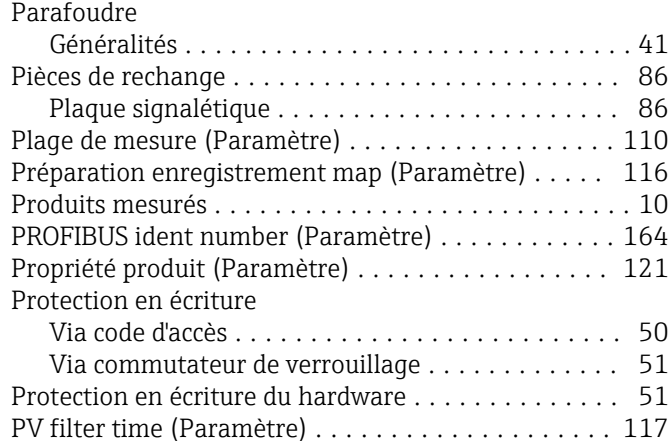

# Q

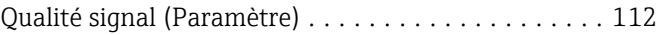

### R

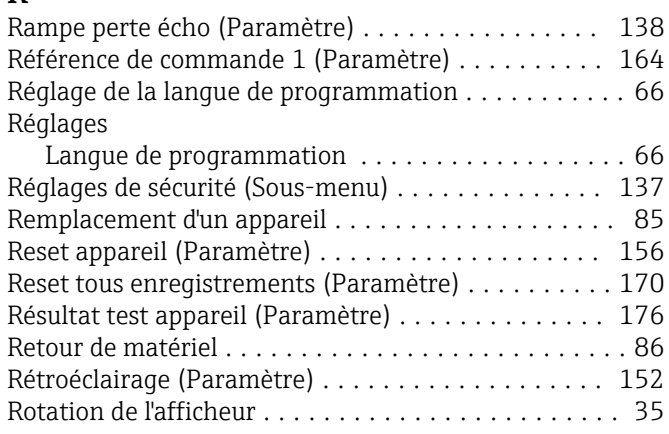
## S

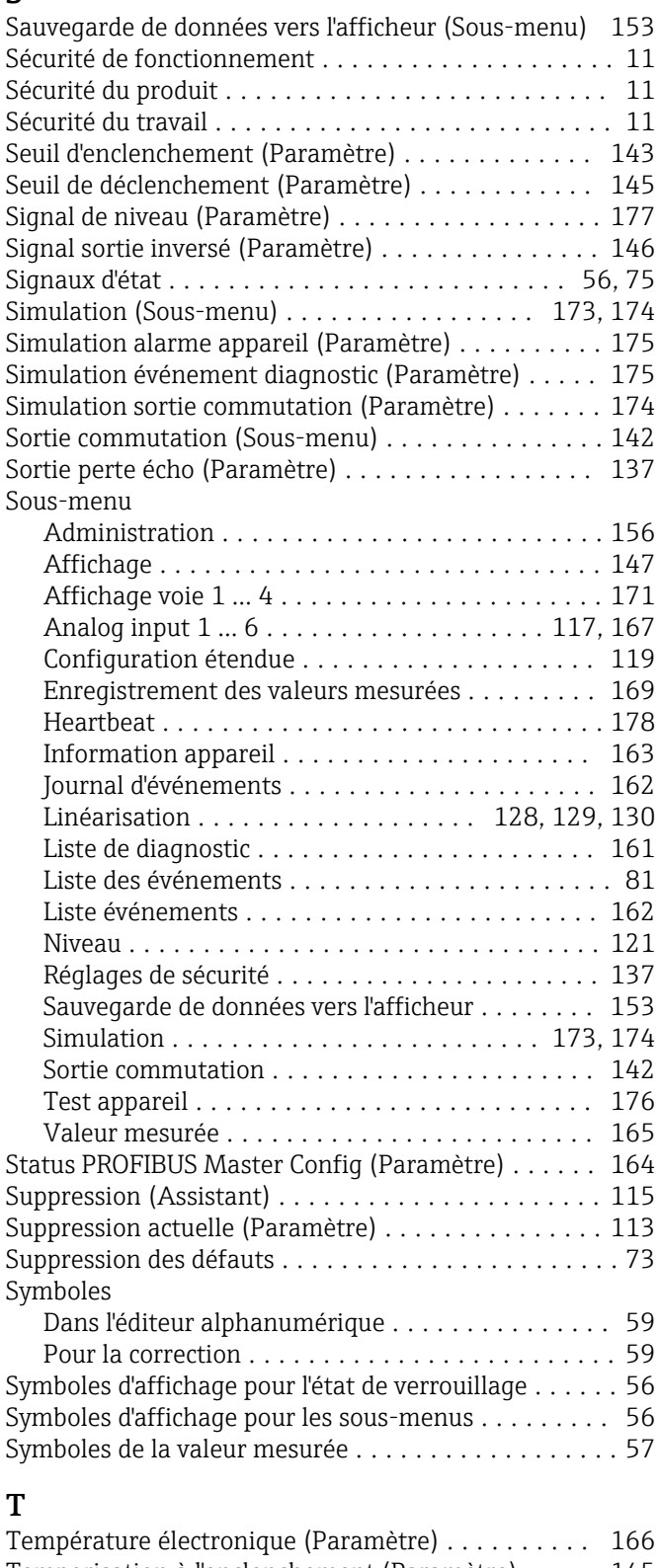

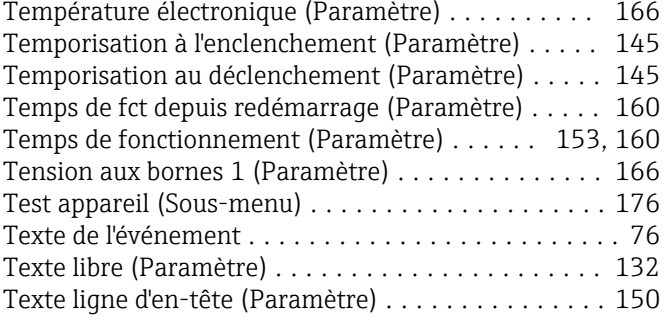

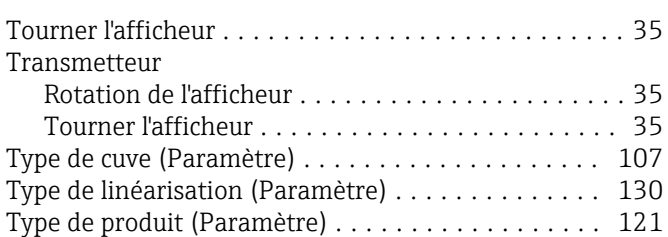

## $\overline{U}$

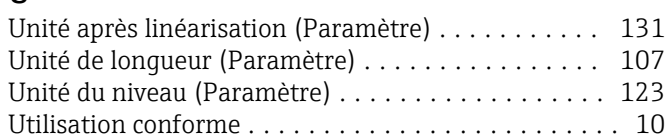

## V

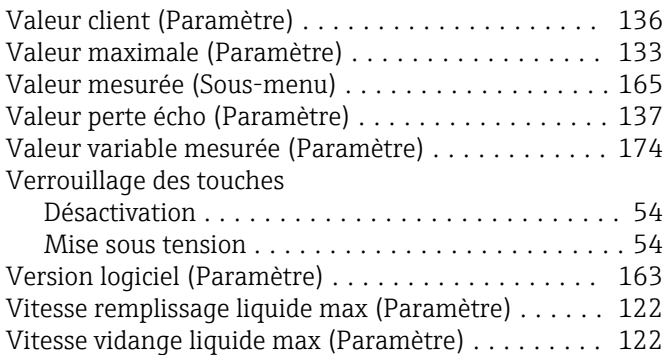

## W

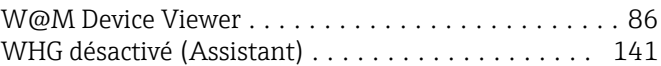

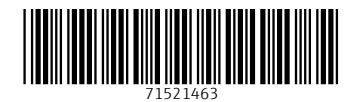

www.addresses.endress.com

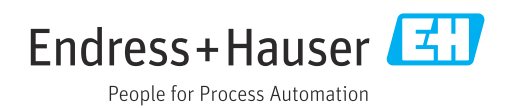